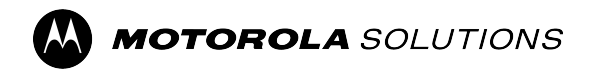

**RÁDIOS BIDIRECIONAIS APX**

# **Guia do usuário do APX 5000 Modelo 3**

**DEZEMBRO 2023** © 2023 Motorola Solutions, Inc. All Rights Reserved.

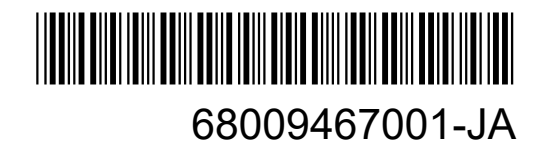

## <span id="page-1-0"></span>**Propriedade intelectual e comunicados regulatórios**

#### **Direitos autorais**

Os produtos da Motorola Solutions descritos neste documento podem incluir programas de computador da Motorola Solutions protegidos por direitos autorais. As leis dos Estados Unidos e de outros países garantem determinados direitos exclusivos da Motorola Solutions que envolvem programas de computador protegidos por direitos autorais. Sendo assim, nenhum programa de computador protegido por direitos autorais da Motorola Solutions, incluído nos produtos da Motorola Solutions descritos neste documento, pode ser copiado ou reproduzido, de qualquer forma, sem permissão expressa por escrito da Motorola Solutions.

Nenhuma parte deste documento pode ser reproduzida, transmitida, armazenada em sistema de recuperação ou traduzida para qualquer idioma ou linguagem de computador, de forma nenhuma nem por nenhum meio, sem permissão prévia por escrito da Motorola Solutions, Inc.

#### **Marcas registradas**

MOTOROLA, MOTO, MOTOROLA SOLUTIONS, and the Stylized M Logo are trademarks or registered trademarks of Motorola Trademark Holdings, LLC and are used under license. All other trademarks are the property of their respective owners.

#### **Direitos de licença**

A aquisição de produtos da Motorola Solutions não pressupõe garantia, explícita ou implícita, por impedimento ou qualquer outra forma, de qualquer licença de direito autoral, patente ou aplicação de patente da Motorola Solutions, exceto a licença de uso regular não exclusiva, isenta de exploração de patente concedida por força de lei na venda de um produto.

#### **Conteúdo de código aberto**

Este produto pode conter software de código aberto usado conforme licença. Na mídia de instalação do produto, consulte o conteúdo completo sobre Atribuições e comunicados jurídicos de código aberto.

#### **Diretiva WEEE (Waste of Electrical and Electronic Equipment, resíduos de equipamentos elétricos e eletrônicos) da UE (União Europeia) e do Reino Unido**

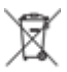

 A diretiva WEEE da União Europeia e a regulamentação WEEE do Reino Unido exigem que os produtos vendidos nos países da União Europeia e do Reino Unido exibam a etiqueta de lixeira cruzada no produto (ou na embalagem, em alguns casos). Conforme definido pela diretiva WEEE, essa etiqueta de lixeira cruzada indica que os clientes e os usuários finais nos países da União Europeia e do Reino Unido não podem descartar equipamentos ou acessórios elétricos ou eletrônicos em lixo doméstico.

Os clientes ou usuários finais dos países da União Europeia e do Reino Unido devem entrar em contato com o representante do fornecedor do equipamento ou o centro de assistência local para obter informações sobre o sistema de coleta de lixo em seu país.

#### **Isenção de responsabilidade**

Observe que alguns recursos e capacidades descritos neste documento podem não ser pertinentes ou licenciados para uso em um sistema específico ou podem depender das características de uma determinada unidade de rádio móvel ou da configuração de determinados parâmetros. Consulte seu contato da Motorola Solutions para mais informações.

#### **© 2023 Motorola Solutions, Inc. All Rights Reserved**

# Índice

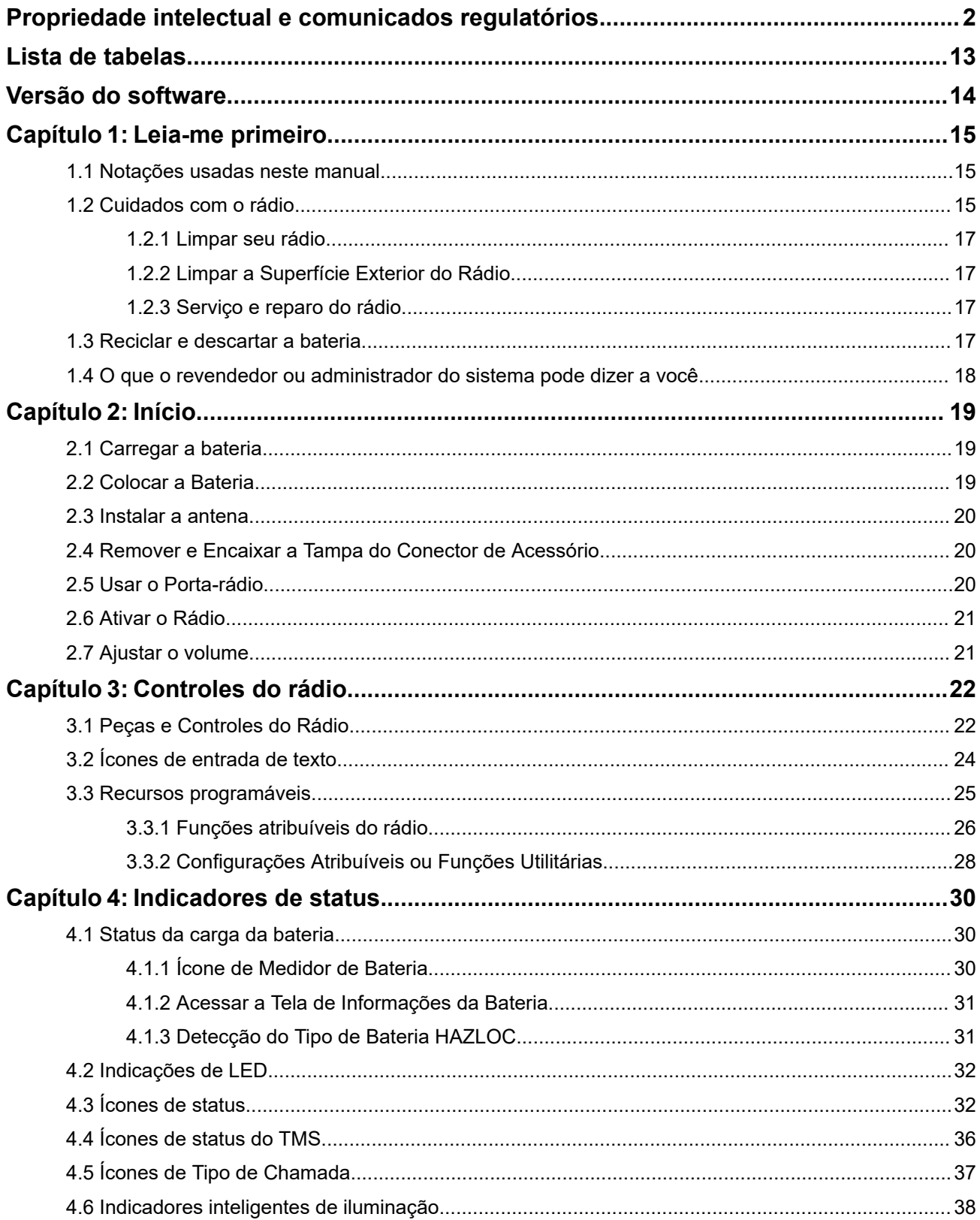

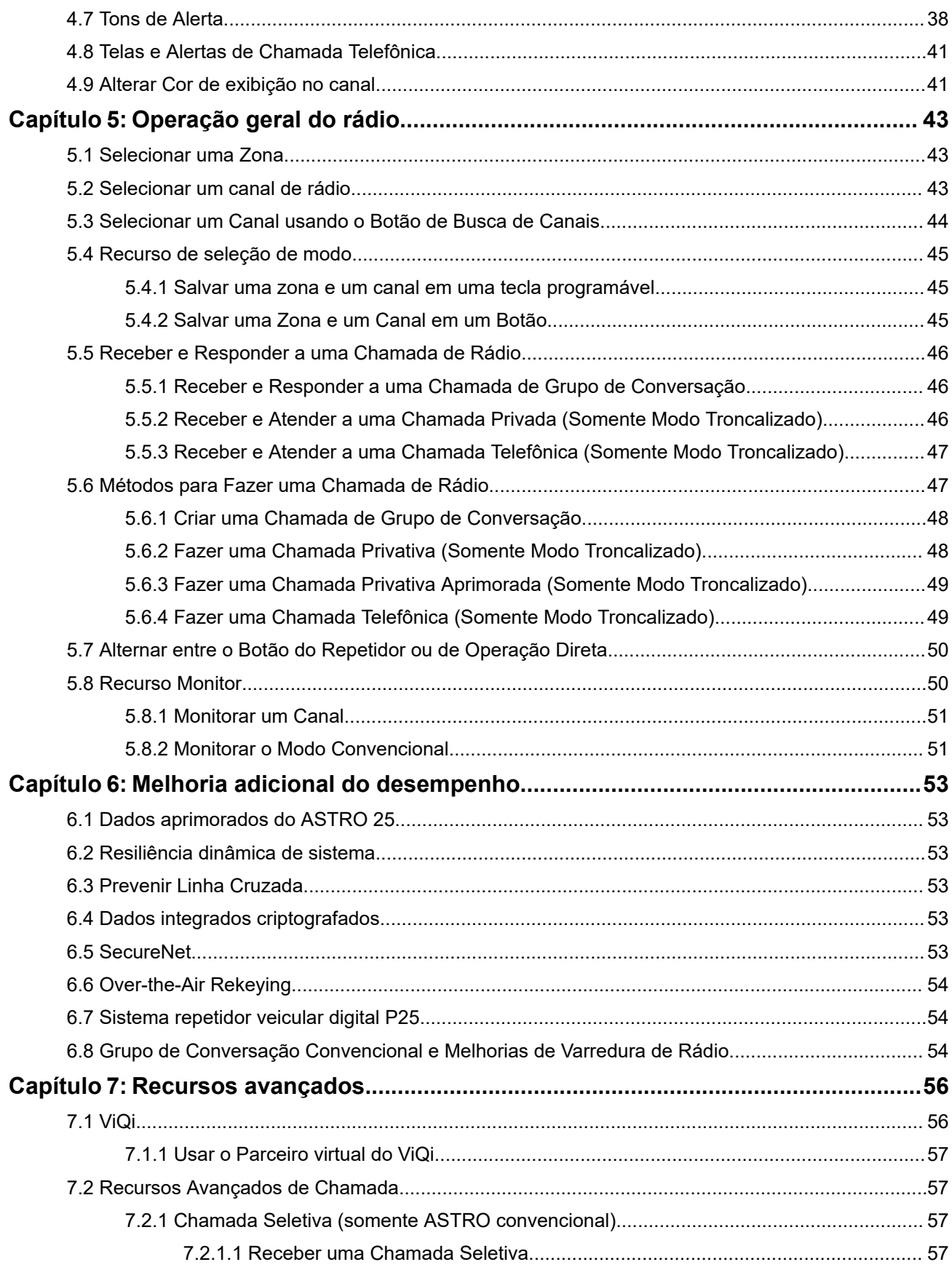

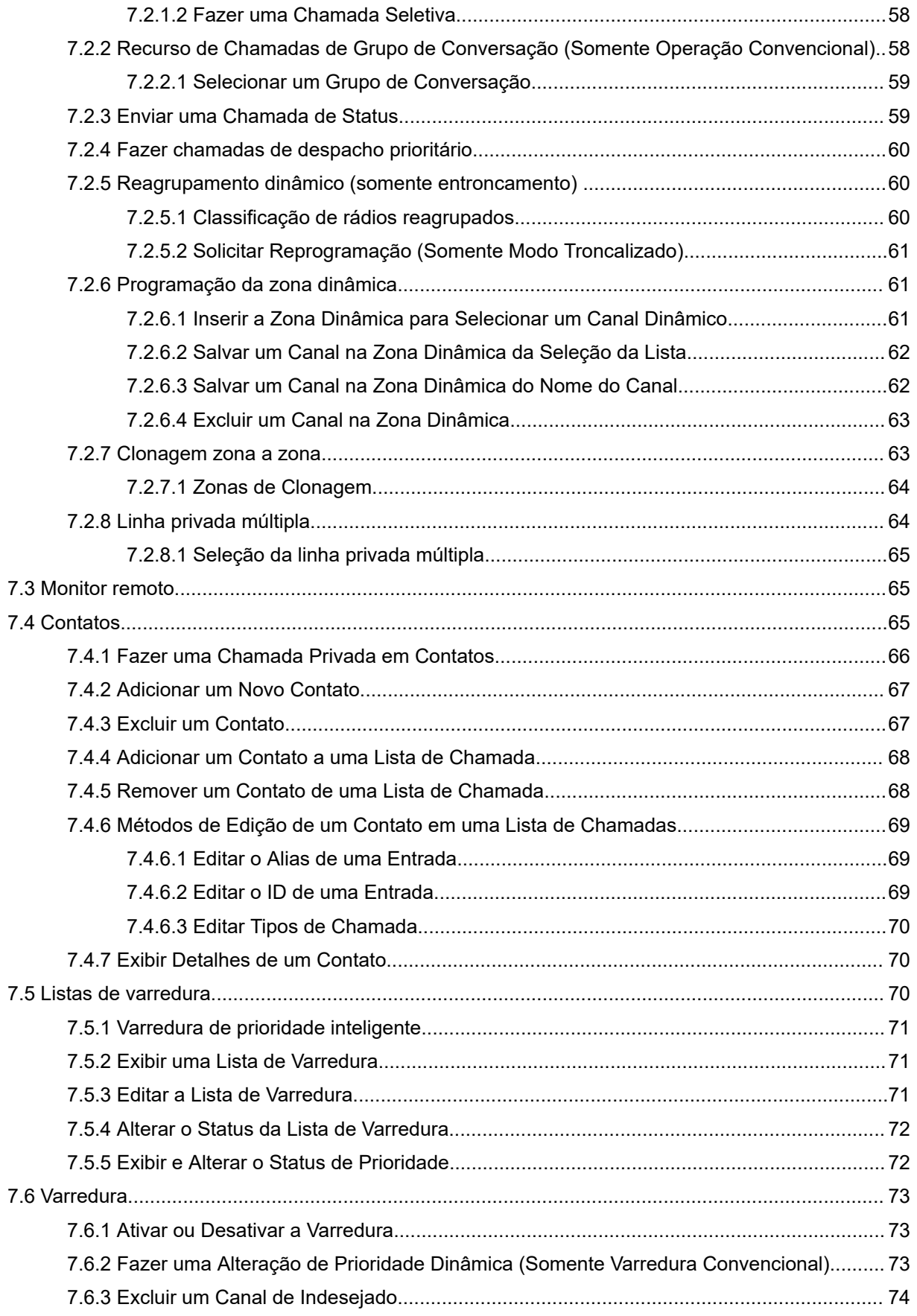

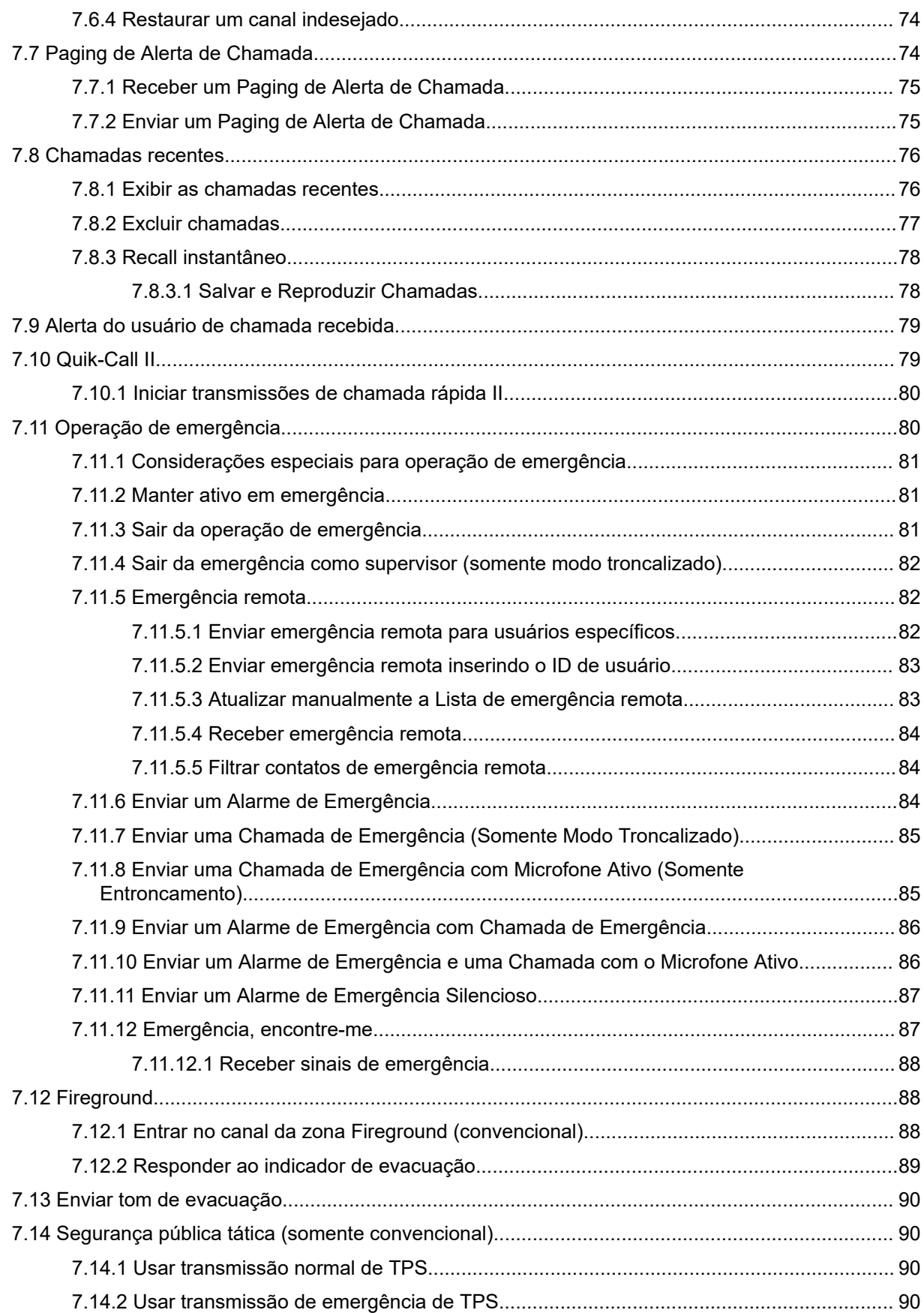

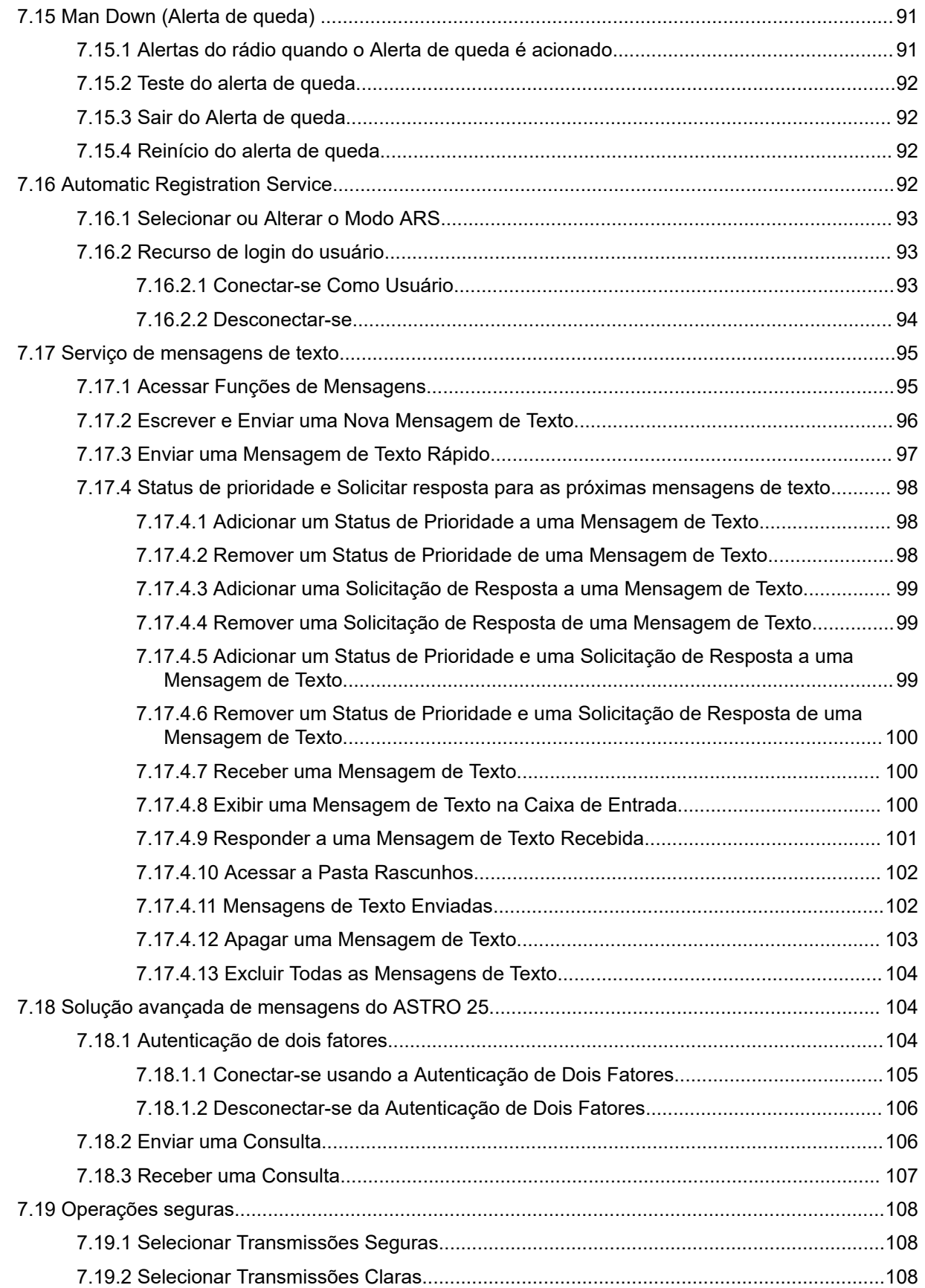

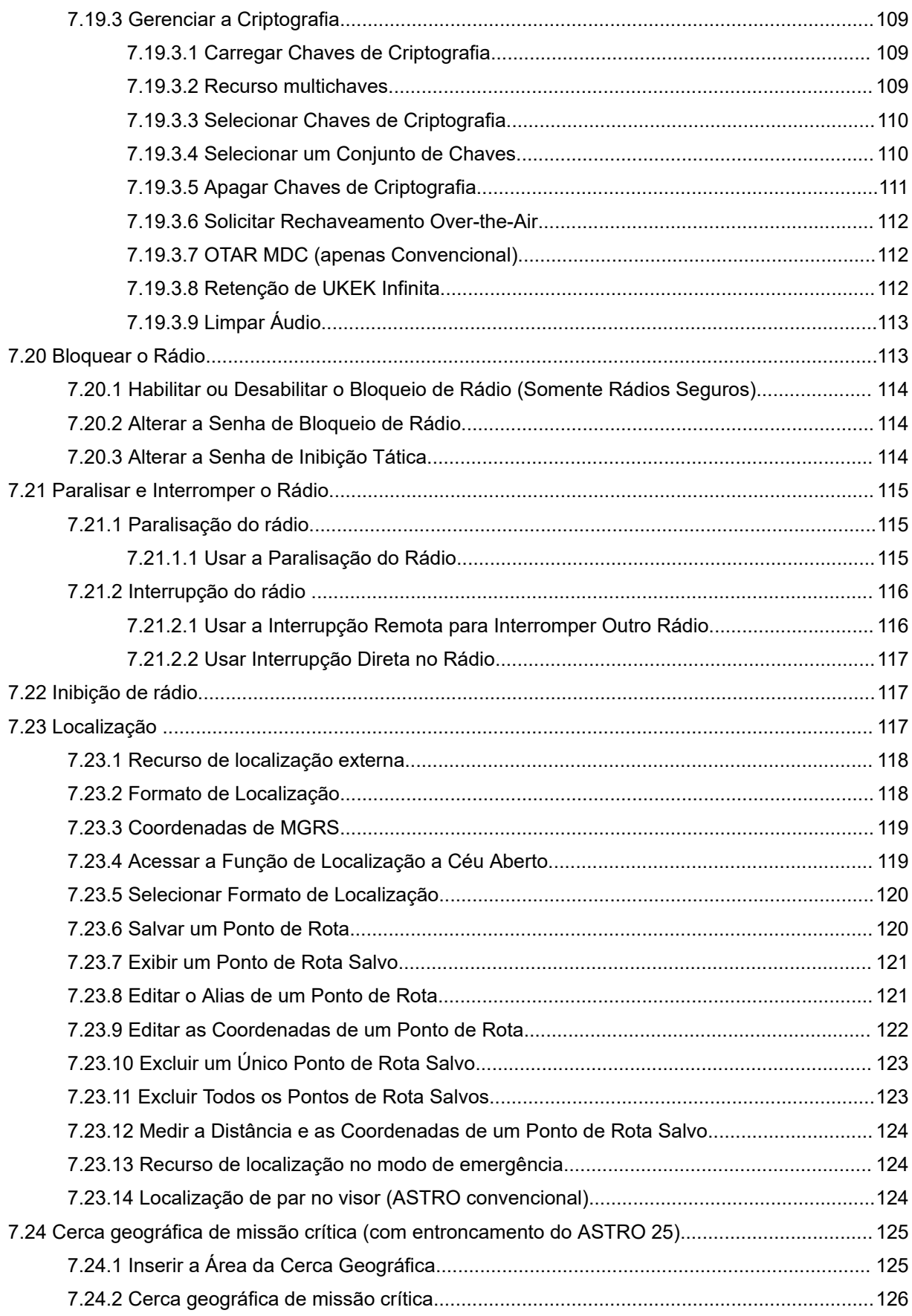

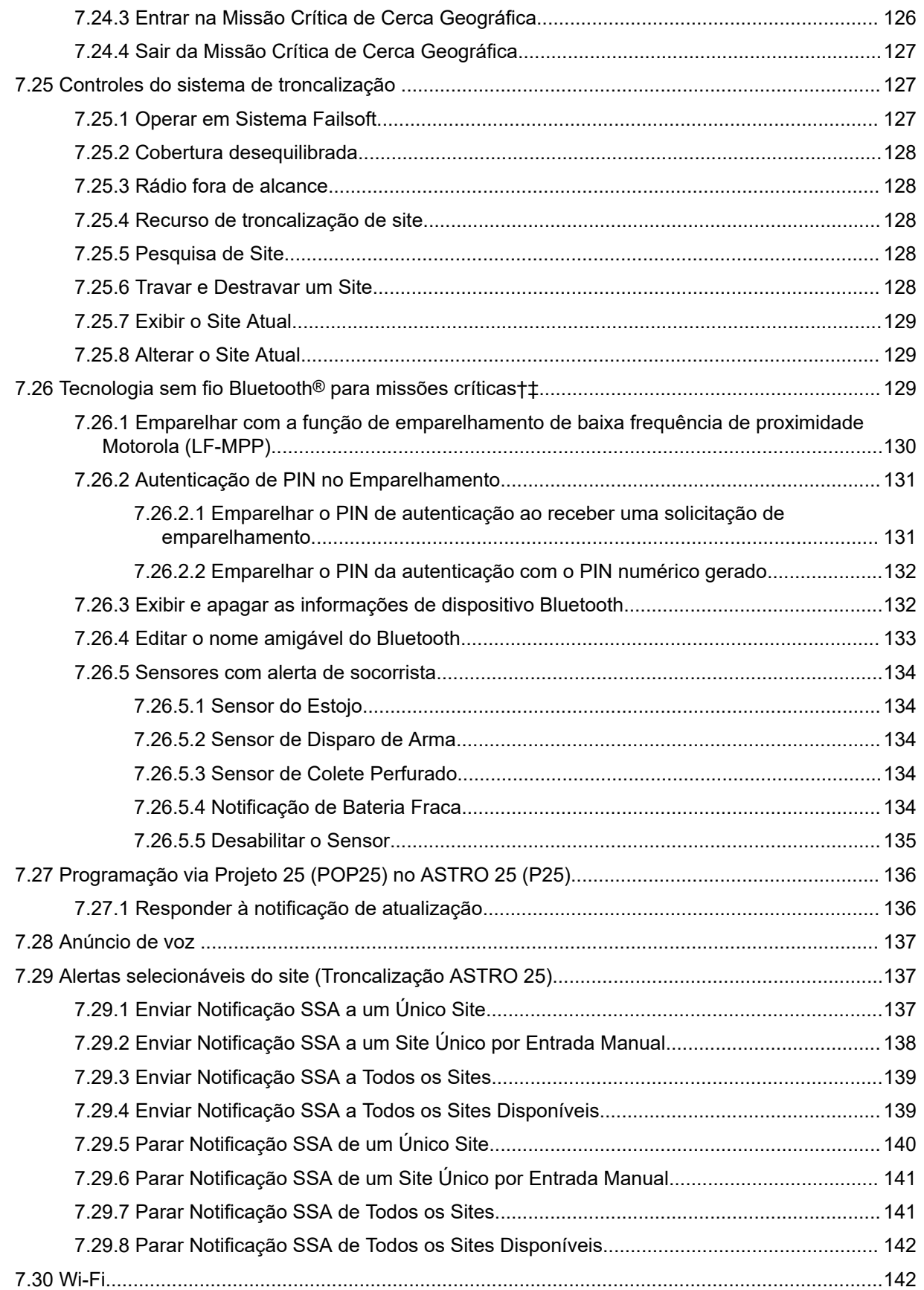

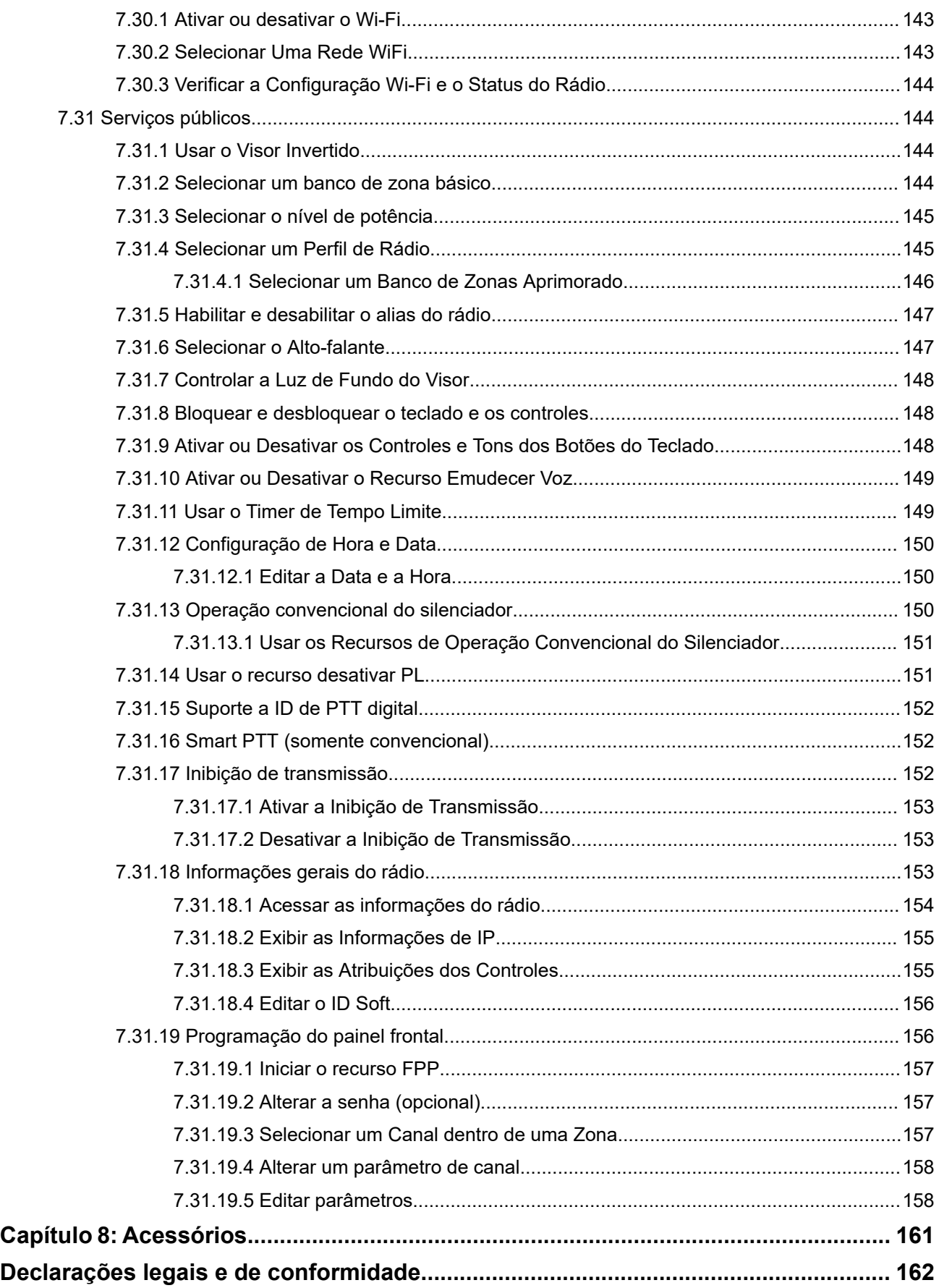

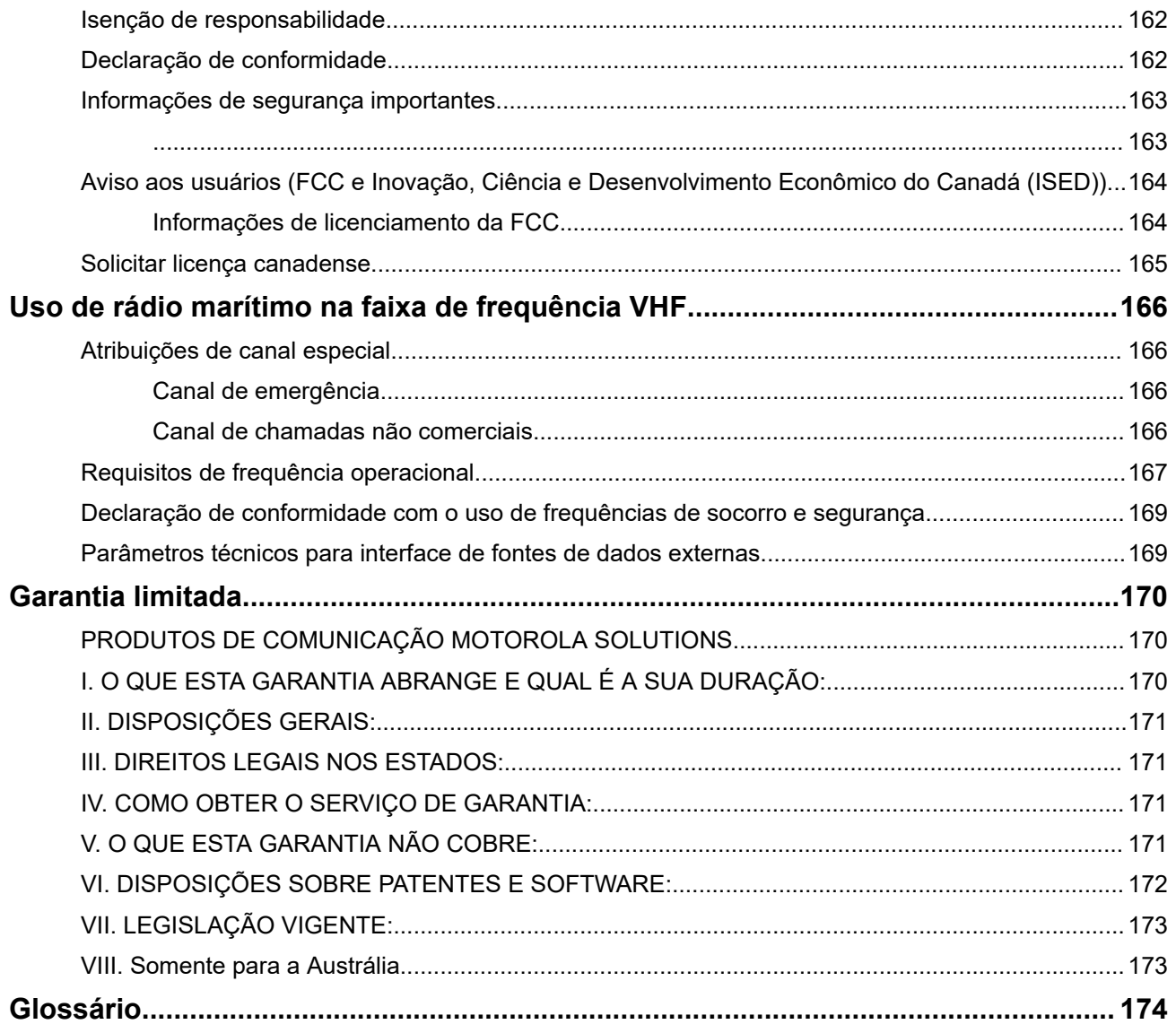

## <span id="page-12-0"></span>Lista de tabelas

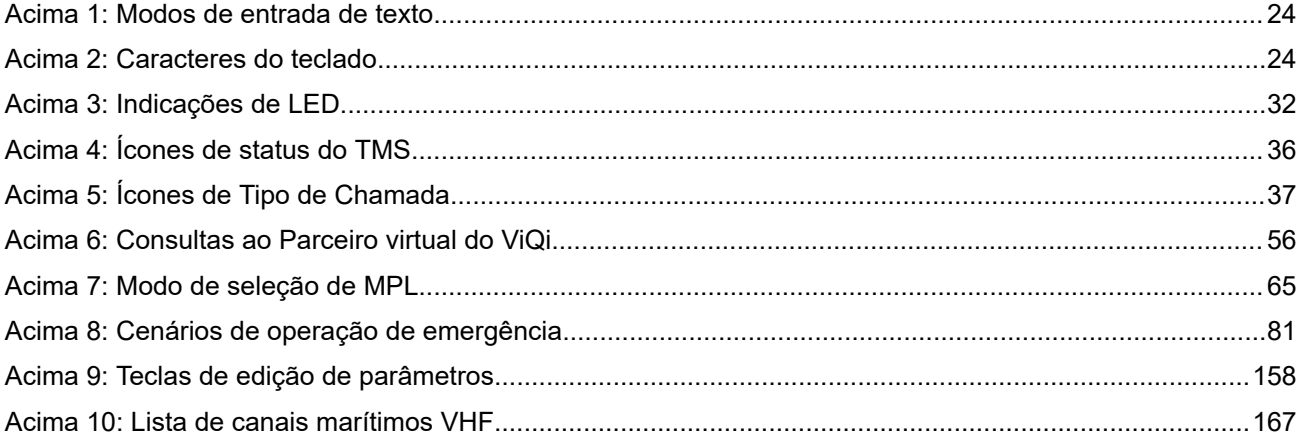

# <span id="page-13-0"></span>**Versão do software**

Todos os recursos descritos nas seções a seguir são compatíveis com as versões de software **R31.00.00** ou mais recentes.

Consulte [Acessar as informações do rádio na página 154](#page-153-0) para determinar a versão de software do seu rádio.

Entre em contato com o administrador do sistema para mais detalhes sobre todos os recursos compatíveis.

#### <span id="page-14-0"></span>**Capítulo 1**

## **Leia-me primeiro**

Este guia do usuário abrange a operação básica do rádio. Entretanto, é possível que o revendedor ou administrador do sistema tenha personalizado seu rádio para atender às suas necessidades específicas. Obtenha mais informações com seu revendedor ou administrador do sistema.

#### **1.1**

## **Notações usadas neste manual**

As notações, como **Aviso**, **Atenção** e **Comunicado**, são usadas em todo o texto nesta publicação. Essas notações são usadas para enfatizar que existem riscos à segurança e que é preciso ter cuidado.

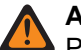

**AVISO:**

Procedimentos operacionais, práticas ou condições que possam causar ferimentos ou morte se não forem cuidadosamente observados.

#### **ATENÇÃO:**

Procedimentos operacionais, práticas ou condições que possam causar danos aos equipamentos se não forem cuidadosamente observados.

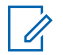

#### **OBSERVAÇÃO:**

Procedimentos operacionais, práticas ou condições cuja ênfase seja essencial.

As seguintes notações especiais identificam certos itens.

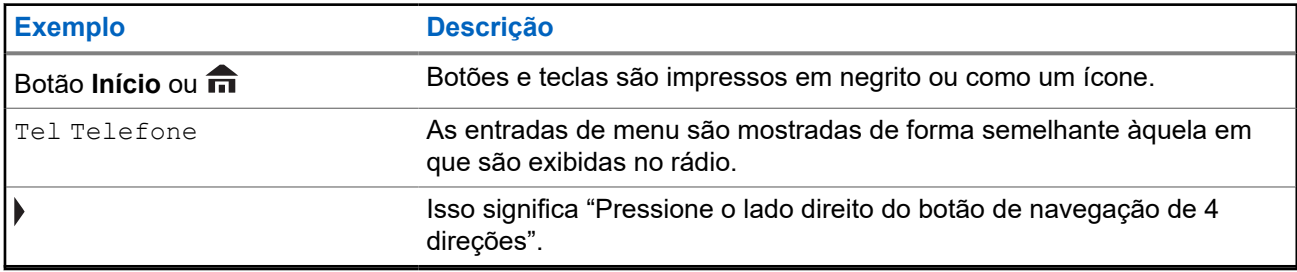

### **1.2 Cuidados com o rádio**

Uso adequado e cuidados com o rádio garantem uma operação eficiente e a longa vida útil do produto.

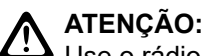

Use o rádio de acordo com as recomendações e avisos a seguir.

● Seu rádio possui uma porta de respiro para a equalização da pressão no rádio. Nunca pressione esse respiro  $\bigcirc$  com objetos, como agulhas, pinças ou chaves de fenda. Pressionar o respiro pode criar canais de vazamento para dentro do rádio, fazendo com que ele deixe de ser à prova d'água.

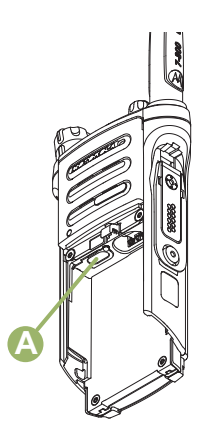

- Nunca obstrua nem cubra a porta de respiro, nem mesmo com uma etiqueta.
- Certifique-se de que nenhuma substância oleosa entre em contato com a porta de respiro.
- (Apenas para rádios APX 5000 R) O rádio foi projetado para suportar uma submersão a uma profundidade máxima de 1,80 m (6 pés) por, no máximo, duas horas. Se o limite máximo for excedido, o rádio poderá ser danificado.
- (Apenas para rádios APX 5000 R) Vedações à base de elastômetros utilizadas em rádios portáteis podem deteriorar com o tempo e a exposição ao ambiente. Para garantir a integridade da vedação à prova d'água do rádio, a Motorola Solutions recomenda que ele seja verificado anualmente como medida preventiva. Os procedimentos de desmontagem, teste e remontagem, juntamente com o equipamento de teste necessário, estão disponíveis no *Manual de serviço*.
- Se os contatos da bateria do rádio forem expostos à água sem a bateria, seque e limpe os contatos da bateria antes de instalá-la no rádio. Vire o rádio com o contato da bateria para baixo e balance o rádio para que toda água retida saia. Um curto-circuito pode ocorrer se os contatos não estiverem secos.
- Se o rádio tiver sido imerso em água, balance-o para remover gotas de água presas na grade do alto-falante e da porta do microfone. Caso contrário, a água diminuirá a qualidade do áudio do rádio.
- Se não houver um acessório conectado ao rádio, certifique-se de que a tampa do conector do acessório esteja acoplada ao conector do acessório lateral do rádio.
- Se o rádio for submerso ou exposto a um jato de água de alta pressão, como o de uma mangueira, remova imediatamente o acessório ou a tampa do conector acessório lateral e verifique se houve a entrada de água no conector acessório ou na interface do rádio. Lave e seque a área e encaixe o conector acessório ou a tampa dele se ocorrer vazamento.
- Se o rádio for exposto a ambientes corrosivos, como água salgada ou gases ou líquidos corrosivos, lave e limpe-o imediatamente para evitar danos aos materiais dele, especialmente nas superfícies metalizadas. Remova a bateria e a antena antes da limpeza.
- **Não** desmonte o rádio, pois isso pode danificar as vedações e criar canais de vazamento para dentro do rádio. Qualquer manutenção do rádio deve ser realizada somente por um técnico de rádio qualificado.
- Somente os centros de serviços aprovados pelo UL (Underwriter Laboratory) podem abrir e fazer a manutenção de rádios certificados pelo UL. A abertura ou o reparo em locais não autorizados invalida a classificação do rádio como adequado para locais perigosos.
- **Não** bata, não deixe cair e não jogue o rádio desnecessariamente.
- Desligue o rádio ao carregá-lo usando um carregador de parede. Caso contrário, o Alerta de queda e o de Emergência podem ser disparados acidentalmente.
- Ao limpar o rádio, não use spray de jato de alta pressão, pois isso poderá exceder a pressão de profundidade e fazer com que entre água no aparelho.

### <span id="page-16-0"></span>**1.2.1 Limpar seu rádio**

Para limpar as superfícies externas do rádio, execute estes procedimentos:

#### **Procedimento:**

- **1.** Misture uma colher de chá de detergente suave para louça em uma medida de um galão de água (solução a 0,5%).
- **2.** Aplique a solução com moderação com uma escova dura, não metálica e de cerdas curtas, certificando-se de que o excesso de detergente não fique preso perto dos conectores, controles ou fendas.
- **3.** Lave e seque bem o rádio com um pano macio e sem fiapos.
- **4.** Limpe os contatos da bateria com um pano sem fiapos para remover a sujeira ou a gordura.

### **1.2.2 Limpar a Superfície Exterior do Rádio**

#### **Pré-requisitos:**

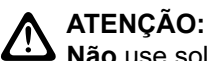

**Não** use solventes para limpar o rádio. Álcool pode danificar permanentemente as partes do rádio. **Não** mergulhe o rádio dentro da solução de detergente.

#### **Procedimento:**

- **1.** Misture uma colher de chá de detergente suave para lava-louças em uma medida de 3,8 litros de água (solução a 0,5%).
- **2.** Aplique uma quantidade pequena da solução com uma escova dura, não metálica de cerdas curtas, certificando-se de que não haja acúmulo de detergente entre nos conectores, controles e fendas.
- **3.** Seque bem o rádio com um pano sem fiapos macio e absorvente.
- **4.** Verifique se não há acúmulo de água nos conectores, rachaduras ou fendas.

#### **1.2.3**

## **Serviço e reparo do rádio**

Os procedimentos adequados de reparo e manutenção garantem a operação eficiente e a longa duração do rádio. Um acordo de manutenção da Motorola Solutions fornece serviços especializados para manter este rádio e todos os outros equipamentos de comunicação em perfeitas condições operacionais.

A Motorola Solutions oferece uma organização de manutenção que abrange todo o país para dar suporte aos serviços de manutenção. Por meio do programa de manutenção e instalação, a Motorola Solutions disponibiliza os melhores serviços para quem deseja garantir uma comunicação confiável e ininterrupta por contrato.

Para obter um contrato de serviço, entre em contato com o representante de assistência técnica ou de vendas da Motorola Solutions mais próximo ou com um revendedor autorizado da Motorola Solutions.

## **1.3 Reciclar e descartar a bateria**

Nos EUA e no Canadá, a Motorola Solutions participa do programa nacional Call2Recycle para a coleta e reciclagem de baterias. Muitas lojas e revendedores participam desse programa.

<span id="page-17-0"></span>Para saber o local de coleta mais próximo de você, acesse <http://www.call2recycle.org/>ou ligue para 1-800-8-BATTERY. Este site e número de telefone também fornecem outras informações úteis sobre opções de reciclagem para consumidores, empresas e agências governamentais.

#### **1.4**

## **O que o revendedor ou administrador do sistema pode dizer a você**

Se o rádio for operado em temperaturas extremas (menos de -30 ºC ou mais de 60 ºC), verifique com o administrador do sistema as configurações corretas do rádio.

Consulte o revendedor ou administrador do sistema para saber:

- Seu rádio está programado com algum canal convencional predefinido?
- Que botões foram programados para acessar outros recursos?
- Que acessórios opcionais podem atender às suas necessidades?

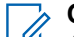

## **OBSERVAÇÃO:**

As especificações podem variar de acordo com os diferentes modelos de rádios. Para obter mais informações, entre em contato com o administrador do seu sistema.

### <span id="page-18-0"></span>**Capítulo 2**

# **Início**

Esta seção oferece instruções de preparo do rádio para uso.

### **2.1 Carregar a bateria**

#### **Pré-requisitos:**

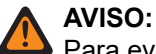

Para evitar uma possível explosão:

- **NÃO** substitua a bateria em nenhuma área que for classificada como **atmosfera perigosa**.
- Não descarte baterias no fogo.

#### **Quando e onde usar:**

A bateria aprovada pela Motorola Solutions que acompanha o rádio está descarregada. Antes de usar uma nova bateria, recarregue-a por, pelo menos, 16 horas, para garantir a capacidade e o desempenho ideais. Para obter uma lista de baterias e carregadores autorizados pela Motorola Solutions disponíveis para uso em seu rádio, consulte [Acessórios na página 161](#page-160-0).

#### **OBSERVAÇÃO:**

Ao carregar uma bateria que está no rádio, ele deve ser desligado.

#### **Procedimento:**

Para carregar a bateria, coloque-a (com ou sem o rádio) em um carregador aprovado pela Motorola Solutions.

O LED do carregador indica que o carregamento está em andamento. Para mais informações, consulte o *Guia do usuário carregador*.

#### **2.2**

## **Colocar a Bateria**

Se o rádio estiver pré-programado com retenção de chave volátil, as chaves de criptografia serão mantidas por cerca de 30 segundos após a remoção da bateria. Obtenha mais informações com seu revendedor ou administrador do sistema.

É possível ver o status da bateria caso o rádio esteja utilizando uma bateria IMPRES.

#### **OBSERVAÇÃO:**

O usuário é notificado caso o rádio detecte uma bateria que não seja da Motorola Solutions ao iniciar, carregar ou removê-la do carregador. Esse recurso é aplicável para a bateria IMPRES e não IMPRES.

Quando o rádio for conectado com uma bateria que não é da Motorola Solutions, um som será emitido, o visor exibirá Bateria desconhecida temporariamente e o indicador de bateria não será mostrado no visor do rádio. A tela do menu bateria exibirá Bateria desconhecida permanentemente e as informações da bateria IMPRES não serão mostradas no visor do rádio.

#### **Procedimento:**

**1.** Deslize a bateria para dentro do rádio até ouvir um clique nas laterais.

<span id="page-19-0"></span>**2.** Para remover a bateria, desligue o rádio. Pressione as travas de liberação no fundo da bateria até que a bateria se solte do rádio.

## **2.3 Instalar a antena**

#### **Pré-requisitos:**

Certifique-se de que o rádio esteja desligado antes de instalar a antena.

#### **Procedimento:**

- **1.** Posicione a antena no receptáculo.
- **2.** Gire a antena no sentido horário para encaixá-la no rádio.
- **3.** Para remover a antena, gire-a no sentido anti-horário.

#### **OBSERVAÇÃO:**

Ao remover a antena, certifique-se de que o rádio esteja desligado.

## **2.4 Remover e Encaixar a Tampa do Conector de Acessório**

O conector de acessórios fica no mesmo lado da antena. Ele é usado para conectar acessórios ao rádio.

#### **OBSERVAÇÃO:**

Para evitar danos ao conector, proteja-o com a tampa quando ele não estiver em uso.

#### **Procedimento:**

**1.** Para remover a tampa do conector de acessórios, gire o parafuso no sentido anti-horário até que ele saia do rádio.

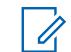

#### **OBSERVAÇÃO:**

Se o parafuso estiver muito apertado, use uma chave allen para soltá-lo.

- **2.** Gire e suspenda a tampa do conector para soltá-la do rádio.
- **3.** Para encaixar a tampa do conector acessório, insira a extremidade com o gancho da tampa na abertura acima do conector.
- **4.** Pressione a parte superior da tampa para baixo para encaixá-la na abertura.
- **5.** Aperte girando o parafuso de aperto manual no sentido horário.

### **2.5 Usar o Porta-rádio**

#### **Procedimento:**

- **1.** Coloque o rádio no porta-rádio com o alto-falante principal virado para fora.
- **2.** Deslize o rádio para dentro do porta-rádio até que ele se encaixe com um clique.
- **3.** Para remover o rádio do porta-rádio, posicione a ponta dos dedos na borda do porta-rádio.
- **4.** Empurre a parte inferior do rádio até que ela seja liberada.

### <span id="page-20-0"></span>**2.6 Ativar o Rádio**

#### **Procedimento:**

- **1.** Gire o **Botão de Controle de Volume Ligado/Desligado** no sentido horário até ouvir um clique.
	- Se o teste de inicialização for bem-sucedido, você verá uma tela rápida no display do rádio, seguida pela tela Início e pelo alias do codeplug.
	- Se o autoteste não for bem-sucedido, você verá  $Err \times XY/Y$  ( $XY/Y$  é um código alfanumérico).

## **OBSERVAÇÃO:**

Se o rádio não inicializar após algumas tentativas, registre o código Erro XX/YY e entre em contato com o revendedor.

O recurso Alias do codeplug é habilitado por meio da configuração do CPS para exibir o alias do codeplug como um texto temporário durante a inicialização.

**2.** Para desabilitar o rádio, gire o **Botão de Controle de Volume Ligado/Desligado** no sentido antihorário até ouvir um clique.

## **2.7 Ajustar o volume**

#### **Procedimento:**

- **1.** Para aumentar o volume, gire o **Botão de Controle de Volume/Ligado/Desligado** no sentido horário.
- **2.** Para abaixar o volume, gire o botão no sentido anti-horário.

### <span id="page-21-0"></span>**Capítulo 3**

## **Controles do rádio**

Este capítulo explica os botões e as funções para operar o rádio.

### **3.1**

## **Peças e Controles do Rádio**

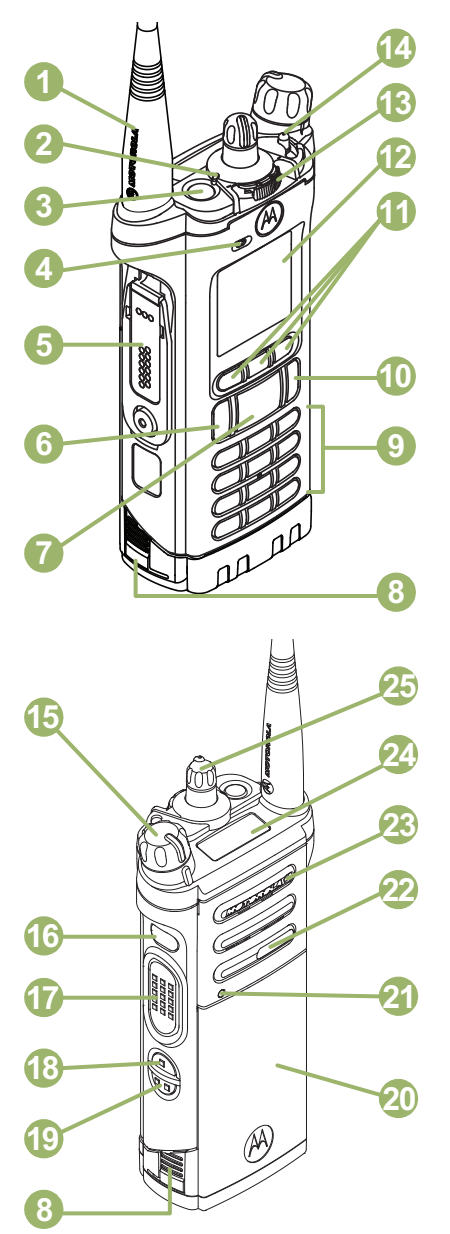

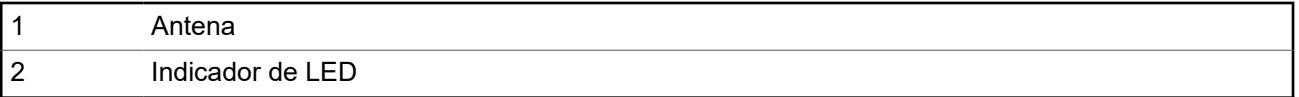

<span id="page-22-0"></span>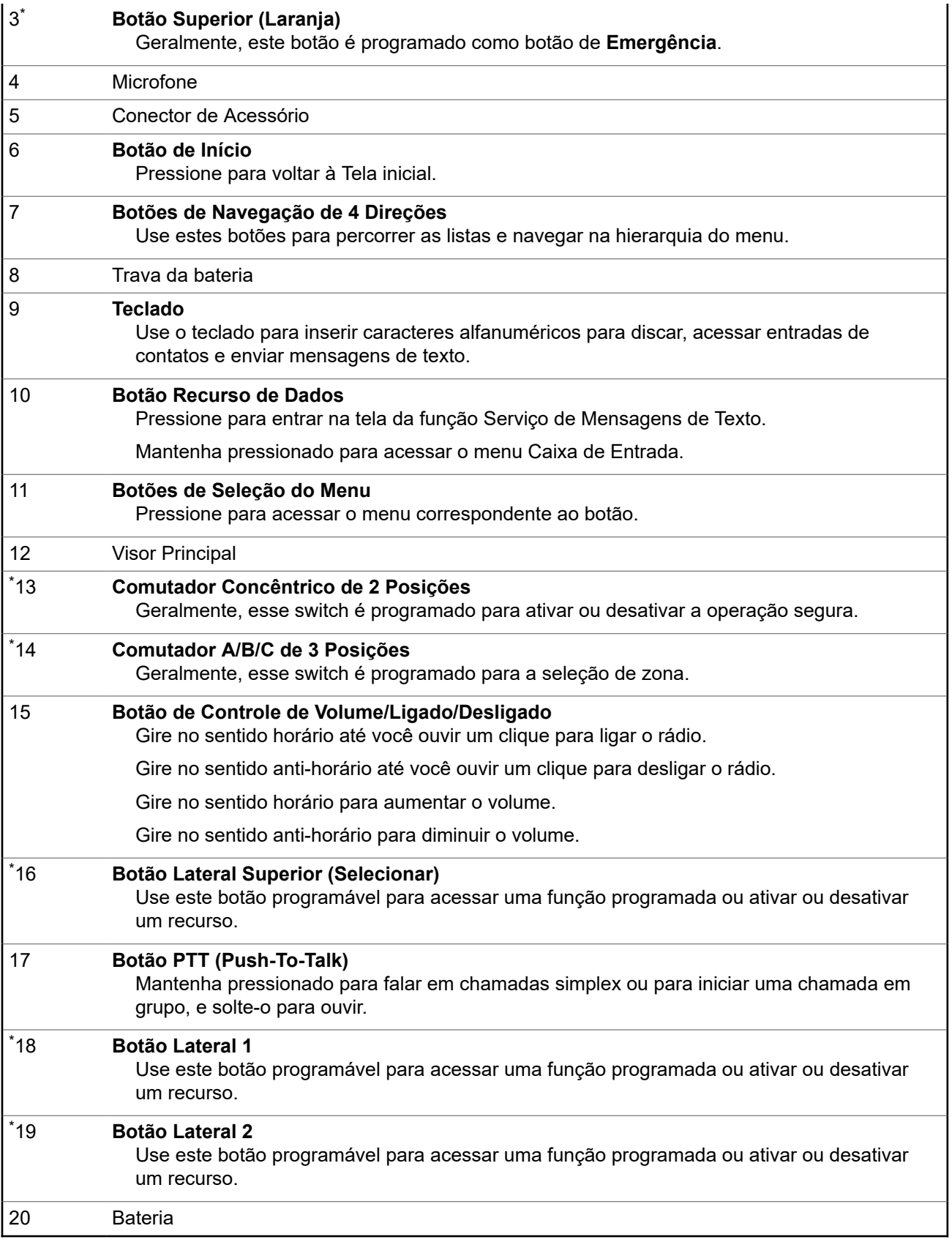

<sup>\*</sup> Estes controles/botões do rádio são programáveis.

<span id="page-23-0"></span>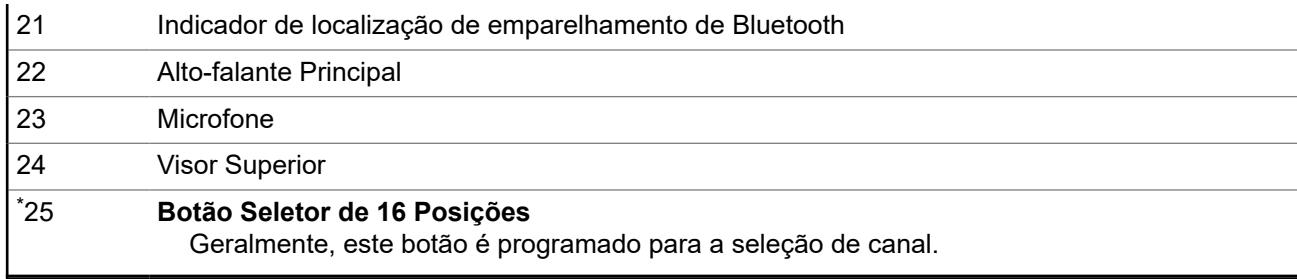

## **3.2 Ícones de entrada de texto**

Esse recurso é compatível apenas com o Modelo 3.5.

O rádio usa ícones para indicar o modo de entrada de texto selecionado.

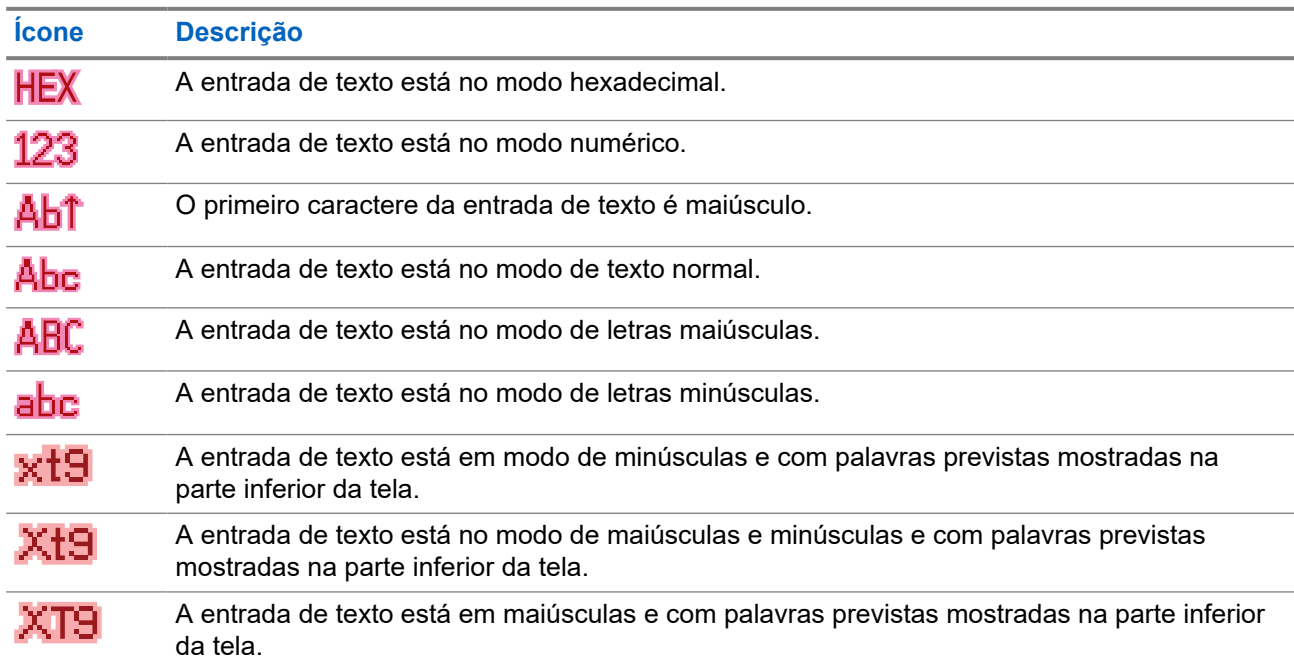

#### **Acima 1: Modos de entrada de texto**

Dependendo do modo selecionado, cada tecla pressionada gera um caractere diferente do alfabeto.

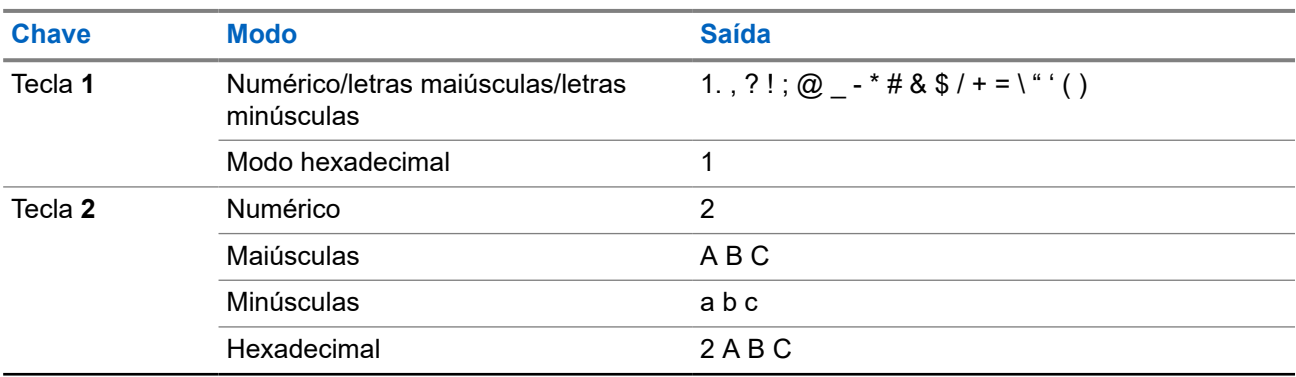

#### **Acima 2: Caracteres do teclado**

<span id="page-24-0"></span>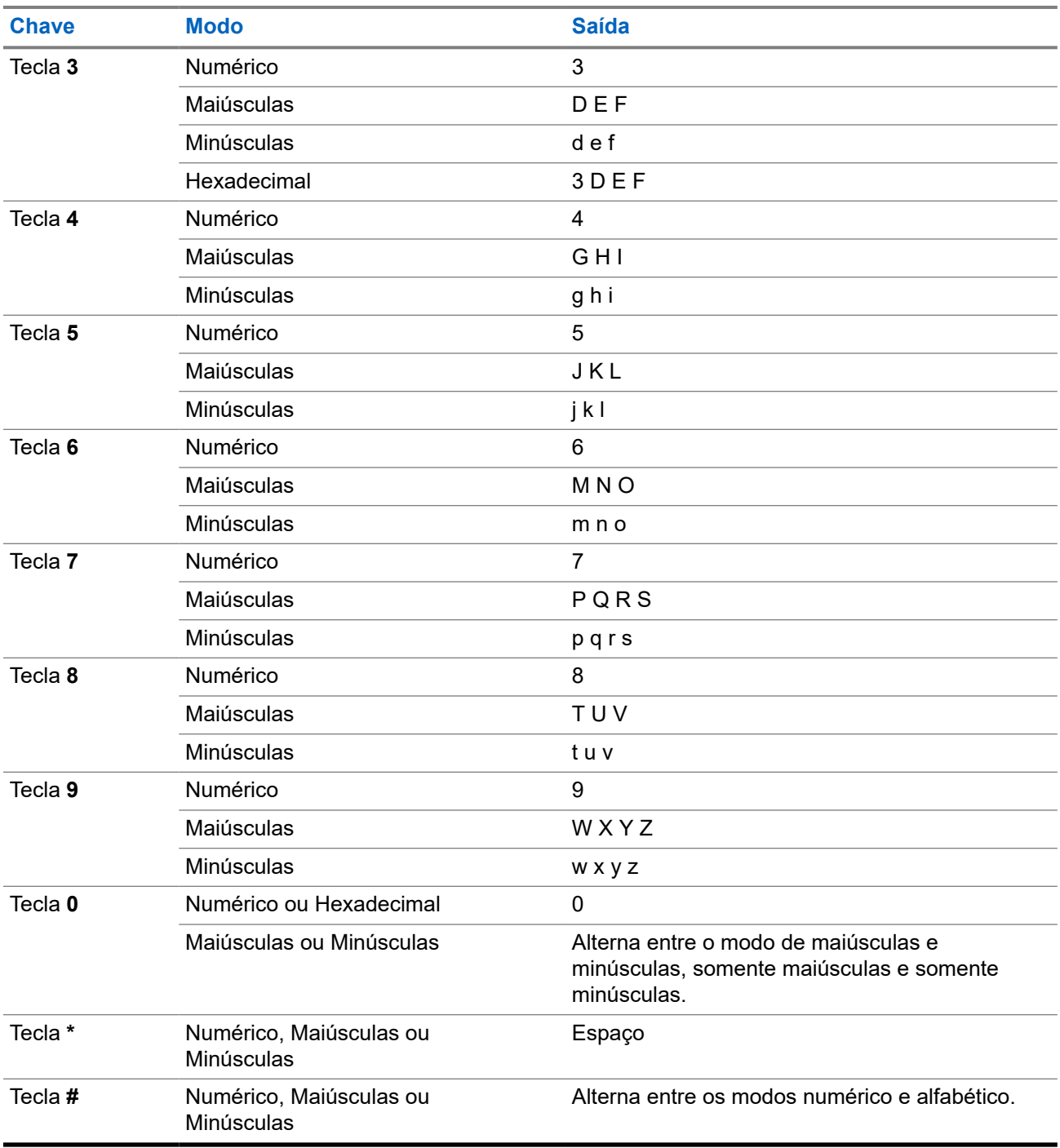

#### **3.3**

## **Recursos programáveis**

O administrador do sistema pode programar os botões como atalhos para as funções do rádio ou canais/ grupos predefinidos, dependendo de quanto tempo o botão é pressionado. Algumas funções também podem ser programadas para os switches do rádio.

### <span id="page-25-0"></span>**3.3.1 Funções atribuíveis do rádio**

#### **Ligar/Desligar Bluetooth**

Alterna o Bluetooth entre ligado e desligado.

#### **Configuração do Bluetooth**

Permite acessar o menu do **Bluetooth**.

#### **Redirecionamento de áudio Bluetooth**

Alterna o roteamento de áudio entre o alto-falante do rádio ou o Microfone com Alto-Falante Remoto e o fone de ouvido Bluetooth.

#### **PPT de fone de ouvido Bluetooth**

Ativa o microfone do fone de ouvido Bluetooth.

#### **Dispositivos de dados Bluetooth**

Emparelha o rádio com outros dispositivos de dados para transferência de dados.

#### **Apagar todos os emparelhamentos de Bluetooth**

Limpa todas as informações de emparelhamento Bluetooth no rádio.

#### **Consulta de Bluetooth ativada/desativada**

Ativa o recurso Pesquisa de Bluetooth.

#### **Ativar/desativar detecção de Bluetooth**

Permite a visibilidade do rádio para outros dispositivos Bluetooth.

#### **Alerta de chamada**

Permite que o rádio funcione como um pager ou para verificar se um rádio está ativo no sistema.

#### **Resposta da chamada**

Permite que você responda uma chamada privada.

#### **Canal**

Seleciona um canal.

#### **Contatos**

Permite que você acesse o menu de **Contatos**.

#### **ID dinâmico (apenas Convencional)**

Permite que você edite o ID individual do ASTRO e/ou ID primário MDC do rádio.

#### **OBSERVAÇÃO:** 0

- Se a tecla de menu ID dinâmico não estiver pré-programada no rádio, use o dongle para exibir a tecla de menu. Pressione a tecla de menu e insira a senha para visualizar ou editar o ID individual do ASTRO e/ou o ID principal do MDC do rádio.
- Se a senha não estiver pré-programada, pressione a tecla de menu para visualizar diretamente ou editar o ID individual do ASTRO e/ou o ID principal do MDC do rádio.

#### **Prioridade dinâmica (apenas Convencional)**

Permite que qualquer canal em uma lista de varredura (exceto o canal de Prioridade 1) substitua temporariamente o canal de Prioridade 2.

#### **Emergência**

Dependendo da programação, inicia ou cancela um alarme ou uma chamada de emergência.

#### **Alerta do usuário de chamada recebida**

Permite que o rádio permaneça mudo para chamadas de grupos de conversação afiliados durante a operação na Personalidade de troncalização ou no canal convencional.

#### **Endereço de protocolo da Internet**

Exibe o endereço IP, o nome do dispositivo e o status do rádio.

#### **Localização**

Exibe a localização atual (latitude, longitude, hora e data) e também a distância e a direção para outra localização, ou alterna o GPS/Localização entre ligado e desligado.

#### **Apagar alerta de queda**

Permite apagar o alarme do modo de Alerta de queda e sair do recurso de Alerta de queda.

#### **Mensagem**

Permite acessar a lista de mensagens.

#### **Seleção de modo (MS01–MS13)**

Pressionamento longo – salva a zona e o canal atuais em um dos menus Seleção de modo quando o campo **Zona predefinida pré-configurável e canal** está ativado.

Pressionamento curto: altera para o modo predefinido Selecionar zona e canal.

#### **Monitor (somente convencional)**

Monitora todo o tráfego de rádio de um canal selecionado até que a função seja desativada.

#### **Linha privada múltipla (somente convencional)**

Permite acessar as listas de múltiplas linhas privadas.

#### **Excluir conversa indesejada**

Remove temporariamente um canal indesejado, exceto os canais com prioridade ou o canal de transmissão designado, da lista de varredura.

#### **Chamada telefônica**

Permite fazer e receber chamadas semelhantes a telefonemas comuns.

#### **Chamada privada (apenas troncalização)**

Permite uma chamada de um rádio individual para outro.

#### **Desativação de linha privada (apenas convencional)**

Anula qualquer silenciador codificado (DPL ou PL) que esteja pré-programado para um canal.

#### **Despacho prioritário**

Permite que você ligue para o despachador em um grupo de conversação diferente.

#### **Consulta**

Inicia uma lista de mensagens de texto curtas predefinidas somente após o login com a Autenticação de dois fatores.

#### **Perfis de rádio**

Permite acesso a um conjunto de configurações visuais e de áudio pré-programadas do rádio.

#### **Chamadas recentes**

Permite visualizar o histórico de chamadas recentes do rádio.

#### **Solicitação de alteração de chave**

Notifica o despachador de que é necessária uma nova chave de criptografia.

#### **Monitor remoto**

Permite que o administrador do sistema comande remotamente um rádio de destino.

#### **Emergência remota**

Ativa o recurso Emergência remota para um usuário autorizado iniciar o recurso Emergência em um rádio alvo sem a intervenção do usuário alvo.

#### **RAB (Repeater Access Button, botão de acesso do repetidor) (apenas Convencional)**

Permite que o usuário envie manualmente um código de acesso ao repetidor.

#### **Solicitação de reprogramação (apenas Troncalização)**

Notifica o despachador de que é necessária uma nova atribuição de reagrupamento dinâmico.

#### **Solicitação para falar (somente convencional)**

Notifica o despachador de que você deseja enviar uma chamada de voz.

<span id="page-27-0"></span>68009467001-JA Capítulo 3: Controles do rádio

#### **Varredura**

Pressionamento curto: ativa e desativa a função de varredura.

Pressionamento longo: ativa a Programação da Lista de Varredura e seleciona a lista de varredura para edição.

#### **Seleção de transmissão segura**

Alterna a transmissão segura entre ligado e desligado.

#### **Chamada seletiva (somente convencional)**

Chama um rádio atribuído.

#### **Pesquisa/exibição de site (apenas Troncalização)**

Pressionamento curto: exibe o ID do site atual e o valor do RSSI (Received Signal Strength Indicator, indicador de intensidade do sinal recebido).

Pressionamento longo: realiza a pesquisa de site para AMSS (Automatic Multiple Site Select, seleção automática de vários sites) ou operação SmartZone (pressionamento longo).

#### **Travamento/destravamento de site (apenas Troncalização)**

Permite que o rádio trave em um site específico.

#### **Status (apenas troncalização)**

Envia chamadas de dados para o despachador sobre um status predefinido.

#### **Modo conversação/direto (apenas Convencional)**

Alterna entre usar um repetidor e comunicar-se diretamente com outro rádio.

#### **Grupo de conversação (apenas Convencional)**

Inicia uma chamada para um grupo pré-programado de rádios.

#### **Serviço de mensagens de texto (TMS)**

Permite acessar o menu **TMS (Serviço de mensagens de texto)**.

#### **Texto rápido de TMS**

Seleciona uma mensagem predefinida.

#### **Usuário**

Permite que você faça logon no servidor com um nome de usuário de identificação pessoal.

#### **Parceiro virtual**

Ativa o recurso Parceiro virtual e permite que você realize consultas usando o ViQi.

#### **Seleção de zonas**

Seleciona uma zona no switch.

#### **Banco de zona básico**

Alterna entre o Banco de zona básico 1 e o Banco de zona básico 2.

#### **Banco de zonas aprimorado**

Permite acesso a partir de até 75 zonas alternando entre 25 bancos (A, B, ... X ou Y) de três zonas.

#### **3.3.2**

## **Configurações Atribuíveis ou Funções Utilitárias**

#### **Bloqueio do teclado/controles**

Bloqueia ou desbloqueia o teclado, os botões programáveis, os switches ou botões giratórios.

#### **Luz/inverter**

Pressione o botão para ativar ou desativar a luz de fundo do visor; mantenha o botão pressionado para inverter o conteúdo do visor superior.

#### **Nível de potência de TX**

Alterna entre os níveis alto e baixo de potência de transmissão.

#### **Anúncio de voz**

Indica sonoramente o modo da função atual, a zona ou o canal ao qual você foi atribuído.

#### **Silenciar voz**

Alterna a transmissão de voz entre mudo e não mudo.

#### **Tom definido de volume**

Ajusta o tom de ajuste de volume.

#### <span id="page-29-0"></span>**Capítulo 4**

## **Indicadores de status**

Esta seção explica os indicadores de status do rádio.

#### **4.1**

## **Status da carga da bateria**

O rádio indica o status da carga da bateria por meio de LED, sons e do ícone da bateria no visor. Você também pode verificar o status da carga da bateria usando a entrada do menu.

A proteção da bateria é ativada quando a bateria está baixa ou operando em temperaturas extremamente baixas para estender a comunicação do rádio. Recursos como Wi-Fi e LTE estão temporariamente suspensos.

Quando o Modo de proteção da bateria estiver ativo, você receberá uma notificação. Para ignorar a notificação do Modo de proteção da bateria, toque em **Fechar** na caixa de diálogo. O visor superior alterna entre as informações de zonas ou canais e a sequência do modo de proteção da bateria.

O Modo de proteção da bateria será encerrado quando o nível da bateria ou a temperatura voltar ao normal. Uma notificação será exibida no visor frontal indicando que os serviços LTE e Wi-Fi foram restaurados. Para desconsiderar a notificação, pressione **Fechar**, ou a caixa de diálogo se fechará automaticamente após três minutos. A notificação do visor superior também desaparecerá.

#### **4.1.1**

## **Ícone de Medidor de Bateria**

O ícone de medidor de bateria indica o nível de bateria do rádio.

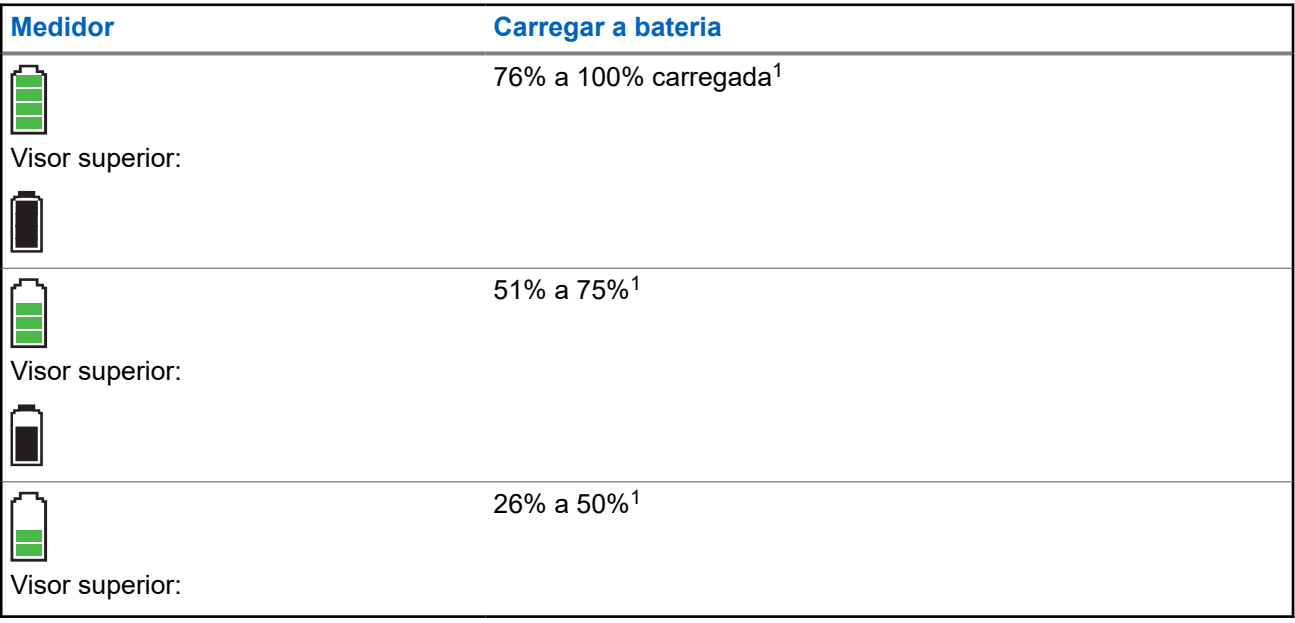

<sup>1</sup> Apenas para operações de bateria IMPRES .

<span id="page-30-0"></span>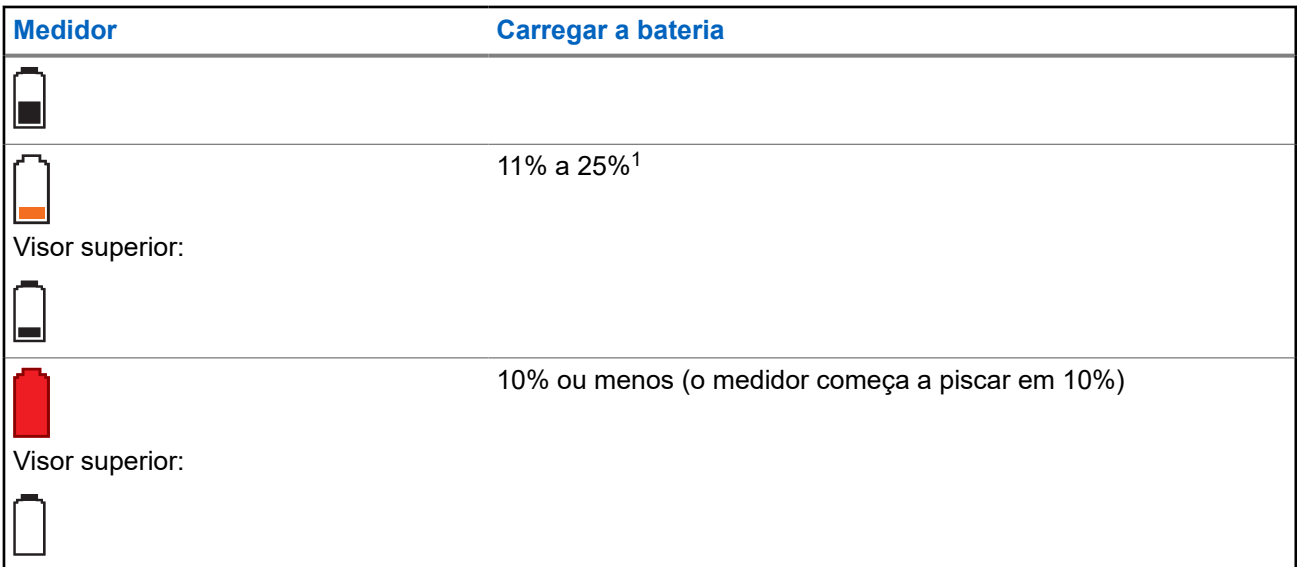

### **4.1.2 Acessar a Tela de Informações da Bateria**

Este recurso exibe a capacidade atual e os ciclos de cargas de sua bateria quando uma bateria IMPRES está alimentando seu rádio. É necessário ativar esse recurso no rádio para ver as informações.

#### **Procedimento:**

- **1.**  $\{ou\}$  para Bat.
- **2.** Pressione o botão **Selecionar menu** logo abaixo de Bat.

O rádio exibirá o seguinte resultado:

**Porcentagem de carga**

Porcentagem da capacidade atual da bateria.

#### **Capacidade restante**

Energia restante da bateria em mAh.

#### **Cargas estimadas**

Número de ciclos de cargas que a bateria já passou.

**3.** Para voltar à tela Início, pressione o botão **Selecionar menu** logo abaixo de Sair.

### **4.1.3 Detecção do Tipo de Bateria HAZLOC**

Esse recurso de alerta o usuário quando não há correspondência da certificação HAZLOC entre o rádio e a bateria. Este recurso é compatível apenas com baterias IMPRES.

Se houver uma incompatibilidade durante a inicialização, ocorrerão os seguintes cenários:

- O rádio exibe continuamente Bateria Incorreta com a luz de fundo inteligente vermelha.
- O Anúncio de Voz do rádio anuncia o Bateria Incorreta programado.
- O ícone da bateria pisca continuamente.
- Um tom repetitivo é emitido.

<span id="page-31-0"></span>● O LED vermelho pisca continuamente.

#### **OBSERVAÇÃO:**

O rádio não mostra nenhuma indicação quando é conectado ao carregador, quando o rádio e a bateria são correspondentes ou quando o tipo de certificação do rádio é configurado como **Nenhum** no Software de programação do cliente (CPS).

Este recurso é ativado por meio da configuração do CPS. Obtenha mais informações com seu revendedor ou administrador do sistema.

#### **4.2**

## **Indicações de LED**

As indicações de LED mostram o status operacional do rádio. Um técnico qualificado pode desativar permanentemente a indicação de LED por pré-programação.

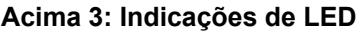

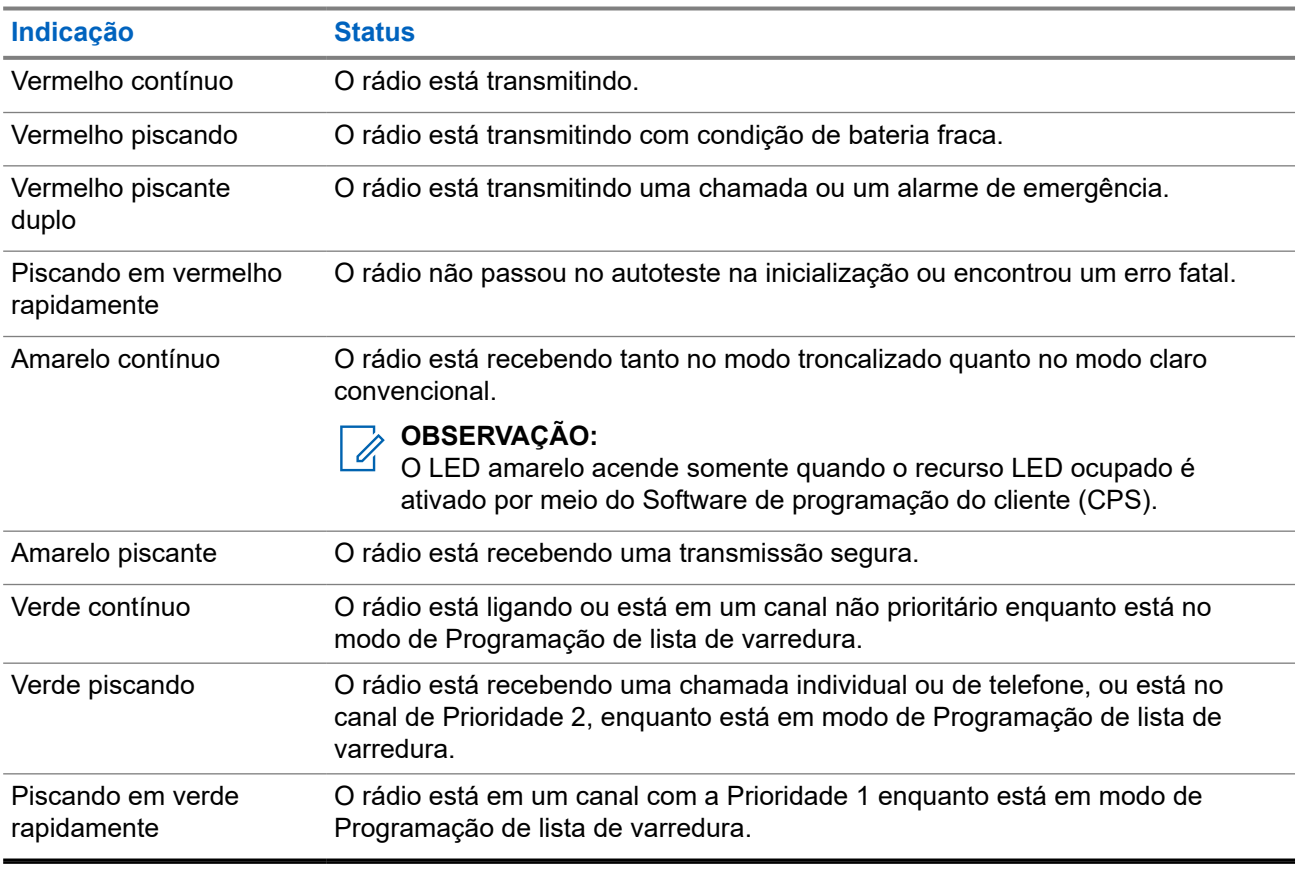

### **4.3 Ícones de status**

O visor de LCD do rádio mostra o status do rádio, as entradas de texto e as entradas de menu. As duas linhas superiores do visor contêm ícones coloridos que indicam as condições de operação do rádio.

Os ícones selecionados também são mostrados na primeira linha da tela do visor monocromático superior de 112 x 32 pixels.

Os seguintes ícones são da tela do visor frontal, a menos que indicado o contrário.

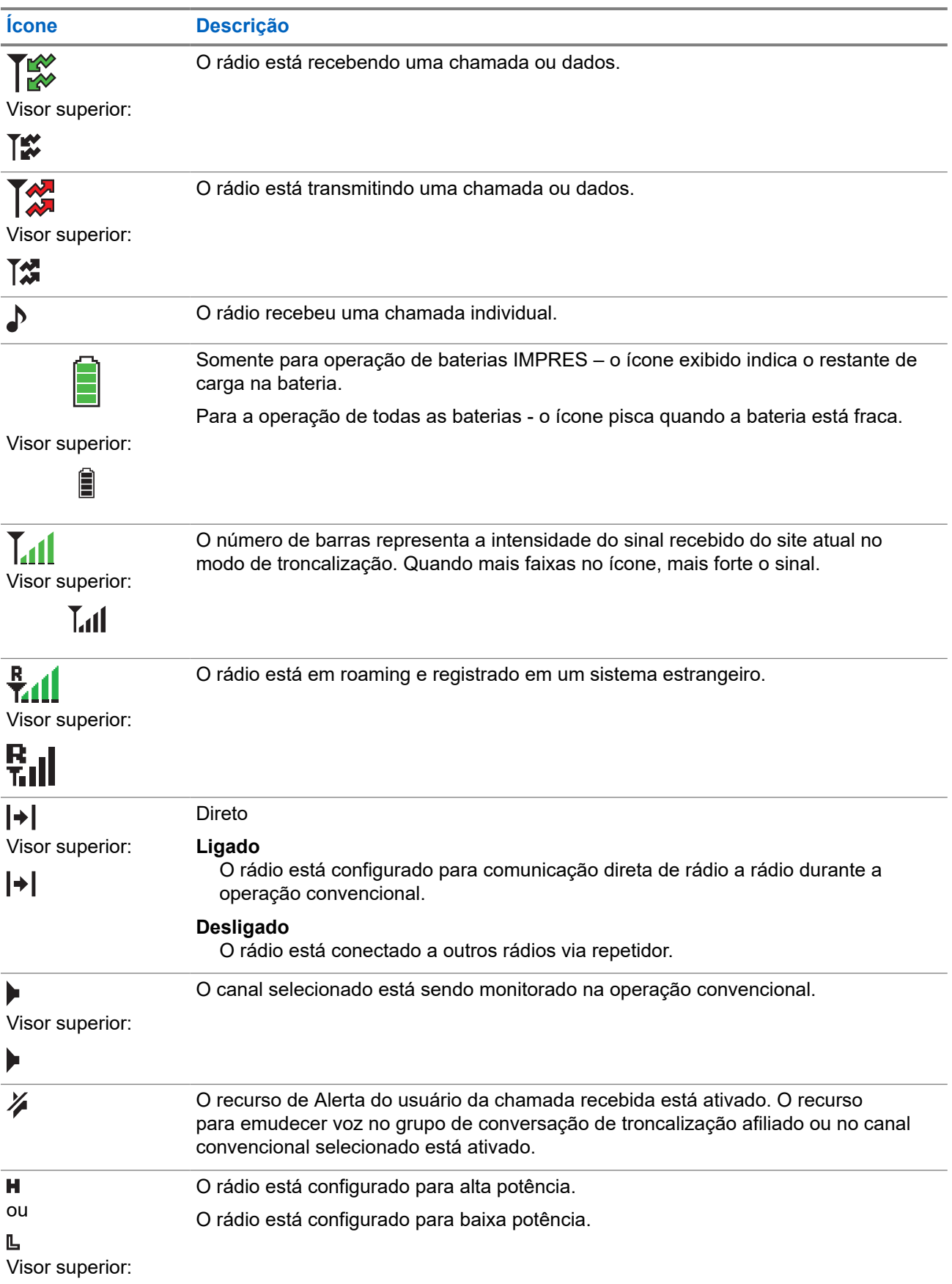

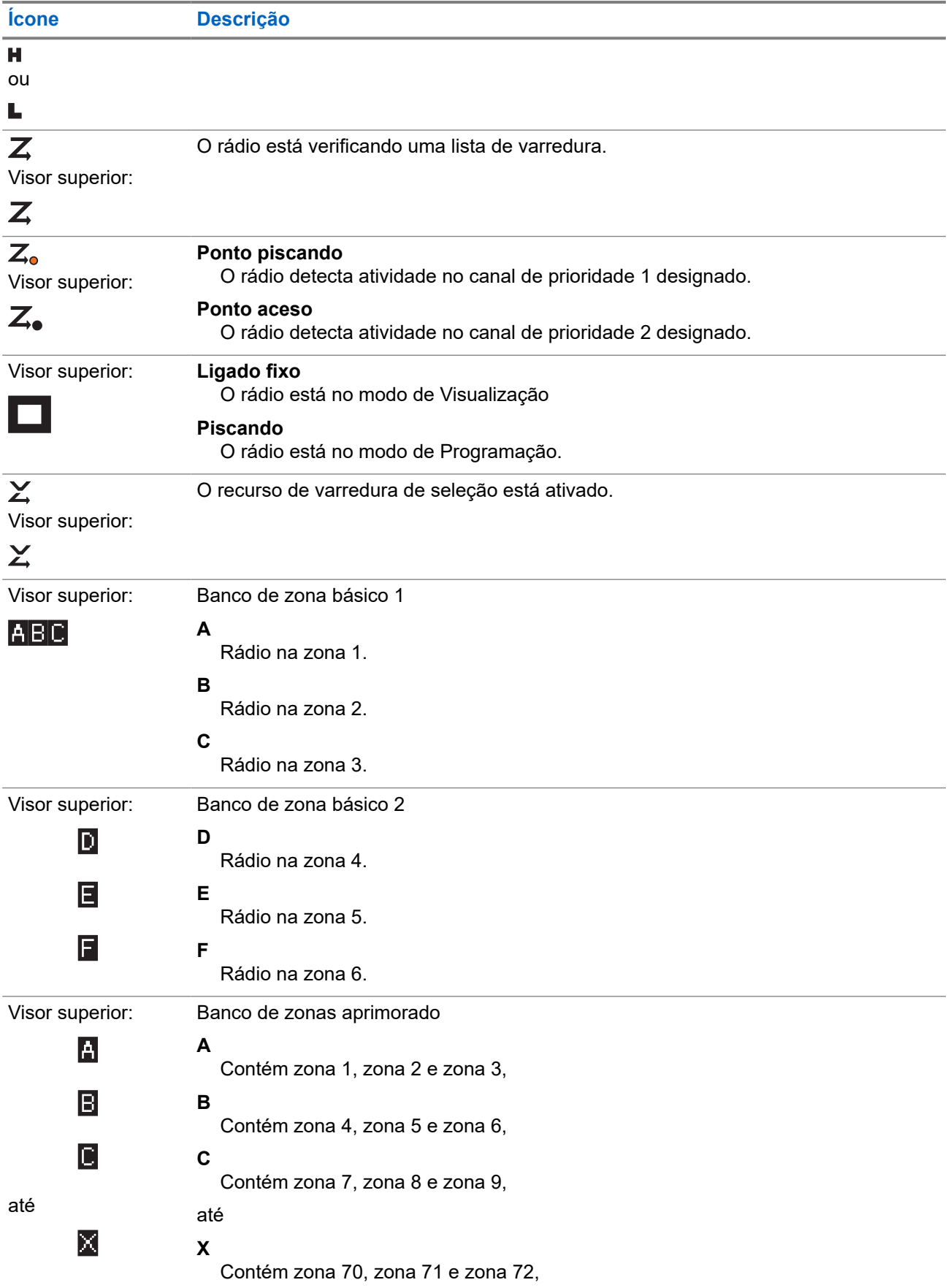

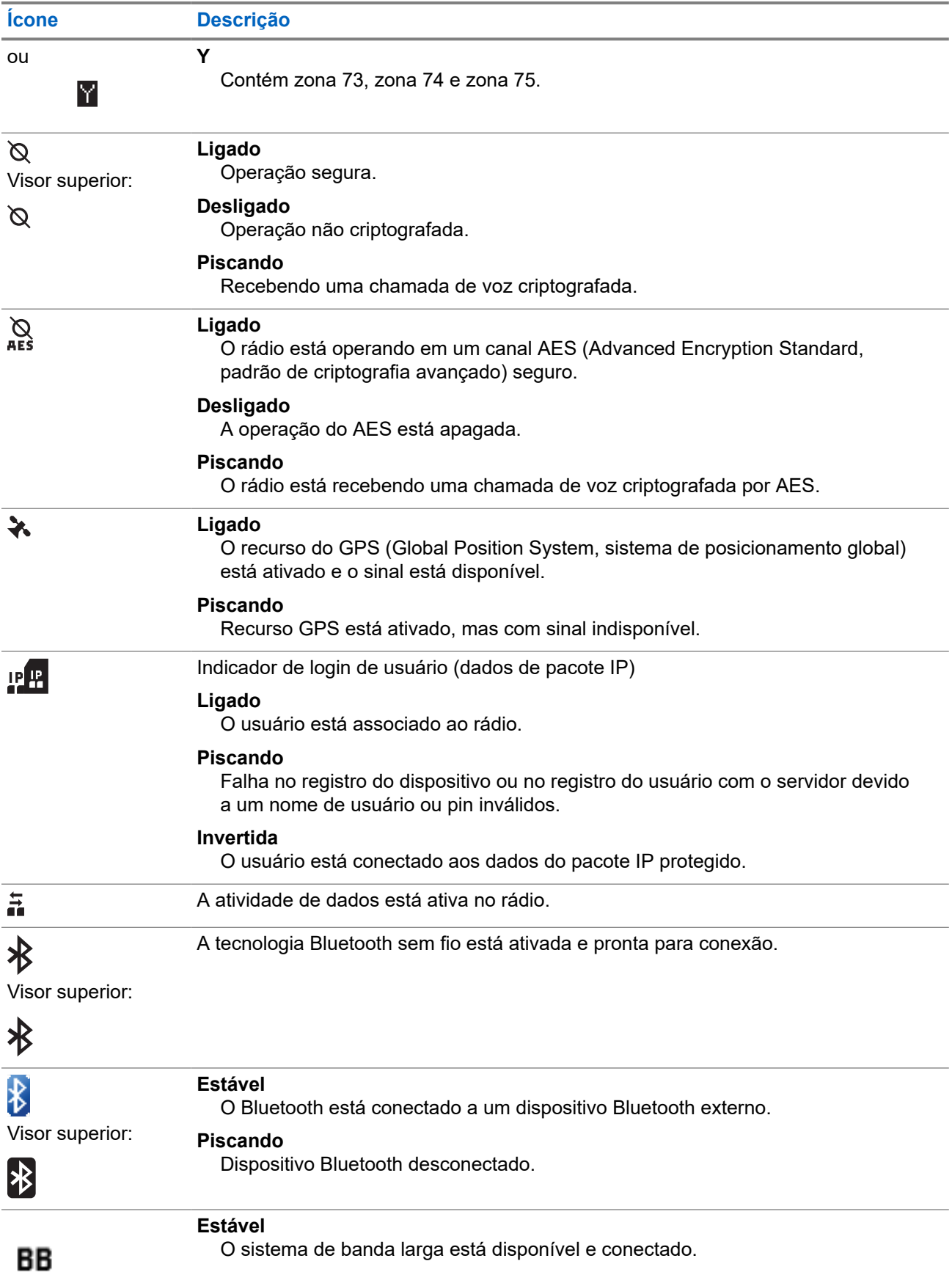

<span id="page-35-0"></span>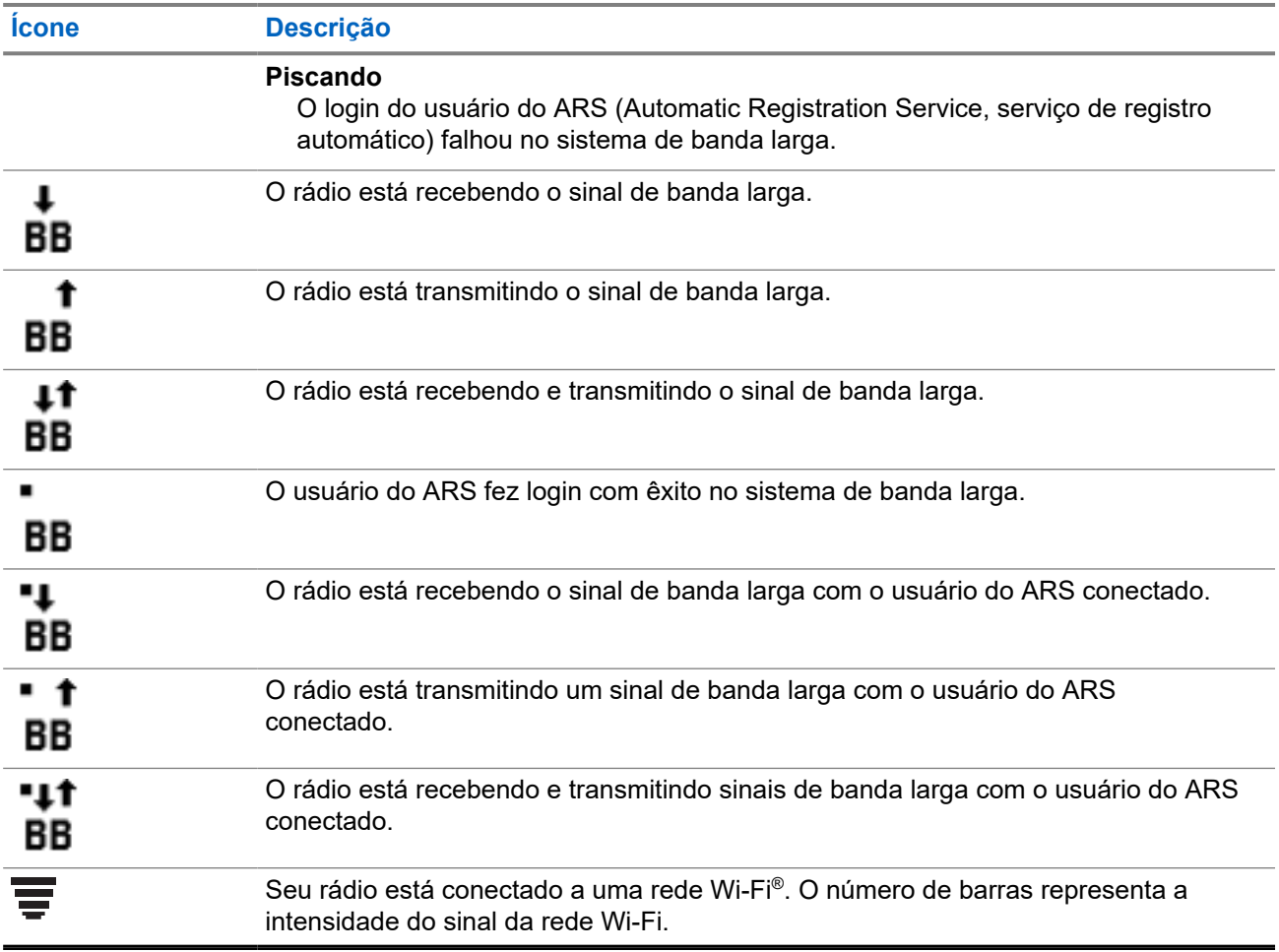

## **4.4 Ícones de status do TMS**

Esse recurso é compatível apenas com os Modelos 3.5 e 2.5.

Os ícones do TMS (Text Messaging Service, serviço de mensagens de texto) aparecem no visor do rádio quando você envia ou recebe mensagens de texto.

#### **Acima 4: Ícones de status do TMS**

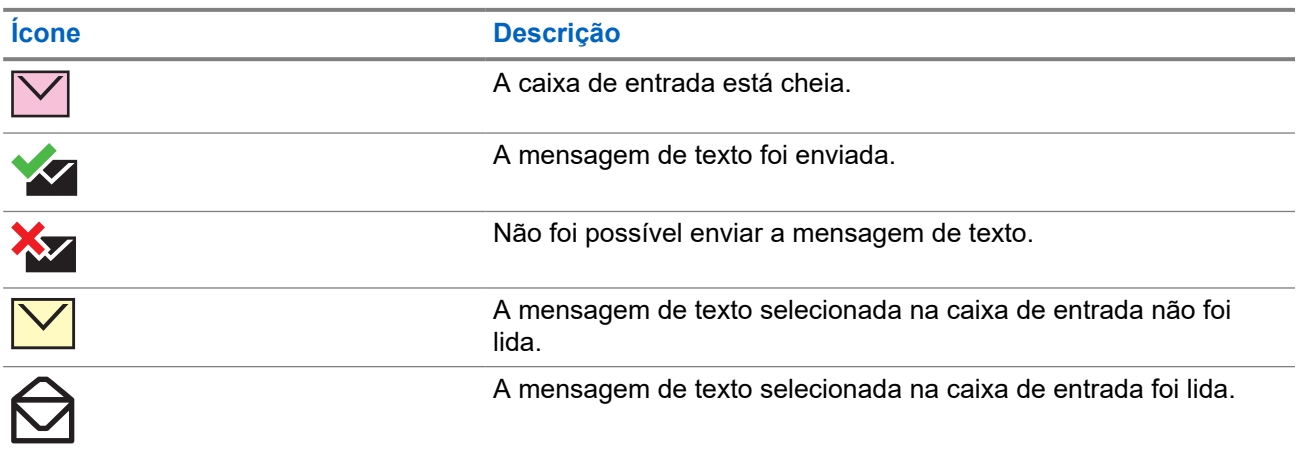
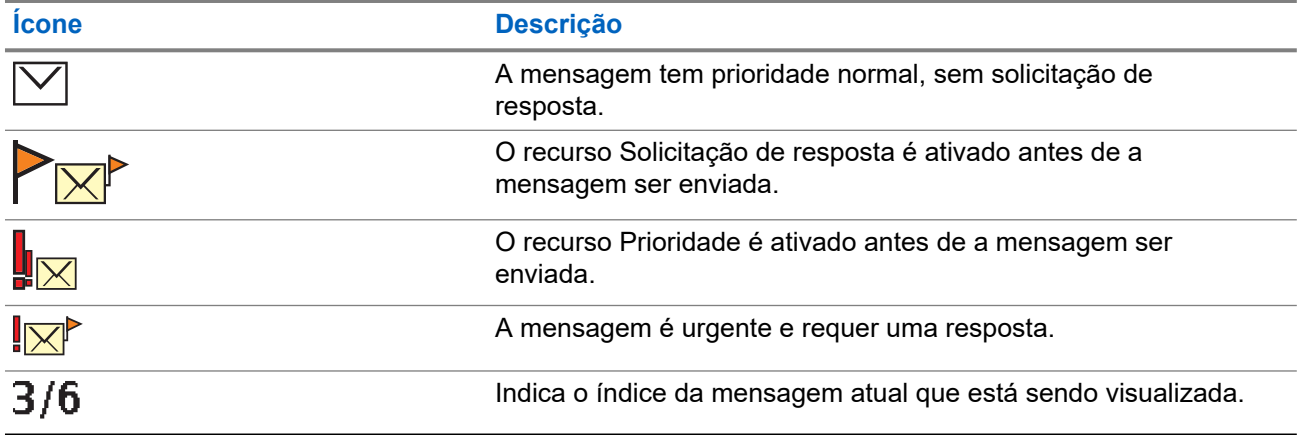

## **4.5 Ícones de Tipo de Chamada**

Esse recurso é compatível apenas com os Modelos 3.5 e 2.5.

Os ícones de chamada aparecem no visor do rádio quando você faz ou recebe uma chamada ou visualiza as listas de chamadas selecionadas. Os ícones de chamada indicam os tipos de chamada associados a um alias ou ID.

#### **Acima 5: Ícones de Tipo de Chamada**

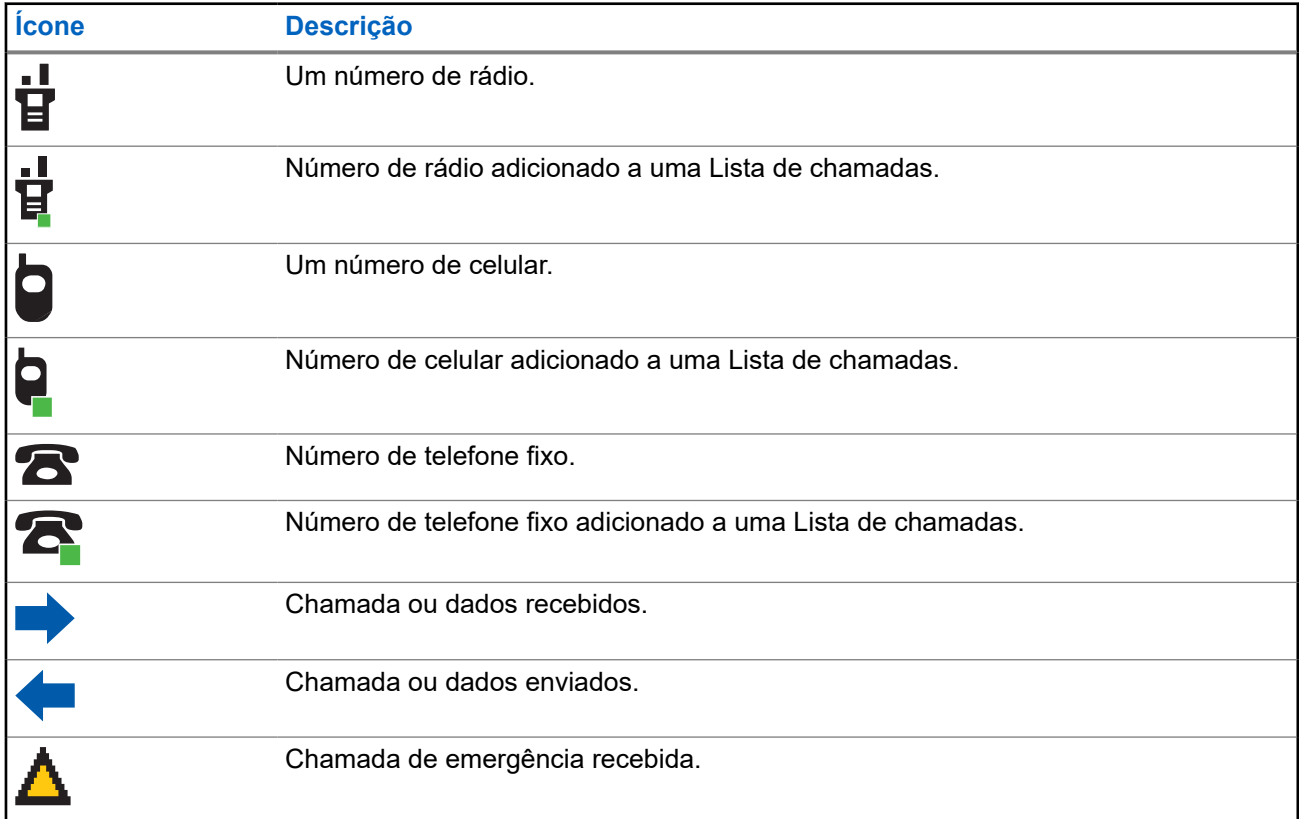

### **4.6**

# **Indicadores inteligentes de iluminação**

Esse recurso muda temporariamente a luz de fundo da tela do visor superior para ajudar a sinalizar a ocorrência de um evento no rádio. Este recurso altera temporariamente a luz de fundo da tela do visor superior e adiciona uma barra de cor à tela do visor principal para ajudar a sinalizar que ocorreu um evento no rádio. Este recurso altera temporariamente a cor da luz de fundo do visor do rádio e a cor de plano de fundo do texto de alerta para indicar que um evento de rádio aconteceu.

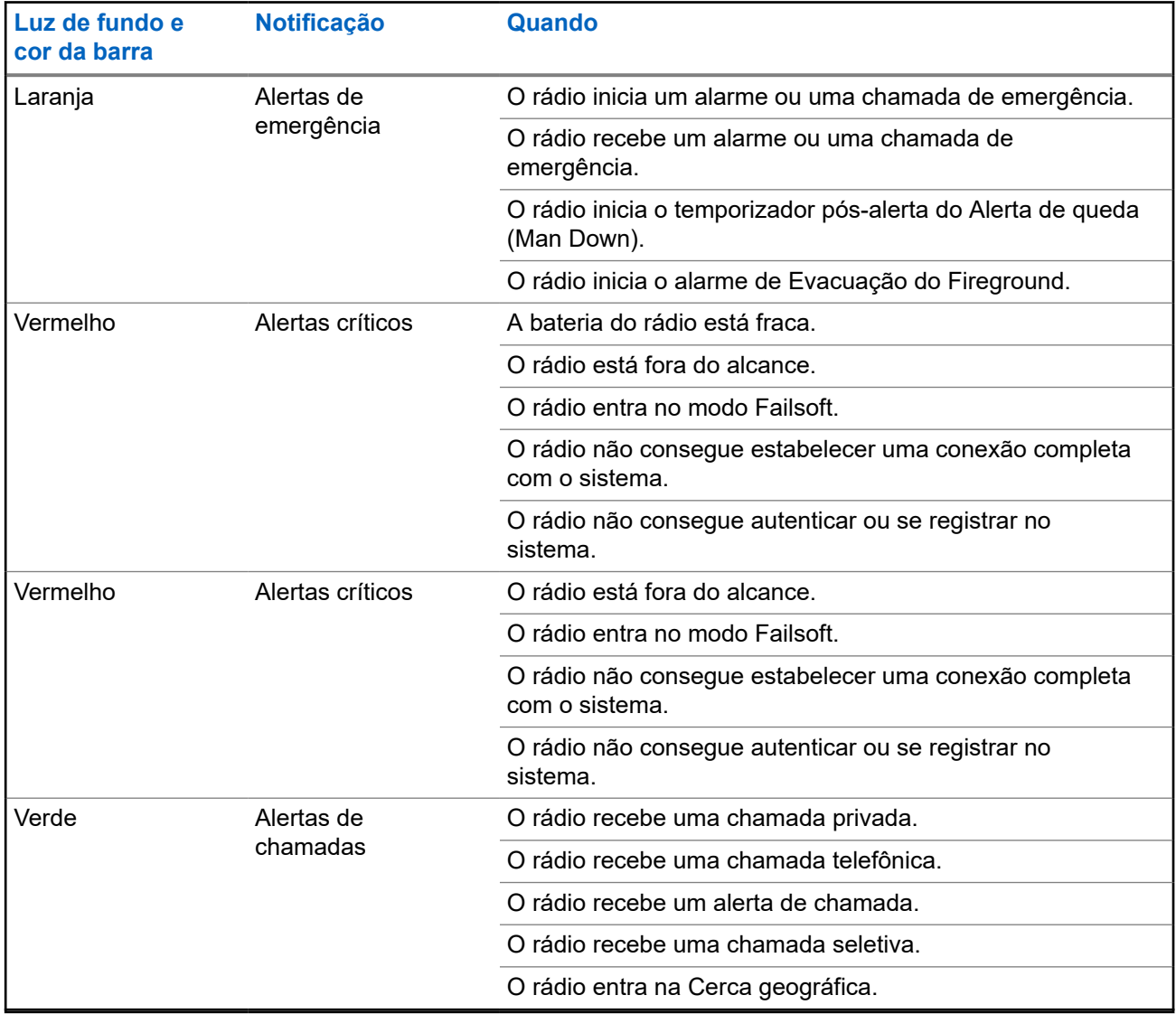

#### **4.7**

# **Tons de Alerta**

O rádio usa os tons de alerta para informá-lo sobre sua condição. A seguinte tabela lista estes tons e quando eles ocorrem.

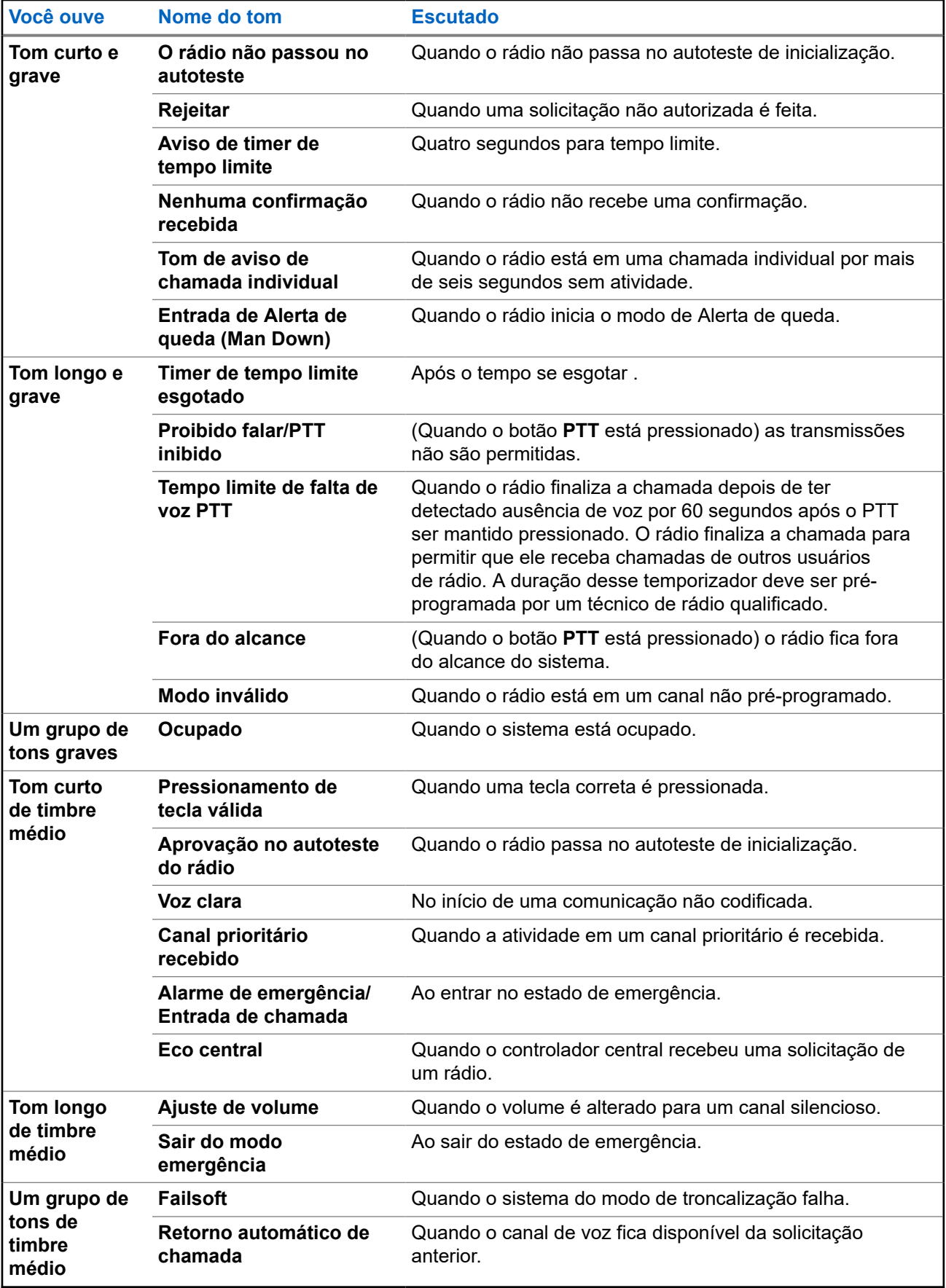

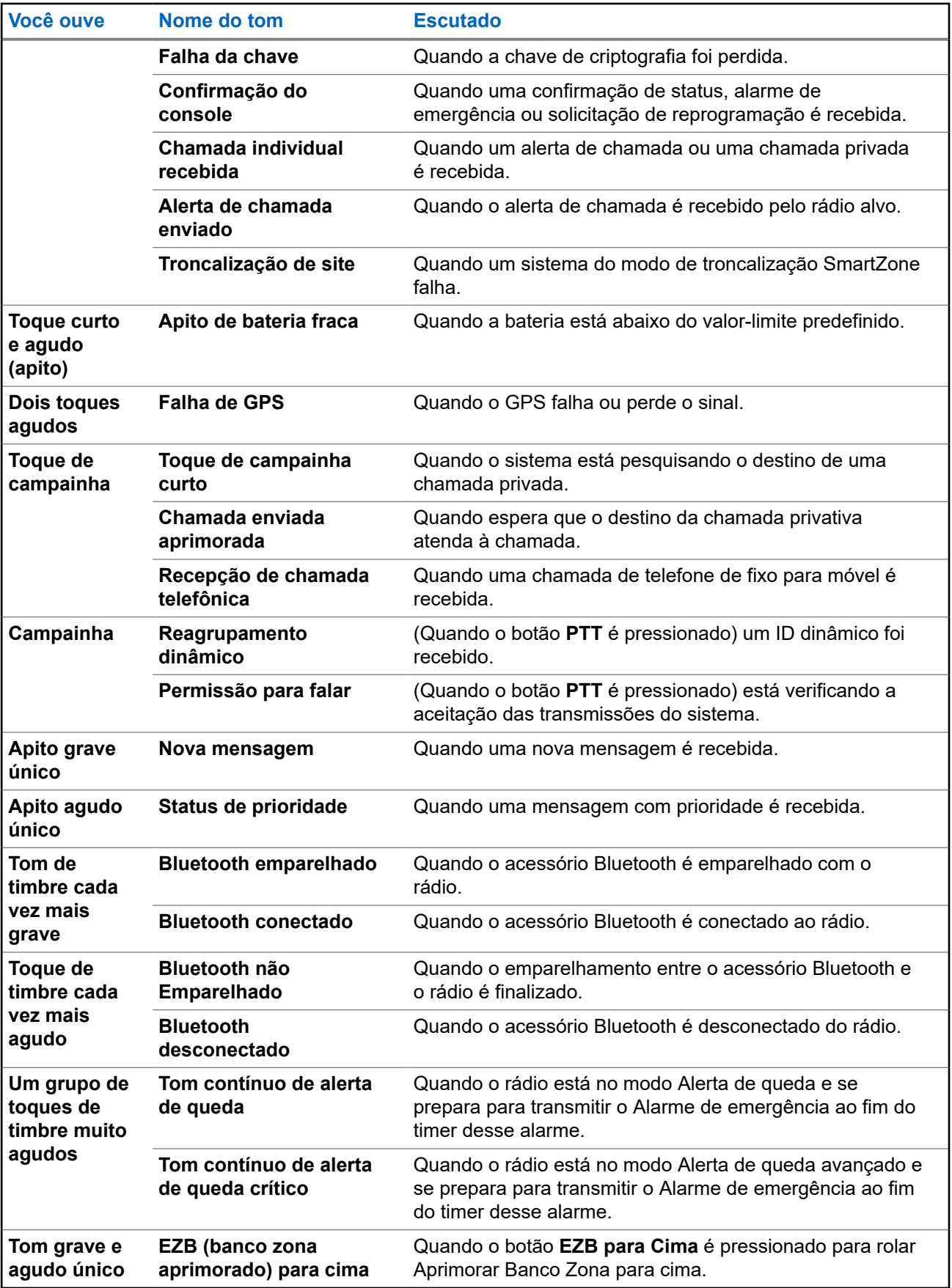

<span id="page-40-0"></span>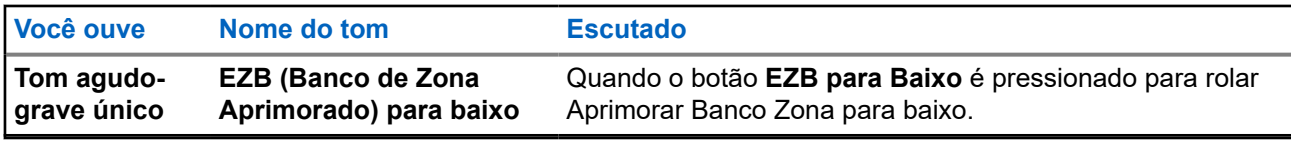

#### **4.8**

# **Telas e Alertas de Chamada Telefônica**

As seguintes telas e alertas de chamada telefônica aparecem no visor do rádio quando você faz ou recebe chamadas telefônicas. O rádio também usa tons de alerta para indicar o status atual.

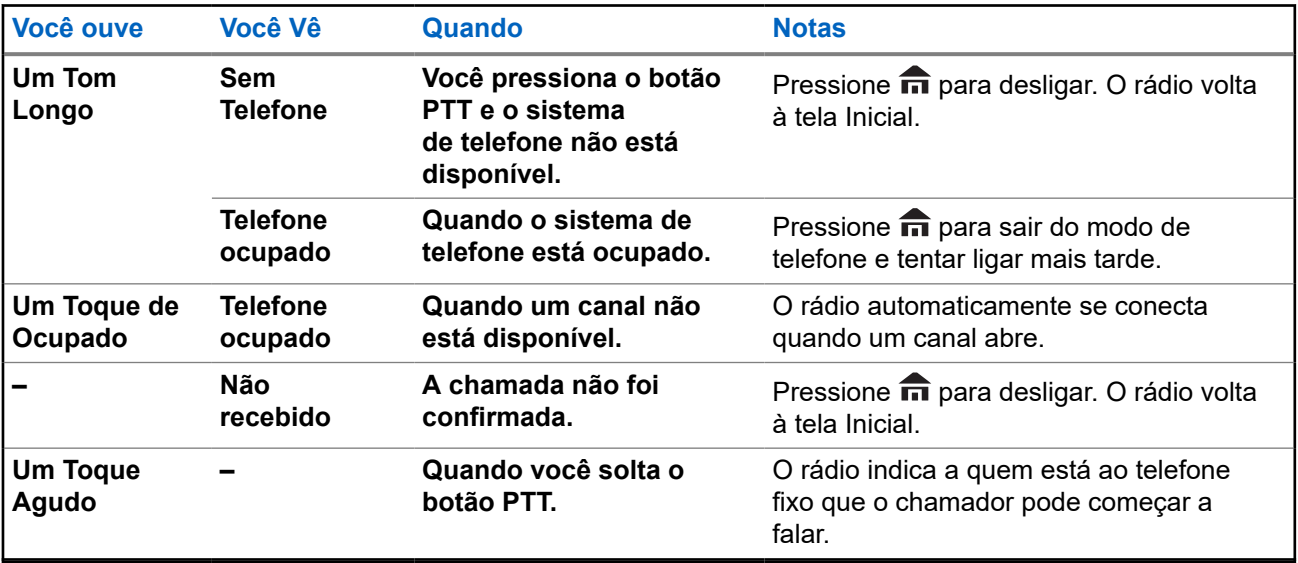

# **OBSERVAÇÃO:**

Você tem a opção de enviar dígitos adicionais, como um número de ramal, números de cartão de crédito ou PIN ao sistema telefônico. Se o rádio estiver pré-programado para dígitos adicionais ativos, todo dígito inserido depois de completada a chamada é enviado ao sistema telefônico. Se o rádio estiver pré-programado para discagem adicional em buffer, os dígitos pressionados são inseridos na memória e depois enviados quando o botão **PTT** for pressionado. Pressione o botão **PTT** para enviar dígitos ou voz, mas não ambos ao mesmo tempo.

## **4.9 Alterar Cor de exibição no canal**

Este recurso fornece identificação visual do canal para que os usuários tenham um reconhecimento visual rápido em um canal em particular.

O rádio deverá ser programado para permitir que você use essa função.

Nos rádios Modelos 3.5 e 2.5, ao mudar de canal, a luz de fundo do visor superior, do teclado do rádio e dos acessórios (DRSM ou Microfone do teclado) muda para a cor pré-programada.

A luz de fundo no visor superior muda para branco. Se estiver conectado a algum acessório, a luz de fundo do DRSM muda para branco e a luz de fundo do microfone do teclado muda para verde para as seguintes situações:

Ao mudar para ou ao inicializar em canais inválidos, como canais não programados, canal de erro de frequência do receptor e canais em branco.

● O rádio está no modo paralisar ou no modo de bloqueio de rádio.

#### **OBSERVAÇÃO:**

O modo de paralisação do rádio ou de bloqueio do rádio é aplicável apenas ao Modelo 3.5.

Para zerar com chave física, carregamento da chave e programação da lista de varredura, a luz de fundo segue a cor da luz de fundo do canal inicial.

#### **Capítulo 5**

# **Operação geral do rádio**

Este capítulo explica as operações gerais do seu rádio.

## **5.1 Selecionar uma Zona**

#### **Quando e onde usar:**

Uma zona é um grupo de canais.Execute uma das seguintes ações para selecionar um canal de rádio. Você pode usar as opções alternadamente, dependendo da sua preferência e das funções programadas.

#### **Procedimento:**

- Selecione uma zona usando a chave pré-programada **Zona (A/B/C de 3 posições)**:
	- **a.** Mova a chave pré-programada **Zona (3 Posições A/B/C)** para a posição da zona desejada. Se o número da zona inserido for desprogramado, o visor exibe Entrada invál. Repita esta etapa.
- Selecione uma zona usando o menu do rádio Zona:
	- a. <sup>(</sup>ou <sup>)</sup> para Zona e pressione o botão Selecionar Menu logo abaixo de Zona.
	- **b.** ou para a zona desejada, ou use o teclado para inserir o número da zona.

Se o número da zona inserido for desprogramado, o visor exibe Entrada invál. Repita esta etapa.

- **c.** Pressione o botão **Selecionar Menu** logo abaixo de Sel para confirmar a zona exibida.
- Selecione uma zona usando o menu do rádio ZnOp ou ZnInop:
	- **a.**  $\left\{ \omega \right\}$  para ZnOp ou ZnInop.
	- **b.** Mantenha pressionado o botão **Selecionar Menu** logo abaixo de Zon+ ou Zon- ou até que a zona desejada seja exibida.

As posições de Zon+ e Zon- no visor podem aparecer diferentes cada vez que você soltar o botão **Selecionar Menu**. Leia com atenção antes de pressionar.

### **5.2 Selecionar um canal de rádio**

#### **Quando e onde usar:**

Um canal é um grupo de características de rádio, como pares de frequência de transmissão/recepção. Execute uma das seguintes ações para selecionar um canal de rádio. Você pode usar as opções alternadamente, dependendo da sua preferência e das funções programadas.

#### **Procedimento:**

- Selecione um canal usando o **Botão Seletor de 16 Posições** pré-programado até o canal desejado.
	- **a.** Gire o **Botão Seletor de 16 Posições** pré-programado para o canal desejado.
- Selecione um canal usando o menu do rádio Can :
- a.  $\{ou\}$  para Canal.
- **b.** Pressione o botão **Selecionar Menu** logo abaixo de Can .
- **c.** ▲ ou **►** para o canal desejado, ou use o teclado para inserir o número do canal.

Se o número do canal inserido for desprogramado, o visor exibe Entrada invál. Repita esta etapa.

- **d.** Pressione o botão **Selecionar Menu** logo abaixo de Sel para confirmar o canal selecionado.
- Selecione o canal usando o menu do rádio Canal Operante ou Canal Inoperante:
	- **a.**  $\triangle$  ou  $\blacktriangleright$  para CanOp ou CanInop.
	- **b.** Pressione o botão **Selecionar Menu** logo abaixo de Can+ ou Can-.

As posições de Can+ e Can- no visor podem aparecer diferentes cada vez que você soltar o botão **Selecionar Menu**. Leia com atenção antes de pressionar.

## **5.3 Selecionar um Canal usando o Botão de Busca de Canais**

Esta função permite fazer uma busca rápida por um canal específico do rádio digitando o alias do canal.

#### **Procedimento:**

- **1.** Execute uma das seguintes ações:
	- Pressione o botão pré-programado **Busca de canais**.
	- **ou P** para BCan e pressione o botão **Selecionar menu** logo abaixo de BCan.

Um cursor piscando será exibido na tela **Busca de canais**.

- **2.** Use o **teclado** para digitar ou editar o nome do canal.
- **3.** Para iniciar a busca, pressione o botão **Selecionar menu** logo abaixo de BCan assim que a entrada for feita.

Para sair deste procedimento, pressione o botão **Selecionar menu** logo abaixo de Cancel .

#### **Resultado:**

Um dos seguintes cenários ocorrerá:

- O visor exibe Pesquisando. Uma vez encontrado, o visor exibe o nome do canal correspondente e o rádio altera sua transmissão para o canal selecionado.
- Se o rádio for acionado para fazer uma busca de uma entrada vazia, o visor exibirá Entrada inválida. Repita etapa 2 para pesquisar novamente.
- Se a entrada não for correspondente, o visor exibirá Nome do canal não encontrado.Repita etapa 2 para pesquisar novamente; ou pressione  $\overline{\mathbf{n}}$  ou o botão **Selecionar menu** logo abaixo de Sair para sair.

## **5.4 Recurso de seleção de modo**

O recurso de Seleção de modo permite salvar a zona e o canal atuais em seu rádio em um dos menus do recurso Seleção de modo (MS01–MS05) em um botão lateral programável (MS01–MS13).

Uma vez programado, o pressionamento do botão altera a transmissão para a zona e o canal salvos. Quando o campo **Zona predefinida pré-configurável e canal** estiver ativado, manter pressionado o menu preferido Seleção de modo salva a zona e o canal atuais em um dos menus Seleção de modo. O rádio exibe MS0X programado.

#### **OBSERVAÇÃO:**

O **O DO CRAVAC.**<br>O rádio deve ser programado para que você use este recurso.

**5.4.1**

## **Salvar uma zona e um canal em uma tecla programável**

Há cinco teclas programáveis disponíveis para salvar zonas e canais usados com frequência.

#### **Pré-requisitos:**

Ative o campo **Zona predefinida pré-configurável e canal**.

#### **Procedimento:**

- **1.** Alterne a zona e o canal atuais para a zona e canal desejados.
- **2.**  $\{ou\}$  para MS1, MS2 ... ou MS5.
- **3.** Mantenha pressionado o botão **Selecionar Menu** diretamente abaixo de uma das teclas programáveis (MS1 – MS5).

#### **Resultado:**

Um tom curto de timbre médio soará quando a zona e o canal forem salvos.

Se o campo **Zona predefinida pré-configurável e canal** estiver desativado, um tom negativo será emitido.

#### **OBSERVAÇÃO:**

Pressione rapidamente a tecla programável programada para alterar a transmissão atual para a zona e canal programados nessa tecla.

#### **5.4.2**

## **Salvar uma Zona e um Canal em um Botão**

É possível salvar a zona e o canal frequentemente usados em botões programáveis e nos botões do teclado com os dígitos de 0 a 9.

#### **Pré-requisitos:**

Ative o campo **Zona predefinida pré-configurável e canal**.

#### **Procedimento:**

- **1.** Alterne a zona e o canal atuais para a zona e canal desejados.
- **2.** Mantenha pressionado o botão que deseja programar.

#### **Resultado:**

Um tom curto de timbre médio soará quando a zona e o canal forem salvos.

Se o campo **Zona predefinida pré-configurável e canal** estiver desativado, um tom negativo será emitido.

#### **OBSERVAÇÃO:**

Pressione o botão programado para alterar a transmissão atual para a zona e canal programados nesse botão.

#### **5.5**

# **Receber e Responder a uma Chamada de Rádio**

Após ter selecionado o canal e/ou a zona desejado(a), você pode prosseguir para receber e responder a chamadas.

O rádio exibe diferentes indicadores com base no sistema em que o rádio está configurado.

- O LED acende em vermelho sólido enquanto o rádio está transmitindo.
- No modo convencional, o LED amarelo fica sólido enquanto o rádio recebe transmissões.
- No modo troncalizado, não existe indicação de LED quando o rádio recebe transmissões.
- Se o rádio estiver recebendo uma transmissão segura, o LED amarelo pisca.

#### **5.5.1**

## **Receber e Responder a uma Chamada de Grupo de Conversação**

#### **Quando e onde usar:**

Ao receber uma chamada de grupo de conversação (enquanto está na tela Início), o rádio exibe o seguinte, dependendo do sistema em que seu rádio está configurado:

- Para o sistema convencional ASTRO, o LED se acende em amarelo contínuo. O visor exibe o alias ou ID do grupo de conversação ou de quem está chamando.
- Para o sistema troncalizado, o visor exibe o ID ou alias de quem está chamando.

#### **Procedimento:**

- **1.** Segure o rádio verticalmente, a uma distância de 2,5 a 5 cm (1 a 2 polegadas) de sua boca.
- **2.** Aguarde o tom de permissão para falar. Depois, pressione o botão **PTT** para responder à chamada. O LED se acende em vermelho contínuo.
- **3.** Solte o botão **PTT** para escutar.

#### **5.5.2**

## **Receber e Atender a uma Chamada Privada (Somente Modo Troncalizado)**

Uma Chamada Privada é uma chamada de um rádio individual para outro. Outros usuários no grupo de conversação atual não conseguem ouvir a chamada um para um entre os dois rádios. O rádio que originou a chamada verifica automaticamente que o rádio que recebe está ativo no sistema e pode exibir a ID de chamada.

#### **Quando e onde usar:**

Quando uma Chamada Privativa for recebida, você ouvirá dois tons de alerta e o LED pisca em verde. O visor exibe Cham receb e o ícone de chamada recebida pisca.

#### **Procedimento:**

- **1.** Execute uma das seguintes ações:
	- Aperte o botão **Selecionar Menu** logo abaixo de Resp.
	- Pressione o botão **Atender Chamada** em até 20 segundos depois que se iniciarem os indicadores de chamada.

Se a pessoa que faz a chamada estiver na lista de chamada, o visor exibe o alias dela durante a chamada.

Se a pessoa que faz a chamada não estiver na lista de chamada, o visor exibirá o seu ID.

- **2.** Mantenha pressionado o botão **PTT** para falar. Solte o botão **PTT** para escutar.
- **3.** Pressione **m** ou o botão Resposta da ligação para desligar e voltar à tela Inicial.

#### **Resultado:**

**5.5.3**

## **Receber e Atender a uma Chamada Telefônica (Somente Modo Troncalizado)**

Este recurso permite receber chamadas semelhantes às ligações padrão de um telefone fixo.

#### **Quando e onde usar:**

Quando você recebe uma Chamada Telefônica, um toque tipo de telefone será emitido e o LED irá piscar em verde. A luz de fundo da tela e a barra ficam verdes.O visor exibe Chamada telefônica e o ícone de chamada recebida pisca.

#### **Procedimento:**

- **1.** Pressione o botão **Atender Chamada** em até 20 segundos depois que se iniciarem os indicadores de chamada.
- **2.** Mantenha pressionado o botão **PTT** para falar. Solte o botão **PTT** para escutar.
- **3.** Pressione **n** ou **Atender Chamada** para desligar e voltar à tela Inicial.

# **5.6**

# **Métodos para Fazer uma Chamada de Rádio**

Você pode selecionar uma zona, canal, ID de rádio, ou grupo de conversação utilizando:

- A chave **Zona** pré-programada.
- O **Botão de Canal Seletor de 16 Posições**.
- Um botão pré-programado.
- A lista Contatos (consulte [Exibir Detalhes de um Contato na página 70](#page-69-0)).

## **5.6.1 Criar uma Chamada de Grupo de Conversação**

#### **Procedimento:**

- **1.** Gire o **Botão de Canal Seletor de 16 Posições** para selecionar o canal com o grupo de conversação desejado.
- **2.** Segure o rádio na posição vertical a uma distância de 2,5 a 5 cm (1 a 2 polegadas) da boca.
- **3.** Pressione o botão **PTT** para fazer a chamada.

O rádio exibe diferentes indicadores com base no sistema em que o rádio está configurado.

- Para o sistema convencional ASTRO, o LED acende em vermelho contínuo. O visor exibe o ID ou o alias do grupo de conversação.
- Para o Sistema troncalizado, LED acende em vermelho contínuo.
- **4.** Aguarde o tom de permissão para falar.
- **5.** Fale claramente ao microfone.
- **6.** Solte o botão **PTT** para escutar.

#### **5.6.2**

# **Fazer uma Chamada Privativa (Somente Modo Troncalizado)**

#### **Quando e onde usar:**

Este recurso permite enviar uma paging ou Alerta de Chamada individual se não houver resposta do rádio de destino.

#### **Procedimento:**

- **1.** Execute uma das seguintes ações:
	- Para acessar este recurso usando um botão pré-programado, pressione o botão pré-programado **Chamada Privada** para discar o ID pré-programado (número) e iniciar uma Chamada Privada. Vá para etapa 4.
	- **(ou Peara** Chamada e pressione o botão **Selecionar Menu** diretamente abaixo de Chamada. O visor exibe o último ID transmitido ou recebido.
- **2.** Para selecionar o ID necessário, realize uma das seguintes ações:
	- Pressione o botão **Selecionar Menu** logo abaixo de Cntos para percorrer e selecionar o ID desejado.
	- Pressione o botão **Selecionar Menu** logo abaixo de Últ. para ir para o último número discado.
	- $\bullet \quad \blacktriangle$  ou  $\blacktriangledown$  para o ID desejado.
	- Use o **teclado** para inserir o ID desejado.
- **3.** Pressione o botão **PTT** para iniciar a Chamada Privativa.

O visor mostra Ligando... <Número>.

**4.** Segure o rádio verticalmente, a uma distância de 2,5 a 5 cm (1 a 2 polegadas) de sua boca. Quando você estiver conectado, o visor exibirá o ID do rádio de destino.

Se nenhuma confirmação for recebida, o visor exibe Não confirmado.

- **5.** Mantenha pressionado o botão **PTT** para falar. Solte o botão **PTT** para escutar.
- **6.** Pressione **m** para voltar à tela **Inicial**.

#### **5.6.3**

## **Fazer uma Chamada Privativa Aprimorada (Somente Modo Troncalizado)**

#### **Pré-requisitos:**

O rádio deve ser pré-programado para permitir que você use este recurso.

#### **Quando e onde usar:**

Este recurso permite enviar um **Paging de Alerta de Chamada** individual se não houver resposta do rádio de destino. Consulte [Enviar um Paging de Alerta de Chamada na página 75](#page-74-0) para obter mais informações.

#### **Procedimento:**

- **1.** Execute uma das seguintes ações:
	- Para acessar este recurso usando um botão pré-programado, pressione o botão pré-programado **Chamada Privada Aprimorada** para discar o ID pré-programado (número) e iniciar uma Chamada Privada. Vá para etapa 4.
	- **ou Para** Chamada e pressione o botão **Selecionar Menu** diretamente abaixo de Chamada. O visor exibe o último ID transmitido ou recebido.
- **2.** Para selecionar o ID necessário, realize uma das seguintes ações:
	- Pressione o botão **Selecionar Menu** logo abaixo de Cntos para percorrer e selecionar o ID desejado.
	- Pressione o botão **Selecionar Menu** logo abaixo de Últ. para ir para o último número discado.
	- $\bullet \quad \blacktriangle$  ou  $\rightarrow$  para o ID desejado.
	- Use o **teclado** para inserir o ID desejado.
- **3.** Pressione o botão **PTT** para iniciar a Chamada Privativa.

O visor mostra Ligando... <Número>.

**4.** Segure o rádio na posição vertical a uma distância de 2,5 a 5 cm (1 a 2 polegadas) da boca.

Quando você estiver conectado, o visor exibirá o ID do rádio de destino.

Se nenhuma confirmação for recebida, o visor exibe Não confirmado.

Se o rádio de destino não responder dentro do tempo, o visor mostrará Sem Resposta.

- **5.** Mantenha pressionado o botão **PTT** para falar. Solte o botão **PTT** para escutar.
- **6.** Pressione **m** para voltar à tela **Inicial**.

#### **5.6.4**

## **Fazer uma Chamada Telefônica (Somente Modo Troncalizado)**

Este recurso permite fazer chamadas semelhantes a ligações padrão para telefones fixos ou celulares.

#### **Procedimento:**

- **1.** Execute uma das seguintes ações:
	- Para acessar este recurso usando um botão pré-programado, pressione o botão pré-programado **Chamada Telefônica** para discar o número de telefone pré-programado. Vá para etapa 4.
	- **(**ou *V* para Tel e pressione o botão Selecionar Menu diretamente abaixo de Tel. O visor exibe o último ID transmitido ou recebido.
- **2.** Para selecionar o ID necessário, realize uma das seguintes ações:
	- Pressione o botão **Selecionar Menu** logo abaixo de Cntos para percorrer e selecionar o ID desejado.
	- Pressione o botão **Selecionar Menu** logo abaixo de Últ. para ir para o último número discado.
	- △ ou ← para o número de telefone desejado.
	- Use o teclado para inserir o número de telefone desejado.
- **3.** Pressione o botão **PTT** para discar o número de telefone.
- **4.** Segure o rádio verticalmente, a uma distância de 2,5 a 5 cm (1 a 2 polegadas) de sua boca.
- **5.** Quando a chamada for respondida, pressione e segure o botão **PTT** para falar. Solte o botão **PTT** para escutar.
- **6.** Pressione **m** para voltar à tela **Inicial**.

#### **Resultado:**

Consulte [Telas e Alertas de Chamada Telefônica na página 41](#page-40-0) para obter mais informações se sua chamada não for respondida.

#### **5.7**

# **Alternar entre o Botão do Repetidor ou de Operação Direta**

O modo de operação do repetidor aumenta a cobertura de rádio com a conexão a outros rádios por meio do repetidor. As frequências de transmissão e recepção são diferentes. A operação Direta ou "Talk around" (Modo Direto) permite a conexão direta a outro rádio, sem o auxílio de repetidores. Neste modo, as frequências de transmissão e de recepção são as mesmas.

#### **Procedimento:**

Execute uma das seguintes ações:

- Pressione o switch pré-programado **Repetidor/Direto** para alternar entre os modos direto e repetidor.
- **↓ ou → para Dirt e pressione o botão Selecionar menu logo abaixo de Dirt.**

### **5.8 Recurso Monitor**

O recurso Monitor garante que haja um canal livre antes de fazer a transmissão.

A ausência de estática em um canal digital, quando você troca de rádio analógico para digital, não é uma indicação de mau funcionamento do rádio. A tecnologia digital torna a transmissão silenciosa, removendo o ruído do sinal e permitindo somente que a voz clara e ou as informações de dados sejam ouvidas.

### **5.8.1 Monitorar um Canal**

#### **Quando e onde usar:**

Execute uma das seguintes ações para monitorar um canal. Você pode usar essas opções alternadamente, dependendo da sua preferência e das funções programadas.

#### **Procedimento:**

- Monitorar um Canal com o botão **Ajuste de Volume**.
	- **a.** Selecione a zona e o canal desejados.
	- **b.** Mantenha pressionado o botão **Ajuste de Volume** para ouvir o tom de ajuste do volume.
	- **c.** Ajuste o **Botão Controle de Volume** se necessário.
	- **d.** Solte o botão **Ajuste de Volume**.
	- **e.** Mantenha pressionado o botão **PTT** para transmitir.

O LED se acende em vermelho contínuo.

- **f.** Solte o botão **PTT** para receber (ouvir).
- Monitorar um Canal com o botão **Monitor**.
	- **a.** Pressione o botão pré-programado **Monitor.**
	- **b.** Ajuste o **Botão Controle de Volume** se necessário.
	- **c.** Mantenha pressionado o botão **PTT** para transmitir. O LED se acende em vermelho contínuo.
	- **d.** Solte o botão **PTT** para receber (ouvir).

O indicador de Silenciador da Operadora aparece no visor quando você monitora um canal através do botão **Monitor** pré-programado.

- Monitorar um Canal usando o canal de zona selecionado.
	- **a.** Selecione a zona e o canal desejados.
	- **b.** Verifique se há transmissão.
	- **c.** Ajuste o **Botão Controle de Volume** se necessário.
	- **d.** Mantenha pressionado o botão **PTT** para transmitir. O LED se acende em vermelho contínuo.
	- **e.** Solte o botão **PTT** para receber (ouvir).

### **5.8.2 Monitorar o Modo Convencional**

Este recurso permite monitorar o tráfego de canal em canais convencionais cancelando o silenciador codificado. Assim, é possível ouvir outro usuário ativo no canal. Dessa forma, você pode ser impedido de sobrepor suas conversas às de outro usuário.

#### **Quando e onde usar:**

O rádio pode ser pré-programado para receber chamadas de Linha Privada® (PL).

#### **Procedimento:**

- **1.** Momentaneamente pressione o botão **Monitor** para verificar se há atividade no canal. O indicador de Silenciador da Operadora aparecerá no visor.
- **2.** Mantenha pressionado o botão **Monitor** para definir a operação contínua do monitor.

A duração do pressionamento do botão é programável.

**3.** Pressione o botão **Monitor** novamente, ou o botão **PTT**, para voltar à configuração original de silenciador.

Se você transmitir em um canal somente de recepção, ouvirá um toque de operação inválida até soltar o botão **PTT**.

### **Capítulo 6**

# **Melhoria adicional do desempenho**

As seguintes melhorias de desempenho são algumas das mais recentes criações projetadas para aprimorar a segurança, qualidade e eficiência dos rádios.

## **6.1 Dados aprimorados do ASTRO 25**

Os Dados aprimorados do ASTRO 25 são otimizados para lidar com diferentes tamanhos de mensagens e taxas variáveis de atualização dos diferentes aplicativos do rádio. Para melhorar a eficiência do canal de dados e permitir um tráfego da rede mais denso, adicione Dados aprimorados ao sistema de Dados integrados com uma instalação de software.

## **6.2 Resiliência dinâmica de sistema**

A DSR (Dynamic System Resilience, resiliência dinâmica de sistema) garante que o sistema de rádio seja alternado, de forma ininterrupta, para um site mestre secundário dinamicamente em caso de falha no sistema. A DSR também fornece indicações, como detecção de falhas, recuperação de erros e redundâncias no sistema. A DSR também é compatível com mecanismos relacionados a IV&D (Integrated Voice and Data, voz e dados integrados) ou centrados em dados.

## **6.3 Prevenir Linha Cruzada**

O recurso Prevenir linha cruzada impede cenários de linha cruzada e permite o ajuste da taxa de sincronismo de SSI interno do rádio. Isso reduz a possibilidade de estímulos na interferência da frequência de rádio.

**6.4**

# **Dados integrados criptografados**

O recurso EID (Encrypted Integrated Data, dados integrados criptografados) oferece criptografia de segurança e autenticação do serviço de portador de IV&D (Integrated Voice and Data, voz e dados integrados). Isso conecta a comunicação entre o rádio e a rede corporativa do cliente.

## **6.5 SecureNet**

A SecureNet permite que você usufrua de comunicação segura em um canal analógico ou MDC (Motorola Data Communication, comunicação de dados da Motorola). O recurso MDC OTAR (Over-The-Air-Rekeying) permite que você realize atividades de OTAR em um canal MDC.

## **6.6 Over-the-Air Rekeying**

O recurso OTAR (Over-the-Air Rekeying, rechaveamento over-the-air) permite que o despachante reprograme as chaves de criptografia do rádio remotamente após uma solicitação de rechaveamento.

#### **OTAR de sistema único**

Esse recurso permite que um rádio seja rechaveado por apenas um Local de gerenciamento de chaves (KMF) ou Controlador de gerenciamento de chaves (KMC).

#### **OTAR (Over The Air) Multissistema**

Este recurso permite que um rádio seja rechaveado por vários KMFs. Depois de uma programação inicial, o rádio é capaz de transferir perfeitamente para diferentes sistemas seguros associados a um canal recém-selecionado.

# **OBSERVAÇÃO:**

Este recurso deve ser programado por um técnico de rádio qualificado. Para obter mais informações, entre em contato com o administrador do seu sistema.

## **6.7 Sistema repetidor veicular digital P25**

A Motorola Solutions oferece um DVRS (Digital Vehicular Repeater System, sistema retransmissor veicular digital) P25 de terceiro, compatível com APX e certificado pela MSI. Isso permite cobertura de rádio portátil de baixo custo em áreas onde apenas a cobertura de rádio móvel está disponível.

#### **OBSERVAÇÃO:**

Unidades de rádio portátil ativadas no sistema para autenticação de rádio devem ser capazes de autenticar, independentemente de estarem se comunicando diretamente no sistema ou usando um DVRS.

O DVRS também pode funcionar com o SmartConnect para usar a cobertura de banda larga móvel em veículos. Os rádios portáteis se comunicam por meio do rádio móvel do veículo para o sistema por meio de conexão LTE, via satélite ou Wi-Fi. Isso estende a cobertura do sistema quando você está longe do veículo.

#### **6.8**

## **Grupo de Conversação Convencional e Melhorias de Varredura de Rádio**

O sistema do grupo de conversação convencional foi aprimorado para melhorar significativamente a operação do recurso de varredura quando várias agências estiverem usando um único canal de frequência de rádio convencional.

Essas melhorias permitem que os usuários utilizem o Silenciador seletivo para operarem apenas no subconjunto de grupos de conversação que são relevantes aos usuários e não em todos os grupos no canal.

Os aprimoramentos são compatíveis com o seguinte modo de varredura:

- Varredura de voto misto.
- Varredura convencional padrão.
- Operação de Prioridade.

Há suporte para até 30 diferentes grupos de conversação com a utilização de canais convencionais. Há suporte para no máximo quatro grupos de conversação quando os canais de Varredura de Seleção estão sendo usados.

Há suporte para o Smart PTT com essa melhoria, visto que o Smart PTT evita que você transmita enquanto outros usuários estiverem no canal.

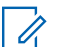

#### **OBSERVAÇÃO:**

Os Grupos de Conversação selecionáveis pelo usuário não são compatíveis com essa Melhoria do Grupo de Conversação Convencional.

### **Capítulo 7**

# **Recursos avançados**

Este capítulo explica as operações das funções disponíveis no rádio.

## **7.1 ViQi**

O ViQi é um assistente virtual que ajuda a gerenciar o seu rádio e a realizar buscas de informações usando comandos de voz. Este recurso foi criado especificamente para segurança pública e fica ativo quando você pressiona o botão **ViQi** atribuído no rádio, o RSM (Remote Speaker Microphone, microfone com alto-falante remoto) ou o microfone móvel compatível.

#### **Parceiro virtual do ViQi**

O Parceiro virtual do ViQi ajuda a procurar informações, como placa de licença, carteira de habilitação e VIN (Vehicle ID Number, número de identificação do veículo), e responde com um resultado para a sua consulta.

#### **Acima 6: Consultas ao Parceiro virtual do ViQi**

A tabela a seguir mostra as consultas às quais o recurso Parceiro virtual do ViQi oferece suporte e os respectivos comandos. Para iniciar o Parceiro virtual do ViQi, use os seguintes comandos seguidos pelas instruções de consulta suportadas:

- "Procure..."
- "Verifique..."
- "Execute uma..."

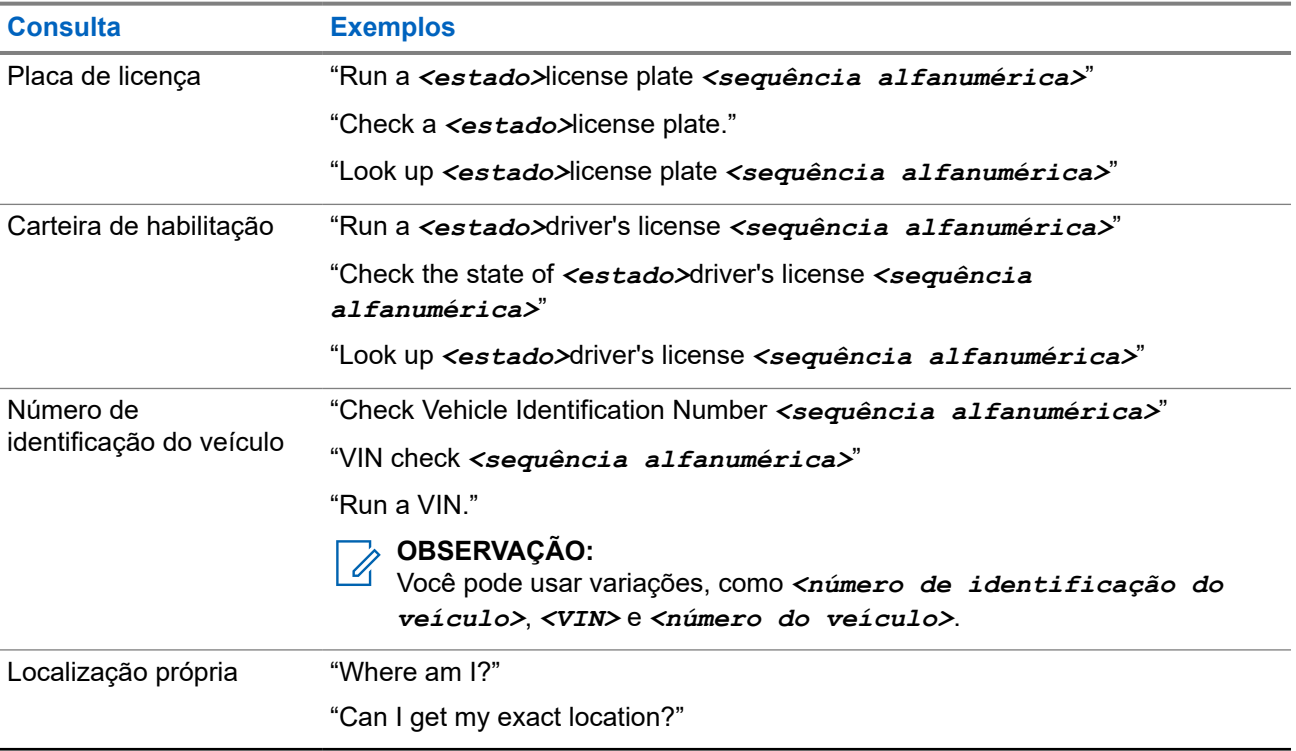

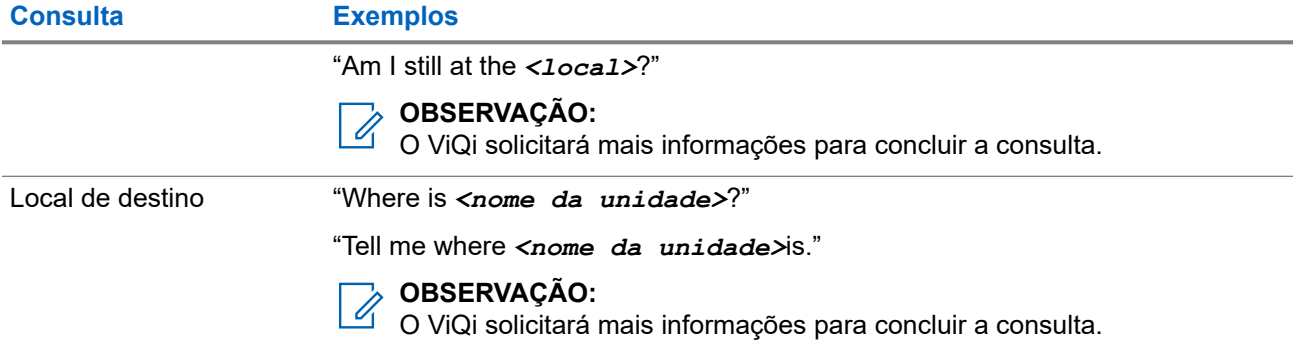

## **7.1.1 Usar o Parceiro virtual do ViQi**

#### **Pré-requisitos:**

- Confira ViQi para ver as consultas suportadas por este recurso.
- Para realizar consultas, é necessário fazer login no CommandCentral. Consulte Login no CommandCentral (login subsequente).

#### **Procedimento:**

- **1.** Mantenha pressionado o botão **ViQi** atribuído.
- **2.** Depois de ouvir um tom, fale sua solicitação no microfone.
- **3.** Solte o botão programável atribuído e aguarde até que o ViQi responda.
- **4.** Durante a sessão, repita as etapas etapa 1 a etapa 3 ao responder ao ViQi. Dependendo da consulta, você também pode falar as seguintes solicitações:
	- Para reproduzir os resultados disponíveis, fale "Play results".
	- Para solicitar mais detalhes, fale "More details".
	- Para concluir a sessão do Parceiro virtual, fale "Complete".

#### **7.2**

# **Recursos Avançados de Chamada**

Este capítulo explica as operações das funções de chamada disponíveis no rádio.

#### **7.2.1**

## **Chamada Seletiva (somente ASTRO convencional)**

A Chamada Seletiva é uma chamada de um rádio individual para outro rádio individual com privacidade.

**7.2.1.1**

## **Receber uma Chamada Seletiva**

#### **Quando e onde usar:**

Quando você recebe uma Chamada Seletiva, o rádio indica uma das seguintes opções:

São emitidos dois tons de alerta e o LED acende em amarelo contínuo para indicar que o rádio transmissor continua enviando um sinal. O ícone de chamada recebida pisca e o visor exibe Cham receb.

● O LED pisca uma vez em verde para indicar que o rádio transmissor receberá um sinal.

O som do alto-falante é ativado.

#### **Procedimento:**

- **1.** Segure o rádio verticalmente, a uma distância de 2,5 a 5 cm (1 a 2 polegadas) de sua boca.
- **2.** Mantenha pressionado o botão **PTT** para falar. Solte o botão **PTT** para escutar.

### **7.2.1.2 Fazer uma Chamada Seletiva**

#### **Pré-requisitos:**

O rádio deve ser pré-programado para que você use este recurso.

#### **Procedimento:**

- **1.** Execute uma das seguintes ações:
	- Para acessar este recurso usando um botão pré-programado, pressione o botão pré-programado **Chamada Seletiva** para discar para o ID pré-programado. Vá para etapa 3.
	- **ou Piara** Chamada e pressione o botão **Selecionar Menu** diretamente abaixo de Chamada. O visor exibe o último ID transmitido ou recebido.
- **2.** Para selecionar o ID necessário, realize uma das seguintes ações:
	- Pressione o botão **Selecionar Menu** logo abaixo de Contatos para percorrer a lista e selecionar o ID necessário.
	- Pressione o botão **Selecionar Menu** logo abaixo de Últ. para ir para o último número discado.
	- $\bullet$   $\bullet$  ou  $\bullet$  para o ID desejado.
	- Use o teclado para inserir o ID desejado.
- **3.** Segure o rádio na posição vertical a uma distância de 2,5 a 5 cm (1 a 2 polegadas) da boca.
- **4.** Mantenha pressionado o botão **PTT** para iniciar a Chamada Seletiva.

O visor exibe o ID do rádio de destino.

- **5.** Solte o botão **PTT** para escutar.
- **6.** Pressione **m** para voltar à tela **Inicial**.

#### **7.2.2**

## **Recurso de Chamadas de Grupo de Conversação (Somente Operação Convencional)**

Este recurso permite a você definir um grupo de usuários do sistema convencional para compartilhar o uso de um canal convencional.

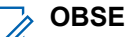

# **OBSERVAÇÃO:**

Chaves criptográficas são associadas aos grupos de conversação. Quando grupos de conversação estão associados, as chaves criptográficas são trocadas ao se alterar o grupo de conversação ativo. Consulte [Operações seguras na página 108](#page-107-0) para obter mais informações.

### **7.2.2.1 Selecionar um Grupo de Conversação**

#### **Procedimento:**

**1.**  $\{ou\}$  para Grpc e pressione o botão **Selecionar Menu** diretamente abaixo de Grpc.

O visor mostra o último grupo de conversação selecionado e armazenado.

- **2.** Execute uma das seguintes ações:
	- $\bullet \quad \bullet$  ou  $\rightarrow$  para Predefinir para o Grupo de Conversação predefinido pré-programado.
	- △ ou → para o Grupo de Conversação desejado.
	- Use o **teclado** para inserir o número do Grupo de Conversação correspondente na lista.
- **3.** Pressione to botão **Selecionar Menu** logo abaixo de Sel para salvar o Grupo de Conversação selecionado no momento e voltar à tela **Inicial**.

Se a chave criptográfica associada ao novo Grupo de Conversação for apagada, um breve tom de erro de chave será emitido e o visor exibe Erro na chave.

Se a chave criptográfica associada ao novo Grupo de Conversação não for aceita, um breve tom de erro de chave será emitido e o visor exibe Chav Incor.

**4.** Pressione **m** para voltar à tela **Inicial**.

#### **7.2.3**

## **Enviar uma Chamada de Status**

Este recurso permite a você enviar chamadas de dados ao operador de despacho sobre um status predefinido. Cada status tem um nome de até 14 caracteres. Para entroncamento, são permitidas no máximo oito condições de status. Para convencional, são permitidas no máximo 16 condições de status.

#### **Procedimento:**

- **1.** Execute uma das seguintes ações:
	- Pressione o botão pré-programado de **Status**.
	- **(**ou ) para Sts e pressione o botão Selecionar Menu diretamente abaixo de Sts.

O visor exibe a última chamada de status com recebimento confirmado ou o primeiro status da lista.

- **2.** Execute uma das seguintes ações:
	- $\bullet$   $\bullet$  ou  $\bullet$  para o status desejado.
	- Use o **teclado** para inserir um número correspondente ao local na lista de status.
- **3.** Pressione o botão **PTT** para enviar o status.

Quando o operador de despacho confirmar o recebimento do status, você ouvirá quatro tons e o visor exibirá Confirmado. O rádio voltará à operação normal de despacho. Se nenhuma confirmação for recebida, um tom grave será emitido, e o visor mostrará Não confirmado.

**4.** Pressione **m** para voltar à tela **Inicial**.

Não é possível ouvir nenhum tráfego nos canais do modo troncalizado enquanto a função de chamadas de status está selecionada. Se o rádio não detectar nenhuma atividade da função

Chamada de status por 6 segundos, um tom de alerta soará até você pressionar o botão  $\widehat{\mathbf{m}}$  ou botão **PTT**.

#### **7.2.4**

## **Fazer chamadas de despacho prioritário**

Se um grupo de conversação estiver congestionado, o recurso Envio prioritário permite ligar para o despachador em um grupo de conversação diferente. Esse grupo de conversação é chamado de Grupo de conversação prioritário. Cada grupo de conversação de entroncamento pode ter seu próprio Grupo de conversação prioritário atribuído.O Envio prioritário não está disponível durante as operações de emergência. O recurso de varredura é suspenso ao iniciar o Envio prioritário.

#### **Pré-requisitos:**

Um console de despacho compatível com esse recurso deve ser pré-programado para poder usá-lo. Obtenha junto ao seu revendedor ou administrador do sistema mais informações sobre a compatibilidade do console de despacho com esse recurso.

#### **Procedimento:**

**1.** Pressione o botão pré-programado **Envio prioritário**.

Você ouvirá um tom e o rádio entrará no modo Envio prioritário. O rádio sairá desse modo quando o Temporizador de tempo limite de despacho prioritário expirar.

**2.** Antes que o Temporizador de tempo limite de despacho prioritário expire, mantenha pressionado o botão **PTT** para transmitir.

O visor exibe o alias do grupo de conversação prioritário.

**3.** Solte o botão **PTT** para escutar.

O rádio sai do modo Envio prioritário, retorna ao grupo de conversação original e exibe o alias do canal inicial.

#### **7.2.5**

## **Reagrupamento dinâmico (somente entroncamento)**

Este recurso permite que o despachador reatribua temporariamente rádios selecionados a um canal específico com o qual pode se comunicar.

Quando seu rádio for reagrupado dinamicamente, ele receberá um comando de reagrupamento dinâmico e alternará automaticamente para o canal reagrupado dinamicamente. Você ouvirá um tom e o visor mostrará o nome do canal reagrupado dinamicamente.

Quando o despachador cancelar o reagrupamento dinâmico, o rádio automaticamente voltará à zona e ao canal anteriores.

Se você acessar uma zona ou um canal reservado como um modo reagrupado dinâmico para outros usuários, um tom de inválido soará.

#### **7.2.5.1**

## **Classificação de rádios reagrupados**

O despachador pode classificar rádios reagrupados nas categorias Seleção habilitada ou Seleção desabilitada.

#### **Seleção habilitada**

Os rádios com seleção habilitada são livres para alterar qualquer canal disponível, incluindo o canal de reagrupamento dinâmico, depois que você tiver selecionado a posição de reagrupamento dinâmico.

#### **Seleção desabilitada**

Os rádios com seleção desabilitada não podem mudar os canais enquanto estiverem reagrupados dinamicamente. O rádio é forçado a se manter no canal de reagrupamento dinâmico.

Os recursos Varredura e Chamada privada não estão disponíveis quando o rádio está no modo Seleção desabilitada.

#### **7.2.5.2**

## **Solicitar Reprogramação (Somente Modo Troncalizado)**

Este recurso permite notificar o operador de despacho quando desejar uma nova atribuição de reagrupamento dinâmico.

#### **Procedimento:**

Execute uma das seguintes ações:

- Pressione o botão pré-programado **Solicitar Reprogramação** para enviar uma solicitação de reprogramação ao operador de despacho.
- **(ou )** para Rpgm e pressione o botão **Selecionar Menu** diretamente abaixo de Rpgm para enviar a solicitação de reprogramação ao despachador.

O visor exibe Solic reprog e Espere.

#### **Resultado:**

Se você ouvir cinco bipes, o operador de despacho recebeu a solicitação de reprogramação. O visor exibe Confirmado e o rádio volta à tela **Inicial**.

Se o operador de despacho não confirmar a solicitação o reprogramação em seis segundos, um tom de alerta grave será emitido e o visor exibirá a mensagem  $N$ ão Confirm. Tente novamente ou pressione  $\widehat{\mathbf{m}}$ para cancelar e voltar à tela **Inicial**.

#### **7.2.6**

## **Programação da zona dinâmica**

A DZP (Dynamic Zone Programming, programação da zona dinâmica) oferece uma ou mais zonas dinâmicas para armazenar canais utilizados com frequência para aplicações convencionais ou com entroncamento.

#### **OBSERVAÇÃO:**  $\mathscr{U}_1$

O rádio deve ser programado para que você use este recurso. Pelo menos uma zona no rádio deve ser uma zona não dinâmica.

### **7.2.6.1 Inserir a Zona Dinâmica para Selecionar um Canal Dinâmico**

#### **Procedimento:**

**1.**  $\bullet$ ou para Zona, então pressione o botão Selecionar Menu diretamente abaixo de Zona.

O visor exibe a tela **Zona**.

**[2](#page-61-0). ▲ ou ← para** # de Canais de Zona Dinâmica>.<sup>2</sup>

- <span id="page-61-0"></span>**3.** Execute uma das seguintes ações:
	- Pressione o botão **Selecionar Menu** abaixo de Sel para selecionar.
	- Pressione o botão **Selecionar Menu**, abaixo de Sair, para sair.

Se você tiver selecionado umas das listas de Canais de Zona Dinâmica, o visor volta à tela **Inicial** com os <N° Canais de Zona Dinâmica> exibidos na tela.

Se você tiver selecionado Sair sem selecionar nenhuma da lista de Canais de Zona Dinâmica, o visor volta à tela**Inicial** sem nenhuma alteração.

### **7.2.6.2 Salvar um Canal na Zona Dinâmica da Seleção da Lista**

#### **Pré-requisitos:**

Para realizar essa operação, o rádio deve estar na Zona Dinâmica.

#### **Procedimento:**

- 1.  $\{ou\}$  para PrZn. Pressione o botão Selecionar Menu diretamente abaixo deZnPr para visualizar a tela **Programar Zona**.
- **2.** Pressione o botão **Selecionar Menu** logo abaixo de Editar.

O visor mostrará a tela **Opcs. Pesquisa**.

- **3.** △ ou <del>◆</del> para Listar Seleção. Pressione o botão Selecionar Menu logo abaixo de Sel. O visor mostra a tela **Selecionar Zona**.
- **4.** △ ou <del>◆</del> para a zona desejada. Pressione o botão **Selecionar Menu** logo abaixo de Sel .

O visor mostra a tela **Selec Can**.

**5.** △ ou ← para o canal desejado. Pressione o botão **Selecionar Menu** logo abaixo de Sel .

O visor mostra Can. atualizado.

**6.** Pressione o botão **Selecionar Menu** diretamente abaixo de Sair para voltar à tela **Início**.

### **7.2.6.3 Salvar um Canal na Zona Dinâmica do Nome do Canal**

#### **Pré-requisitos:**

O rádio deve estar na zona dinâmica para que essa operação seja executada.

#### **Procedimento:**

- 1.  $\{ou\}$  para PrZn e pressione o botão Selecionar Menu diretamente abaixo de PrZn para entrar na tela **Programar Zona**.
- **2.** Pressione o botão **Selecionar Menu** logo abaixo de Editar.

O visor mostrará a tela **Opcs. Pesquisa**.

**3.** △ ou **→** para Nome do Canal e pressione o botão Selecionar Menu diretamente abaixo de Sel. O visor exibe um cursor piscando na tela **Nome do Canal**.

 $2$  # indica o número do canal na Chave de 16 Posições que são numeradas de 1 a 16.

- **4.** Use o **teclado** para digitar ou editar o nome do canal.
- **5.** Pressione o botão **Selecionar Menu** logo abaixo de Buscar ao finalizar a digitação para iniciar a busca.

É possível cancelar essa operação nesta etapa pressionando o botão **Selecionar Menu** logo abaixo de Cancelar para voltar à tela **Opcs. Pesquisa**.

O visor exibe a mensagem Pesquisando.... Uma vez encontrado, o visor exibe Canal atualizado.

Se o rádio tiver sido acionado para procurar uma entrada vazia, o visor mostrará Entrada invál.

Se nada for encontrado, o visor exibe Nome do canal não encontrado. Repita de etapa 4 ou etapa 5 para pesquisar novamente.

**6.** Pressione **m** para voltar à tela **Inicial**.

### **7.2.6.4 Excluir um Canal na Zona Dinâmica**

#### **Pré-requisitos:**

Para realizar essa operação, o rádio deve estar na Zona Dinâmica.

#### **Procedimento:**

1.  $\{ou\}$  para PrZn e pressione o botão **Selecionar Menu** diretamente abaixo de PrZn para entrar na tela **Programar Zona**.

O visor mostra a lista de canais dinâmicos.

**2.** △ ou ← para o canal dinâmico salvo e pressione o botão **Selecionar Menu** diretamente abaixo de Excl.

O visor exibe a tela **Canal excluído**.

**3.** Pressione o botão **Selecionar Menu** diretamente abaixo de Sair para voltar à tela **Início**.

A tela **Início** exibe <Canais de Zona Dinâmica>. Se o canal excluído for o canal de Início, a tela **Início** exibirá shows da Nome da Zona> "Em Branco".

### **7.2.7 Clonagem zona a zona**

A Clonagem de zona faz a clonagem de zonas convencionais de um rádio para outro.

Você pode selecionar as seguintes zonas em um rádio de origem e cloná-las em um rádio alvo.

- Clonar zonas ativadas
- Zonas dinâmicas
- MPL (Multiple Private Line, linha privada múltipla)

Você pode clonar as zonas conectando o rádio de origem e o rádio alvo com um cabo de clonagem.

### **7.2.7.1 Zonas de Clonagem**

#### **Procedimento:**

- **1.** No rádio de origem, pressione o botão **Selecionar Menu** diretamente abaixo do botão Clone.
- **2.** Pressione o botão **Selecionar Menu** diretamente abaixo de Sel para selecionar a zona de origem.
- **3.** Ao conectar ao rádio de destino, ocorre um dos seguintes cenários:
	- Se o rádio for compatível, o rádio exibirá Rádio de destino conectado. Vá para etapa 4.
	- Se o rádio não for compatível, o rádio exibirá Rádio de destino incompatível. Pressione o botão **Selecionar Menu** diretamente abaixo de Ok para fazer o rádio voltar à tela anterior.

Uma vez conectado, o status de clonagem da zona é exibido à direita.

- **4.** Pressione o botão **Selecionar Menu** diretamente abaixo de Avançar para aceitar a seleção das zonas de origem. Um dos seguintes cenários ocorrerá:
	- Se você selecionar uma única zona de origem, pressione o botão **Selecionar Menu** diretamente abaixo de Sel para selecionar as zonas de destino para clonagem.
	- Se você selecionar várias zonas de origem, o rádio exibirá Confirmar destino e mostrará as zonas de destino selecionadas automaticamente e o mapeamento das zonas de origem.
	- Se as várias zonas de origem selecionadas excederem a última zona de destino passível de clonagem, o rádio exibirá <#> zonas origem desmarcadas e Sel excedeu máx zona dest como alternativa.
- **5.** Pressione o botão **Selecionar Menu** diretamente abaixo de Clon para iniciar a clonagem.

O rádio exibirá Inserir senha se a zona de destino protegida for selecionada.

**6.** Digite a senha e pressione o botão **Selecionar Menu** diretamente abaixo de Ok para iniciar a clonagem.

#### **Resultado:**

O rádio exibe Clonando…<Zona de clonagem atual>. Um dos seguintes cenários ocorrerá:

- Se a clonagem for bem-sucedida, um tom será emitido, o rádio exibirá Clonagem bem-sucedida e o alias da zona de origem será exibido à direita.
- Se a clonagem não for bem-sucedida, um tom será emitido e o rádio exibirá Falha na clonagem. Pressione o botão **Voltar** para inserir a lista de zonas de origem.
- Se você pressionar o botão **Início**, o rádio interromperá a clonagem.

#### **OBSERVAÇÃO:**

O rádio de destino entra no modo de programação durante a clonagem e é redefinido após a conclusão dela.

### **7.2.8 Linha privada múltipla**

A Linha privada múltipla (MPL) é um recurso que permite ao usuário modificar os códigos PL/DPL do modo atual selecionando-os em uma lista de códigos predefinida. Para acessar diferentes subgrupos de comunicação, repetidores e outros, o usuário não precisa mais programar vários canais da mesma frequência com diferentes códigos PL/DPL.

O recurso é compatível com o seguinte modo de seleção de MPL:

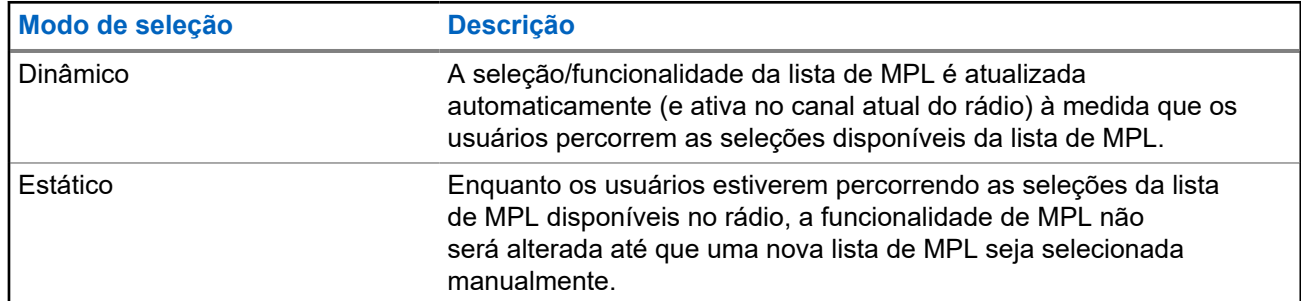

#### **Acima 7: Modo de seleção de MPL**

## **7.2.8.1 Seleção da linha privada múltipla**

#### **Pré-requisitos:**

Verifique se esse recurso está ativado no codeplug e se o rádio está no modo convencional.

#### **Procedimento:**

- **1.** Execute uma das seguintes ações:
	- Pressione o botão lateral programável da linha privada múltipla (MPL).
	- Na tela **Início**, toque em **Mais**.
- **2.** Toque na MPL desejada.
	- O Widget de controle de rádio exibe a MPL selecionada.

## **7.3 Monitor remoto**

Este recurso permite que o administrador do sistema ligue o microfone de um rádio alvo com um alias ou ID de rádio.

Quando o recurso de monitor remoto estiver ativado, a transmissão de áudio poderá ser configurada no CPS (Customer Programming Software, software de programação para clientes) para rotear o áudio para o microfone interno do rádio, RSM (Remote Speaker Microphone, microfone com alto-falante remoto) com fio ou microfone sem fio via Bluetooth.

Em situações de risco de vida ou críticas, o administrador do sistema pode monitorar remotamente qualquer atividade audível ao redor do rádio alvo.

## **7.4 Contatos**

Esse recurso é compatível apenas com os Modelos 3.5 e 2.5.

Este recurso oferece funções de agenda em seu rádio. Cada entrada corresponde a um alias (nome) e ID (número) usado para iniciar uma chamada. Os dados dos contatos são classificados em ordem alfabética de acordo com o alias de entrada.

Cada entrada, dependendo do contexto (convencional, com entroncamento ou telefone), é associada a um ou até a cinco IDs, de acordo com os seguintes tipos de chamadas:

Chamada telefônica

68009467001-JA Capítulo 7: Recursos avançados

- Chamada privada
- Chamada seletiva
- Alerta de chamada

Cada entrada dos Contatos contém as seguintes informações:

- Alias da chamada (Nome)
- ID da chamada (Número)
- $\bullet$  Tipo de chamada (Ícone)
- ID de WACN (somente para IDs com entroncamento do ASTRO 25)
- ID do sistema

O rádio precisa ser programado para permitir que você adicione, edite ou exclua as entradas de contatos.

O rádio também oferece suporte a 50 listas de chamadas, no máximo. Cada lista pode armazenar até 100 IDs.

#### **OBSERVAÇÃO:**

 $\mathsf{I}$  Seu rádio está programado com alguns contatos por lista de chamadas. Obtenha mais informações com seu revendedor ou administrador do sistema.

## **7.4.1 Fazer uma Chamada Privada em Contatos**

#### **Pré-requisitos:**

O rádio deve ser pré-programado para permitir que você use este recurso.

#### **Procedimento:**

**1.**  $\bullet$ ou para Cont e pressione o botão **Selecionar Menu** diretamente abaixo de Cont.

As entradas estão em ordem alfabética.

- **2.** ou para o alias do rádio desejado.
- **3.** Execute uma das seguintes ações:
	- Pressione o botão **Selecionar Menu** logo abaixo de Opção e vá para a próxima etapa.
	- $\lozenge$ ou  $\lozenge$  para percorrer todos os IDs disponíveis para o alias do rádio selecionado e vá para etapa 6.
- **4.** ou para Chamada e pressione o botão **Selecionar Menu** diretamente abaixo de Sel.
- **5.** △ ou <del>◆</del> para selecionar o tipo de chamada.
- **6.** Segure o rádio verticalmente, a uma distância de 2,5 a 5 cm (1 a 2 polegadas) de sua boca.
- **7.** Pressione o botão **PTT** para iniciar a chamada.

Durante a chamada, o visor exibe o alias do rádio.

**8.** Mantenha pressionado o botão **PTT** para falar. Solte o botão **PTT** para escutar.

O LED se acende permanentemente em vermelho quando o botão **PTT** é pressionado.

#### **Resultado:**

Se não houver atividade de voz por um período de tempo pré-programado, a chamada será encerrada. Se a chamada atingir o tempo máximo de toque da campainha, a chamada será encerrada.

## **7.4.2 Adicionar um Novo Contato**

#### **Procedimento:**

1.  $\{ou\}$  para Cntos e pressione o botão **Selecionar Menu** diretamente abaixo de Cntos.

As entradas estão em ordem alfabética.

- **2.** △ ou **→** para [Novo Contato] e pressione o botão **Selecionar Menu** diretamente abaixo de Sel.
- **3.** △ ou <del>◆</del> para Nome e pressione o botão Selecionar Menu diretamente abaixo de Editar.

O visor mostra Editar Nome e um cursor aparece piscando.

**4.** Use o **teclado** para digitar o nome e pressione o botão **Selecionar Menu** logo abaixo de Ok quando tiver digitado o nome.

Para cancelar essa operação, pressione o botão **Selecionar Menu** diretamente abaixo de Cncl para voltar à tela anterior.

- **5.** ou para [Adicionar Número] e pressione o botão **Selecionar Menu** diretamente abaixo de Sel .
- **6.** △ ou ◆ para Número 1 e pressione o botão Selecionar Menu diretamente abaixo de Editar .

O visor exibe Editar Núm 1 e um cursor piscando aparece.

**7.** Use o **teclado** para digitar o número e pressione o botão **Selecionar Menu** logo abaixo de Ok quando tiver digitado o número.

Para cancelar essa operação, pressione o botão **Selecionar Menu** diretamente abaixo de Cncl para voltar à tela anterior.

- **8.** Execute uma das seguintes ações para cada informação que você precise adicionar ao nome atual:
	- △ ou <del>●</del> para Tipo 1 e pressione o botão **Selecionar Menu** logo abaixo de Editar.
		- ou para o modo desejado e pressione o botão **Selecionar Menu** diretamente abaixo de Ok.
	- Repita etapa 6 até etapa 7 para inserir ou editar os IDs de sistema existentes.
	- Repita etapa 5 até etapa 7 para adicionar um novo número.
- **9.** Pressione o botão **Selecionar Menu** logo abaixo de Concluído quando tiver concluído.

O visor exibe a mensagem <Entrada> Armazenada, confirmando que o contato foi adicionado. O rádio volta à tela principal **Contatos**.

### **7.4.3 Excluir um Contato**

#### **Procedimento:**

1.  $\{ou\}$  para Cntos e pressione o botão Selecionar Menu diretamente abaixo de Cntos.

As entradas estão em ordem alfabética.

**2.** △ ou **→** para a entrada que você deseja excluir e pressione o botão **Selecionar Menu** diretamente abaixo de Opç .

**3. △** ou  $\blacktriangleright$  para Excl e pressione o botão **Selecionar Menu** diretamente abaixo de Sel.

```
O visor exibe Entrada> confirmar exclusão?.
```
**4.** Selecione o botão **Selecionar Menu** logo abaixo de Sim para apagar a entrada ou Não para cancelar e voltar para a tela principal de Contatos.

O visor exibe <Entrada> apagada e o rádio volta para a tela principal de Contatos.

### **7.4.4 Adicionar um Contato a uma Lista de Chamada**

#### **Procedimento:**

1.  $\{ou\}$  para Cntos e pressione o botão **Selecionar Menu** diretamente abaixo de Cntos.

As entradas estão em ordem alfabética.

- **2.** △ ou **→** para a entrada que você deseja adicionar e pressione o botão Selecionar Menu diretamente abaixo de Opç .
- **3.** ou para Adicionar à Lista de Chamadas e pressione o botão **Selecionar Menu** diretamente abaixo de Sel .
- **4.** Realize uma das seguintes ações:
	- **△ ou → para a Lista de Chamadas desejada e pressione o botão Selecionar Menu** diretamente abaixo de Adicionar para adicionar à Lista de Chamadas.
	- △ ou → para Cancel para cancelar e voltar à tela principal de Contatos.

O visor exibe momentaneamente Espere antes de exibir <Entrada> adicionado à Lista de Chamadas, confirmando a adição do contato à lista.

#### **Resultado:**

O rádio volta ao visor principal de **Contatos**.

#### **7.4.5**

## **Remover um Contato de uma Lista de Chamada**

#### **Procedimento:**

1.  $\{ou\}$  para Cntos e pressione o botão Selecionar Menu diretamente abaixo de Cntos.

As entradas estão em ordem alfabética.

- **2.** △ ou **→** para a entrada que você deseja excluir e pressione o botão **Selecionar Menu** diretamente abaixo de Opç .
- **3.** ou para Rem da List Cham e pressione o botão **Selecionar Menu** diretamente abaixo de Sel .

O visor mostrará Remover <Entrada>da Lista de Chamadas?.

**4.** Pressione o botão **Selecionar Menu** logo abaixo de Sim para remover a entrada de uma Lista de Chamada ou Não para cancelar e voltar à tela principal de **Contatos**.

O visor exibe momentaneamente Espere antes de exibir <Entrada> removido da Lista de Chamadas, confirmando a remoção do contato da lista.

#### **Resultado:**

O rádio volta ao visor principal de **Contatos**.

## **7.4.6 Métodos de Edição de um Contato em uma Lista de Chamadas**

Esta função permite que você edite os contatos em uma lista de chamadas.

### **7.4.6.1 Editar o Alias de uma Entrada**

#### **Procedimento:**

- 1.  $\{ou\}$  para Cntos e pressione o botão **Selecionar Menu** diretamente abaixo de Cntos. As entradas estão em ordem alfabética.
- **2.** △ ou **→** para a entrada que você deseja editar e pressione o botão **Selecionar Menu** diretamente abaixo de Opç .
- **3.** △ ou **→** para Editar e pressione o botão Selecionar Menu diretamente abaixo de Sel.
- **4.** ou para o alias de uma entrada que você deseja alterar e pressione o botão **Selecionar Menu** logo abaixo de Editar .

É exibido um cursor piscando.

**5.** Use o **teclado** para editar o nome e pressione o botão **Selecionar Menu** logo abaixo de Ok quando tiver concluído.

O visor volta para a tela **Editar Contato**.

**6.** Pressione o botão **Selecionar Menu** logo abaixo de Concluído para salvar as alterações e voltar à tela principal de **Contatos**.

### **7.4.6.2 Editar o ID de uma Entrada**

#### **Procedimento:**

1.  $\{ou\}$  para Cntos e pressione o botão **Selecionar Menu** diretamente abaixo de Cntos .

As entradas estão em ordem alfabética.

- **2.** △ ou **→** para a entrada que você deseja editar e pressione o botão **Selecionar Menu** diretamente abaixo de Opç .
- **3.** ou para Editar e pressione o botão **Selecionar Menu** diretamente abaixo de Sel .

<span id="page-69-0"></span>**4.** u para o ID de uma entrada que você deseja alterar e pressione o botão **Selecionar Menu** logo abaixo de Editar .

É exibido um cursor piscando.

**5.** Use o teclado para editar o nome e pressione o botão **Selecionar Menu** logo abaixo de Ok quando tiver concluído.

O visor volta para a tela **Editar Contato**.

**6.** Pressione o botão **Selecionar Menu** logo abaixo de Concluído para salvar as alterações e voltar à tela principal de **Contatos**.

### **7.4.6.3 Editar Tipos de Chamada**

#### **Procedimento:**

1.  $\{ou\}$  para Cntos e pressione o botão **Selecionar Menu** diretamente abaixo de Cntos.

As entradas estão em ordem alfabética.

- **2.** △ ou **→** para a entrada que você deseja editar e pressione o botão **Selecionar Menu** diretamente abaixo de Opç .
- **3.** △ ou **→** para Editar e pressione o botão Selecionar Menu diretamente abaixo de Sel.
- **4.** △ ou **→** para Tipo e pressione o botão **Selecionar Menu** diretamente abaixo de Editar.
- **5.** ou para escolher a partir de uma lista de tipos de chamada e pressione o botão **Selecionar Menu** diretamente abaixo de Ok.

O visor volta para a tela **Editar Contato**.

**6.** Pressione o botão **Selecionar Menu** logo abaixo de Concluído para salvar as alterações e voltar à tela principal de **Contatos**.

### **7.4.7 Exibir Detalhes de um Contato**

#### **Procedimento:**

1.  $\{ou\}$  para Cntos e pressione o botão **Selecionar Menu** diretamente abaixo de Cntos.

As entradas estão em ordem alfabética.

- **2.** △ ou **→** para a entrada que você deseja visualizar e pressione o botão **Selecionar menu** logo abaixo de Opç .
- **3.**  $\triangle$  ou  $\blacktriangleright$  para Exibir e pressione o botão **Selecionar menu** logo abaixo de Sel.

#### **Resultado:**

O visor mostra todos os números associados à entrada.

## **7.5 Listas de varredura**

As listas de varredura são criadas e atribuídas a grupos ou canais individuais. O rádio faz a varredura da atividade de voz percorrendo o canal ou grupo. A sequência de varredura é aquela especificada na lista de varredura do canal ou grupo atual.

<span id="page-70-0"></span>O rádio tem suporte para diferentes tipos de listas de varredura:

- Lista de varredura convencional
- Lista de varredura de grupos de conversação
- Lista de varredura do monitor prioritário do entroncamento

Consulte um técnico de rádio qualificado para saber o número máximo de listas de varredura que podem ser programadas no seu rádio.

#### **7.5.1**

## **Varredura de prioridade inteligente**

Esse recurso permite que você adicione ou exclua canais convencionais e grupos de conversação com entroncamento de vários sistemas nas listas de verificação de prioridade.

Quando o rádio bloquear em um canal da lista de varredura de prioridade inteligente, ele verificará membros de prioridade mais alta dentro do mesmo sistema com entroncamento ou convencional.

### **7.5.2 Exibir uma Lista de Varredura**

#### **Procedimento:**

- 1.  $\{ou\}$  para ListaVar e pressione o botão **Selecionar menu** logo abaixo de ListaVar.
- **2.**  $\triangle$  ou  $\triangle$  para visualizar os membros da lista.
- **3.** Pressione **m** para sair da exibição atual e retornar para a tela Início.

### **7.5.3 Editar a Lista de Varredura**

#### **Quando e onde usar:**

Esse recurso permite modificar os membros e as prioridades da lista de varredura.

#### **Procedimento:**

- **1.** Execute uma das seguintes ações:
	- Dê um pressionamento longo no botão programado **Programação da lista de varredura** (botão lateral).
	- Coloque a chave pré-programada **Programação da Lista de Varredura** na posição de programação.
	- **(ou)** para ListaVar e então, pressione o botão Selecionar Menu diretamente abaixo de ListaVar .

O visor exibe as listas que podem ser alteradas.

- **2.** ▲ ou **▼** para a entrada que deseja editar.
- **3.** Execute uma das seguintes ações:
	- Pressione o botão **Selecionar Menu** logo abaixo de Sel para adicionar e/ou alterar a prioridade do canal atualmente exibido na lista de varredura.
	- Pressione o botão **Selecionar Menu** logo abaixo de Excl para apagar o canal atualmente exibido na lista de varredura.
- Pressione o botão **Selecionar Menu** logo abaixo de Recham para visualizar o próximo membro na lista de varredura.
- **4.** Execute uma das seguintes ações para selecionar outro canal que você queira adicionar ou excluir e, então, repita [etapa 3](#page-70-0). Caso contrário, vá para a próxima etapa.
	- $\bullet \quad \blacktriangle$  ou  $\rightarrow$  para o canal desejado.
	- Use o teclado para inserir o nome do canal desejado.
	- Use o botão **Seletor de 16 Posições**para selecionar o canal.
- **5.** Execute uma das seguintes ações:
	- Retire o switch de **programação da lista de varredura** da posição de programação.
	- $\bullet$  Pressione  $\widehat{\mathsf{m}}$  para sair da programação da lista de varredura e voltar para a tela Inicial.

#### **Resultado:**

Consulte Exibir e Alterar o Status de Prioridade na página 72 para mais informações sobre como adicionar e/ou alterar a prioridade do canal atualmente exibido na lista de varredura.

### **7.5.4 Alterar o Status da Lista de Varredura**

#### **Procedimento:**

- **1.** Execute uma das seguintes ações:
	- Dê um pressionamento longo no botão programado **Programação da lista de varredura** (botão lateral).
	- Mova o switch pré-programado de **programação da lista de varredura** para a posição de programação.

O visor exibe o ícone do modo de programação e o primeiro membro da lista.

- **2.** ▲ ou <del>▼</del> para o membro que você deseja editar.
- **3.** Execute uma das seguintes ações:
	- Pressione o botão **Selecionar** uma vez para adicionar o canal exibido no momento à lista de varredura.
	- Pressione o botão **Selecionar** uma ou mais vezes para alterar o ícone de status da lista de varredura do canal exibido no momento.
- **4.** Execute uma das seguintes ações:
	- △ ou → para selecionar mais membros da lista cujo status de varredura você deseja alterar.
	- Use o **teclado** para ir até o membro desejado da lista de varredura.
	- Use o botão **seletor de 16 posições** para selecionar outro membro da lista de varredura.
- **5.** Retire o switch de **programação da lista de varredura** da posição de programação.

## **7.5.5 Exibir e Alterar o Status de Prioridade**

#### **Procedimento:**

Execute uma das seguintes ações:

● Pressione o botão **Selecionar Menu** logo abaixo de Sel uma ou mais vezes para alterar o status de prioridade do canal atualmente exibido.
● Pressione o botão **Selecionar** uma ou mais vezes para alternar entre os status diferentes do ícone de status da Lista de Varredura do canal atualmente exibido.

O rádio exibe um dos seguintes status de prioridade e cenários:

- Um ícone de **Varredura** indica que o canal atual está na lista de varredura como um canal não prioritário. O LED fica aceso em verde sólido.
- Um ícone de **Varredura de Canal de Prioridade 1** indica que o canal atual está na lista de varredura como o Canal com Prioridade 1. O LED piscar em verde rapidamente. Você ouve todo o tráfego no canal de Prioridade 1, independentemente do tráfego nos canais sem prioridade.
- Um ícone de **Varredura de Canal de Prioridade 2** indica que o canal atual está na lista de varredura como um Canal de Prioridade 2. O LED pisca em verde.
- A ausência de ícone indica que o canal atual foi excluído da lista de varredura.

### **7.6 Varredura**

Este recurso permite monitorar o tráfego em diferentes canais fazendo a varredura de uma lista programada de canais. A varredura será interrompida se você iniciar uma chamada e será retomada quando a chamada for finalizada.

### **7.6.1 Ativar ou Desativar a Varredura**

### **Procedimento:**

Execute uma das seguintes ações:

- Pressione o botão pré-programado **Varredura** para alternar entre Varredura ativada ou Varredura desativada para iniciar ou interromper a varredura.
- Gire o switch **Varredura** até a posição **Varredura ativada** ou **Varredura desativada** para iniciar ou interromper a varredura.
- **ou P** para Varredura e pressione o botão **Selecionar menu** logo abaixo de Varredura.

Se a varredura estiver ativada, o visor exibirá Varredura ativada e o ícone de status da varredura.

Se a varredura estiver desativada, o visor exibirá Varredura desativada.

### **Resultado:**

O rádio volta à tela Inicial.

### **7.6.2**

# **Fazer uma Alteração de Prioridade Dinâmica (Somente Varredura Convencional)**

### **Quando e onde usar:**

Enquanto o rádio está fazendo a varredura, o recurso de alteração de prioridade dinâmica permite que você troque temporariamente qualquer canal em uma lista de varredura (exceto o canal de Prioridade 1) para o canal de Prioridade 2.

Essa alteração permanece em vigor até que a varredura seja desativada. A varredura então reverte para a configuração padrão.

### **Procedimento:**

Fazer uma Alteração de Prioridade Dinâmica usando o botão **Prioridade Dinâmica**:

**a.** Quando o rádio ficar bloqueado no canal designado como novo canal de Prioridade 2, pressione o botão pré-programado **Prioridade Dinâmica**.

O rádio continua a realizar a varredura dos canais restantes na lista.

### **7.6.3 Excluir um Canal de Indesejado**

### **Quando e onde usar:**

Se um canal gerar constantemente chamadas indesejadas ou ruído (chamado canal "indesejado"), você poderá remover o canal indesejado da lista de varredura.

Este recurso não se aplica aos canais com prioridade ou ao canal designado para transmissão.

### **Procedimento:**

Quando o rádio estiver bloqueado no canal a ser excluído, realize uma das seguintes ações:

- Pressione o botão pré-programado **Excluir Indesejado**.
- ou para Indes e pressione o botão **Selecionar Menu** diretamente abaixo de Indes.

### **Resultado:**

O rádio continua a realizar a varredura dos canais restantes na lista.

### **7.6.4 Restaurar um canal indesejado**

### **Procedimento:**

Para restaurar um canal indesejado excluído, realize uma das seguintes ações:

- Pare e reinicie a varredura.
- Altere o modo para outro canal e retorne ao canal original.
- Desligue e ligue novamente o rádio.

### **7.7 Paging de Alerta de Chamada**

Este recurso permite que o seu rádio funcione como um pager.

Se os outros usuários estiverem longe dos seus rádios ou não puderem ouvi-los, você poderá enviar a eles um paging de alerta de chamada individual. Você também pode verificar se um rádio está ativo no sistema.

Dependendo de como seu rádio estiver programado, se não houver resposta após o máximo de tempo de toque ou quando você pressionar o botão **PTT** para uma Chamada privada aprimorada, o rádio enviará automaticamente um paging de alerta de chamada.

### **OBSERVAÇÃO:**

Este recurso deve ser programado por um técnico de rádio qualificado.

### **7.7.1 Receber um Paging de Alerta de Chamada**

### **Quando e onde usar:**

Ao receber um paging de Alerta de Chamada, você ouvirá quatro toques de alerta repetidos, e o LED verde piscará. O ícone de chamada recebida piscará e o visor exibirá a mensagem Paging recebido.

### **Procedimento:**

Pressione qualquer botão para apagar o paging de Alerta de Chamada.

### **Resultado:**

Consulte [Criar uma Chamada de Grupo de Conversação na página 48](#page-47-0) ou [Fazer uma Chamada Privativa](#page-47-0) [\(Somente Modo Troncalizado\) na página 48](#page-47-0) para obter mais informações sobre como retornar a chamada.

### **7.7.2 Enviar um Paging de Alerta de Chamada**

### **Quando e onde usar:**

Execute uma das seguintes ações para enviar um paging de alerta de chamada:

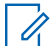

### **OBSERVAÇÃO:**

Se a função do timer de inatividade estiver ativada, o rádio automaticamente sairá da função ao permanecer ocioso por tempo suficiente para o prazo expirar. O toque de saída de Menu Inativo é emitido ao sair da função.

### **Procedimento:**

- Envio de um paging de alerta de chamada usando o botão pré-programado **Paging de Alerta de Chamada**:
	- **a.** Pressione o botão pré-programado. **Paging de Alerta de Chamada** para enviar um paging ao ID pré-programado.

O visor exibe Paging...<Número>.

Se o paging de alerta de chamada for enviado com sucesso, um tom soará, e o visor exibe Confirmado. O rádio volta à tela Inicial.

Se o paging de alerta de chamada não for confirmado, um tom baixo é emitido e o visor exibe Sem Confirmação. Pressione o botão **Selecionar Menu** diretamente abaixo de Ok para voltar à tela principal dos Contatos.

- Enviar um paging de alerta de chamada por meio do menu do rádio Página.
	- **a.**  $\left\{ \text{ou} \right\}$  para Página.
	- **b.** Pressione o botão **Selecionar menu** logo abaixo de Página .
	- **c.** Pressione o botão **Selecionar Menu** logo abaixo de Continenta visualizar o ID obrigatório, ou para o ID obrigatório, ou use o **teclado** para inserir o ID obrigatório.
	- **d.** Pressione o botão **PTT** para enviar a página.

O visor exibe Paging...<Número>.

Se o paging de alerta de chamada for enviado com sucesso, um tom soará, e o visor exibe Confirmado. O rádio volta à tela Inicial.

Se o paging de alerta de chamada não for confirmado, um tom baixo é emitido e o visor exibe Sem Confirmação. Pressione o botão **Selecionar Menu** logo abaixo de Ok para voltar à tela principal de **Contatos**.

- Enviar um paging de alerta de chamada por meio do menu do rádio Chamada .
	- **a.**  $\{ou\}$  para Chamada.
	- **b.** Pressione o botão **Selecionar menu** logo abaixo de Chamada .
	- **c.** △ ou <del>◆</del> para selecionar o alias ou a ID e pressione o botão **PTT** para iniciar a chamada.

Se o rádio de destino não responder após um período de tempo pré-programado, o visor exibirá Enviar Paging?.

**d.** Para enviar um paging de alerta de chamada, pressione o botão **Selecionar Menu** logo abaixo de Sim . Para sair da tela sem enviar um paging de alerta de chamada, pressione o botão **Selecionar Menu** logo abaixo de Não .

O visor exibe Paging...<Alias>.

Se o paging de alerta de chamada for enviado com sucesso, um tom soará, e o visor exibe Confirmado. O rádio volta à tela Inicial.

Se o paging de alerta de chamada não for confirmado, um tom baixo é emitido e o visor exibe Sem Confirmação. Pressione o botão **Selecionar Menu** logo abaixo de Ok para voltar à tela principal de **Contatos**.

### **7.8 Chamadas recentes**

O menu de chamadas recentes permite visualizar as informações de chamadas recebidas e efetuadas recentes.

Você pode visualizar as informações dos seguintes tipos de chamadas:

- Alerta de chamada
- Chamada seletiva
- Chamada privada
- Chamada telefônica (somente efetuada)
- Chamada de emergência (somente recebida)
- **OBSERVAÇÃO:**

O campo Habilitar chamadas de despacho de registro precisa estar habilitado no Software de programação do cliente (CPS) para que o rádio registre a chamada de despacho.

### **7.8.1**

# **Exibir as chamadas recentes**

Execute uma das seguintes ações para exibir as chamadas recentes. Você pode usar as opções alternadamente, dependendo da sua preferência e das funções programadas.

### **Procedimento:**

- Exibir chamadas recentes usando o botão pré-programado **Ligações recentes**:
	- **a.** Pressione o botão pré-programado **Ligações recentes**.
- **b.**  $\triangle$  ou  $\triangle$  para percorrer a lista.
- **c.** Para visualizar as chamadas de Emergência recentes, pressione o botão **Selecionar menu** diretamente abaixo de Emer. Pressione o botão **Selecionar menu** diretamente abaixo de Tudo para retornar todas as chamadas recentes.
- **d.** Para retornar à tela Início, pressione o botão **Selecionar menu** logo abaixo de Sair e pressione ou o botão **PTT**.
- Exibir as ligações recentes usando o menu do rádio:
	- **a.**  $\{ou\}$  para Rcnt.
	- **b.** Pressione o botão **Selecionar menu** logo abaixo de Rcnt para acessar a tela do recurso Ligações recentes.
	- **c.** ▲ ou <del>→</del> para percorrer a lista.
	- **d.** Para visualizar as chamadas de Emergência recentes, pressione o botão **Selecionar menu** diretamente abaixo de Emer. Pressione o botão **Selecionar menu** diretamente abaixo de Tudo para retornar todas as chamadas recentes.
	- **e.** Para retornar à tela Início, pressione o botão Selecionar menu logo abaixo de Sair nou o botão **PTT**.

### **7.8.2 Excluir chamadas**

Esse recurso é compatível apenas com os Modelos 3.5 e 2.5.

Esse recurso permite que você exclua chamadas da lista de chamadas recentes.

#### **Procedimento:**

Exclua chamadas usando uma das opções a seguir:

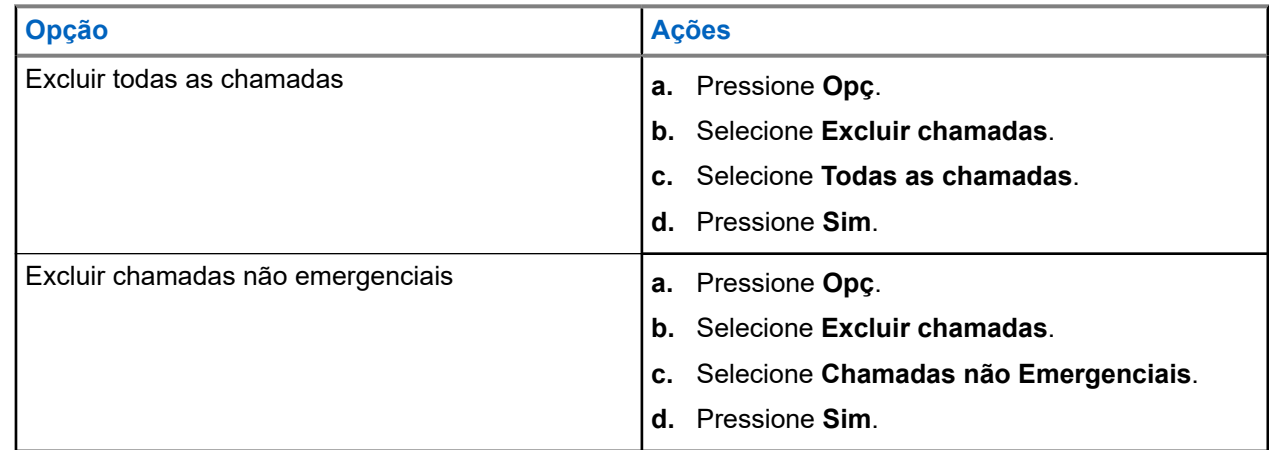

#### **Resultado:**

Quando todas as chamadas tiverem sido excluídas com êxito, o visor mostrará Todas as chamadas excluídas e a lista de chamadas recentes estará vazia.

Quando você tiver excluído com êxito chamadas que não são de emergência, o visor exibirá Chamadas não emergenciais excluídas e a lista chamadas recentes conterá apenas chamadas de emergência.

### **7.8.3 Recall instantâneo**

Este recurso permite salvar e reproduzir as chamadas recebidas recentes. Todas as chamadas salvas são removidas após o ciclo de alimentação do rádio.

### **7.8.3.1**

### **Salvar e Reproduzir Chamadas**

### **Quando e onde usar:**

Execute uma das seguintes ações para salvar e reproduzir as chamadas gravadas. Você pode usar as opções alternadamente, dependendo da sua preferência e das funções programadas.

### **Procedimento:**

- Reproduzir e salvar as chamadas gravadas usando o menu do rádio:
	- **a.** Pressione o botão **Selecionar Menu** logo abaixo de Rcnt.
	- **b.**  $\triangle$  ou  $\blacktriangleright$  para Convs Recents e pressione o **Menu Selecionar** diretamente abaixo do botão Sel para exibir as conversas recentes.
	- **c.** △ ou <del></del> para o canal desejado e pressione o botão Selecionar Menu diretamente abaixo de Reproduzir..

O rádio reproduz a chamada selecionada e reproduz automaticamente as chamadas gravadas em ordem cronológica.

- **d.** Pressione o botão **Selecionar Menu** diretamente abaixo de Parar para interromper a reprodução do rádio.
- **e.** ou para o canal desejado e pressione o botão **Selecionar Menu** diretamente abaixo de Salvar.

O rádio exibe Áudio salvo por alguns instantes.

- **f.** Para voltar à tela anterior, pressione o botão **Selecionar Menu** logo abaixo de Voltar.
- **g.** Para voltar à tela Inicial, pressione o botão **Selecionar Menu** logo abaixo de Sair.

As chamadas recentes são perdidas após o ciclo de energia do rádio as chamadas não tenham sido salvas.

- Reproduzir as chamadas salvas usando o menu do rádio:
	- **a.** Pressione o botão **Selecionar Menu** logo abaixo de Rcnt.
	- **b.**  $\triangle$  ou  $\blacktriangleright$  para Convs Salvs e pressione o **Menu Selecionar** diretamente abaixo do botão Sel para exibir as conversas salvas.
	- **c.** ou para o canal desejado e pressione o botão **Selecionar Menu** diretamente abaixo de Reproduzir..

O rádio reproduz a chamada selecionada e reproduz automaticamente as chamadas salvas em ordem cronológica.

- **d.** Pressione o botão **Selecionar Menu** diretamente abaixo de Parar para interromper a reprodução do rádio.
- **e.** Para voltar à tela anterior, pressione o botão **Selecionar Menu** logo abaixo de Voltar.
- **f.** Para voltar à tela Inicial, pressione o botão **Selecionar Menu** logo abaixo de Sair.
- Salvar as chamadas gravadas usando o botão pré-programado de **Reprodução de Gravação**:

**a.** Pressione longamente o botão **Gravar Reprodução** para salvar as chamadas gravadas.

O rádio exibe Áudio salvo por alguns instantes.

O rádio reproduz a chamada salva automaticamente caso o salvamento da chamada tenha sido bem-sucedido.

Você ouvirá um tom caso o salvamento não for bem-sucedido.

- Reproduzir as chamadas salvas usando o botão pré-programado**Reprodução de Gravação**:
	- **a.** Pressione brevemente o botão **Gravar Reprodução** para reproduzir as chamadas salvas.
	- **b.** Pressione brevemente o botão **Gravar Reprodução** novamente para pular para a próxima chamada salva. Se houver apenas uma única chamada salva, a reprodução pulará para o final da chamada.

O rádio reproduz automaticamente a chamada recebida mais recente seguida das chamadas salvas em ordem cronológica.

O rádio exibe o status de reprodução.

# **OBSERVAÇÃO:**

Chamadas recebidas substituem a reprodução da gravação em andamento. O usuário pode pressionar brevemente o botão programável dentro de três segundos para continuar a reprodução e ignorar a chamada recebida.

O usuário pode pressionar brevemente o botão programável para acionar a reprodução quando o rádio estiver recebendo chamadas e sobrescrever a chamada recebida.

A reprodução pode ser interrompida ao pressionar qualquer botão, exceto botões específicos. Obtenha mais informações com seu revendedor ou administrador do sistema.

### **7.9 Alerta do usuário de chamada recebida**

Essa função permite que o rádio permaneça mudo para chamadas de grupo de conversação afiliado ou chamadas de despacho durante a operação na Personalidade de troncalização ou no canal convencional respectivamente.

Avisos de grupo e individuais ativam o som do rádio para a emissão do som do tom de alerta. O rádio também ativa o som para chamadas individuais de rádio para rádio. Esse recurso é muito útil quando o usuário do rádio prefere não ouvir o tráfego de chamadas de grupo de conversação afiliado ou de chamadas de despacho, porém precisa manter o contato pelo rádio. Para um canal habilitado para Alerta de usuário de chamada recebida, pressionar o botão Silenciar voz ou selecionar o menu Silenciar voz permite que o usuário do rádio ative e desative a funcionalidade Silenciar voz.

### **7.10 Quik-Call II**

Esse recurso é compatível apenas com os Modelos 3.5 e 2.5.

Este recurso permite transmitir uma série de tons distintos e reconhecidos antes da ocorrência de uma transmissão de voz de um operador de despacho ou de um rádio.

O operador de despacho ou usuário do rádio transmissor pode selecionar essa transmissão de tom de Quik Call II programada para ser enviada a um grupo de conversação individual ou a todo sistema. Cada tom é diferente para indicar uma situação diferente ou diferentes emissores.

### **OBSERVAÇÃO:**

O rádio receptor deve ser configurado com o tom de Quik Call II correspondente do rádio transmissor, para que o rádio receptor emita o tom selecionado seguido pelo tom de alerta pré-configurado.

### **7.10.1 Iniciar transmissões de chamada rápida II**

### **Pré-requisitos:**

O tom deve ser pré-programado na Lista de sinalização de tom no rádio difusor ou transmissor.

### **Procedimento:**

- 1.  $\triangleleft$ ou  $\triangleright$  para QCII, e pressione o botão **Selecionar Menu** diretamente abaixo de QCII.
- **2.**  $\bullet$  ou  $\bullet$  para selecionar o tom a ser transmitido.
- **3.** Pressione o PTT para transmitir o tom selecionado, ou pressione e segure o PTT para transmitir o tom selecionado juntamente com sua transmissão de voz.

O tom selecionado será emitido pelo rádio. Você pode iniciar a chamada após o tom cessar.

**4.** Solte o botão **PTT** para ouvir.

### **Resultado:**

### **7.11 Operação de emergência**

O recurso Emergência é usado para indicar uma situação crítica. O sinal de emergência substitui qualquer outra comunicação no canal selecionado.

O seu rádio tem suporte para os seguintes modos de emergência:

- Alarme de emergência
- Chamada de emergência
- Alarme de emergência com Chamada de emergência
- Emergência silenciosa<sup>3</sup> Alarme

Um canal suporta somente um modo de emergência. O rádio responde de modo diferente ao pressionar o botão programado **Emergência** em cada canal.

Somente um modo de emergência pode ser atribuído ao botão de **Emergência**.

Seu rádio também está programado para operar em uma das seguintes condições:

### **Tático/Sem reversão**

O rádio envia um alarme de emergência e/ou realiza uma chamada de emergência no canal atual.

 $3<sup>3</sup>$  Este recurso permite enviar um Alarme de Emergência a outro rádio sem indicadores de áudio ou visual.

#### **Não tático/Reversão para o sistema convencional**

O rádio reverte para o canal de emergência programado para enviar um alarme e/ou realizar chamadas de emergência.

#### **Não tático/Reversão para o sistema de troncalização**

O rádio reverte para o grupo de conversação de emergência (sistema de troncalização) ou canal (sistema convencional) programado para enviar um alarme e/ou realizar uma chamada de emergência.

O Alerta de queda (Man Down) é uma maneira alternativa de ativar o recurso de emergência. Para mais informações, consulte [Man Down \(Alerta de queda\) na página 91](#page-90-0).

Para obter mais informações, entre em contato com o administrador do seu sistema.

### **7.11.1**

# **Considerações especiais para operação de emergência**

Os seguintes cenários se aplicam durante a operação de emergência:

### **Acima 8: Cenários de operação de emergência**

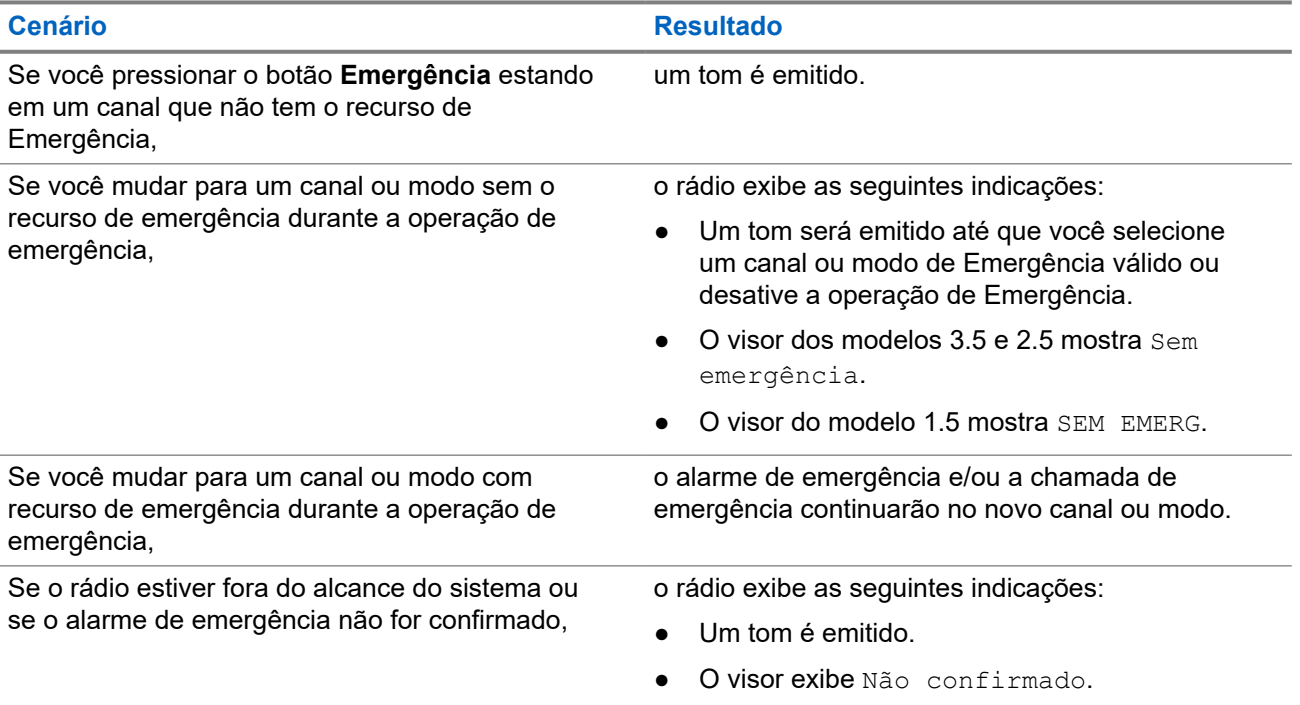

### **7.11.2**

## **Manter ativo em emergência**

Esse recurso impede que seu rádio seja desligado quando estiver no modo de emergência. Se esse recurso estiver habilitado, você será solicitado a sair do modo de emergência antes de desligar o rádio.

### **7.11.3**

# **Sair da operação de emergência**

Se uma operação de emergência for acionada no rádio, o console de despacho ou os rádios configurados como supervisores poderão sair da operação de emergência.

### **Procedimento:**

Para sair da operação de emergência, mantenha pressionado o botão **Emergência** programado.

### **7.11.4**

# **Sair da emergência como supervisor (somente modo troncalizado)**

Rádios configurados como supervisor são capazes de cancelar o modo de emergência de outros rádios. O console de despacho deve ser pré-programado para utilizar esse recurso. Para obter mais informações, entre em contato com o administrador do seu sistema.

### **Procedimento:**

Execute uma das seguintes ações:

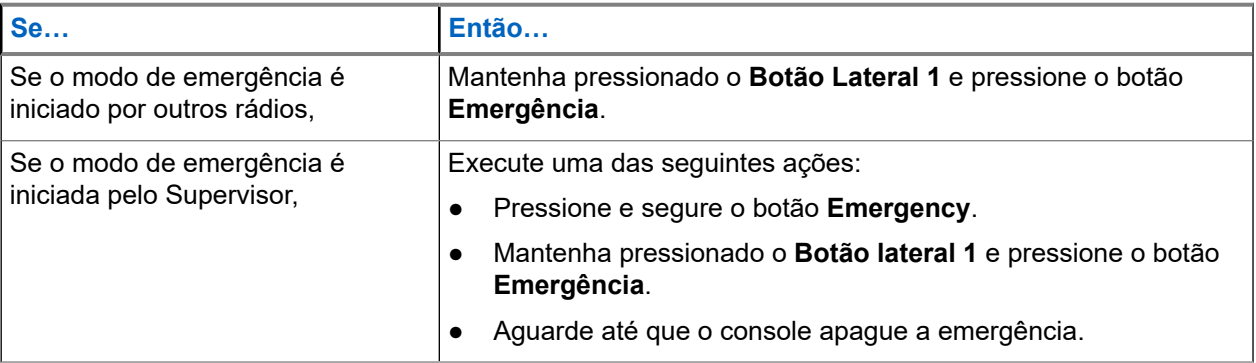

# **OBSERVAÇÃO:**

As combinações dos seguintes botões podem ser feitas no seu rádio:

- Botão do rádio **Botão lateral 1** e **Superior (laranja)**.
- Botão do rádio **Botão Lateral 1** e botão **Laranja** acessório.
- **Botão de 1 ponto** acessório e botão do rádio **Superior (laranja)**.
- **Botão de 1 ponto** acessório e botão **Laranja** acessório.

### **7.11.5 Emergência remota**

O recurso Emergência remota permite que o recurso de emergência seja iniciado remotamente em um rádio alvo.

Você pode enviar a solicitação de Emergência remota para rádios de chamadas recebidas ou transmitidas recentemente armazenadas. A Lista de chamadas recentes mais atual é atualizada automaticamente no rádio.

### **7.11.5.1**

### **Enviar emergência remota para usuários específicos**

### **Procedimento:**

- **1.** Pressione o botão **Emergência remota** programado.
- **2.** Selecione o usuário desejado do rádio alvo.

**3.** Para enviar a Emergência remota, pressione o botão **PTT** ou pressione o botão de menu **Enviar**.

### **Resultado:**

Se o ID do rádio alvo for válido, o rádio exibirá Enviando notificação e o salva como o último ID de emergência remota.

Se o ID do rádio alvo for inválido, o rádio exibirá uma notificação de ID inválido.

Se o rádio estiver em um dos seguintes estados, ele reproduzirá um tom.

- Canal somente de recepção
- Inibição de transmissão
- Fora do alcance
- Cobertura desigual

Se o rádio receber confirmação, ele exibirá uma notificação positiva.

Se o rádio não receber confirmação do rádio alvo, ele exibirá uma notificação negativa.

### **7.11.5.2 Enviar emergência remota inserindo o ID de usuário**

### **Procedimento:**

- **1.** Pressione o botão **Emergência remota** programado.
- **2.** Pressione qualquer tecla.
- **3.** Insira o número da ID de usuário.
- **4.** Para enviar a Emergência remota, pressione o botão **PTT** ou pressione o botão de menu **Enviar**.

### **Resultado:**

Se o ID do rádio alvo for válido, o rádio exibirá Enviando notificação e o salva como o último ID de emergência remota.

Se o ID do rádio alvo for inválido, o rádio exibirá uma notificação de ID inválido.

Se o rádio estiver em um dos seguintes estados, ele reproduzirá um tom.

- Canal somente de recepção
- Inibição de transmissão
- Fora do alcance
- Cobertura desigual

Se o rádio receber confirmação, ele exibirá uma notificação positiva.

Se o rádio não receber confirmação do rádio alvo, ele exibirá uma notificação negativa.

### **7.11.5.3**

### **Atualizar manualmente a Lista de emergência remota**

### **Procedimento:**

- **1.** Pressione o botão **Emergência remota** programado.
- **2.** Para atualizar a lista de emergência remota, pressione **Atlz**.

### **Resultado:**

O rádio exibe Lista atualizada seguida pela lista de emergência remota atualizada.

### **7.11.5.4**

### **Receber emergência remota**

A emergência remota só será iniciada se o rádio tiver a emergência ativada. O rádio receptor exibe Emergência.

### **Procedimento:**

Para sair da operação de emergência, mantenha pressionado o botão **Emergência** programado.

### **7.11.5.5**

### **Filtrar contatos de emergência remota**

Este recurso permite filtrar contatos.

### **Procedimento:**

- **1.** Pressione o botão **Emergência remota** programado.
- **2.** Pressione o botão de item de menu **Fltr**.

### **Resultado:**

O rádio exibe a lista de chamadas filtradas.

### **7.11.6 Enviar um Alarme de Emergência**

### **Quando e onde usar:**

Este recurso permite enviar uma transmissão de dados que identifica o rádio que está enviando a emergência ao operador de despacho.

### **OBSERVAÇÃO:**

O contador padrão do pressionamento do botão de **Emergência** para ativar a Emergência é de 50 milissegundos. Ele pode ser programado com os valores de 50 – 6200 milissegundos por um técnico qualificado.

### **Procedimento:**

Pressione o botão **Emergência** pré-programado.

Um dos seguintes cenários ocorrerá:

- O visor exibirá Emergência na zona e no canal atuais. Um tom curto de timbre médio será emitido, e o LED vermelho piscará rapidamente.
- Um tom curto e grave soará para indicar que o canal selecionado não tem suporte para o modo de emergência e que a inicialização desse modo foi recusada.

### **Resultado:**

Quando você receber a confirmação do operador do despacho, o visor exibirá Confirmado. Quatro tons soam, o alarme termina e o rádio sairá do modo Alarme de Emergência.

Se nenhuma confirmação for recebida, o visor exibe Não confirmado. O alarme é encerrado quando o contador expira e o rádio sai do modo de Alarme de Emergência.

### **7.11.7 Enviar uma Chamada de Emergência (Somente Modo Troncalizado)**

### **Quando e onde usar:**

Este recurso dá acesso prioritário ao rádio em um grupo de conversação.

### **Procedimento:**

**1.** Pressione o botão **Emergência** pré-programado.

Um dos seguintes cenários ocorrerá:

- O visor exibirá Emergência na zona e no canal atuais. Um tom curto de timbre médio será emitido, e o LED vermelho piscará rapidamente.
- Você ouvirá um tom grave curto para indicar que o canal selecionado não suporta a emergência e rejeita a inicialização do modo de emergência
- **2.** Segure o rádio na posição vertical de 2,5 a 5 cm da boca.
- **3.** Mantenha o botão **PTT** pressionado. Fale claramente ao microfone.
- **4.** Solte o botão **PTT** para encerrar a transmissão e esperar uma resposta do operador de despacho.
- **5.** Para sair da Chamada de Emergência, mantenha pressionado o botão pré-programado **Emergência** por cerca de um segundo.

### **7.11.8**

# **Enviar uma Chamada de Emergência com Microfone Ativo (Somente Entroncamento)**

Esse recurso permite enviar uma Chamada de Emergência com microfone ativo a um grupo de rádios.

### **Quando e onde usar:**

O seu rádio deve ser programado para esse tipo de operação.

O microfone do rádio é ativado automaticamente, permitindo que você se comunique com o grupo de rádios sem pressionar o botão **PTT**. Esse estado de microfone ativado também é conhecido como microfone ativo. O microfone ativo aplica-se à primeira transmissão de voz do rádio durante a Chamada de emergência. Para as transmissões subsequentes na mesma chamada de Emergência, você terá de pressionar o botão **PTT**.

Quando o PTT indireto, como o Microfone ativo, é ativado, a transmissão de áudio pode ser configurada no CPS para rotear o áudio para o microfone interno do rádio, microfone de alto-falante remoto com fio ou microfone sem fio Bluetooth.

Siga o procedimento para enviar a Chamada de Emergência com microfone ativo em seu rádio.

### **Procedimento:**

**1.** Pressione o botão **Emergência** pré-programado.

Um dos seguintes cenários ocorrerá:

- O visor exibirá Emergência na zona e no canal atuais. Um tom será emitido e o LED piscará em vermelho rapidamente.
- Um tom soará para indicar que o canal selecionado não tem suporte para emergência e que a inicialização do modo de emergência foi recusada.
- **2.** O microfone permanece ativo pelo tempo de microfone ativo especificado na programação do codeplug do rádio.
- **3.** Para sair da Chamada de Emergência, mantenha pressionado o botão pré-programado **Emergência**.

### **7.11.9**

# **Enviar um Alarme de Emergência com Chamada de Emergência**

### **Quando e onde usar:**

Este recurso dá acesso prioritário ao rádio em um canal de um sistema convencional e em um grupo de conversação de um sistema de entroncamento.

### **Procedimento:**

**1.** Pressione o botão **Emergência** pré-programado.

Se bem-sucedido, o visor exibe Emergência na zona e canal atuais. Um tom de timbre médio curto é emitido e o LED vermelho piscará rapidamente.

O rádio deixa o Alarme de Emergência e entra no estado de Chamada de Emergência quando um dos seguintes cenários ocorrem:

- Você recebe a confirmação do operador de despacho. O visor mostra Confirmado.
- Nenhuma confirmação é recebida. O visor exibe Não Confirmado.
- Você pressiona o botão **PTT** estando no modo Alarme de Emergência.

Se não houver sucesso, um tom curto e grave soará para indicar que o canal selecionado não tem suporte para o modo de emergência e que a inicialização desse modo foi recusada.

- **2.** Segure o rádio na posição vertical a uma distância de 2,5 a 5 cm (1 a 2 polegadas) da boca.
- **3.** Mantenha o botão **PTT** pressionado. Fale claramente ao microfone.
- **4.** Solte o botão **PTT** para encerrar a transmissão e esperar uma resposta do operador de despacho.
- **5.** Para sair da Chamada de Emergência, mantenha pressionado o botão pré-programado **Emergência** por cerca de um segundo.

Desligar o rádio também cancela o estado de emergência.

### **7.11.10**

# **Enviar um Alarme de Emergência e uma Chamada com o Microfone Ativo**

Esse recurso permite enviar um Alarme de Emergência e uma Chamada com microfone ativo a um grupo de rádios.

### **Quando e onde usar:**

O seu rádio deve ser programado para esse tipo de operação.

Quando o PTT indireto, como o Microfone ativo, é ativado, a transmissão de áudio pode ser configurada no CPS para rotear o áudio para o microfone interno do rádio, microfone de alto-falante remoto com fio ou microfone sem fio Bluetooth.

Siga o procedimento para enviar Alarmes de Emergência e Chamadas com microfone ativo em seu rádio.

### **Procedimento:**

**1.** Pressione o botão **Emergência** pré-programado.

Se houver sucesso, o visor exibe Emergência no canal e zona atuais. Um tom será emitido e o LED piscará em vermelho rapidamente.

O rádio deixa o Alarme de Emergência e entra no estado de Chamada de Emergência quando um dos seguintes cenários ocorrem:

- Você recebe a confirmação do operador de despacho. O visor mostra Confirmado.
- Nenhuma confirmação é recebida. O visor exibe Não Confirmado.

Se não der certo, um tom soará para indicar que o canal selecionado não tem suporte para emergência e que a inicialização do modo de emergência foi recusada.

- **2.** O microfone permanece ativo pelo tempo de microfone ativo especificado na programação do codeplug do rádio.
- **3.** Para sair da Chamada de Emergência, mantenha pressionado o botão pré-programado **Emergência**. Desligar o rádio também cancela o estado de emergência.

### **7.11.11 Enviar um Alarme de Emergência Silencioso**

#### **Quando e onde usar:**

Este recurso permite enviar um Alarme de Emergência a outro rádio sem indicadores de áudio ou visual.

### **Procedimento:**

**1.** Pressione o botão **Emergência** pré-programado.

O visor não mostra nenhuma alteração, o LED não acende e você não ouve nenhum tom. O estado de emergência silencioso continua até que você realize a próxima etapa.

- **2.** Execute uma das seguintes ações:
	- Mantenha pressionado o botão pré-programado **Emergência** por cerca de um segundo para sair do modo Alarme de Emergência Silencioso.
	- Pressione e solte o botão **PTT** para sair do modo Alarme de Emergência Silencioso e entrar no despacho normal ou no modo Chamada de Emergência.

### **7.11.12 Emergência, encontre-me**

Quando o rádio está no modo de Emergência, o recurso "Emergência, encontre-me" transmite sinais de BTLE (Bluetooth Low Energy, Bluetooth de baixa energia) e outras informações de emergência para os rádios próximos.

Para obter mais informações, entre em contato com o administrador do seu sistema.

# **7.11.12.1**

## **Receber sinais de emergência**

### **Quando e onde usar:**

O rádio receptor exibe Sinal recebido e o ID de contato ou o alias do rádio transmissor. Os métodos a seguir são opções de como receber o sinal.

### **Procedimento:**

Execute uma das seguintes ações:

- Toque em Detalhes para exibir a lista de sinalizadores.
- Toque em Ignorar para ignorar o sinal.

### **OBSERVAÇÃO:**

Se houver vários sinais, o rádio exibirá o sinal recebido recentemente.

### **7.12 Fireground**

O Sistema de comunicação Fireground portátil foi projetado para implantação em uma cena de incidente.

Ele consiste em componentes centrais que oferecem cobertura de rádio no local da ocorrência e em locais fechados, assim como responsabilidade de equipe e monitoramento aprimorados:

- Rádios portáteis APX
- Software de gerenciamento de incidentes
- Terminal de comando
- Modem RF (Radio Frequency, radiofrequência) (somente convencional)
- Rádio do canal de controle (entroncamento)
- Rádio de dados opcional (entroncamento)
- Servidor de responsabilidade (entroncamento)
- DVRS (opcional)

Caso esteja em uma situação crítica, você pode pressionar o botão Emergência que ativa um alarme no software de gerenciamento de incidentes no terminal de comando.

O terminal de comando recebe as seguintes atualizações de status do rádio:

- Ligar e desligar o rádio
- Resposta automática para sondagem
- Resposta a comandos de evacuação
- Pressionar o botão **PTT** para fazer uma transmissão de voz
- Enviar um alarme de emergência e chamada
- Entrar ou sair de um grupo de conversação de entroncamento

### **7.12.1**

# **Entrar no canal da zona Fireground (convencional)**

### **Procedimento:**

**1.** Ao inicializar, um dos seguintes cenários acontecerá:

- Se o Canal da zona Fireground estiver definido como padrão, você ouvirá um tom de campainha e o rádio exibirá a tela inicial. Você está no canal da zona Fireground.
- Se o Canal da zona Fireground estiver definido como padrão, soará um tom grave curto, o visor exibirá Falha ao regis para indicar que o terminal de comando não está respondendo ao Canal da zona Fireground. Consulte um técnico qualificado para obter assistência.
- Se canal inicial não for o Canal da zona Fireground, alterne o canal da zona para Canal da zona Fireground.

Se você estiver inserindo o Grupo de conversação de entroncamento Fireground, na inicialização, certifique-se de que esse grupo esteja selecionado. A unidade do rádio é exibida automaticamente no terminal do Comandante de incidente.

- **2.** Verifique se há transmissão. Ajuste o **Botão controle de volume** se necessário.
- **3.** Execute uma das seguintes ações:
	- Mantenha pressionado o botão pré-programado **Ajuste de volume** para ouvir o tom de ajuste do volume. Ajuste o **Botão controle de volume** se necessário. Solte o botão **Ajuste de volume**.
	- No canal e zona Fireground desejados, pressione o botão pré-programado **Monitor** e verifique se há atividade no canal. Ajuste o **Botão controle de volume** se necessário.
	- Se o seu rádio estiver funcionando no Canal da zona Fireground, vá para a próxima etapa.
- **4.** Mantenha pressionado o botão **PTT** para transmitir. O LED se acende em vermelho contínuo enquanto há transmissão. Fale claramente ao microfone se necessário.
- **5.** Solte o botão **PTT** para receber.

Você ouvirá um tom de fim de transmissão.

### **7.12.2 Responder ao indicador de evacuação**

### **Quando e onde usar:**

O comandante de incidente pode desencadear um dos 16 alertas táticos do Terminal de comando. Esses alertas podem ser destinados a indivíduos ou grupos de usuários dentro do Sistema de comunicação Fireground. A resposta ergonômica (visual e sonora) para os alertas táticos pode ser personalizada. O rádio emite a resposta audível ao nível de volume máximo do tom de alerta no perfil. O visor mostra o texto de alerta programado configurável e as luzes inteligentes.

### **Procedimento:**

Execute uma das seguintes ações:

- Pressione o botão **Lateral superior** do rádio.
- Pressione o **Botão lateral 1** do RSM se o rádio estiver conectado ao RSM.
- Pressione o botão **PTT**. O botão **PTT** deve ser configurado em no Software de programação do cliente (CPS) para habilitar essa função.

O rádio cancelará as indicações, você ouvirá um tom e o rádio enviará uma confirmação para o terminal de comando.

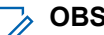

### **OBSERVAÇÃO:**

Mova o **Botão de controle de volume** para ajustar o volume do alerta audível a partir do volume total.

### **7.13 Enviar tom de evacuação**

Este recurso habilita o tom de evacuação para ser ouvido no rádio transmissor e em qualquer rádio que esteja habilitado a receber a instrução do tom.

### **Procedimento:**

### **Resultado:**

Depois que o tom começar a soar, se o botão laranja for liberado, o tom permanecerá soando em todos os rádios dentro do grupo de conversação, até que o botão **PTT** seja liberado.

### **OBSERVAÇÃO:**

O **O SENTANASEM**<br>O rádio não transmite o tom de evacuação se estiver no modo seguro.

### **7.14**

# **Segurança pública tática (somente convencional)**

A TPS (Tactical Public Safety, segurança pública tática) permite que o membro de um grupo identifique o início e o fim de uma transmissão, exibindo o nome ou o ID do chamador no visor do rádio.

### **7.14.1 Usar transmissão normal de TPS**

### **Procedimento:**

No Canal de zona TPS, realize uma das seguintes ações:

- Pressione o botão **PTT** para transmitir. Fale claramente ao microfone. Solte o botão **PTT** para escutar.
- Receba e escute a chamada, o rádio exibirá o nome ou ID do chamador.

### **7.14.2 Usar transmissão de emergência de TPS**

São apresentados a seguir dois importantes tons de alerta projetados para este recurso.

### **Sinal de emergência**

Se você pressionar o botão **Emergência** durante uma emergência, o rádio emitirá um sinal no volume máximo usando o alto-falante interno do rádio (não ajustável). Ao pressionar o botão **PTT** para comunicação de voz, o sinal fica mudo.

### **Campainha lateral de desativação de chamada de emergência**

O rádio emite um tom de alerta para lembrá-lo que o modo de emergência ainda está ativo após soltar o botão **PTT** para uma transmissão de Chamada de emergência. O volume depende do volume do tom máximo no perfil do seu rádio.

### **Procedimento:**

**1.** Pressione o botão **Emergência** para entrar no modo de emergência.

O tom de sinal de emergência é emitido.

**2.** Pressione o botão **PTT** para fazer uma chamada de emergência.

<span id="page-90-0"></span>**3.** Solte para escutar.

A campainha lateral de desativação de chamada de emergência é emitida. Após uma breve pausa, o tom de sinal de emergência é emitido.

**4.** Mantenha o botão **Emergência** pressionado para sair do modo de emergência e cancelar o sinal de emergência.

## **7.15 Man Down (Alerta de queda)**

Man Down (Alerta de queda) é um recurso de suporte da operação de emergência. O recurso de emergência precisa ser programado para que Man Down (Alerta de queda) entre em operação.

Seu rádio ativa o recurso Man Down (Alerta de queda) quando atinge ou excede um limite de ângulo de inclinação ou uma combinação do limite de ângulo e da movimentação do rádio que seja inferior ao nível de sensibilidade da movimentação. É necessário que o rádio permaneça nessa condição por um período programado antes da ativação da chamada ou do alarme de emergência.

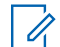

### **OBSERVAÇÃO:**

O Man Down (Alerta de queda) pode ser acionado acidentalmente, portanto, pense nos seguintes cenários ao usar o rádio:

- Se o rádio estiver programado somente para a posição horizontal, ele deverá ser usado na posição vertical.
- Se o rádio estiver programado com o recurso Man Down (Alerta de queda), desligue o rádio ao carregá-lo em um carregador de parede.
- Ao ignorar o recurso Man Down (Alerta de queda) e manter o rádio na horizontal, nenhuma emergência será enviada e nenhuma outra notificação de Man Down (Alerta de queda) ocorrerá até que o dispositivo seja girado novamente para o modo normal (retrato).

### **7.15.1**

# **Alertas do rádio quando o Alerta de queda é acionado**

Quando o Alerta de queda é acionado, o rádio emite um tom de alerta e exibe Alerta de queda.

#### **OBSERVAÇÃO:**  $\mathscr{U}$

Se o rádio estiver programado para o modo de vigilância, o rádio inibirá todos os tons e luzes, incluindo os tons de Alerta de queda.

### **Alerta de queda avançado**

Seu rádio também é compatível com Alerta de queda avançado, em que um tom de alerta é reproduzido durante um período programado. Esse tom é mais alto que o nível mínimo programado ou o nível atual do alto-falante. Esse tom funciona com um sinal audível para ajudar a encontrar o rádio.

#### **OBSERVAÇÃO:** 0

O rádio reproduz esse tom de alerta mesmo no Modo de vigilância.

Quando o tom de alerta estiver ativo, ir para outro canal com uma configuração distinta dispara uma resposta diferente do rádio:

- O tom de alerta é inibido quando você muda para um canal sem o recurso Emergência.
- O tom de alerta é inibido quando você vai para um canal com o recurso Emergência, mas não há o recurso Alerta de queda.
- O tom de alerta atual é inibido e substituído por um tom de alerta diferente quando você vai para um canal com um recurso de Emergência e uma configuração diferente de Alerta de queda.

O tom de alerta continua quando você vai para um canal com uma configuração similar de Emergência e Alerta de queda.

### **7.15.2 Teste do alerta de queda**

### **Pré-requisitos:**

Verifique se o recurso Alerta de queda está configurado no rádio.

### **Procedimento:**

- **1.** Ligue o rádio e coloque-o na posição vertical por, pelo menos, 5 segundos.
- **2.** Coloque o rádio na posição horizontal.

### **Resultado:**

O rádio emite um tom de alerta e o visor mostra Man Down.

### **Pós-requisitos:**

Se o Alerta de queda estiver configurado, mas a condição não acionar a ativação do recurso, envie o rádio para um técnico qualificado.

### **7.15.3 Sair do Alerta de queda**

### **Procedimento:**

Para sair do modo Alerta de queda, pressione **Clr**.

### **7.15.4 Reinício do alerta de queda**

### **Procedimento:**

Para reiniciar o Alerta de queda depois de sair de operação de emergência, execute uma das seguintes ações:

- Retorne o rádio à posição vertical.
- Se o sensor de movimento estiver ativado, agite o rádio.

### **7.16 Automatic Registration Service**

O ARS (Automatic Registration Service, serviço de registro automático) oferece um registro de aplicativos de dados automatizado para seu rádio. Quando o rádio é ligado, o dispositivo é automaticamente registrado junto ao servidor. Os aplicativos de dados dentro da rede fixa determinam a presença de um dispositivo no sistema e enviam dados ao dispositivo.

O ARS consiste no seguinte modo:

- Modo de servidor ARS (modo padrão)
- Modo não servidor ARS

### **7.16.1 Selecionar ou Alterar o Modo ARS**

### **Quando e onde usar:**

Os seguintes métodos são opções de como selecionar ou alterar o Modo ARS. O resultado de todos os métodos é o mesmo. Você pode usar as opções alternadamente, dependendo da sua preferência e das funções programadas.

### **Procedimento:**

- Selecionar ou Alterar o Modo ARS usando o botão **Seletor de 16 Posições**:
	- **a.** Depois que a zona desejada for exibida, gire o botão pré-programado **Seletor de 16 Posições** até o modo desejado.
- Selecionar ou Alterar o Modo ARS usando o menu do rádio:
	- **a.**  $\{ou\}$  para  $Can$ .
	- **b.** Pressione o botão **Selecionar Menu** logo abaixo de Can .

O visor exibe o nome do canal atual.

- **c.** ▲ ou <del>◆</del> até o canal ou modo desejados.
- **d.** Pressione Sel para confirmar o canal selecionado.

Um dos seguintes cenários ocorrerá:

- Em um Modo de Servidor ARS, o visor exibe a zona e o canal de servidor ARS
- Em um Modo Não Servidor ARS, o visor exibe a zona e o canal não servidor ARS
- Se o canal ou modo selecionado estiver desprogramado, visor exibe Desprogramado.

### **7.16.2 Recurso de login do usuário**

Esse recurso permite que você use um nome de usuário fácil, como o TMS (Text Messaging Service, serviço de mensagens de texto).

Você ainda pode enviar mensagens de texto sem fazer login como usuário. O recurso de login do usuário somente permite ao destinatário da mensagem identificar você como o remetente por meio da atribuição de um nome de usuário à sua mensagem. Esse recurso é aplicável apenas ao envio de mensagens do LMR (Land Mobile Radio, rádio móvel terrestre).

### **OBSERVAÇÃO:**

Um nome de usuário predefinido que ultrapasse o número máximo permitido de caracteres é um nome inválido.

### **7.16.2.1 Conectar-se Como Usuário**

### **Procedimento:**

- **1.** Execute uma das seguintes ações:
	- Pressione o botão pré-programado **Login de Usuário** .

**·**  $\triangleleft$ ou  $\triangleright$  para Usuário e pressione o botão Selecionar Menu diretamente abaixo de Usuário.

O visor exibe a tela Login de Usuário.

- **2.** Execute uma das seguintes ações:
	- △ ou **→** para [Entrada de ID] e pressione o botão **Selecionar Menu** diretamente abaixo de Editar para inserir a ID. Um cursor piscando será exibido na tela. Use o **teclado** para digitar ou editar um nome de usuário. Pressione o botão **Selecionar Menu** logo abaixo de Ok para enviar.
	- ou para percorrer a lista de nomes de usuários predefinidos. Pressione o botão **Selecionar Menu** logo abaixo de Sel para selecionar o nome de usuário predefinido.
	- Pressione e segure ▲ ou ★ para percorrer a lista de nomes de usuários predefinidos de maneira mais rápida. Pressione o botão **Selecionar Menu** logo abaixo de Sel para selecionar o nome do usuário predefinido.

Se o ID for inválido, o visor exibe momentaneamente ID Inválido.Se o nome de usuário predefinido tiver mais de oito (8) caracteres ou um caractere inválido nele, o visor exibe momentaneamente

- **3.** Informe seu PIN (Personal Identification Number, número de identificação pessoal).
- **4.** Pressione o botão **Selecionar Menu** logo abaixo de Login.

Um dos seguintes cenários ocorrerá:

- No Modo de Servidor ARS, o visor exibe o ícone do Indicador de Login de Usuário, o ID e  $Em$ andamento, com Cancel .
- No Modo Não Servidor ARS, o visor mostra o ícone Indicador de Login do Usuário, a ID e a indicação Conectado, com Logt e Sair.
- No modo habilitado não ARS, o visor mostra Offline, com Logt e Sair.

### **Resultado:**

Um dos seguintes cenários ocorrerá:

- Se o nome de usuário for inválido, o login falhará e o ícone de indicador de falha de login de usuário (indicador de IP) será exibido piscando. O visor também exibe Falha login.
- Se o PIN for inválido, o login falhará e o ícone de indicador de falha de login de usuário (indicador de IP) será exibido piscando. O visor também exibe Falha login.
- Aguarde a tela de confirmação de login ser exibida. Se o processo de login for feito com sucesso, o visor exibe o ícone de sucesso de login de usuário (indicador de IP) e Conectado, com logout e Sair.

### **OBSERVAÇÃO:**

Para cancelar o processo de login e voltar à tela de login de usuário inicial, pressione o botão **Selecionar Menu** diretamente abaixo de Cncl.

### **7.16.2.2 Desconectar-se**

### **Pré-requisitos:**

Quando você estiver logado ou estiver usando o modo Offline, é possível fazer o logout.

### **Quando e onde usar:**

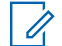

### **OBSERVAÇÃO:**

Dados privativos se referem a todas as mensagens na pasta **Caixa de Entrada**, **Rascunhos** e **Enviadas**. O próximo usuário poderá acessar as mensagens na **Caixa de Entrada**, nos **Rascunhos** e em **Enviadas** se os dados privados não forem excluídos.

### **Procedimento:**

**1.** Pressione o botão **Selecionar Menu** diretamente abaixo de Logt.

Um dos seguintes cenários ocorre:

- O visor exibe Apagar info privada?. Vá para a próxima etapa.
- Se a função Excluir Mensagens no Final da Sessão estiver ativada, o rádio apaga os dados privativos volta à tela de **Login de Usuário**.
- **2.** Realize uma das seguintes ações:
	- Selecione  $Sim$  para apagar todos os seus dados privativos. O visor exibe momentaneamente Info privada apagada.
	- Selecione Não para manter seus dados privativos.

### **7.17 Serviço de mensagens de texto**

O TMS (Text Messaging Service, serviço de mensagens de texto) permite que você envie e receba mensagens e execute consultas a bancos de dados diretamente dos rádios. O número máximo de caracteres permitidos para uma mensagem de texto é de 200 caracteres.

Os tipos de mensagens de texto disponíveis são:

- Uma nova mensagem de texto (mensagem de formato livre).
- Uma mensagem predefinida (mensagem de texto rápida).
- Uma mensagem de texto rápida editada.
- Uma consulta (Solução avançada de mensagens do ASTRO 25).

# **OBSERVAÇÃO:**

Somente a Solução avançada de mensagens do ASTRO 25 oferece suporte à consulta. Para mais informações, consulte [Solução avançada de mensagens do ASTRO 25 na página 104](#page-103-0) e [Autenticação](#page-103-0) [de dois fatores na página 104.](#page-103-0)

### **7.17.1 Acessar Funções de Mensagens**

### **Procedimento:**

- **1.** Execute uma das seguintes ações:
	- Pressione o botão **Recurso de Dados** ou o botão pré-programado **Função TMS** para acessar a tela da função TMS.
	- Mantenha pressionado o botão **Recurso de Dados** ou o botão pré-programado **Função TMS** para acessar a Caixa de Entrada.
	- Siga o procedimento descrito a seguir para acessar este recurso usando o menu do rádio.
- **2.**  $\bigcup$  ou para TMS.
- <span id="page-95-0"></span>**3.** Pressione o botão **Selecionar Menu** logo abaixo de TMS para acessar a tela da função TMS.
- **4.** △ ou <del>◆</del> para percorrer as opções do menu principal.

### **7.17.2**

# **Escrever e Enviar uma Nova Mensagem de Texto**

### **Procedimento:**

- **1.**  $\left\{ \omega \right\}$  para TMS.
- **2.** Pressione o botão **Selecionar Menu** logo abaixo de TMS para acessar a tela da função TMS.
- **3.** Execute uma das seguintes ações:
	- △ ou **→** para Escrever e pressione o botão **Selecionar Menu** diretamente abaixo de Sel.
	- Pressione o botão **Selecionar Menu** diretamente abaixo de Sair para voltar à tela **Inicial**.
- **4.** ou para Mensagem de Texto e pressione o botão **Selecionar Menu** diretamente abaixo de Sel para escrever uma nova mensagem.

Um cursor piscando será exibido na tela Escrever.

- **5.** Use o teclado para digitar ou editar a sua mensagem.
- **6.** Pressione o botão **Selecionar Menu** logo abaixo de Opç uma vez que a mensagem estiver pronta.
- **7.** △ ou ← para Enviar Mensagem e pressione o botão **Selecionar Menu** diretamente abaixo de Sel .
- **8.** Execute uma das seguintes ações:
	- △ ou ← para percorrer a lista de endereços e selecionar o endereço desejado.
	- △ Ou **→** para [Outro Dest] e pressione o botão **Selecionar Menu** diretamente abaixo de Editar. Quando um cursor piscando aparecer na tela Inserir Endereço, use o **teclado** para digitar o endereço.
- **9.** Pressione o botão **Selecionar Menu** logo abaixo de Enviar ou pressione o botão PTT para enviar a mensagem.

O visor exibe a tela Enviar Mensag e a mensagem Enviando msg.

Se a mensagem for enviada, você ouvirá um tom, e o visor exibe Msq enviada.

Se a mensagem não for enviada, você ouvira um tom baixo e o visor exibe Falha de envio e volta para a tela principal da função TMS.

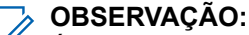

É possível anexar um status de prioridade e/ou uma solicitação de resposta à mensagem. Consulte [Status de prioridade e Solicitar resposta para as próximas mensagens de texto na](#page-97-0) [página 98](#page-97-0) para obter mais informações.

Você também pode selecionar a opção  $S$ alvem Rasc para salvar a mensagem na pasta Rascunhos e enviá-la mais tarde. Consulte [Acessar a Pasta Rascunhos na página 102](#page-101-0) para obter mais informações.

### **7.17.3 Enviar uma Mensagem de Texto Rápido**

### **Quando e onde usar:**

As mensagens de texto rápido são mensagens predefinidas e normalmente consistem em mensagens usadas com maior frequência.

Cada mensagem de Texto Rápido ou Consulta tem no máximo 50 caracteres. É possível selecionar o texto desejado a partir do Texto Rápido ou da Consulta.

### **Procedimento:**

- **1.** Realize uma das seguintes ações:
	- Para acessar este recurso usando o botão pré-programado, pressione o botão pré-programado **Texto Rápido** e siga para etapa 4.
	- Para acessar este recurso usando o menu, vá para a próxima etapa.
- **2. <sup>€</sup> ou <sup>p</sup> para TMS e pressione o botão Selecionar Menu** diretamente abaixo de TMS para acessar a tela da função TMS.
- **3.** Realize uma das seguintes ações:
	- △ ou **→** para Escrever e pressione o botão **Selecionar Menu** diretamente abaixo de Sel.
	- Pressione o botão **Selecionar Menu** diretamente abaixo de Sair para voltar à tela Inicial.
- **4.** ou para Texto Rápido e pressione o botão **Selecionar Menu** diretamente abaixo de Sel para obter uma mensagem predefinida.
- **5.** △ ou **→** para percorrer uma lista de mensagens e pressione o botão **Selecionar Menu** diretamente abaixo de Sel para selecionar a mensagem desejada.

A mensagem é exibida na tela Escrever, com um cursor piscando no final dela. Use o teclado para editar a mensagem, se necessário.

- **6.** Pressione o botão **Selecionar menu** logo abaixo de Opç .
- **7.** △ ou ← para Enviar Mensagem e pressione o botão **Selecionar Menu** diretamente abaixo de Sel .
- **8.** Execute uma das seguintes ações para enviar a mensagem:
	- △ ou → para percorrer a lista de endereços e selecionar o endereço desejado. A mensagem é enviada depois de selecionar o endereço.
	- △ ou **→** para [Outro Dest] e pressione o botão **Selecionar Menu** diretamente abaixo de Editar. Quando um cursor piscando aparece na tela Digitar Endereço. Use o teclado para digitar o endereço. Vá para etapa 9 para enviar a mensagem.
- **9.** Pressione o botão **Selecionar Menu** logo abaixo de Enviar ou pressione o botão PTT para enviar a mensagem.

O visor exibe a tela Enviar Mensag e a mensagem Enviando msg.

Se a mensagem for enviada, você ouvirá um tom, e o visor exibe  $M_{\text{Sq}}$  enviada.

<span id="page-97-0"></span>Se a mensagem não for enviada, você ouvira um tom baixo e o visor exibe Falha de envio e volta para a tela principal da função TMS.

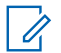

### **OBSERVAÇÃO:**

É possível anexar um status de prioridade e/ou uma solicitação de resposta à mensagem. Consulte Status de prioridade e Solicitar resposta para as próximas mensagens de texto na página 98 para obter mais informações.

### **7.17.4**

# **Status de prioridade e Solicitar resposta para as próximas mensagens de texto**

Antes de enviar sua mensagem, é possível adicionar um status de prioridade, solicitação de resposta ou ambos à mensagem.

### **7.17.4.1**

## **Adicionar um Status de Prioridade a uma Mensagem de Texto**

### **Pré-requisitos:**

Antes de você realizar este procedimento, certifique-se de que uma mensagem enviada esteja pronta. Consulte [Escrever e Enviar uma Nova Mensagem de Texto na página 96](#page-95-0) para obter mais informações.

### **Quando e onde usar:**

# **OBSERVAÇÃO:**

O ícone de Status de Prioridade em uma mensagem não significa que ela receberá prioridade mais alta do que as outras mensagens ao ser transmitida. É somente uma indicação que pode ser incluída em uma mensagem para que o destinatário saiba que se trata de uma mensagem importante.

### **Procedimento:**

- **1.** Pressione o botão **Selecionar menu** logo abaixo de Opç .
- **2.** △ ou **▼** para Marcar como Importante e pressione o botão Selecionar Menu diretamente abaixo de Sel para indicar que a mensagem é importante.

### **Resultado:**

O ícone de status de prioridade será exibido ao lado do ícone de mensagem normal na barra de rótulos.

### **7.17.4.2**

### **Remover um Status de Prioridade de uma Mensagem de Texto**

### **Pré-requisitos:**

Certifique-se de que há uma mensagem enviada pronta para que você seja capaz de realizar esse procedimento. Consulte [Escrever e Enviar uma Nova Mensagem de Texto na página 96](#page-95-0) para obter mais informações.

### **Procedimento:**

- **1.** Pressione o botão **Selecionar Menu** logo abaixo de Opç .
- **2.** △ ou <del>◆</del> para Marcar como Normal e pressione o botão Selecionar Menu diretamente abaixo de Sel para remover o status de prioridade da mensagem.

### **Resultado:**

O visor exibe o ícone de mensagem normal na barra de rótulos.

### **7.17.4.3 Adicionar uma Solicitação de Resposta a uma Mensagem de Texto**

### **Pré-requisitos:**

Antes de você realizar este procedimento, certifique-se de que uma mensagem enviada esteja pronta. Consulte [Escrever e Enviar uma Nova Mensagem de Texto na página 96](#page-95-0) para obter mais informações.

### **Procedimento:**

- **1.** Pressione o botão **Selecionar Menu** logo abaixo de Opç .
- **2.** △ ou **→** para Sol Resp e pressione o botão Selecionar Menu diretamente abaixo de Sel para solicitar uma resposta.

### **Resultado:**

O ícone de solicitar resposta é exibido ao lado do ícone de mensagem normal na barra de título.

### **7.17.4.4**

### **Remover uma Solicitação de Resposta de uma Mensagem de Texto**

### **Pré-requisitos:**

Antes de você realizar este procedimento, certifique-se de que uma mensagem enviada esteja pronta. Consulte [Escrever e Enviar uma Nova Mensagem de Texto na página 96](#page-95-0) para obter mais informações.

### **Procedimento:**

- **1.** Pressione o botão **Selecionar Menu** logo abaixo de Opç .
- **2.** ou para Sem Sol de Resposta e pressione o botão **Selecionar Menu** diretamente abaixo de Sel para remover o status de prioridade da mensagem.

### **Resultado:**

O visor exibe o ícone de mensagem normal na barra de rótulos.

### **7.17.4.5**

### **Adicionar um Status de Prioridade e uma Solicitação de Resposta a uma Mensagem de Texto**

### **Pré-requisitos:**

Antes de você realizar este procedimento, certifique-se de que uma mensagem enviada esteja pronta. Consulte [Escrever e Enviar uma Nova Mensagem de Texto na página 96](#page-95-0) para obter mais informações.

### **Procedimento:**

- **1.** Pressione o botão **Selecionar Menu** logo abaixo de Opç .
- **2.** ou para Marcar como Importante e pressione o botão **Selecionar Menu** diretamente abaixo de Sel para indicar que a mensagem é importante.
- **3.** △ ou **→** para Sol Resp e pressione o botão Selecionar Menu diretamente abaixo de Sel para solicitar uma resposta.

### **Resultado:**

Os ícones de status de prioridade e de solicitar resposta serão exibidos ao lado do ícone de mensagem normal na barra de rótulos.

### **7.17.4.6**

## **Remover um Status de Prioridade e uma Solicitação de Resposta de uma Mensagem de Texto**

### **Pré-requisitos:**

Antes de você realizar este procedimento, certifique-se de que uma mensagem enviada esteja pronta. Consulte [Escrever e Enviar uma Nova Mensagem de Texto na página 96](#page-95-0) para obter mais informações.

### **Procedimento:**

- **1.** Pressione o botão **Selecionar menu** logo abaixo de Opç .
- **2.** △ ou **▼** para Marcar como Importante e pressione o botão Selecionar Menu diretamente abaixo de Sel para remover o ícone de status de prioridade.
- **3.** ou para Sem Sol de Resposta e pressione o botão **Selecionar Menu** diretamente abaixo de Sel para remover o ícone do status de prioridade.

### **Resultado:**

O visor exibe o ícone de mensagem normal na barra de rótulos.

### **7.17.4.7**

## **Receber uma Mensagem de Texto**

### **Quando e onde usar:**

### **OBSERVAÇÃO:**

Ao receber uma mensagem marcada com o ícone de Solicitação de Resposta, é necessário responder manualmente ao remetente, informando que recebeu a mensagem. O sistema não envia automaticamente uma notificação para confirmar que a mensagem foi recebida.

### **Procedimento:**

Execute uma das seguintes ações para receber uma mensagem de texto. Você pode usar as opções alternadamente, dependendo da sua preferência e das funções programadas.

- Receber uma mensagem de texto usando o botão **Função de Dados** ou o botão **Função TMS**: Ao receber uma mensagem, pressione e segure o botão **Função de Dados** pré-programado ou o botão **Função TMS** para acessar a Caixa de Entrada.
- Receber uma mensagem de texto usando o menu do rádio: Quando um ícone de nova mensagem aparece e o visor exibe momentaneamente Nova msg, pressione o botão **Selecionar Menu** logo abaixo de TMS para acessar a Caixa de Entrada.

### **Resultado:**

O visor mostra uma lista de aliases ou IDs com o remetente da última mensagem recebida na parte superior.

### **7.17.4.8**

## **Exibir uma Mensagem de Texto na Caixa de Entrada**

### **Quando e onde usar:**

A Caixa de Entrada pode armazenar até 30 mensagens.

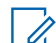

# **OBSERVAÇÃO:**

**△ ou → para ler a mensagem se o conteúdo ocupar mais de uma tela.** 

### **Procedimento:**

**1.** Realize uma das seguintes ações:

- Pressione o botão **Função de dados** pré-programado ou o botão **Função TMS** para acessar a tela da função TMS. **ou**  $\blacktriangleright$  **para** Caixa de entrada e pressione o botão **Selecionar menu** logo abaixo de Sel .
- Mantenha pressionado o botão **Função de dados** pré-programado ou o botão **Função TMS** para acessar a Caixa de entrada.
- $\triangleleft$ ou **▶** para TMS e pressione o botão Selecionar Menu diretamente abaixo de TMS para acessar a tela da função TMS. ou para Caixa de entrada e pressione o botão **Selecionar menu** abaixo de Sel .

O visor mostra uma lista de aliases ou IDs com o remetente da última mensagem recebida na parte superior.

**2.** △ ou ← para os alias ou IDs necessários e pressione o botão **Selecionar Menu** abaixo de Sel para ver a mensagem.

Na tela de exibição da mensagem, pressione o botão **Selecionar menu** logo abaixo de Opção, Excl. ou Voltar para acessar a opção.

- Selecione Opção para ajustar as configurações de mensagem.
- Selecione  $Excl$  para apagar a mensagem.
- Selecione Voltar para retornar à tela anterior.

# **OBSERVAÇÃO:**<br>O ícone po canto

O ícone no canto superior direito da tela indica o status da mensagem. Consulte [Indicadores de](#page-29-0) [status na página 30](#page-29-0) para obter mais informações.

### **7.17.4.9 Responder a uma Mensagem de Texto Recebida**

#### **Quando e onde usar:**

### Û

### **OBSERVAÇÃO:**

o carimbo de data e hora, o endereço e o conteúdo da mensagem são automaticamente anexados à mensagem de resposta.

### **Procedimento:**

- **1.** △ ou ★ para os alias ou IDs necessários e pressione o botão **Selecionar Menu** abaixo de Sel para ver a mensagem.
- **2.** Pressione o botão **Selecionar Menu** logo abaixo de Resp para responder a uma mensagem.
- **3.** Execute uma das seguintes ações:
	- △ ou **→** para Mensagem de Texto e pressione o botão **Selecionar Menu** diretamente abaixo de Sel .
	- △ ou **→ para Texto Rápido e pressione o botão Selecionar Menu** diretamente abaixo de Sel para obter uma mensagem predefinida.
	- △ ou **→** para percorrer a lista de mensagens predefinidas e pressione o botão Selecionar Menu diretamente abaixo de Sel para selecionar a mensagem desejada.

Um dos seguintes cenários ocorrerá:

- Um cursor piscando será exibido na tela Escrever.
- $\bullet$  A mensagem predefinida será exibida na tela  $\text{E}{\text{score}}$ , com um cursor piscando no final.
- <span id="page-101-0"></span>**4.** Use o teclado para digitar ou editar a sua mensagem.
- **5.** Pressione o botão **Selecionar Menu** logo abaixo de Opç uma vez que tiver concluído a mensagem.
- **6.** △ ou → para Enviar Mensagem e pressione o botão Selecionar Menu diretamente abaixo de Sel para enviar a mensagem.

#### **Resultado:**

O visor exibe a tela Enviar Mensagem e Enviando msg.

### **OBSERVAÇÃO:**

Pressione o botão **Selecionar Menu** logo abaixo de Voltar a qualquer momento para voltar à tela anterior.

É possível anexar um status de prioridade e/ou uma solicitação de resposta à mensagem. Consulte [Status de prioridade e Solicitar resposta para as próximas mensagens de texto na página 98](#page-97-0) para obter mais informações.

### **7.17.4.10**

### **Acessar a Pasta Rascunhos**

#### **Quando e onde usar:**

Essa pasta armazena as mensagens previamente salvas. A pasta Rascunhos pode armazenar até 10 mensagens. O rascunho mais antigo na pasta será excluído quando a 11<sup>ª</sup> mensagem for recebida.

### **Procedimento:**

- **1.**  $\{ou\}$  para TMS.
- **2.** Pressione o botão **Selecionar Menu** logo abaixo de TMS para acessar a tela da função TMS.
- **3.** ou para Rascunhos e pressione o botão **Selecionar Menu** abaixo de Sel .

O visor exibe uma lista de rascunhos, com a última mensagem de texto rascunhada no início.

- **4.** △ ou ← para a mensagem de texto desejada e pressione o botão Selecionar Menu abaixo de Sel para ver a mensagem.
	- Selecione Editar para editar a mensagem antes de enviá-la.
	- $\bullet$  Selecione Excl para apagar a mensagem.
	- Selecione Voltar para retornar à tela anterior.

### **7.17.4.11 Mensagens de Texto Enviadas**

O rádio salva as mensagens enviadas na pasta Enviadas.

A pasta Enviadas armazena, no máximo, 10 mensagens. A mensagem mais antiga na pasta será excluída quando a 11<sup>ª</sup> mensagem for recebida.

### **7.17.4.11.1 Exibir uma Mensagem de Texto Enviada**

### **Procedimento:**

- **1.** Execute uma das seguintes ações:
	- Pressione o botão **Função de dados** pré-programado ou o botão **Função TMS** para acessar a tela da função TMS.
- △ ou **→** para TMS e pressione o botão **Selecionar Menu** diretamente abaixo de TMS para acessar a tela da função TMS.
- **2.** △ ou <del>◆</del> para Enviado e pressione o botão Selecionar menu abaixo de Selecionar.

O visor mostra uma lista de aliases ou IDs com o destinatário da última mensagem recebida na parte superior.

**3.** △ ou ← para os aliases ou IDs desejados e pressione o botão **Selecionar menu** abaixo de Sel para visualizar a mensagem.

Na tela de exibição da mensagem, pressione o botão **Selecionar menu** logo abaixo de Opç , Excl ou Voltar para acessar a opção.

- Selecione  $Op\phi$  para ajustar as configurações de mensagem.
- Selecione Excl para apagar a mensagem.
- Selecione Voltar para retornar à tela anterior.

### **OBSERVAÇÃO:**

O ícone no canto superior direito da tela indica o status da mensagem. Consulte [Ícones de](#page-31-0) [status na página 32](#page-31-0) para obter mais informações.

### **7.17.4.11.2 Enviar uma Mensagem de Texto Enviada**

#### **Procedimento:**

- **1.** Pressione o botão **Selecionar Menu** logo abaixo de Opç enquanto visualiza a mensagem.
- **2.** △ ou <del>◆</del> para Enviar Mensagem e pressione o botão **Selecionar Menu** diretamente abaixo de Sel .
- **3.** Execute uma das seguintes ações:
	- △ ou → para percorrer a lista de endereços e selecionar o endereço desejado.
	- ou para [Outro Dest] e pressione o botão **Selecionar Menu** diretamente abaixo de Editar. Quando um cursor piscando aparecer na tela Inserir Endereço, use o **teclado** para digitar o endereço.
- **4.** Pressione o botão **Selecionar Menu** abaixo de Enviar ou o botão **PTT** para enviar a mensagem.

O visor exibe a tela Enviar Mensag e a mensagem Enviando msg.

### **OBSERVAÇÃO:**

Pressione o botão **Selecionar Menu** logo abaixo de Voltar a qualquer momento para voltar à tela anterior.

É possível anexar um status de prioridade e/ou uma solicitação de resposta à mensagem. Consulte [Status de prioridade e Solicitar resposta para as próximas mensagens de texto na](#page-97-0) [página 98](#page-97-0) para obter mais informações.

### **7.17.4.12 Apagar uma Mensagem de Texto**

### **Procedimento:**

- 1. Na tela Caixa de Entrada, Rascunho, ou Enviadas,  $\triangle$  ou  $\blacktriangleright$  para percorrer todas as mensagens.
- **2.** Pressione o botão**Selecionar Menu** logo abaixo de Excl para apagar a mensagem atual.

### <span id="page-103-0"></span>**7.17.4.13 Excluir Todas as Mensagens de Texto**

### **Procedimento:**

- **1.** Execute uma das seguintes ações:
	- Pressione o botão **Recurso de dados** ou botão pré-programado da **Função TMS** para acessar a tela de recurso de mensagem.
	- **ou P** para TMS e pressione o botão **Selecionar Menu** diretamente abaixo de TMS para acessar a tela da função TMS.
- **2.** ou para Caixa de Entrada ou Enviado e pressione o botão **Selecionar Menu** abaixo de Apag para selecionar todas as mensagens na pasta selecionada.

O visor exibirá Excluir Tudo?.

- **3.** Execute uma das seguintes ações:
	- Pressione o botão**Selecionar Menu** logo abaixo de Sim para apagar todas as mensagens da pasta selecionada.
	- Pressione o botão **Selecionar Menu** logo abaixo de Não para voltar à tela principal da função **TMS**.

### **7.18**

# **Solução avançada de mensagens do ASTRO 25**

A Solução avançada de mensagens do ASTRO 25 permite que você envie e receba mensagens rapidamente, bem como execute consultas de bancos de dados diretamente de seus rádios bidirecionais Motorola Solutions ativados para dados. Uma ordem federal exige uma Autenticação de dois fatores ao consultar bancos de dados federais e estaduais.

Com a Consulta e Autenticação de dois fatores, você pode usar um login de sistema seguro para iniciar e receber as principais informações de pessoas, veículos e propriedades durante patrulhamentos de segurança. É possível acessar bancos de dados locais ou externos, como o NCIC (National Crime Information Center, centro nacional de informações sobre crimes), para resultados precisos sobre antecedentes e mandados. A Consulta e a Autenticação de dois fatores estão em conformidade com a segurança dos CJIS (Criminal Justice Information Services, serviços de informações da justiça criminal) para consultas.

### **7.18.1**

# **Autenticação de dois fatores**

Este recurso permite que você efetue login e autentique-se com um nome de usuário, uma ID de unidade e uma senha.

O recurso de login do usuário permite ao destinatário da mensagem identificar você como o remetente por meio da atribuição de um nome de usuário à sua mensagem. Além disso, oferece suporte aos requisitos de autenticação de consulta, de modo que o serviço de consulta saiba qual usuário originou a consulta.

A autenticação de dois fatores permite que você lide com um usuário específico do rádio ao enviar mensagens para que a mensagem seja entregue ao usuário e não a qualquer outra pessoa que esteja usando o rádio no momento.

É preciso fornecer seu nome de usuário, ID de unidade e senha no PremierOne™. Sua conta de usuário no PremierOne precisa estar associada a uma conta ARS (Automatic Registration Server, servidor de registro automático) que especifique um token a ser usado com a senha de dois fatores.

É possível atualizar a sessão de Fator único para uma sessão de Dois fatores. Para isso, basta digitar a senha de dois fatores. Após uma interrupção, por exemplo, alteração de modo, comutação da DSR (Dynamic System Resilience, resiliência dinâmica de sistema) ou perda de energia, o rádio é capaz de restaurar a sessão ativa em seu estado atual, desde que a sessão esteja ativa no servidor.

### **7.18.1.1 Conectar-se usando a Autenticação de Dois Fatores**

### **Procedimento:**

- **1.** Execute uma das seguintes ações:
	- Pressione o botão pré-programado **Login de Usuário** .
	- **↓ou para Usuário e pressione o botão Selecionar Menu diretamente abaixo de Usuário.**

O visor exibe a tela **Login de Usuário**.

- **2.** Execute uma das seguintes ações:
	- △ ou **→** para [Entrada de ID] e pressione o botão **Selecionar Menu** diretamente abaixo de Editar. É exibido um cursor piscando. Use o **teclado** para digitar ou editar um nome de usuário. Pressione o botão **Selecionar Menu** logo abaixo de Ok para enviar.
	- △ ou **→** para percorrer a lista de nomes de usuários predefinidos. Pressione o botão **Selecionar Menu** logo abaixo de Sel para selecionar o nome de usuário predefinido.
	- Pressione e segure ou para percorrer a lista de usuários predefinidos mais rápido. Pressione o botão **Selecionar Menu** logo abaixo de Sel para selecionar o nome de usuário predefinido.

Se o nome de usuário predefinido selecionado tiver mais do que o número máximo permitido de caracteres ou contiver um caractere inválido, o visor exibe momentaneamenteID Inválido.

- **3.** Para um rádio com ID de unidade, realize uma das seguintes ações:
	- △ Ou <del>●</del> para [Entrada de ID de Unidade] e pressione o botão Selecionar Menu diretamente abaixo de Editar. É exibido um cursor piscando. Use o **teclado** para digitar ou editar um ID de unidade. Pressione o botão **Selecionar Menu** logo abaixo de Ok para enviar.
	- **△** ou **◆** para percorrer a lista de IDs de unidade predefinidos. Pressione o botão Selecionar **Menu** logo abaixo de Sel para selecionar o ID de unidade predefinido.
	- Pressione e segure ▲ ou → para percorrer a lista de IDs de unidade predefinidos mais rápido. Pressione o botão **Selecionar Menu** logo abaixo de Sel para selecionar o ID de unidade predefinido.

Se o ID de Unidade predefinido selecionado tiver mais do que o número máximo permitido de caracteres ou contiver um caractere inválido, o visor exibe momentaneamente ID Unid Invál.

- **4.** Digite sua senha quando você ver o cursor piscando.
- **5.** Pressione o botão **Selecionar Menu** logo abaixo de Logn (Login) ou Ok.

Se apenas um fator estiver ativado, o visor exibe Conectado 1F no status. A operação de login está concluída.

Se o login falhar, o visor exibe momentaneamente Falha login. O visor volta para a tela de **Login de Usuário**.

**6.** Para um rádio com login de dois fatores, insira a senha quando você ver um cursor piscando.

**7.** Pressione o botão **Selecionar Menu** logo abaixo de Logn (login).

O visor exibe Em progresso.

### **Resultado:**

Se o login falhar, o visor exibe momentaneamente Falha senha 2F. Pressione o botão **Selecionar Menu** logo abaixo de Pscd (Senha) para inserir a senha novamente. Se houver êxito, o visor exibe a tela de **Login de Usuário** com o statusConectado 2F para indicar a conclusão da Autenticação de Dois Fatores.

### **7.18.1.2 Desconectar-se da Autenticação de Dois Fatores**

### **Quando e onde usar:**

### **OBSERVAÇÃO:**

Dados privativos se referem a todas as mensagens na pasta **Caixa de Entrada**, **Rascunhos** e **Enviadas**. O próximo usuário poderá acessar as mensagens na **Caixa de Entrada**, nos **Rascunhos** e em **Enviadas** se os dados privados não forem excluídos.

O rádio que tiver feito login com êxito no sistema protegido receberá a informação do servidor de que o acesso aos dados de consulta está ativado.

### **Procedimento:**

1. Pressione o botão Selecionar Menu logo abaixo de Logt (logout).

Um dos seguintes cenários ocorrerá:

- O visor exibe Apagar info privada?.
- Se a função Excluir Mensagens no Final da Sessão estiver ativada, o visor mostrará momentaneamente a mensagem Info privada apagada.
- **2.** Selecione Sim para apagar todos os dados privados ou Não para manter os dados privados.

Se você selecionar Sim, o visor exibe momentaneamente Info privada apagada.

### **7.18.2 Enviar uma Consulta**

### **Pré-requisitos:**

Este recurso está disponível para usuários de rádio que tiverem feito login bem-sucedido com a Autenticação de Dois Fatores. Consulta é uma forma especial de Texto Rápido marcado com um identificador que é respondido ou despachado em uma mensagem de TMS normal. O modelo de consulta deve estar configurado na lista de teste rápido do CPS. Você pode escolher entre a lista de texto rápido, incluindo consultas se houver.

Você receberá uma mensagem de aviso de serviço para indicar que a Consulta estará disponível depois do login bem-sucedido no rádio com uma Autenticação de Dois Fatores.

### **OBSERVAÇÃO:**

O servidor de consultas deve ser selecionado como o destino para que ele possa receber a mensagem de consulta e responder à consulta com mensagem de texto. O servidor de consultas deve ser uma entrada na lista de usuários de dados no CPS.

### **Procedimento:**

**1.** Execute uma das seguintes ações:

- Para acessar este recurso usando o botão pré-programado, pressione o botão pré-programado **Consulta TMS** e siga para etapa 5.
- Para acessar este recurso usando o menu, vá para a próxima etapa.
- **2. <sup>€</sup>ou <sup>p</sup> para TMS e pressione o botão Selecionar Menu** diretamente abaixo de TMS para acessar a tela da função TMS.
- **3.** Execute uma das seguintes ações:
	- △ ou **→** para Escrever e pressione o botão **Selecionar Menu** diretamente abaixo de Sel.
	- Pressione o botão **Selecionar Menu** diretamente abaixo de Sair para voltar à tela Inicial.
- **4.** △ ou → para Consulta e pressione o botão Selecionar Menu diretamente abaixo de Sel para uma mensagem predefinida.
- **5.** △ ou **→** para percorrer a lista de mensagens e pressione o botão **Selecionar Menu** diretamente abaixo de Sel para selecionar a mensagem desejada.

A mensagem é exibida na tela Escrever, com um cursor piscando no final dela.

- **6.** Use o teclado para editar a mensagem, se necessário.
- **7.** Pressione o botão **Selecionar Menu** logo abaixo de Opc.
- **8.** ou para Enviar Mensagem e pressione o botão **Selecionar Menu** diretamente abaixo de Sel.
- **9.** Execute uma das seguintes ações:
	- △ ou ← para percorrer a lista de endereços e realçar o endereço desejado.
	- △ ou **→** para [Outro Dest] e pressione o botão **Selecionar Menu** diretamente abaixo de Editar. Um cursor piscando será exibido na tela Digite Ender. Use o teclado para digitar o endereço.
- **10.** Pressione o botão **Selecionar Menu** abaixo de Enviar ou o botão **PTT** para enviar a mensagem.

O visor exibe a tela Enviar Mensag e a mensagem Enviando msg.

Se a mensagem for enviada, você ouvirá um tom, e o visor exibe Msq enviada.

Se a mensagem não for enviada, você ouvira um tom baixo e o visor exibe Falha de envio e volta para a tela principal da função TMS.

#### **OBSERVAÇÃO:**  $\overline{\mathscr{L}}$

O servidor responde sua consulta com o relatório necessário em mensagens de texto. É possível anexar um status de prioridade e/ou uma solicitação de resposta à mensagem. Consulte [Status de prioridade e Solicitar resposta para as próximas mensagens de texto na](#page-97-0) [página 98](#page-97-0) para obter mais informações.

### **7.18.3 Receber uma Consulta**

#### **Quando e onde usar:**

As informações solicitadas são recebidas em formato TMS.

Quando você recebe uma consulta, um apito de toque agudo exclusivo e o visor exibe o ícone de mensagem marcado com "Prioridade". O visor exibe momentaneamente Mensagem Nova.

### **Procedimento:**

Para acessar a **Caixa de entr.**, pressione e segure o botão de **Recurso de Dados** ou botão préprogramado **Função TMS** ou pressione o botão **Selecionar Menu** logo abaixo de TMS.

### **Resultado:**

O visor mostra uma lista de aliases ou IDs com o remetente da última mensagem recebida na parte superior.

### **7.19**

# **Operações seguras**

A operação de rádio segura oferece o nível mais alto de segurança de voz disponível comercialmente em canais convencionais e de troncalização.

Por padrão, o rádio entra automaticamente no ambiente criptografado sem precisar selecionar ou apagar a transmissão segura manualmente.

### **7.19.1 Selecionar Transmissões Seguras**

### **Procedimento:**

Gire a chave pré-programada **Segura/Clara** até a posição segura.

- Se o canal selecionado estiver pré-programado para operação modo Clear, quando você pressionar o botão **PTT**, um tom de modo inválido será emitido e o visor exibe Apenas TX claro.
- O rádio não faz transmissões até que a chave **Segura/Clara** seja colocada na posição clara.
- Se a opção de programação "Ignorar Chave **Proteger/Limpar** quando Vinculada" estiver ativada, o rádio transmite sem exibir as mensagens apresentadas no modo de operação vinculado, independentemente da definição da chave **Proteger/Limpar**. Essa opção deve ser pré-programada por um técnico de rádio qualificado.
- A chave **Proteger/Limpar** se aplica somente quando o rádio estiver transmitindo.

### **7.19.2 Selecionar Transmissões Claras**

### **Procedimento:**

Coloque a chave pré-programada **Proteger/Limpar** na posição limpar.

- Se o canal selecionado estiver pré-programado para operar somente no modo seguro, quando o botão **PTT** for pressionado, um tom de modo inválido soará e o visor mostrará Somente TX segura.
- O rádio não faz transmissões até que a chave **Proteger/Limpar** seja colocada na posição proteger.
- Você pode solicitar que o rádio seja configurado para ignorar a voz clara ou transmissão insegura quando estiver em transmissão segura. Verifique com seu agente para obter detalhes.
- Se a opção de programação "Ignorar Chave **Proteger/Limpar** quando Vinculada" estiver ativada, o rádio transmite sem exibir as mensagens apresentadas no modo de operação vinculado, independentemente da definição da chave **Proteger/Limpar**. Essa opção deve ser pré-programada por um técnico de rádio qualificado.
● A chave **Proteger/Limpar** se aplica somente quando o rádio estiver transmitindo.

### **7.19.3 Gerenciar a Criptografia**

Este capítulo explica o recurso de criptografia do seu rádio.

### **7.19.3.1 Carregar Chaves de Criptografia**

### **Pré-requisitos:**

- Consulte o *manual do Carregador de Chave Variável (KVL)* para mais informações sobre a configuração e as conexões do equipamento.
- Para a primeira utilização, deixe o rádio ligado por, no mínimo, três horas antes de remover a bateria. Caso contrário, o rádio pode não ser capaz de manter a chave por 30 segundos.

### **Procedimento:**

**1.** Conecte o KVL ao seu rádio.

O visor exibirá a mensagem Carregando chv e todas as outras funções do rádio serão bloqueadas, exceto as funções de desligar, luz de fundo e volume.

**OBSERVAÇÃO:**  $\mathscr{A}$ 

Se a função de troca de chave de criptografia via ar multissistemas estiver em uso, o nome do perfil do ASTRO será exibido abaixo de Carregando chv.

**2.** Selecione as chaves necessárias e pressione **Carregar** no KVL.

### **Resultado:**

O KVL indica que o carregamento da chave foi bem-sucedido.

### **7.19.3.2**

### **Recurso multichaves**

Esse recurso permite que o rádio seja equipado com chaves criptográficas diferentes, com suporte ao algoritmo DES-OFB.

### Existem dois tipos de chaves de criptografia:

### **Multichaves convencionais**

As chaves de criptografia são vinculadas uma a cada canal por meio do Software de programação do cliente (CPS). Além disso, estão disponíveis chaves selecionáveis pelo operador, conjuntos de chaves selecionáveis pelo operador e apagamento de chaves selecionáveis pelo operador. Se os grupos de conversação estiverem ativados no modo convencional, as chaves de criptografia serão vinculadas aos grupos de conversação.

### **Multichaves em modo de troncalização**

Em caso de aplicações convencionais e de troncalização, prenda as chaves de criptografia para troncalização em cada grupo de conversação ou grupo de notificação. Além disso, é possível vincular uma chave diferente a outros recursos, como, por exemplo, reagrupamento dinâmico, failsoft ou grupo de conversação de emergência. Também é possível apagar chaves selecionadas pelo operador.

### **7.19.3.3 Selecionar Chaves de Criptografia**

### **Procedimento:**

- **1.**  $\{ou\}$  para Chave.
- **2.** Pressione o botão **Selecionar Menu** logo abaixo de Chave.

O visor exibirá a última chave criptográfica selecionada e armazenada pelo usuário e as opções de menu disponíveis. Se a função de troca de chave de criptografia via ar multissistemas está em uso, a lista de chaves exibida é somente para o perfil seguro atual do canal selecionado.

- **3.** △ ou **→** para percorrer as chaves de criptografia ou usar o teclado para digitar o número da chave desejada.
- **4.** Execute uma das seguintes ações:
	- Pressione o botão **Selecionar Menu** logo abaixo de Sel para salvar a chave recém-selecionada e voltar à tela **Inicial**.
	- Pressione n, o botão PTT ou o botão Selecionar Menu logo abaixo de Sair.
	- Gire o botão **Seletor de 16 Posições** para sair.

### **OBSERVAÇÃO:**

Quando a chave selecionada for apagada, um tom de erro de chave momentâneo será emitido, e o visor exibirá a mensagem Falha acesso.

Quando a chave selecionada não for autorizada, um tom de chave incorreta momentâneo será emitido, e o visor mostrará Chav Incor.

### **7.19.3.4 Selecionar um Conjunto de Chaves**

### **Quando e onde usar:**

Este recurso permite a você selecionar um ou mais grupos de chaves criptográficas dentre as chaves disponíveis armazenadas no rádio.

Por exemplo, você pode ter um grupo de três chaves estruturadas em um conjunto de chaves e outro grupo de três chaves diferentes estruturadas em outro conjunto de chaves; trocando os conjuntos, você passará automaticamente de um conjunto de chaves para o outro.

Cada canal ao qual uma das chaves originais estava vinculada agora possui a nova chave equivalente em seu lugar.

### **Procedimento:**

**1.**  $\bullet$ ou para CChav e pressione o botão **Selecionar Menu** diretamente abaixo de CChav.

O visor exibirá o último grupo de chaves selecionado e armazenado pelo usuário e as opções de menu de conjunto de chaves disponíveis. Se a função de troca de chave de criptografia via ar multissistemas está em uso, os conjuntos de chaves exibidos são somente para o perfil seguro atual do canal selecionado.

**2.** △ ou **→** para percorrer os conjuntos de chaves ou usar o teclado para digitar o número do conjunto de chaves desejado.

**3.** Pressione o botão **Selecionar Menu** logo abaixo de Sel para salvar o conjunto de chaves recémselecionado.

O rádio sai da seleção do conjunto de chaves e volta para a tela **Inicial**.

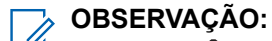

Pressione m, o botão PTT ou a seleção de menu Sair ou gire o botão Seletor de 16 **Posições** para sair desse menu a qualquer momento sem mudar a seleção de conjunto de chaves.

**7.19.3.5**

## **Apagar Chaves de Criptografia**

Execute uma das seguintes ações para apagar as chaves de criptografia selecionadas. Você pode usar as opções alternadamente, dependendo da sua preferência e das funções programadas.

Se a função de Troca de chave de criptografia via ar multissistema está em uso, as chaves apagadas são somente do perfil seguro atual do canal selecionado. O menu Apagar tudo opera de acordo com a configuração definida pelo revendedor ou administrador do sistema. Apagar todas as chaves usando o Botão Superior (laranja) e o botão Lateral Superior (Selecionar) limpa todas as chaves em todas as listas de chaves do rádio.

### **Procedimento:**

- Apagar as chaves de criptografia selecionadas usando o menu do rádio:
	- **a.**  $\left\{ \text{ou} \right\}$  para Apag e pressione o botão Selecionar Menu diretamente abaixo de Apag.

O visor exibirá a última chave criptográfica selecionada e armazenada pelo usuário e as opções de menu disponíveis.

- **b.**  $\triangle$  ou  $\triangle$  para obter a chave de criptografia desejada ou use o teclado para inserir o número da chave desejada.
- **c.** Pressione o botão **Selecionar Menu** logo abaixo de Opç .

O visor mostra as opções de apagar chave disponíveis.

- **d.** ou para a opção desejada e pressione o botão **Selecionar Menu** diretamente abaixo de Sel .
- **e.** Selecione Apagar todas as chaves? ou Apagar chave única? pressionando o botão **Selecionar Menu** abaixo de Sim para apagar as chaves de criptografia no rádio.

É possível votar à tela anterior pressionando o botão **Selecionar Menu** abaixo de Não.

- Apagar uma única chave em rádios com uma opção de chave única e apagar todas as chaves em rádios com a opção de várias chaves por meio do botão pré-programado **Lateral Superior (Selecionar)** e o botão **Superior (Laranja)**:
	- **a.** Mantenha pressionado o botão **Lateral Superior (Selecionar).**
	- **b.** Segurando o botão **Lateral Superior (Selecionar)**, pressione o botão **Superior (Laranja)**.

O visor exibe Espere. Quando todas as chaves criptográficas tiverem sido apagadas, o visor exibe Todas as chaves apagadas.

### **OBSERVAÇÃO:**

**Não** pressione o botão **Superior (Laranja)** antes de pressionar o botão **Lateral Superior (Selecionar)**, a menos que você esteja em uma situação de emergência, pois o rádio enviará um alarme de emergência.

### **7.19.3.6 Solicitar Rechaveamento Over-the-Air**

Se a função de troca de chave de criptografia via ar multissistemas está em uso, a solicitação de rechaveamento é somente para o perfil atualmente selecionado.

### **Pré-requisitos:**

Certifique-se de que a Chave de criptografia para chave exclusiva (UKEK) ou a Unique Shadow Key (USK) seja carregada no rádio com o Carregador de chave variável (KVL) antes que a solicitação de rechaveamento possa ser enviada. Consulte o seu supervisor de gerenciamento de chaves local para mais informações.

### **Procedimento:**

- **1.**  $\{ou\}$  para Retc.
- **2.** Pressione o botão **Selecionar Menu** logo abaixo de Troca de chave.
- **3.** Realize uma das seguintes ações:
	- Pressione o botão **PTT** para enviar o pedido de troca de chave.
	- Pressione o botão PTT novamente ou **m** ou o botão Emergência para deixar a função e transmitir no modo normal.

Se a operação de solicitação de acesso falhar, um tom de erro de chave será emitido e o visor mostrará Falha acesso.

### **OBSERVAÇÃO:**

A falha da operação de troca de chave indica que o seu rádio não possui a UKEK ou a USK.

### **7.19.3.7 OTAR MDC (apenas Convencional)**

Este recurso permite exibir ou definir os recursos de OTAR (Over-The-Air Rekeying, alteração de chaves Over The Air) MDC (Motorola Data Communication, comunicações de dados da Motorola). Isso se aplica somente na operação no modo criptografado seguro. Além das Solicitações de alteração de chaves, as transmissões OTAR incluem Confirmações atrasadas e Confirmações de inicialização.

Algumas das opções selecionadas exigem que seja feita a configuração no site do KMC (Key Management Controller, controlador de gerenciamento de chaves) para que funcionem corretamente.

### **OBSERVAÇÃO:**

Este recurso deve ser programado por um técnico de rádio qualificado. Para obter mais informações, entre em contato com o administrador do seu sistema.

### **7.19.3.8**

### **Retenção de UKEK Infinita**

Este recurso permite que a UKEK (Unique Key Encryption Key, chave de criptografia para chave exclusiva) seja permanentemente armazenada no rádio, mesmo quando todas as chaves de criptografia forem apagadas. Sem essa chave UKEK, a alteração de chaves do rádio não pode ser feita Over The Air. As configurações de retenção de UKEK infinita podem variar para cada perfil seguro.

### **OBSERVAÇÃO:**

Este recurso deve ser programado por um técnico de rádio qualificado. Para obter mais informações, entre em contato com o administrador do seu sistema.

### **7.19.3.9 Limpar Áudio**

HearClear é um sistema de redução de ruído que consiste em Compressão/expansão e Cancelador de ruído FM aleatório.

### **Compressão**

Reduz o ruído do canal, como a transmissão OTA que predomina principalmente em canais UHF2 e 900 MHz, com os recursos a seguir:

### **Compressor**

Reduz o fluxo de ruído de fundo e o sinal de voz no rádio que faz a transmissão.

### **Expansor**

Expande a voz enquanto o fluxo de ruído permanece igual no rádio receptor.

### **Cancelador de ruído FM aleatório (Eliminador de flutuação)**

Reduz os efeitos indesejados de pulsos de ruído FM aleatórios, causados por variação de volume do canal sob condições de S/N (Signal-to-Noise, relação sinal-ruído) alto, como ao se mover durante o transporte. Os efeitos de variação de volume, ouvidos como estouros e estalos, são cancelados sem afetar o sinal do áudio desejado.

O Cancelador de ruído FM aleatório opera somente no modo de recepção.

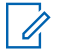

### **OBSERVAÇÃO:**

Este recurso deve ser programado por um técnico de rádio qualificado. Para obter mais informações, entre em contato com o administrador do seu sistema.

### **7.20 Bloquear o Rádio**

O recurso de bloqueio de rádio permite bloquear o rádio com uma senha de segurança.

A senha padrão é **0123456789**. Ao ligar o rádio pela primeira vez, é preciso usar a senha padrão para desbloquear o rádio. Após desbloquear o rádio com sucesso com a senha padrão, o rádio solicita que a senha seja alterada para uma nova.

#### **OBSERVAÇÃO:**  $\mathscr{A}$

Você precisará alterar a senha padrão para uma nova. Você só poderá prosseguir quando a nova senha for confirmada. Este recurso é válido para rádios com Secure Hardware Encryption (criptografia segura de hardware).

A nova senha deve ser diferente da senha padrão. Seu provedor de serviços determina os seguintes requisitos:

- Número de caracteres de uma senha (máximo de 10 caracteres).
- Número de tentativas de entrada com senha.

Se você esgotar todas as tentativas de inserir a senha correta, o rádio será bloqueado. Reinicie o rádio para recomeçar.

#### **OBSERVAÇÃO:**  $\mathscr{U}$

Dependendo da configuração, o rádio pode estender o número de tentativas restantes mesmo depois de um ciclo de alimentação. Se você esgotar todas as tentativas nesta configuração, ocorrerá o seguinte:

- O rádio permanecerá inibido.
- Todas as chaves de criptografia e segurança serão apagadas.

### **7.20.1 Habilitar ou Desabilitar o Bloqueio de Rádio (Somente Rádios Seguros)**

### **Procedimento:**

- **1.**  $\{ou\}$  para Logf.
- **2.** Pressione o botão **Selecionar Menu** diretamente abaixo de Logf.

### **Resultado:**

Um dos seguintes resultados ocorre:

- O visor exibe Senha habilitada, indicando que o recurso de bloqueio do rádio está habilitado.
- O visor exibe Senha desabilitada, indicando que o recurso de bloqueio do rádio está desabilitado.

### **7.20.2 Alterar a Senha de Bloqueio de Rádio**

### **Procedimento:**

- **1.**  $\{ou\}$  para Senh.
- **2.** Pressione o botão **Selecionar menu** logo abaixo de Senh. O visor exibe a tela **Alterar senha**.
- **3.** ou para Desbloquear senh.
- **4.** Pressione o botão**Selecionar menu** logo abaixo de Sel .
- **5.** Insira a senha antiga.
- **6.** Pressione o botão **Selecionar menu** logo abaixo de Ok.
- **7.** Insira a nova senha.
- **8.** Pressione o botão **Selecionar menu** logo abaixo de Ok.
- **9.** Insira mais uma vez a nova senha.
- **10.** Pressione o botão **Selecionar menu** logo abaixo de Ok.

### **Resultado:**

A senha é atualizada.

Se as duas senhas não corresponderem, repita etapa 5 a etapa 10.

### **OBSERVAÇÃO:**

Se você inserir três senhas antigas incorretas, o rádio sairá do recurso de senha. Você não poderá acessar esse recurso novamente até desligar e ligar novamente o rádio.

### **7.20.3**

## **Alterar a Senha de Inibição Tática**

A senha de inibição tática é necessária para a paralisação do rádio e a interrupção de funções do rádio. Você pode definir até oito caracteres para essa senha.

### **Procedimento:**

1. **fou** para Senh.

**2.** Pressione o botão **Selecionar menu** logo abaixo de Senh.

O visor exibe a tela **Alterar senha**.

- **3.** ou para Senh de codificação de inib. tática.
- **4.** Pressione o botão **Selecionar menu** logo abaixo de Sel .
- **5.** Insira a senha antiga.
- **6.** Pressione o botão **Selecionar menu** logo abaixo de Ok.
- **7.** Insira a nova senha.
- **8.** Pressione o botão **Selecionar menu** logo abaixo de Ok.
- **9.** Insira mais uma vez a nova senha.
- **10.** Pressione o botão **Selecionar menu** logo abaixo de Ok.

A senha é atualizada.

Se as duas senhas não corresponderem, repita etapa 5 a etapa 10.

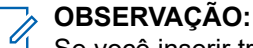

Se você inserir três senhas incorretas, o rádio sairá do recurso de senha. Você não poderá acessar esse recurso novamente até desligar e ligar novamente o rádio.

### **7.21 Paralisar e Interromper o Rádio**

Este capítulo explica os recursos de paralização e interrupção do rádio.

### **7.21.1 Paralisação do rádio**

Este recurso permite que você paralise outro rádio enviando um comando Over-The-Air usando o menu do rádio. Este recurso impede que um usuário não autorizado use o rádio. Quando o rádio estiver paralisado, é necessário usar uma senha para reativá-lo.

### **7.21.1.1 Usar a Paralisação do Rádio**

### **Procedimento:**

- 1. **Oul** para Paralisar.
- **2.** Pressione o botão **Selecionar menu** logo abaixo de Paralisar.

O visor mostrará Digitar senha.

- **3.** Use o **teclado** para digitar a Senha de codificação de inibição tática.
- **4.** Pressione o botão **Selecionar menu** logo abaixo de Ok.

O visor mostra os IDs de contato do rádio.

- **5.** Execute uma das seguintes ações:
	- $\bullet \quad \blacktriangle$  ou  $\rightarrow$  para o ID desejado.
	- Pressione o botão **Selecionar menu** logo abaixo de Últ. para ir para o último número discado.
- Use o **teclado** para inserir o ID desejado.
- Pressione o botão **Selecionar menu** logo abaixo de Enviar para iniciar o comando.

Se o rádio receptor não tiver a chave de criptografia para descriptografar o comando recebido, o display mostrará C/Confirm.

Se o rádio receptor não tiver a chave de criptografia para decriptografar o comando recebido, o visor mostrará Falha na descriptografia.

Se o rádio receptor estiver desligado ou já tiver sido interrompido, o visor mostrará Nenhuma confirmação.

### **Resultado:**

Quando o rádio receptor recebe o comando, a tela é bloqueada e solicita a senha.

### **7.21.2**

## **Interrupção do rádio**

Este recurso permite tornar seu rádio ou outro rádio inoperante se ele estiver no local errado ou perdido. Quando um rádio é cancelado, o visor fica em branco e todas as funções se tornam inutilizáveis.

O rádio cancelado só pode ser recuperado com um dispositivo especial. Consulte um técnico autorizado e qualificado para obter detalhes.

### **7.21.2.1**

### **Usar a Interrupção Remota para Interromper Outro Rádio**

### **Quando e onde usar:**

A Interrupção remota permite que você deixe outro rádio inoperante ao enviar um comando over-the-air usando o menu do rádio.

### **Procedimento:**

- 1. **fou para** Interromper.
- **2.** Pressione o botão **Selecionar menu** logo abaixo de Interromper.

O visor mostrará Digitar Senha.

- **3.** Use o teclado para digitar a Senha de codificação de inibição tática.
- **4.** Pressione o botão **Selecionar menu** logo abaixo de Ok.

O visor mostra os IDs de contato do rádio.

- **5.** Execute uma das seguintes ações:
	- $\bullet \quad \blacktriangle$  ou  $\rightarrow$  para o ID desejado.
	- Pressione o botão **Selecionar menu** logo abaixo de Últ. para ir para o último número discado.
	- Use o **teclado** para inserir o ID desejado.
	- Pressione o botão **Selecionar menu** logo abaixo de Enviar para iniciar o comando.

Se o rádio receptor receber o comando, o visor mostrará recebido.

Se o rádio receptor não tiver a chave de criptografia para decriptografar o comando recebido, o visor mostrará Falha na descriptografia.

Se o rádio receptor estiver desligado ou já tiver sido interrompido, o visor mostrará Nenhuma confirmação.

### **Resultado:**

Quando o rádio receptor receber o comando, a tela ficará em branco e o rádio interrompido ficará inoperante.

### **7.21.2.2 Usar Interrupção Direta no Rádio**

### **Quando e onde usar:**

A Interrupção direta permite tornar seu próprio rádio inoperante.

### **Procedimento:**

Pressione e segure o botão **lateral superior** e, em seguida, pressione o botão **laranja** até que o visor fique em branco e se torne inoperante.

### **7.22 Inibição de rádio**

Este recurso permite que o administrador do sistema coloque um rádio em um estado inoperável quando ele estiver desaparecido ou em mãos desconhecidas. O rádio permanece nesse estado independentemente de mudanças de energia.

#### **OBSERVAÇÃO:**  $\mathscr{A}$

Se o rádio tiver o recurso de roaming entre sistemas, o administrador do sistema poderá colocar o rádio desaparecido em estado inoperável quando ele ficar em roaming para outro sistema.

A desinibição do rádio só pode ser feita após o recebimento do comando de desinibição pelo administrador do sistema.

### **7.23**

## **Localização**

O GNSS (Global Navigation Satellite System, sistema global de navegação por satélite) no rádio integra as informações do GPS para determinar a localização geográfica aproximada do rádio.

#### **OBSERVAÇÃO:**  $\mathscr{Q}$

O recurso de Localização é chamado de GPS (Global Positioning System, sistema de posicionamento global) em todo o manual, visto que a convenção de nomenclatura dos botões e sequências permanece a mesma do recurso herdado do GPS.

A disponibilidade e precisão dessas informações de localização e a duração do cálculo podem variar dependendo do ambiente em que você está usando o recurso de GPS. Por exemplo, é difícil obter os pontos de localização do GPS em ambientes fechados, locais cobertos, entre edifícios altos ou em outras situações em que não haja uma visão ampla e nítida do céu.

Se houver sinais adequados de vários satélites à disposição, o recurso de GPS oferecerá apenas uma localização aproximada, geralmente a 10 metros da sua localização real. Algumas vezes, a uma distância bem maior.

Às vezes, o recurso de GPS não consegue completar o cálculo da localização com sucesso. Será exibida uma mensagem indicando que o rádio não consegue se conectar a satélites visíveis suficientes.

Para aumentar a capacidade do rádio de determinar uma posição, siga estas orientações:

Para a posição inicial, segure o rádio de frente.

Fique ao ar livre, pois o recurso de GPS funciona melhor quando não há nada entre o rádio e o céu aberto.

### **7.23.1**

## **Recurso de localização externa**

Esse recurso é compatível apenas com os Modelos 3.5 e 2.5.

Este recurso permite que você determine sua localização atual usando um menu de localização, assim como a sua distância atual e as suas coordenadas em relação a outro local. A localização do rádio pode ser solicitada e informada Over-The-Air.

O seu rádio pode armazenar, no máximo, 60 coordenadas de localização programáveis, também chamadas de pontos de rota. Quando a memória está cheia, os pontos de rota mais recentes automaticamente substituem no rádio os mais antigos.

O rádio também armazena quatro pontos de rota programados. Essas coordenadas não podem ser apagadas.

A tabela a seguir mostra as diferenças entre os pontos de rota programáveis e os programados.

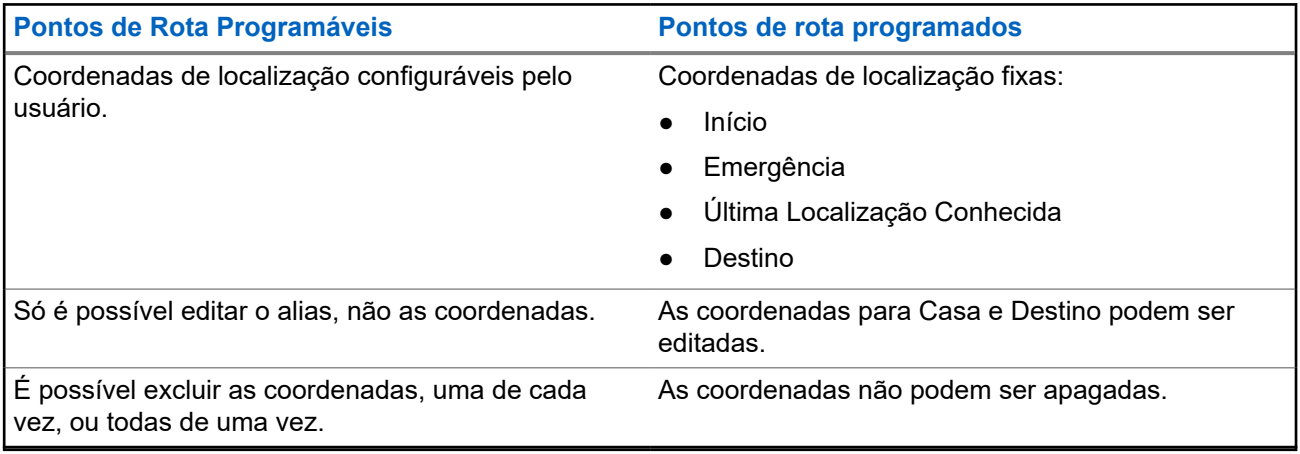

### **7.23.2 Formato de Localização**

Este recurso permite que você selecione diferentes formatos de exibição de localização GPS.

Os seguintes formatos de localização GPS estão disponíveis:

- Lat/Long (DD)
- Lat/Long (DDM)
- Lat/Long (DMS)
- UTM/UCS
- SLD99
- MGRS

### **OBSERVAÇÃO:**

Quando você envia sua localização para outro rádio, o rádio receptor exibe a localização no formato selecionado.

### **7.23.3 Coordenadas de MGRS**

Esse recurso é compatível apenas com os Modelos 3.5 e 2.5.

O MGRS (Military Grid Reference System, sistema de referência de grade militar) só pode ser ativado por meio do Software de programação do cliente (CPS). Quando a coordenada de MGRS é ativada, todas as coordenadas de localização são exibidas no formato MGRS, incluindo as localizações editáveis no GPS.

### **7.23.4**

## **Acessar a Função de Localização a Céu Aberto**

**Quando e onde usar:**

#### **OBSERVAÇÃO:** Í

Um menu de rádio **LIGADO** pode aparecer na tela do menu de Localização se estiver programado pelo revendedor ou administrador do sistema.

Pressione o botão pré-programado **GPS** para ativar o recurso de Localização Externa ou siga o procedimento abaixo para acessar esse recurso usando o menu do rádio.

### **Procedimento:**

- **1.**  $\{ou\}$  para Locl.
- **2.** Pressione o botão **Selecionar Menu** logo abaixo de Loc.

O visor exibe Localização desligada.

- **3.** Execute uma das seguintes ações:
	- Para obter uma correção de localização, pressione o botão **Selecionar Menu** logo abaixo de Ligar.
	- Pressione o botão Selecionar Menu logo abaixo de Opc. **△ Ou → para Ligar GPS e pressione** o botão **Selecionar Menu** diretamente abaixo de Sel.

O visor dianteiro exibe o MGRS ou latitude/longitude, hora e data da última correção de localização bem-sucedida.

**4.** Para obter uma nova correção de localização, pressione o botão **Selecionar Menu** logo abaixo de Atlz.

A linha superior exibe temporariamente a mensagem Aguarde enquanto a nova localização está sendo determinada. Enquanto isso, o sinal de localização pode ser exibido como um ícone fixo ou piscando.

Depois que as coordenadas de localização são corrigidas, o visor exibe a localização atual, juntamente com a data e a hora UTC (Zulu) em que a correção de localização foi obtida.

As coordenadas de localização serão atualizadas automaticamente a cada cinco segundos, enquanto o sinal de localização estiver presente.

Se o rádio não conseguir obter uma correção de localização, o visor exibe Sem serviço e retorna à tela anterior.

**5.** Para voltar à tela **Início**, pressione  $\widehat{\mathbf{n}}$ , o botão **PTT**, o botão pré-programado **GPS** ou o botão **Selecionar Menu** diretamente abaixo de Sair.

### **7.23.5 Selecionar Formato de Localização**

### **Procedimento:**

- **1.**  $\{ou\}$  para  $\text{Local}$ .
- **2.** Pressione o botão **Selecionar Menu** logo abaixo de Loc.
- **3.** Pressione o botão **Selecionar Menu** logo abaixo de OPC.
- **4.** △ ou <del>◆</del> para Formato de Loc e pressione o botão Selecionar Menu logo abaixo de Sel.
- **5.** △ ou ← para o formato de localização preferido e pressione **Selecionar Menu** logo abaixo de Sel.

### **Resultado:**

O visor frontal mostra a localização com o formato selecionado.

### **OBSERVAÇÃO:**

Se o formato SLD99 é selecionado e o alcance é inválido, o visor mostra ------ ------ no local. Essa situação ocorre se você estiver usando o rádio fora do Sri Lanka e usando o formato SLD99. Para corrigir essa situação, mude o formato da tela da localização para outras opções de GPS como DDM, DMS, UTM/UCS, ou MGRS.

### **7.23.6 Salvar um Ponto de Rota**

### **Pré-requisitos:**

Certifique-se de que o rádio esteja exibindo a localização atual na tela.

### **Procedimento:**

- **1.** Pressione o botão **Selecionar Menu** logo abaixo de Opc.
- **2.** Execute uma das seguintes ações:
	- △ Ou **◆ para** Salvar Como Ponto de Rota e pressione o botão Selecionar Menu diretamente abaixo de Sel.
	- △ Ou <del></del> para Salvar Como Início e pressione o botão Selecionar Menu diretamente abaixo de Sel e prossiga para etapa 5.
	- △ Ou **→ para** Salvar Como Destino e pressione o botão Selecionar Menu diretamente abaixo de Sel e prossiga para etapa 5.

Um cursor piscando será exibido na tela.

- **3.** Use o **teclado** para editar o ponto de rota gerado automaticamente, se necessário, ou pressione o botão **Selecionar Menu** diretamente abaixo de Cncl para voltar à tela principal de Localização.
- **4.** Pressione o botão **Selecionar Menu** logo abaixo de Ok assim que tiver finalizado.

Um dos seguintes cenários ocorrerá:

- O visor exibe Loc atual salva como <Nome do ponto de rota>.
- O visor exibe Loc atual salva como [Casa].
- O visor exibe Loc atual salva como [Destino].
- **5.** Para voltar à tela Início, pressione  $\widehat{\mathbf{n}}$ , o botão **PTT**, o botão pré-programado **GPS** ou o botão **Selecionar Menu** diretamente abaixo de Sair.

### **7.23.7 Exibir um Ponto de Rota Salvo**

### **Pré-requisitos:**

Certifique-se de que o rádio esteja exibindo a localização atual na tela.

### **Procedimento:**

- **1.** Pressione o botão **Selecionar Menu** logo abaixo de Opc.
- **2.** △ ou **→** para Pontos de rota e pressione o botão **Selecionar menu** logo abaixo de Selecionar.

O visor mostra uma lista de pontos de rota.

- **3.** Execute uma das seguintes ações:
	- $\bullet \quad \bullet \quad \bullet$  ou  $\rightarrow$  para percorrer a lista.
	- △ ou → para selecionar um ponto de rota e exibir totalmente as informações de localização.
- **4.** Pressione o botão **Selecionar Menu** logo abaixo de Opc.
- **5.** Para visualizar o MGRS ou a localização de latitude/longitude, a hora e data do ponto de rota selecionado, ou v para Visualizar e pressione o botão **Selecionar menu** logo abaixo de Selecionar.
- **6.** Para retornar à tela anterior, pressione o botão **Selecionar menu** logo abaixo de Voltar, ou para retornar à tela Inicio, pressione  $\widehat{\mathbf{m}}$ , o botão **PTT** ou o botão pré-programado **GPS**.

### **7.23.8 Editar o Alias de um Ponto de Rota**

#### **Pré-requisitos:**

Certifique-se de que o rádio esteja exibindo a localização atual na tela.

### **Procedimento:**

- **1.** Pressione o botão **Selecionar Menu** logo abaixo de Opc.
- **2.** △ ou ← para Pontos de Rotas e pressione o botão **Selecionar Menu** diretamente abaixo de Sel .

O visor mostra uma lista de pontos de rota.

- **3.** △ ou **→** para o ponto de rota salvo desejado, e pressione o botão **Selecionar Menu** diretamente abaixo de Opç.
- **4.** △ ou **→** para Editar nome e pressione o botão Selecionar Menu diretamente abaixo de Sel. Um cursor piscando é exibido na tela Editar Nome.
- **5.** Use o **teclado** para editar o alias.
- **6.** Execute uma das seguintes ações:
	- Pressione o botão **Selecionar Menu** logo abaixo de k quando tiver concluído.
	- Pressione o botão **Selecionar Menu** logo abaixo de Cncl para voltar à tela principal de Pontos de rota.
- **7.** O visor exibe <Nome do ponto de rota> Atualizado e o rádio volta para a tela principal de Ponto de rota.
- **8.** Execute uma das seguintes ações:
	- Pressione o botão **Selecionar menu** logo abaixo de Voltar para retornar à tela anterior.
	- Pressione na cobotão **PTT** ou o botão pré-programado GPS para voltar à tela Inicial.

### **7.23.9 Editar as Coordenadas de um Ponto de Rota**

### **Quando e onde usar:**

### **OBSERVAÇÃO:**

 $\overline{\mathscr{L}}$ Você poderá editar apenas as coordenadas pré-programadas para Início e Destino.

Certifique-se de que o rádio esteja exibindo a localização atual na tela.

### **Procedimento:**

- **1.** Pressione o botão **Selecionar Menu** logo abaixo de Opc.
- **2.** △ ou <del>◆</del> para Pontos de rota e pressione o botão Selecionar Menu logo abaixo de Sel. O visor mostra uma lista de pontos de rota.
- **3.** Execute uma das seguintes ações:
	- △ ou **→** para [Início] e pressione o botão **Selecionar Menu** diretamente abaixo de Opç.
	- △ ou **→** para [Destino] e pressione o botão **Selecionar Menu** diretamente abaixo de Opç.
- **4.** △ ou <del>◆</del> para Editar Local e pressione o botão Selecionar Menu logo abaixo de Sel.

O primeiro número começará a piscar.

- **5.** Utilize os seguintes botões de controle para selecionar o número/as coordenadas caso necessário e, em seguida, pressione o botão **Menu Selecionar** diretamente abaixo de Editar para alterar o número/as coordenadas.
	- Pressione <sup>1</sup> para ir para número/coordenadas anterior.
	- Pressione *Deara* ir para próximo número/coordenadas.

Um cursor piscando será exibido na tela Editar Localização.

- **6.** Utilize os seguintes botões de controle ou menu para alterar o número/as coordenadas caso necessário e pressione o botão **Menu Selecionar** diretamente abaixo de OK uma vez.
	- $\bullet$  Pressione  $\bullet$  para mover um espaço para a esquerda.
	- $\bullet$  Pressione para mover um espaço para a direita.
	- Pressione o botão **Selecionar Menu** logo abaixo de Exc1 para excluir os caracteres indesejados.
	- Pressione o botão **Selecionar Menu** diretamente abaixo de Cncl para voltar à tela anterior
- **7.** Pressione o botão **Selecionar Menu** diretamente abaixo de OK depois de concluir a configuração do novo Início ou Destino.

Um dos seguintes cenários ocorrerá:

- O visor exibe [Início] Atualizado e o rádio retorna à tela principal dos Pontos de Rota.
- O visor exibe [Destino] Atualizado e o rádio retornará à tela principal dos Pontos de Rota.

### **7.23.10 Excluir um Único Ponto de Rota Salvo**

### **Pré-requisitos:**

Certifique-se de que o rádio esteja exibindo a localização atual na tela.

#### **Procedimento:**

- **1.** Pressione o botão **Selecionar Menu** logo abaixo de OPC.
- **2.** △ ou **→** para Pontos de Rotas e pressione o botão Selecionar Menu diretamente abaixo de Sel .

O visor mostra uma lista de pontos de rota.

- **3.** Execute uma das seguintes ações:
	- ou para o ponto de rota salvo desejado, e pressione o botão **Selecionar Menu** diretamente abaixo de Opç. **(ou )** para Editar nome e pressione o botão **Selecionar Menu** diretamente abaixo de Excl.
	- Pressione o botão **Selecionar Menu** diretamente abaixo de Apag.
- **4.** O visor exibe Apagar <Nome do ponto de rota> Confirmar?.
- **5.** Pressione o botão **Selecionar Menu** logo abaixo de Sim para apagar o ponto de rota ou pressione o botão **Selecionar Menu** logo abaixo de Não para voltar à tela principal de Pontos de Rota.

#### **Resultado:**

O visor exibe <Nome do ponto de rota>apagado.

### **7.23.11 Excluir Todos os Pontos de Rota Salvos**

#### **Pré-requisitos:**

Certifique-se de que o rádio esteja exibindo a localização atual na tela.

#### **Quando e onde usar:**

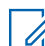

# **OBSERVAÇÃO:**

Você não pode excluir nenhum dos pontos de rota pré-programados.

#### **Procedimento:**

- **1.** Pressione o botão **Selecionar Menu** logo abaixo de OPC.
- **2.** △ ou **→** para Pontos de Rotas e pressione o botão Selecionar Menu diretamente abaixo de Sel .

O visor mostra uma lista de pontos de rota.

- **3.** △ ou **→** para o ponto de rota salvo desejado, e pressione o botão **Selecionar Menu** diretamente abaixo de Opç.
- **4.** △ ou ★ para Excluir Tudo e pressione o botão Selecionar Menu diretamente abaixo de Sel.

O visor exibe Apagar Todos os pontos de rota salvos?.

**5.** Pressione o botão **Selecionar Menu** logo abaixo de Sim para apagar todos os pontos de rota ou pressione o botão **Selecionar Menu** logo abaixo de Não para voltar à tela principal de Pontos de Rota.

### **Resultado:**

O visor exibe Tds pts salvos apagados.

### **7.23.12**

## **Medir a Distância e as Coordenadas de um Ponto de Rota Salvo**

### **Pré-requisitos:**

Certifique-se de que o rádio esteja exibindo a localização atual na tela.

### **Procedimento:**

- **1.** Pressione o botão **Selecionar Menu** logo abaixo de OPC.
- **2.** △ ou **→** para Dist daqui e pressione o botão Selecionar Menu diretamente abaixo de Sel.

O visor mostra uma lista de pontos de rota.

**3.** △ ou ← para o ponto de rota desejado e pressione o botão Selecionar Menu diretamente abaixo de Sel .

### **Resultado:**

O visor mostra a distância e as coordenadas do ponto atual para as coordenadas selecionadas.

### **7.23.13**

## **Recurso de localização no modo de emergência**

Quando o recurso Emergência é ativado, o rádio sai do menu localização e retorna à tela inicial.

Você pode visualizar o canal que aciona o sinal de emergência.

Você pode voltar ao menu Localização mesmo estando no modo de emergência, desde que a emergência silenciosa não esteja ativada.

Se você tiver desabilitado o recurso de localização no rádio, ele será automaticamente reativado quando o modo de emergência for ativado.

Se houver um sinal de localização contínuo durante a operação de emergência, a localização atual e as informações de localização recebidas serão salvas como de emergência e de último local conhecido, respectivamente.

### **7.23.14**

## **Localização de par no visor (ASTRO convencional)**

Esse recurso é compatível apenas com os Modelos 3.5 e 2.5.

Este recurso está disponível apenas para transmissões de voz entre rádios, chamadas de despacho e seletivas.

O rádio transmissor e o rádio receptor devem ser configurados para permitir o envio e recebimento das coordenadas GPS (Global Positioning System, sistema de posicionamento global).

### **OBSERVAÇÃO:**

Se o rádio receptor estiver operando em um canal de Modo misto e a transmissão de voz for do sistema ASTRO convencional, o rádio poderá receber apenas as coordenadas de localização do par. Este recurso é operável em um canal de varredura ativa ou varredura durante resposta.

Depois de receber uma transmissão de voz com as coordenadas GPS ativadas no rádio receptor, o visor mostra a localização completa disponível ou as coordenadas de localização curtas.

### **Coordenadas de localização completa**

- ID de PTT (opcional)
- Longitude e latitude
- Distância ou direção relativa

#### **Coordenadas de localização curtas**

- ID de PTT (opcional)
- Longitude e latitude

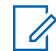

## **OBSERVAÇÃO:**

Se o rádio transmissor for interrompido em sua localização após um período de tempo, o visor do rádio receptor exibirá a última localização conhecida. Se o rádio transmissor não tiver GPS ou o rádio receptor não puder decodificar o sinal de GPS do sinal recebido, o visor do rádio receptor exibirá a localização como desconhecida.

### **7.24**

## **Cerca geográfica de missão crítica (com entroncamento do ASTRO 25)**

Este recurso permite que o rádio use o receptor do GPS (Global Positioning System, sistema de posicionamento global) para determinar a localização do rádio a intervalos frequentes e avaliar, em tempo real, se o rádio está dentro da área da Cerca geográfica. A Cerca geográfica é um perímetro virtual com base no GPS que define uma área geográfica na terra.

Quando o rádio entra em uma área predefinida da Cerca geográfica, ele recebe um comando do Reagrupamento dinâmico do sistema e imediatamente se conecta a um grupo de conversação do Reagrupamento dinâmico. O visor do rádio exibe o novo grupo de conversão do Reagrupamento dinâmico selecionado com uma luz inteligente verde, para chamar sua atenção. A Notificação de voz também está disponível para dar suporte a esse recurso.

Todas as novas mensagens recebidas na Cerca Geográfica são imediatamente exibidas no visor do rádio.

### **OBSERVAÇÃO:**

Se o rádio estiver configurado em DVRS, apenas o rádio móvel tem o suporte desse recurso.

A navegação do usuário para esse recurso só está disponível para os Modelos 3.5 e 2.5.

### **7.24.1 Inserir a Área da Cerca Geográfica**

#### **Pré-requisitos:**

O Anúncio de Voz e a exibição TMS nesse recurso são opcionais. Eles devem ser configurados para permitir que você veja e escute esse indicadores.

#### **Quando e onde usar:**

Quando o rádio entrar na área da Cerca Geográfica, ele envia imediatamente uma mensagem Confirmação de volta para o sistema.

O rádio procura a zona atual para o canal com o mesmo grupo de conversação atribuído ao Grupo de Conversação Dinâmico e também com o mesmo ID do sistema troncalizado atual. Quando correspondidos, o display do rádio exibe o primeiro alias correspondido e conectado do canal.

Se não houver canais com correspondentes com o ID do Grupo de Conversação e do sistema troncalizado, o display do rádio exibirá o alias do canal de <grupo de conversação DINÂMICO>.

Assim que o rádio estiver conectado, um tom de reagrupamento dinâmico será emitido, e o display do rádio exibirá <canal DINÂMICO> com uma luz de fundo inteligente temporária na cor verde, e um Anúncio de voz será emitido.

### **OBSERVAÇÃO:**

Quando o rádio perde o sinal do GPS, o ícone do GPS pisca e o rádio emite dois toques agudos repetidamente para indicar a falha no funcionamento do GPS. O display do rádio exibe a luz inteligente vermelha.

Se o primeiro canal correspondido não estiver configurado com o Anúncio de Voz, nenhum Anúncio de Voz é reproduzido.

O sistema envia uma mensagem para o rádio. O display do rádio exibe um conteúdo de mensagem de texto direta, sem que o usuário faça nenhuma operação. Essa mensagem indica que você está atualmente em uma Área Demarcada. Este TMS permanece aberto no visor até que o usuário pressione sair/início para sair da tela.

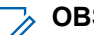

**OBSERVAÇÃO:**

Se houver outra mensagem de texto recebida antes de você sair da mensagem anterior, a tela de mensagem será atualizada para exibir a mensagem mais recente.

O procedimento a seguir mostra o que deve ser feito para sair de uma mensagem recebida.

### **Procedimento:**

Pressione o botão **Selecionar Menu** abaixo de Exit (Sair) ou **m** para voltar à tela **Inicial**.

### **Resultado:**

As outras operações são as mesmas do comando normal do reagrupamento dinâmico.

Quando o rádio sai da área da Cerca Geográfica, o rádio volta para o canal original ou o grupo de conversação recém-atribuído. O display do rádio exibe o novo canal junto com o Anúncio de Voz para indicar as alterações. O Anúncio de Voz do novo canal apenas funciona se este estiver configurado com o Anúncio de Voz.

### **7.24.2**

### **Cerca geográfica de missão crítica**

Este recurso permite que o rádio use o receptor de GPS para determinar a localização do rádio a intervalos frequentes e avaliar se o rádio está dentro da área de Cerca geográfica em tempo real.

Consulte seu revendedor ou um técnico qualificado para programar as coordenadas e ações da área demarcada.

### **7.24.3 Entrar na Missão Crítica de Cerca Geográfica**

### **Quando e onde usar:**

Quando o rádio entra na área demarcada predefinida, o rádio exibe <Alias da Área Demarcada> com luz de fundo inteligente, e o usuário ouve um Anúncio de Voz. O alias do canal e da zona da Cerca Geográfica é exibido. Se o rádio estiver definido como manual, você poderá escolher entre continuar com a mudança de zona e canal ou cancelar a alteração.

Em seguida, o rádio se conecta ao grupo de conversação. O rádio exibe o alias do grupo de conversação e os tom dos do reagrupamento dinâmico é emitido. O nível de potência de transmissão muda e o rádio mostra um conteúdo direto da mensagem de texto sem qualquer operação do usuário.

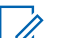

### **OBSERVAÇÃO:**

A disponibilidade dos Anúncios de Voz (VA), a exibição do TMS, a Luz de Fundo Inteligente e os alertas de Nível de Potência de Transmissão dependem da configuração do rádio. O VA pode ser programado para alertar continuamente ou momentaneamente.

Se Alerta Selecionável do Site (SSA) estiver ativado, o rádio silenciará qualquer alerta recebido ao entrar na área da Cerca Geográfica e reativará o som ao sair.

### **7.24.4**

## **Sair da Missão Crítica de Cerca Geográfica**

### **Quando e onde usar:**

Quando o rádio sai da área demarcada, o rádio volta para o nível de potência de transmissão original, luzes inteligentes, canal ou grupo de conversação recentemente atribuído. O anúncio de voz é cancelado, ou um tom VA pré-programado é emitido. O rádio exibe o novo canal e a mensagem é recebida para indicar as alterações.

**7.25**

## **Controles do sistema de troncalização**

Este capítulo explica os recursos de controle do sistema de troncalização em seu rádio.

### **7.25.1 Operar em Sistema Failsoft**

### **Quando e onde usar:**

O sistema failsoft garante comunicações de rádio contínuas durante uma falha do sistema troncalizado. Se ocorrer uma falha total do sistema de entroncamento, o rádio entrará no modo de operação de Failsoft e alternará automaticamente para o canal Failsoft.

Durante o modo de operação de Failsoft, o rádio transmite e recebe no modo de operação convencional em uma frequência pré-determinada. Você escuta um tom de timbre médio e o visor exibe Failsoft.

Quando o sistema de entroncamento volta à operação normal, o rádio deixa o modo de operação de Failsoft automaticamente e retorna ao modo de operação troncalizada.

Para continuar em Failsoft e se comunicar com outros grupos de conversação, use o procedimento a seguir.

### **Procedimento:**

- **1.** Gire o **Botão seletor de 16 posições** para alterar a frequência do repetidor.
- **2.** Pressione o botão **PTT** para falar e solte o botão para escutar.

### **7.25.2 Cobertura desequilibrada**

A cobertura desequilibrada ocorre quando o rádio é capaz de receber o canal de controle, mas não consegue transmitir de volta para o sistema. O rádio gera um tom periódico e exibe Sem comunicação.

### **7.25.3 Rádio fora de alcance**

O rádio não pode mais travar em um canal de controle quando estiver fora de alcance do sistema.

Quando fora de alcance, seu rádio mostra as seguintes indicações:

- Um tom é emitido.
- O visor mostra a combinação de zona ou canal atualmente selecionada e uma notificação de fora de alcance.

O rádio permanecerá na condição de fora de alcance até que seja travado em um canal de controle ou failsoft ou se for desligado.

### **7.25.4**

## **Recurso de troncalização de site**

Se o controlador de zona perder a comunicação com qualquer site, este passará a funcionar no modo de troncalização de site. Quando isso acontecer, você somente poderá se comunicar com rádios dentro do seu site de troncalização.

O visor mostra a zona ou canal atualmente selecionado e a mensagem de troncalização de site.

### **7.25.5 Pesquisa de Site**

Ao procurar um site, o rádio fica inoperante. No modo de pesquisa de site, o rádio faz a varredura por canais de controle com troncalização, mas ainda precisa se conectar ao sistema de troncalização ou alcançar outros estados de troncalização. Outros estados de troncalização são como Fora de alcance e Cobertura desequilibrada.

O indicador Pesquisando site alerta você de que o rádio está tentando pesquisar um canal de controle com troncalização válido.

### **7.25.6**

## **Travar e Destravar um Site**

### **Quando e onde usar:**

Este recurso permite que o seu rádio se trave exclusivamente em um site específico, sem poder fazer roaming por sites de grupo de conversação remotos. Este deve ser usado com cuidado, pois inibe o roaming para outros sites em um sistema remoto.

É possível boquear e desbloquear o estado de travamento pressionando o botão **Bloqueio/Desbloqueio do site**.

Siga o procedimento para bloquear e desbloquear um site usando o menu do rádio.

### **Procedimento:**

1. **fou para Site.** 

- **2.** Pressione o botão **Selecionar Menu** logo abaixo de Site.
- **3.** Execute uma das seguintes ações:
	- Para bloquear o site, pressione **Selecionar Menu** logo abaixo de Bloquear. O visor exibe Local bloq.
	- Para desbloquear o site, pressione o botão **Selecionar Menu** logo abaixo de Desbloquear. O visor exibe Site Desbq.

### **Resultado:**

O rádio salva o novo estado de bloqueio no site e volta à tela Inicial.

### **7.25.7 Exibir o Site Atual**

### **Procedimento:**

- **1.** Execute uma das seguintes ações:
	- Pressione o botão pré-programado **Visualiz/Pesq de sites**.
	- **(**ou ) para RSSI e pressione o botão Selecionar menu logo abaixo de RSSI.
- **2.** Pressione o botão programado **Exibir/pesquisar sites**.

### **Resultado:**

O visor exibirá momentaneamente o nome do site atual e seu RSSI correspondente.

### **7.25.8 Alterar o Site Atual**

### **Procedimento:**

Realize uma das seguintes ações:

- Mantenha pressionado o botão pré-programado **Visualiz/Pesq de sites**.
- Mantenha pressionado o botão **Selecionar menu** logo abaixo de RSSI.

Um tom será emitido e o visor exibirá momentaneamente Verificando site.

### **Resultado:**

Quando o rádio encontrar um site novo, ele retornará à tela Início.

### **7.26**

## **Tecnologia sem fio Bluetooth® para missões críticas†‡**

Este recurso permite ao rádio estender sua funcionalidade por meio da conexão com acessórios externos exclusivos Motorola Solutions. Use dispositivos exclusivos MCW (Mission Critical Wireless, sem fio de missão crítica) da Motorola Solutions com rádios APX durante operações de missão crítica. Outros dispositivos Bluetooth podem ou não atender ao padrão de missão crítica.

Seu rádio é compatível com os seguintes dispositivos ou perfis habilitados para Bluetooth:

- HSP (Headset, fone de ouvido)
- DUN (Dial Up Networking, rede discada)
- PAN (Personal Area Networking, rede de área pessoal)
- SPP (Serial Port, porta serial)
- GAP (Generic Access Profile, perfil de acesso genérico)
- GATT (General Attribute Profile, perfil de atributo geral)

### **7.26.1**

## **Emparelhar com a função de emparelhamento de baixa frequência de proximidade Motorola (LF-MPP)**

### **Pré-requisitos:**

Certifique-se de que a função Bluetooth do rádio esteja ativada, bem como os tons.

É necessário que os tons de Bluetooth, menu de Bluetooth e os botões pré-programados sejam préprogramados por um técnico de rádio qualificado. Obtenha mais informações com seu revendedor ou administrador do sistema.

### **Quando e onde usar:**

A operação de Bluetooth tem um alcance de comunicação de 10 metros quando o acessório MCW é utilizado. Esse valor se refere a um caminho desobstruído entre o local do transmissor do sinal (o rádio) e o local do receptor (o dispositivo ou acessório).

Obstáculos capazes de causar uma obstrução na linha de visão incluem árvores, construções, montanhas, carros e outros.

Para ter um alto grau de confiabilidade, a Motorola Solutions recomenda **NÃO** separar o rádio e o acessório.

Nas áreas de recepção onde o sinal é fraco, a qualidade de voz e de som será afetada, ficando "distorcida" ou com interrupções. Para corrigir isso, basta aproximar o acessório do rádio (dentro da faixa de alcance de 10 metros) para que seja restabelecida uma recepção clara de áudio.

### **OBSERVAÇÃO:**

Assim que o fone de ouvido COTS estiver emparelhado com o rádio, ele ficará sempre conectado. Portanto, a vida útil da bateria do acessório está relacionada ao consumo de energia do Tempo e Conversa, não ao consumo do Tempo de Espera.

### **Procedimento:**

Ligue o acessório. Depois, coloque-o perto do rádio, alinhando a Localização de Emparelhamento de Bluetooth (um ponto azul) no rádio com a Localização de Emparelhamento de Bluetooth (um ponto azul) no acessório.

Se o processo de emparelhamento obtiver sucesso, será emitido um tom de timbre cada vez mais agudo. O rádio começa a se conectar ao dispositivo.

Se o processo de emparelhamento falhar, será emitido um tom grave e curto. O visor exibe a mensagem Falha no emparelhamento Bluetooth. Repita esta etapa.

### **Resultado:**

O rádio tenta estabelecer uma conexão com o dispositivo que estava emparelhado.

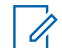

### **OBSERVAÇÃO:**

Se em 6 segundos a conexão falhar, você ouvirá um toque de timbre cada vez mais agudo para indicar que o dispositivo não foi emparelhado. O visor exibe <Tipo de Dispositivo> Não emparelhado. Repita esta etapa para reiniciar o processo de emparelhamento.

Se a conexão obtiver sucesso, será emitido um tom de timbre cada vez mais agudo. O visor exibe <Device

Type> connected (<Tipo de Dispositivo> conectado) **e o ícone do Bluetooth passa do**  $\boldsymbol{\mathcal{V}}$  **para**  $|\mathbf{\ddot{x}}|$ 

Se o rádio tiver registros de emparelhamento do dispositivo e o processo de conexão falhar, será emitido um tom grave e curto. O visor exibe <<Tipo de Dispositivo> Falha na conexão.

### **7.26.2**

## **Autenticação de PIN no Emparelhamento**

Esse recurso é compatível apenas com os Modelos 3.5 e 2.5.

Este recurso permite que o rádio verifique o dispositivo correto a ser emparelhado com o uso de autenticação por PIN.

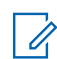

**OBSERVAÇÃO:**

O método de autenticação por PIN apenas se aplica à versão Bluetooth 2.1 ou posterior.

### **7.26.2.1 Emparelhar o PIN de autenticação ao receber uma solicitação de emparelhamento**

### **Procedimento:**

- **1.** Quando o display do rádio exibe <Nome amigável do dispositivo> solicitação de emparelhamento, realize uma das seguintes ações:
	- Para aceitar, pressione o botão **Selecionar Menu** logo abaixo de Ok.
	- Para rejeitar, pressione o botão **Selecionar Menu** logo abaixo de Cncl.

O rádio só oferece suporte aos perfis Bluetooth HSP, DUN, PAN e SPP.

Quando a contagem do temporizador do emparelhamento chegar ao fim, o visor exibe <Nome Amigável do Dispositivo> emparelhamento cancelado e volta para a tela Inicial.

Se você escolher aceitar o processo de emparelhamento, o visor exibe Comparar PIN: XXXXXX.

Se você escolher rejeitar o processo de emparelhamento, visor exibe Cancelamento do emparelhamento em progresso... seguido por <Nome Amigável do Dispositivo> emparelhamento cancelado e volta para a tela Inicial.

- **2.** Execute uma das seguintes ações quando o visor exibir Comparar PIN: XXXXXX.:
	- Pressione o botão **Selecionar Menu** abaixo de Ok se o PIN estiver correto.
	- Pressione o botão **Selecionar Menu** abaixo de Cncl para rejeitar se o número PIN estiver incorreto. O visor exibe Cancelamento de emparelhamento em progresso... seguido por <Nome Amigável do Dispositivo> emparelhamento cancelado e volte para a tela Inicial.

Quando a contagem do temporizador do PIN de autenticação chegar ao fim, o visor exibe <Nome Amigável do Dispositivo> emparelhamento cancelado e volta para a tela Inicial.

Sem bem-sucedido, o visor exibe Emparelhamento em progresso....,<Nome amigável do dispositivo> emparelhado, seguido por <Nome amigável do dispositivo>conectado.

Se bem-sucedido, um dos seguintes cenários irá acontecer:

- O visor exibe <Nome amigável do dispositivo> falha ao emparelhar (se o temporizador do emparelhamento chegar ao fim).
- O visor exibe <Nome amigável do dispositivo> falha ao conectar (se o temporizador da conexão chegar ao fim).

Se o PIN estiver correto mas os perfis não houver suporte para os perfis, o visor exibe Perfis BT não suportados. O visor retorna à tela Inicial.

### **7.26.2.2 Emparelhar o PIN da autenticação com o PIN numérico gerado**

### **Pré-requisitos:**

Siga o procedimento em Pesquisar e emparelhar dispositivo Bluetooth para pesquisar novos dispositivos Bluetooth disponíveis. Iniciar emparelhamento com PIN de autenticação seguindo as etapas descritas a seguir.

### **Procedimento:**

**1.** △ ou ← para o dispositivo desejado. Pressione o botão **Selecionar Menu** logo abaixo de Sel para iniciar o emparelhamento.

O rádio só oferece suporte aos perfis Bluetooth HSP, DUN, PAN e SPP.

Se bem-sucedido, o visor exibe Emparelhamento em andamento... seguido por um PIN numérico gerado aleatoriamente, Comparar PIN: XXXXXX.

Se houver falha, o visor exibe Perfis BT não suportados. O visor exibe a tela **Disp Disponível**.

**2.** Pressione Ok para continuar o emparelhamento do rádio e do dispositivo.

O processo de emparelhamento pode ser cancelado pressionando o botão **Selecionar Menu** abaixo de Cancelar.

Sem bem-sucedido, o visor exibe Emparelhamento em progresso,<Nome amigável do dispositivo> emparelhado, Conexão em progresso... seguindo por <Nome amigável do dispositivo>conectado. O visor volta à tela da função Bluetooth.

Se bem-sucedido, um dos seguintes cenários irá acontecer:

- O visor exibe <Nome amigável do dispositivo> falha ao emparelhar (se os números de PIN forem diferentes).
- <Nome amigável do dispositivo> falha ao conectar (se a conexão falhar).

O visor exibe a tela **Disp Disponível**.

### **7.26.3 Exibir e apagar as informações de dispositivo Bluetooth**

### **Procedimento:**

- 1.  $\parallel$ ou  $\parallel$  para BT. Pressione o botão **Selecionar menu** logo abaixo de BT para acessar a tela da função Bluetooth.
- **2.** △ **ou** ▼ para Dispositivos.

Assim que o visor destacar Dispositivos, ele exibirá XX conectado se alternando com XX emparelhado.

- **3.** Pressione o botão **Selecionar Menu** logo abaixo de Sel.
- **4.** Se houver dispositivos sendo emparelhados ou conectados,  $\triangle$  ou  $\blacktriangledown$  junto com a lista de <Nome amigável do dispositivo> para visualizar o status de cada dispositivo.

Se não houver dispositivos Bluetooth ativos sendo emparelhados ou conectados, o visor exibirá Sem dispositivos.

- **5.** Execute uma das seguintes ações:
	- Para apagar o dispositivo da lista,  $\triangle$  ou  $\blacktriangleright$  para o dispositivo solicitado, pressione o botão **Selecionar menu** logo abaixo de Apagar.
	- Para sair dessa função, pressione **Selecionar menu** logo abaixo de Voltar para retornar à tela anterior sem apagar o nome do dispositivo.

Se Apagar for selecionado, o visor exibirá Apagar <Nome amigável do dispositivo>?.

**6.** Pressione o botão **Selecionar menu** logo abaixo de Sim ou Não para prosseguir com a exclusão do dispositivo ou sair dessa função e retornar à tela anterior.

### **Resultado:**

Se o dispositivo for excluído com êxito, o visor exibirá <Nome amigável do dispositivo> apagado para indicar que a exclusão foi bem-sucedida.

Se o dispositivo não for apagado com êxito, um tom grave e curto será emitido pelo rádio. O visor mostrará Falha ao apagar <Nome amigável do dispositivo>. O visor retornará à tela anterior.

### **Pós-requisitos:**

# **OBSERVAÇÃO:**

Se o timer do novo emparelhamento estiver definido como infinito e você excluir as chaves do rádio, será necessário excluir também as chaves de todos os dispositivos pareados anteriormente. (Para obter mais detalhes, consulte o *Manual de acessórios*.)

### **7.26.4 Editar o nome amigável do Bluetooth**

### **Pré-requisitos:**

O rádio deve ser pré-programado para permitir que você use este recurso.

### **Procedimento:**

- 1.  $\{ou\}$  para BT. Pressione o botão Selecionar menu logo abaixo de BT para acessar a tela da função Bluetooth.
- **2.** △ ou **→** para Nome amigável e pressione o botão Selecionar Menu diretamente abaixo de Editar.

Um cursor piscando será exibido na tela Nome Amigável.

- **3.** Use o **teclado** para editar o texto.
- **4.** Execute uma das seguintes ações:
	- Pressione o botão **Selecionar Menu** logo abaixo de Ok para salvar o novo Nome Amigável e retornar à tela da função Bluetooth.

### **7.26.5**

## **Sensores com alerta de socorrista**

Sensores com alerta de socorrista permitem que o rádio envie uma notificação OTA (over-the-air, pelo ar) quando o rádio recebe os eventos do sensor do estojo, disparo de arma e colete perfurado.

Para ativar o recurso, verifique se os recursos GPS (Global Positioning System, sistema de posicionamento global), Dados aprimorados e Bluetooth do seu rádio estão ativados e se o rádio é compatível com BTLE (Bluetooth Low Energy, bluetooth de baixa energia).

Você pode desabilitar o recurso temporária ou permanentemente. Esse recurso permite que você impeça o relato via OTA de um ou todos os eventos.

Esse recurso é ativado por meio da configuração do Software de programação do cliente (CPS). Para obter mais informações, entre em contato com o administrador do seu sistema.

### **OBSERVAÇÃO:**

O COOLINTYTO.<br>O rádio relata o próximo evento após o temporizador programado de 15 segundos expirar. Nenhum evento consecutivo que ocorreu no intervalo do temporizador será relatado para evitar vários relatos sobre o mesmo incidente.

**7.26.5.1**

### **Sensor do Estojo**

O sensor de estojo monitora o estado do estojo e permite que o rádio envie uma notificação OTA (Over-The-Air), sempre que uma arma ou um taser for sacado do estojo ou colocado no estojo.

O sensor pode armazenar em cache eventos que acontecem quando o sensor é desconectado do rádio. Quando o sensor for reconectado, o rádio avaliará e enviará ao sistema os eventos OTA importantes. Para obter mais informações, entre em contato com o administrador do seu sistema.

Se o sensor for desconectado do rádio por mais de 30 minutos ou estiver desativado, o sensor do estojo limpa os eventos armazenados em cache.

### **7.26.5.2**

### **Sensor de Disparo de Arma**

O recurso permite que o rádio envie uma notificação OTA (Over-The-Air) quando uma arma habilitada com o sensor for disparada. O evento é enviado imediatamente ao sistema para alertar o despachante do incidente de disparo da arma.

### **7.26.5.3**

### **Sensor de Colete Perfurado**

O sensor de colete perfurado está localizado dentro do colete à prova de balas. O sensor informa um evento ao rádio quando o colete é perfurado devido a várias causas, como um tiro de bala ou esfaqueamento.

O recurso permite que o rádio envie uma mensagem de emergência e uma notificação OTA (Over-The-Air) quando ocorrer um evento de colete perfurado. O evento é enviado imediatamente para o sistema para alertar o despachador do incidente do colete perfurado.

O rádio receptor exibe CPerf. rec. para indicar que o remetente está em um evento de emergência de colete perfurado.

### **7.26.5.4 Notificação de Bateria Fraca**

Esse recurso é compatível apenas com os Modelos 3.5 e 2.5.

Quando o sensor de bateria do estojo ou de disparo de arma estiver abaixo do valor limite predefinido, o rádio exibirá <Alias do BT> bateria fraca e emitirá um som.

### **7.26.5.5 Desabilitar o Sensor**

Este recurso impede que os sensores, temporária ou permanentemente, enviem os eventos do sensor ao sistema.

#### **OBSERVAÇÃO:**  $\mathscr{A}$

O recurso é aplicável somente ao sensor de estojo e ao sensor de disparo de arma. O sensor de colete perfurado não pode ser desabilitado.

### **7.26.5.5.1 Desabilitar o Sensor Temporariamente**

### **Procedimento:**

Pressione o botão pré-programado **Sensor** ou o botão pré-programado **Selecionar Menu** para habilitar o temporizador do sensor.

Os cenários a seguir afetam o estado do sensor:

Se uma arma ou taser for sacado do estojo no intervalo de duração do temporizador, o temporizador para e coloca o sensor no estado desabilitado. Você ouvirá um tom e o rádio exibirá Desabilitar Sensor.

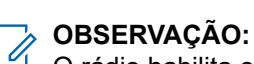

O rádio habilita o sensor somente quando todas as armas ou tasers forem colocados no estojo. Você ouvirá um tom e o rádio exibirá Sensor Ligado temporariamente.

- Se o temporizador expirar sem um evento, um som será emitido, o rádio colocará o sensor no estado habilitado e apagará o status do sensor do visor.
- Se o botão pré-programado **Sensor** ou o botão pré-programado **Selecionar Menu** for mantido pressionado, a notificação do sensor OTA será habilitada.

### **7.26.5.5.2 Desabilitar o Sensor Permanentemente**

#### **Procedimento:**

**1.** Mantenha pressionado o botão pré-programado **Sensor** ou o botão pré-programado **Selecionar Menu** para desabilitar permanentemente os sensores.

Você ouvirá um tom e o rádio exibirá Sensor Desligado. Enquanto estiver nesse estado, nenhum evento é relatado por OTA (Over-the-Air, pelo ar), independentemente de quantas vezes a arma seja sacada e reinserida ou a arma seja disparada.

O rádio gera um tom de tecla incorreta se o sensor não puder ser desabilitado ou se não houver nenhum sensor conectado ao rádio quando o botão pré-programado ou o botão Selecionar Menu for pressionado.

**2.** Mantenha pressionado o botão pré-programado **Sensor** ou o botão pré-programado **Selecionar Menu** novamente para habilitar a notificação do sensor OTA.

Você ouvirá um tom e o rádio exibirá Sensor Ligado.

## **7.27 Programação via Projeto 25 (POP25) no ASTRO 25 (P25)**

Também conhecido como Programação Over-The-Air, este recurso permite que os dados de configuração e do firmware sejam atualizados para o seu rádio over-the-air. O uso integral do rádio é mantido durante a transferência de dados, sem interromper a comunicação.

Se a atualização ocorrer nos sistemas ASTRO 25 e ASTRO convencional, a atualização será pausada para priorizar chamadas de voz e continuará após a chamada de voz ter sido finalizada. Se a atualização ocorrer em uma rede Wi-Fi, o processo de atualização funcionará simultaneamente com as chamadas de voz.

Após a atualização da configuração ser baixada no rádio, você pode instalar as novas alterações de imediato ou posteriormente, quando o rádio estiver sendo iniciado.

O rádio também pode ser configurado para permitir que você aceite ou rejeite uma atualização.

### **7.27.1 Responder à notificação de atualização**

### **Procedimento:**

**1.** O visor exibe Atualizar? e dois tons curtos e de timbre médio soam a cada 30 segundos até que o usuário escolha aceitar, atrasar ou rejeitar a solicitação

#### **OBSERVAÇÃO:**  $\mathscr{A}$

Não remova o cabo de alimentação nem desligue o rádio durante o processo de atualização do firmware.

- **2.** Execute uma das seguintes ações:
	- Pressione o botão **Selecionar Menu** abaixo de Aceitar para aceitar a solicitação e atualizar imediatamente.
	- Pressione o botão **Selecionar Menu** abaixo de Adiar para adiar a solicitação de atualização.
	- Pressione o botão **Selecionar Menu** abaixo de Rejeitar para rejeitar a solicitação de atualização.

### **Resultado:**

Um dos seguintes cenários ocorrerá:

Se você optar por aceitar, o visor mostra Programando não desligue para indicar que a atualização está prestes a ser iniciada. O rádio é redefinido para instalar a atualização. No caso da atualização de dados de configuração, o processo leva somente alguns segundos. No caso da atualização do firmware, a instalação demora um pouco mais.

### **OBSERVAÇÃO:**

O rádio não pode ser usado normalmente enquanto a atualização está sendo instalada. Portanto, só aceite a atualização em uma hora conveniente quando a utilização imediata do rádio não for necessária.

Se você optar por adiar, a atualização de dados de configuração será instalada automaticamente na próxima vez que o aparelho for ligado. No entanto, no caso de uma atualização de firmware, o rádio mostrará Atualizar? novamente na próxima vez que for ligado.

● Se você escolher rejeitar, o visor exibe  $Upord$  Cancel. O rádio continuará funcionando com a configuração atual até que ele seja reprogramado.

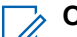

### **OBSERVAÇÃO:**

Se rádio tiver problemas com a atualização over-the-air, consulte um técnico qualificado para obter detalhes.

### **7.28 Anúncio de voz**

Este recurso permite que o rádio indique sonoramente o modo de recurso atual, a zona ou o canal atribuídos ao usuário.

As opções de prioridade de VA (Voice Announcement, notificação de voz) disponíveis são:

### **Alto**

A Notificação de voz é ativada, mesmo quando o rádio está recebendo chamadas.

**Baixo**

A Notificação de voz é desativada quando o rádio está recebendo chamadas.

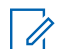

# **OBSERVAÇÃO:**

Se o campo **Notificação de Voz** estiver definido como **Ativado**, após uma interrupção por um tom momentâneo, um dos seguintes cenários ocorrerá:

- Se o campo **Suprimir nova reprodução** estiver **Ativado**, o anúncio de voz será reproduzido.
- Se o campo **Suprimir nova reprodução** estiver **Desativado**, o anúncio de voz será desativado.

### **7.29**

## **Alertas selecionáveis do site (Troncalização ASTRO 25)**

Um SSA (Site Selectable Alert, alerta selecionável de site) é um indicador luminoso inteligente com alerta de áudio. O alerta é enviado aos rádios nos sites para notificar os usuários quando ocorrem situações especiais.

Seu rádio oferece suporte a até 250 aliases de site. Apenas rádios autorizados são capazes de enviar SSA.

#### **OBSERVAÇÃO:**  $\mathscr{A}$

O alias do alerta, o tom de alerta e o período de alerta são configurados no Software de programação do cliente (CPS). Para obter mais informações, entre em contato com o administrador do seu sistema.

O volume do alerta SSA é reduzido quando o áudio de voz é recebido ao mesmo tempo. É importante que o arquivo de áudio do SSA seja criado com um áudio alto e claro para garantir a clareza do áudio em volumes baixos.

### **7.29.1 Enviar Notificação SSA a um Único Site**

### **Procedimento:**

- **1.**  $\{ou\}$  para SSA.
- **2.** Pressione o botão **Selecionar menu** logo abaixo de SSA.

O visor exibe a tela **Alerta do Site**.

**3.** ou para Iniciar Alerta e pressione o botão **Selecionar Menu** diretamente abaixo de Sel. O visor exibe a tela **Selecionar Site**.

**4.** ou para o Alias do Site desejado. Pressione o botão **Selecionar Menu** diretamente abaixo de Sel.

O visor exibe a tela **Selecionar Alerta**.

**5.** ou para selecionar o Alias de Alerta desejado e pressione o botão **Selecionar Menu** diretamente abaixo de Enviar.

O visor exibe Enviando solic.

Se um rádio estiver fora de alcance, em roaming em um sistema estrangeiro ou em uma situação de failsoft, o visor exibe Falha ao solic.

Se a solicitação for bem-sucedida, o visor exibirá Sucesso solic.

Se o site não estiver disponível, o visor exibe <Alias do Site> não disponível.

Se o site não existe, o visor exibe <Alias do Site> não existe.

**6.** Para voltar à tela Inicial, pressione o botão **Selecionar Menu** logo abaixo de Sair.

### **Resultado:**

Se você estiver no site designado para receber este alerta, é possível ouvir um tom de alerta repetido periodicamente. O visor exibe o <Alias do Alerta> com a iluminação inteligente na tela Inicial.

### **7.29.2**

## **Enviar Notificação SSA a um Site Único por Entrada Manual**

### **Procedimento:**

- **1.**  $\bullet$  ou  $\bullet$  para SSA.
- **2.** Pressione o botão **Selecionar menu** logo abaixo de SSA.

O visor exibe a tela **Alerta do Site**.

- **3.** ou para Iniciar Alerta e pressione o botão **Selecionar Menu** diretamente abaixo de Sel. O visor exibe a tela **Selecionar Site**.
- **4.** △ ou **→** para [Entrada de ID do Site] para enviar o alerta por meio da entrada manual. Pressione o botão **Selecionar Menu** diretamente abaixo de Editar.

O visor exibe a tela **Inserir SiteID**.

**5.** Digite o Site ID exigido e pressione o botão **Selecionar Menu** logo abaixo de Ok.

Se um Site ID correto for inserido, o visor exibe a tela **Selecionar Alerta**. Se um Site ID incorreto for inserido, o visor exibirá ID Inválido e solicitará que o Site ID seja inserido novamente.

**6.** ou para selecionar o Alias de Alerta desejado e pressione o botão **Selecionar Menu** diretamente abaixo de Enviar.

O visor exibe Enviando solic.

Se um rádio estiver fora de alcance, em roaming em um sistema estrangeiro ou em uma situação de failsoft, o visor exibe Falha ao solic.

Se a solicitação for bem-sucedida, o visor exibirá Sucesso solic.

Se o site não estiver disponível, o visor exibe <Site ID> não disponível.

Se o site não existe, o visor exibe <Site ID> não existe.

**7.** Para voltar à tela Inicial, pressione o botão **Selecionar Menu** logo abaixo de Sair.

#### **Resultado:**

Se você estiver no site designado para receber este alerta, é possível ouvir um tom de alerta repetido periodicamente. O visor exibe o <Alias do Alerta> com a iluminação inteligente na tela Inicial.

### **7.29.3**

## **Enviar Notificação SSA a Todos os Sites**

### **Procedimento:**

- **1.**  $\{ou\}$  para SSA.
- **2.** Pressione o botão **Selecionar menu** logo abaixo de SSA.

O visor exibe a tela **Alerta do Site**.

- **3.** ou para Iniciar Alerta e pressione o botão **Selecionar Menu** diretamente abaixo de Sel. O visor exibe a tela **Selecionar Site**.
- **4.** ou para [Todos os Sites] e pressione o botão **Selecionar Menu** diretamente abaixo de Sel.

O visor exibe a tela **Selecionar Alerta**.

**5.** ou para selecionar o <Alias de Alerta> desejado e pressione o botão **Menu Selecionar** diretamente abaixo de Enviar.

O visor exibe Enviando solic. Se um rádio estiver fora de alcance, em roaming em um sistema estrangeiro ou em uma situação de failsoft, o visor exibe Falha ao solic.

Se a solicitação for bem-sucedida, o visor exibirá Sucesso solic.

Se um ou mais sites não estiverem disponíveis, o visor exibe Nem todos os sites disponíveis. Repita etapa 3.

**6.** Para voltar à tela Inicial, pressione o botão **Selecionar Menu** logo abaixo de Sair.

#### **Resultado:**

Se você estiver no site designado para receber este alerta, é possível ouvir um tom de alerta repetido periodicamente. O visor exibe o <Alias do Alerta> com a iluminação inteligente na tela Inicial.

### **7.29.4**

## **Enviar Notificação SSA a Todos os Sites Disponíveis**

### **Procedimento:**

**1.**  $\{ou\}$  para SSA.

**2.** Pressione o botão **Selecionar menu** logo abaixo de SSA.

O visor exibe a tela **Alerta do Site**.

- **3.** ou para Iniciar Alerta e pressione o botão **Selecionar Menu** diretamente abaixo de Sel. O visor exibe a tela **Selecionar Site**.
- **4.** ou para [Todos Dispon] e pressione o botão **Selecionar Menu** diretamente abaixo de Sel.

O visor exibe a tela **Selecionar Alerta**.

**5.** ou para selecionar o Alias de Alerta desejado e pressione o botão **Selecionar Menu** diretamente abaixo de Enviar.

O visor exibe Enviando solic.

Se um rádio estiver fora de alcance, em roaming em um sistema estrangeiro ou em uma situação de failsoft, o visor exibe Falha ao solic.

Se a solicitação for bem-sucedida, o visor exibirá Sucesso solic.

**6.** Para voltar à tela Inicial, pressione o botão **Selecionar Menu** logo abaixo de Sair.

#### **Resultado:**

Se você estiver no site designado para receber este alerta, é possível ouvir um tom de alerta repetido periodicamente. O visor exibe o <Alias do Alerta> com a iluminação inteligente na tela Inicial.

#### **7.29.5**

## **Parar Notificação SSA de um Único Site**

### **Procedimento:**

- **1.**  $\{ou\}$  para SSA.
- **2.** Pressione o botão **Selecionar menu** logo abaixo de SSA.

O visor exibe a tela **Alerta do Site**.

- **3.** △ ou → para Parar Alerta e pressione o botão Selecionar Menu diretamente abaixo de Sel. O visor exibe a tela **Selecionar Site**.
- **4.** ou para selecionar o Alias do Site desejado e pressione o botão **Selecionar Menu** diretamente abaixo de Enviar.

O visor exibe Enviando solic.

Se um rádio estiver fora de alcance, em roaming em um sistema estrangeiro ou em uma situação de failsoft, o visor exibe Falha ao solic.

Se a solicitação for bem-sucedida, o visor exibirá Sucesso solic.

Se o site não estiver disponível, o visor exibe <Alias do Site> não disponível.

Se o site não existe, o visor exibe <Alias do Site> não existe.

**5.** Para voltar à tela Inicial, pressione o botão **Selecionar Menu** logo abaixo de Sair.

### **Resultado:**

O Alerta SSA do site designado é interrompido.

### <span id="page-140-0"></span>**7.29.6 Parar Notificação SSA de um Site Único por Entrada Manual**

### **Procedimento:**

- **1.**  $\{ou\}$  para SSA.
- **2.** Pressione o botão **Selecionar menu** logo abaixo de SSA.

O visor exibe a tela **Alerta do Site**.

- **3.** ou para Parar Alerta e pressione o botão **Selecionar Menu** diretamente abaixo de Sel. O visor exibe a tela **Selecionar Site**.
- **4.** ou para [Entrada de ID do Site] e pressione o botão **Selecionar menu** logo abaixo de Editar.

O visor exibe a tela **Inserir SiteID**.

**5.** Digite o Site ID exigido e pressione o botão **Selecionar menu** logo abaixo de Enviar.

Um dos seguintes cenários ocorrerá:

- Se um Site ID incorreto for inserido, o visor exibirá ID Inválido e solicitará que o Site ID seja inserido novamente.
- Se um Site ID correto for inserido, o visor exibirá Enviando solic.
- Se a solicitação for bem-sucedida, o visor exibirá Sucesso solic.
- Se o site não estiver disponível, o visor exibirá <Site ID> não disponível.
- Se o site único não existir, o visor exibirá <Site ID> não existe.
- **6.** Para voltar à tela Inicial, pressione o botão **Selecionar Menu** logo abaixo de Sair.

### **Resultado:**

O Alerta SSA do site designado é interrompido.

### **7.29.7**

## **Parar Notificação SSA de Todos os Sites**

### **Procedimento:**

- 1.  $\left\{ \omega \right\}$  para SSA.
- **2.** Pressione o botão **Selecionar menu** logo abaixo de SSA.

O visor exibe a tela **Alerta do Site**.

- **3.** ou para Parar Alerta e pressione o botão **Selecionar Menu** diretamente abaixo de Sel. O visor exibe a tela **Selecionar Site**.
- **4.** ou para [Todos os Sites] e pressione o botão **Selecionar Menu** diretamente abaixo de Enviar.

O visor exibe Enviando solic.

Se um rádio estiver fora de alcance, em roaming em um sistema estrangeiro ou em uma situação de failsoft, o visor exibe Falha ao solic.

Se a solicitação for bem-sucedida, o visor exibirá Sucesso solic.

Se um ou mais sites não estiverem disponíveis, o visor exibe Nem todos os sites disponíveis. Repita [etapa 3](#page-140-0).

**5.** Para voltar à tela Inicial, pressione o botão **Selecionar Menu** logo abaixo de Sair.

### **Resultado:**

O Alerta SSA para todos os sites é interrompido.

### **7.29.8**

## **Parar Notificação SSA de Todos os Sites Disponíveis**

### **Procedimento:**

- **1.**  $\left\{ \omega \right\}$  para SSA.
- **2.** Pressione o botão **Selecionar menu** logo abaixo de SSA.

O visor exibe a tela **Alerta do Site**.

- **3.** ou para Parar Alerta e pressione o botão **Selecionar Menu** diretamente abaixo de Sel. O visor exibe a tela **Selecionar Site**.
- **4.** △ ou <del></del> para [Todos Dispon] e pressione o botão Selecionar Menu diretamente abaixo de Enviar.

O visor exibe Enviando solic.

Se um rádio estiver fora de alcance, em roaming em um sistema estrangeiro ou em uma situação de failsoft, o visor exibe Falha ao solic.

Se a solicitação for bem-sucedida, o visor exibirá Sucesso solic.

**5.** Para voltar à tela Inicial, pressione o botão **Selecionar Menu** logo abaixo de Sair.

### **Resultado:**

O Alerta SSA para todos os sites disponíveis é interrompido.

### **7.30**

### **Wi-Fi**

Você pode conectar o rádio a uma rede Wi-Fi para programação sem fio e recursos do SmartConnect. O administrador do serviço programa o SSID (Service Set Identifier, identificador do conjunto de serviços) Wi-Fi ou o nome das redes às quais o rádio pode se conectar.

### **7.30.1 Ativar ou desativar o Wi-Fi**

### **Quando e onde usar:**

Realize uma das seguintes ações para ativar ou desativar o Wi-Fi. Você pode usar as opções alternadamente, dependendo da sua preferência e das funções programadas.

### **Procedimento:**

- Ativar ou desativar o Wi-Fi usando o botão pré-programado:
	- **a.** Para ativar e desativar o Wi-Fi, pressione o botão pré-programado **Wi-Fi**.

Esse botão deve ser pré-programado por um técnico de rádio qualificado. Obtenha mais informações com seu revendedor ou administrador do sistema.

- Ativar ou desativar o Wi-Fi usando o botão de opção:
	- **a.**  $\{ou\}$  para Wi-Fi e pressione o botão **Selecionar menu** logo abaixo de Wi-Fi.
	- Se o visor exibir Status Wi-Fi sendo desativado, pressione o botão **Selecionar menu** logo abaixo de Ativar.
	- Se o visor exibir Status Wi-Fi como Pesquisando, Conectando, Conectado ou Sem serviço , pressione o botão **Selecionar menu** logo abaixo de Desativar para desativar o Wi-Fi.

### **7.30.2 Selecionar Uma Rede WiFi**

Este recurso permite que você visualize e selecione a rede WiFi disponível.

### **Procedimento:**

- **1.** Pressione o botão **Selecionar Menu** logo abaixo de WiFi para entrar na tela WiFi.
- **2.** Pressione o botão **Selecionar Menu** logo abaixo de Ligar para ligar o WiFi.

O rádio inicia a pesquisa de redes disponíveis.

**3.** Pressione o botão **Selecionar Menu** logo abaixo de Lista.

O rádio exibe a seleção de redes disponíveis e a intensidade do sinal da rede.

Se o rádio exibir Nenhuma rede disponível, pressione o botão **Selecionar Menu** diretamente abaixo de AtlzAtualizarATLZ para procurar redes disponíveis.

**4.** Pressione **△** ou <del>▼</del> para navegar pela lista e pressione **Selecionar Menu** diretamente abaixo do botão Sel para se conectar à rede selecionada.

### **Resultado:**

O rádio exibe o status do WiFi, a rede selecionada e a intensidade do sinal.

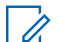

### **OBSERVAÇÃO:**

Os botões**Lista** e AtlzAtualizarATLZ não estão disponíveis quando o Wi-fi está pesquisando ou se conectando à rede.

### **7.30.3 Verificar a Configuração Wi-Fi e o Status do Rádio**

### **Procedimento:**

- **1.** Execute uma das seguintes ações:
	- Dê um pressionamento longo no botão pré-programado **Wi-Fi**.
	- **(**ou ) para Wi-Fi e pressione o botão **Selecionar menu** logo abaixo de Wi-Fi.

O visor mostra o status atual do Wi-Fi conforme descrito a seguir.

### **Buscando**

Procurando por redes Wi-Fi disponíveis que foram pré-programadas no rádio.

### **Conectando**

Durante o processo de conexão com redes Wi-Fi encontradas.

### **Conectado**

Conectado a uma das redes Wi-Fi pré-programadas.

### **Sem serviço**

Não há redes disponíveis ou a conexão com uma delas falhou.

Se o rádio estiver conectado pelo Wi-Fi, você verá um indicador de intensidade de sinal do Wi-Fi,

 no visor frontal.Além disso, o menu do WiFi mostra o estado conectado abaixo do cabeçalho de Status da conexão, a qual rede você está conectado no cabeçalho Rede e a intensidade do sinal para essa rede no cabeçalho Força do Sinal.

**2.** Pressione **n** para sair.

### **7.31 Serviços públicos**

Este capítulo explica as operações dos utilitários disponíveis no rádio.

### **7.31.1 Usar o Visor Invertido**

### **Quando e onde usar:**

Esse recurso permite virar de cabeça para baixo o conteúdo do visor superior. É especialmente útil quando você quer ler a parte superior do visor e o rádio ainda está no porta-rádio preso em seu cinto.

### **Procedimento:**

Para virar o visor, pressione e segure o botão programado **Luz/Inverter**.

### **7.31.2 Selecionar um banco de zona básico**

### **Pré-requisitos:**

O recurso Seleção zona básica deve ser pré-programado para a chave de **3 posições A-B-C**, ao passo que o recurso Banco de zona básico deve ser programado para qualquer botão **Lateral** ou **Superior (Laranja)** antes que o recurso seja utilizado.
#### **Quando e onde usar:**

Esse recurso permite acessar o dobro de zonas com uma chave, duplicando a quantidade de posições das chaves.

#### **Procedimento:**

Use o botão pré-programado **Banco de zona básico** para alternar a posição entre o Banco 1 e o Banco 2.

O visor superior exibe os ícones de status ( $A, B, C, D, E$  ou  $F$ ) ou o nome da zona com base no banco e na posição da chave selecionada.

## **OBSERVAÇÃO:**

Consulte os ícones Banco de zona básico 1 e Banco de zona básico 2 para mais informações sobre os ícones de status.

### **7.31.3 Selecionar o nível de potência**

Este recurso permite que você selecione o nível de potência no qual seu rádio transmite. Ao ser ligado, o rádio sempre funcionará na configuração padrão. Essas configurações de nível de potência de transmissão reduzida não afetam o desempenho de recepção do rádio e nem diminuem a qualidade geral do áudio e da funcionalidade de dados do rádio sob as condições abaixo. Nível de potência Baixo permite uma distância de transmissão mais curta e economiza energia. Nível de potência Alto permite uma distância maior de transmissão.

#### **Pré-requisitos:**

Este recurso deve ser pré-programado por um técnico de rádio qualificado.

#### **Procedimento:**

- **1.** Selecionar o Nível de Potência usando a chave do **Nível de Potência de Transmissão**:
	- **a.** Use a chave pré-programada do **Nível de Potência de Transmissão** para alternar entre nível de potência alto e baixo.
- **2.** Selecionar o Nível de Potência usando o menu do rádio:
	- $a.$  **(ou)** para Pot.
	- **b.** Pressione o botão **Selecionar Menu** logo abaixo de Pwr.

#### **Resultado:**

O visor exibirá Baixa potência e o ícone de baixa potência ou exibirá Alta potência e o ícone de alta potência.

#### **7.31.4**

## **Selecionar um Perfil de Rádio**

#### **Quando e onde usar:**

Este recurso permite trocar manualmente as configurações visuais e de áudio do rádio. O visor, a luz de fundo, os tons de alerta e as configurações de áudio são definidos de acordo com as configurações de rádio pré-programadas de cada perfil de rádio.

Consulte um técnico qualificado para obter mais informações.

Execute uma das seguintes ações para selecionar um perfil do rádio. Você pode usar as opções alternadamente, dependendo da sua preferência e das funções programadas.

#### **Procedimento:**

- Selecionar um perfil do rádio usando o botão pré-programado **Perfil**:
	- **a.** Pressione o botão pré-programado **Perfil**.
	- **b.**  $\bullet$  ou  $\bullet$  para percorrer as seleções de menu.
	- **c.** Pressione o botão **Selecionar Menu** logo abaixo de Sel para selecionar o perfil do rádio desejado ou pressione o botão **Selecionar Menu** logo abaixo de Sair para sair da tela sem fazer nenhuma alteração.

O rádio volta à tela Inicial. O nome de perfil na tela inicial indica o perfil do rádio selecionado.

- Selecionar o perfil do rádio usando o menu do rádio:
	- **a.**  $\bullet$  ou **P** para Perf e pressione o botão **Selecionar Menu** diretamente abaixo de Perf para acessar a tela de função Perfis.
	- **b.**  $\bullet$  ou  $\bullet$  para percorrer as seleções de menu.
	- **c.** Pressione o botão **Selecionar Menu** logo abaixo de Sel para selecionar o perfil do rádio desejado ou pressione o botão **Selecionar Menu** logo abaixo de Sair para sair da tela sem fazer nenhuma alteração.

O rádio volta à tela Inicial. O nome de perfil na tela inicial indica o perfil do rádio selecionado.

### **7.31.4.1 Selecionar um Banco de Zonas Aprimorado**

#### **Quando e onde usar:**

Este recurso foi criado para permitir que usuários se comuniquem em mais zonas. Um **Banco de Zonas Aprimorado (EZB)** é composto por três zonas. Isso também significa que cada ícone A, B, C, ... ou Y consiste de três zonas. É possível usar a chave pré-programada de **3 posições A-B-C** para selecionar a primeira, segunda ou terceira zona em um EZB.

Este recurso permite navegar a partir de até 75 zonas em 25 EZBs.

#### **OBSERVAÇÃO:**

O recurso de Seleção de Zona deve ser pré-programado para a chave de **3 posições A-B-C**, ao passo que o recurso de Banco de Zonas Aprimorado deve ser pré-programado para qualquer botão **lateral** ou **Superior (Laranja)** antes que você use este recurso.

#### **Procedimento:**

- **1.** Pressione o botão **EZB Para Cima** ou **EZB Para Baixo** para percorrer o EZB para cima ou para baixo ou pressione e segure o botão pré-programado **EZB Para Cima** ou **EZB Para Baixo** para percorrer rapidamente o EZB para cima ou para baixo.
- **2.** Gire a chave pré-programada de **3 posições A-B-C** para selecionar a primeira, segunda ou terceira zona na EZB selecionada.

### **7.31.5 Habilitar e desabilitar o alias do rádio**

Este recurso permite exibir ou ocultar o alias (nome) do rádio.

#### **Procedimento:**

Pressione o item de menu **MeuID**.

#### **Resultado:**

O visor exibe momentaneamente ID rádio desl e o alias do rádio desaparece da tela inicial ou o visor exibe momentaneamente ID rádio lig e o alias do rádio aparece na tela inicial.

### **7.31.6 Selecionar o Alto-falante**

#### **Pré-requisitos:**

O rádio deve ser pré-programado para permitir que você use este recurso.

#### **Quando e onde usar:**

Este recurso permite selecionar a rota do alto-falante para o áudio do rádio do alto-falante principal ou secundário, utilizando as configurações do perfil do rádio. Embora ambos os alto-falantes funcionem juntos com o alto-falante secundário aumentando a inteligibilidade do áudio recebido durante a operação típica do rádio, cada alto-falante tem uma operação de ajuste independente de resposta de frequência e operação em nível de volume.

O alto-falante secundário também tem um modo "sussurro" com um abafador de volume para modos de operação mais silenciosos.

#### **OBSERVAÇÃO:**

Se um acessório de alto-falante externo ou microfone for conectado ao rádio, nenhum dos alto-falantes externos fica operacional, pois o áudio é roteado para o acessório.

Execute uma das seguintes ações para selecionar o alto-falante do áudio. Você pode usar as opções alternadamente, dependendo da sua preferência e das funções programadas.

#### **Procedimento:**

Í

- Selecione o alto-falante do áudio usando o botão pré-programado **Perfil**:
	- **a.** Pressione o botão pré-programado **Perfil**.
	- **b.**  $\bullet$  ou  $\bullet$  para percorrer as seleções de menu.
	- **c.** Pressione o botão **Selecionar Menu** logo abaixo de Sel para selecionar o perfil do rádio com o direcionamento do alto-falante desejado ou pressione o botão **Selecionar Menu** logo abaixo de Sair para sair da tela sem fazer nenhuma alteração.

O rádio volta à tela Inicial. O nome de perfil na tela inicial indica o perfil do rádio selecionado.

- Selecione o alto-falante do áudio usando o menu do rádio Perf:
	- $a.$  **(** $ou$ **)** para Perf.
	- **b.** Para acessar a tela da função Perfis, pressione o botão **Selecionar Menu** logo abaixo de Prfl.
	- **c.** ▲ ou <del>←</del> para percorrer as seleções de menu.

**d.** Pressione o botão **Selecionar Menu** logo abaixo de Sel para selecionar o perfil do rádio com o direcionamento do alto-falante desejado ou pressione o botão **Selecionar Menu** logo abaixo de Sair para sair da tela sem fazer nenhuma alteração.

O rádio volta à tela Inicial. O nome de perfil na tela inicial indica o perfil do rádio selecionado.

### **7.31.7 Controlar a Luz de Fundo do Visor**

É possível ativar ou desativar a luz de fundo do visor do rádio conforme necessário, caso seja difícil ler o visor ou o teclado devido a uma iluminação precária.

Você também pode manter um nível mínimo de luz de fundo no visor frontal do rádio, dependendo de como o rádio está programado.

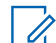

# **OBSERVAÇÃO:**

A configuração da luz de fundo também afeta a iluminação de fundo dos botões **Selecionar menu** e do botão **Navegação**.A configuração da luz de fundo também afeta a iluminação de fundo dos botões **Selecionar menu**, do botão **Navegação** e do **teclado**.

A luz de fundo permanece acesa por um período programado antes de apagar automaticamente por completo ou volta ao nível mínimo de intensidade.

#### **Procedimento:**

Execute uma das seguintes ações:

Para ligar a luz de fundo, pressione qualquer um dos controles ou botões do rádio. Para ligar a luz de fundo, pressione qualquer tecla do teclado, os botões **Selecionar menu** ou **Navegação** ou qualquer um dos controles ou botões programáveis do rádio.

#### **7.31.8**

### **Bloquear e desbloquear o teclado e os controles**

Você pode bloquear o teclado, botões programáveis, botões giratórios e chaves do rádio para evitar um pressionamento acidental.

Consulte seu revendedor ou um técnico qualificado para saber mais sobre as melhores opções para você.

#### **Procedimento:**

**1.** Alterne o botão ou interruptor programado **Bloqueio do teclado/controle**para a posição ligado.

O visor mostra Tec/Ctrl bloq.

**2.** Alterne novamente para desbloquear os controles.

#### **7.31.9**

## **Ativar ou Desativar os Controles e Tons dos Botões do Teclado**

#### **Quando e onde usar:**

É possível ativar e desativar os tons dos botões de navegação, controles e teclado se necessário.

#### **Procedimento:**

- Ativar ou desativar os tons usando o botão pré-programado **Silenciar**:
	- **a.** Para ativar ou desativar os tons, pressione o botão pré-programado **Silenciar**.
- Ativar ou desativar os tons usando o menu do rádio:
	- **a.**  $\{ou\}$  para Silenciar.
	- **b.** Pressione o botão **Selecionar Menu** logo abaixo de Mudo.

O visor exibe momentaneamente Tons desativados, indicando que os tons estão desativados ou o visor exibe momentaneamente Tons ativados, e você irá ouvir um tom curto indicando que os tons estão ativados.

#### **7.31.10**

## **Ativar ou Desativar o Recurso Emudecer Voz**

Este recurso permite silenciar a transmissão de voz da zona e do canal atuais.

#### **Quando e onde usar:**

Realize uma das seguintes ações para ativar ou desativar o recurso Emudecer voz. Você pode usar as opções alternadamente, dependendo da sua preferência e das funções programadas.

#### **Procedimento:**

- Ativar ou desativar o recurso Emudecer voz usando o botão pré-programado **Emudecer voz**:
	- **a.** Para ativar ou desativar o recurso, pressione o botão pré-programado **Emudecer voz**.
- Ativar ou desativar o recurso Emudecer Voz usando o menu do rádio:
	- $a.$   $\bullet$  ou para VMud.
	- **b.** Pressione o botão **Selecionar menu** logo abaixo de VMud.

#### **Resultado:**

O visor exibe Emudecer voz desativado e você escuta um tom curto indicando que o recurso está desativado, ou o visor exibe Emudecer voz ativado e você escuta um tom curto indicando que o recurso está ativado.

#### **7.31.11**

### **Usar o Timer de Tempo Limite**

#### **Quando e onde usar:**

Este recurso desliga o transmissor do rádio. Não é possível efetuar transmissões além do período configurado.

Se você tentar fazer isso, o rádio interromperá automaticamente a transmissão e será emitido um tom de proibição de fala.

A configuração padrão do timer é de 60 segundos, mas ele pode ser pré-programado de 15 a 465 segundos, em intervalos de 15 segundos, ou pode ser totalmente desabilitado para cada modo do rádio por um técnico de rádio qualificado.

#### **OBSERVAÇÃO:**

Será emitido um tom grave e curto, quatro segundos antes da transmissão ser encerrada.

#### **Procedimento:**

**1.** Pressione o botão **PTT** por um período de tempo maior do que o período pré-programado. Você ouvirá um tom de proibição de fala contínuo. A transmissão será encerrada e o LED se apagará.

**2.** Solte o botão **PTT**.

O timer será reinicializado.

**3.** Para transmitir novamente, pressione o botão **PTT**.

O timer de tempo limite será reiniciado e o LED se acenderá em vermelho sólido.

### **7.31.12 Configuração de Hora e Data**

A configuração de hora é um relógio de 12 horas. O visor exibe 12:00AM. A configuração padrão para data local é MDA.

Para obter mais informações, entre em contato com o administrador do seu sistema.

### **7.31.12.1 Editar a Data e a Hora**

#### **Procedimento:**

- **1.**  $\{ou\}$  para Relg.
- **2.** Pressione o botão **Selecionar Menu** logo abaixo de Clique. O visor exibe a configuração atual do rádio.
- **3.** Pressione o botão **Selecionar Menu** logo abaixo de Editar.

O primeiro item pisca.

- **4.** Execute uma das seguintes ações:
	- △ ou → para alterar o item selecionado.
	- $\bullet$   $\bullet$  ou  $\bullet$  uma ou mais vezes para ir para um item que você deseja alterar.  $\bullet$  ou  $\bullet$  para alterar o item selecionado.
	- Pressione o botão **Selecionar Menu** logo abaixo de Sair para sair da tela sem fazer nenhuma alteração e voltar à tela Inicial.
- **5.** Execute uma das seguintes ações:
	- Pressione o botão **Selecionar Menu** logo abaixo de Ok após concluir, para salvar as suas alterações e voltar à tela Inicial.
	- Pressione o botão **Selecionar Menu** logo abaixo de Cncl para descartar todas as alterações e voltar à tela Inicial.

Pressione  $\widehat{\mathbf{m}}$  a qualquer momento para voltar à tela Inicial sem salvar suas alterações.

#### **OBSERVAÇÃO:**

Se uma chamada chegar enquanto o rádio estiver no menu de configuração do relógio, ele sai dessa configuração e exibe as informações da chamada. As alterações feitas antes da chamada **NÃO** serão salvas.

### **7.31.13 Operação convencional do silenciador**

Este recurso permite filtrar chamadas indesejadas e com baixa intensidade de sinal ou canais com ruído de fundo acima do normal.

### **Opções analógicas**

A linha privada de tom, a linha privada digital e o silenciador de portadora estão disponíveis e programados por canal.

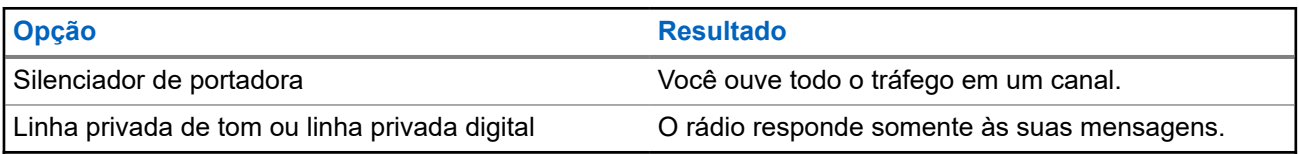

### **Opções digitais**

Uma ou mais das seguintes opções podem ser programadas no rádio. Para obter mais informações, entre em contato com o administrador do seu sistema.

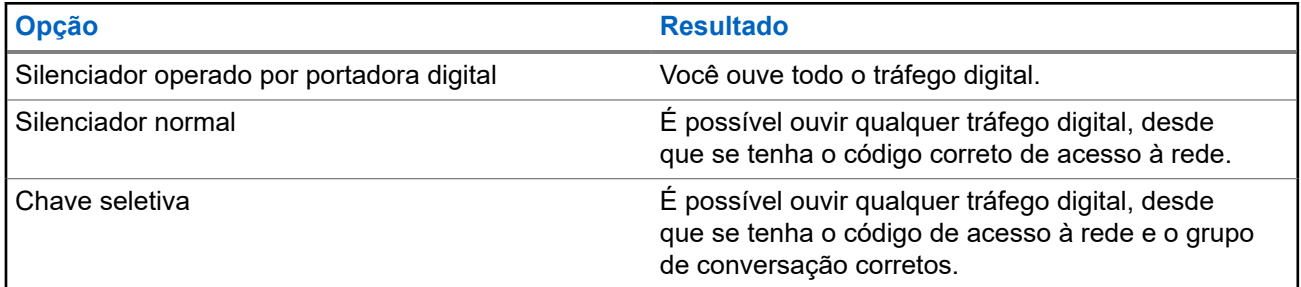

### **7.31.13.1 Usar os Recursos de Operação Convencional do Silenciador**

#### **Procedimento:**

- **1.**  $\{ou\}$  para  $\text{Sql.}$
- **2.** Pressione o botão **Selecionar menu** logo abaixo de Silenc.

O visor exibe Silenciador XX, onde XX é o valor do silenciador atual.

- **3.** Execute uma das seguintes ações:
	- Pressione o botão **Selecionar menu** logo abaixo de "+" para aumentar o volume do silenciador.
	- Pressione o botão **Selecionar menu** logo abaixo de "-" para diminuir o volume do silenciador.
- **4.** Pressione **n** para retornar ao canal selecionado.

#### **7.31.14**

## **Usar o recurso desativar PL**

Esse recurso permite substituir todos os silenciadores codificados programados para um canal. O rádio também reativará o som para qualquer atividade digital em um canal digital. Quando esse recurso está ativo, o indicador de status do Silenciador de portadora é exibido.

#### **Procedimento:**

Posicione o botão programado **Desativar PL** na posição Desativar PL.

Uma das seguintes indicações ocorrerá:

● O rádio reproduz a transmissão ativa no canal.

Se não houver atividade, o rádio ficará em silêncio.

#### **7.31.15**

## **Suporte a ID de PTT digital**

Este recurso permite ver o ID (número) do rádio do qual você está recebendo uma transmissão neste momento. O rádio receptor e o despachador podem ver o ID, que consiste em até, no máximo, oito caracteres.

O número ID do rádio também é enviado automaticamente todas as vezes em que o botão **PTT** é pressionado. Este recurso é programado por canal. Para transmissões de voz digitais, o ID do rádio é enviado de maneira contínua durante a mensagem de voz.

#### **7.31.16**

### **Smart PTT (somente convencional)**

O Smart PTT é um recurso programável por personalidade, usado para evitar cruzamentos de conversas entre o usuário do rádio e outros rádios. Quando o Smart PTT está ativado no seu rádio, você não pode fazer transmissões em um canal ativo.

A tabela a seguir mostra as variações do Smart PTT.

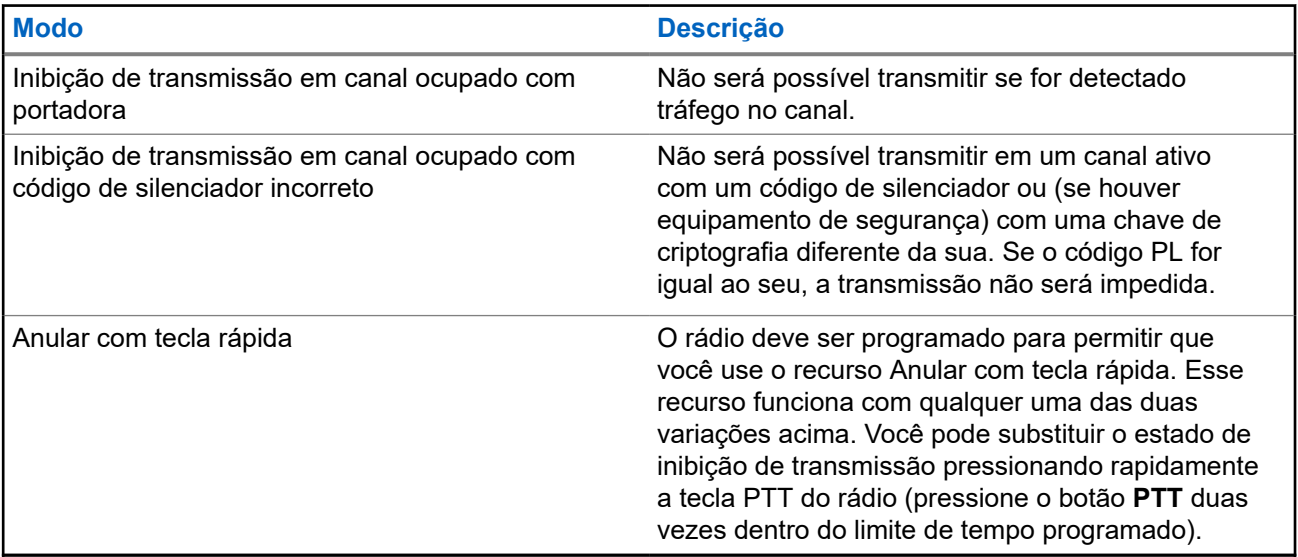

### **7.31.17 Inibição de transmissão**

O recurso Inibição de transmissão permite que você interrompa todas as transmissões, incluindo voz e dados. O rádio é capaz de receber mensagens, mas não responde à solicitação de confirmação da mensagem recebida.

Este recurso está disponível para o Entroncamento APCO 25, Entroncamento Tipo II e as operações convencionais em todos os rádios APX.

Você pode controlar fisicamente a transmissão do rádio, especialmente durante a operação em ambientes perigosos. Um ambiente será considerado perigoso se a transmissão de rádio puder dar início a uma explosão ou a outras reações perigosas.

### **7.31.17.1 Ativar a Inibição de Transmissão**

#### **Procedimento:**

Execute uma das seguintes ações:

- Coloque a chave pré-programada de Inibição de Transmissão na posição ativada.
- ou para InTr. Pressione o botão **Selecionar Menu** abaixo de Intx.
- Pressione o botão programável de Inibição de Transmissão.

#### **OBSERVAÇÃO:**

Se o usuário tiver desabilitado a Inibição de Tx usando a tecla programável e mover a chave para a posição em que a Inibição de Tx esteja habilitada, o novo valor substituirá o valor do menu.

O visor exibe Inibi Tx lig. Será emitida uma sequência de tons altos e baixos curtos para indicar que a transmissão está inibida.

#### **Resultado:**

Pressionar **PTT** faz com que o rádio emita um tom grave e curto e constante (tom de rejeição).

#### **OBSERVAÇÃO:**

O status da Inibição de Transmissão não se altera após o rádio ser ligado.

### **7.31.17.2 Desativar a Inibição de Transmissão**

#### **Procedimento:**

Execute uma das seguintes ações:

- Coloque a chave pré-programada de Inibição de Transmissão na posição desativada.
- ou para InTr. Pressione o botão **Selecionar Menu** abaixo de Intx.
- Pressione o botão programável de Inibição de Transmissão.

# **OBSERVAÇÃO:**

Se um usuário tiver desabilitado a Inibição de Tx usando a tecla programável e mover a chave para a posição em que a Inibição de Tx esteja habilitada, o novo valor substituirá o valor do menu.

O visor exibe Inb Tx Deslg. Você ouvirá uma sequência de um tom curto, alto e baixo (tom da Inibição de Transmissão desativada) para indicar que a transmissão voltou à operação normal.

### **7.31.18 Informações gerais do rádio**

Use este item de menu para exibir as informações gerais do rádio.

As informações disponíveis são:

- Informações do rádio
- Visor de IP
- Atribuições dos controles
- ID Soft (se ativado)

#### **7.31.18.1**

### **Acessar as informações do rádio**

#### **Quando e onde usar:**

Este recurso exibe as seguintes informações do rádio:

- Versão do host
- Versão segura
- Número do modelo
- ESN
- Código Flash
- Versão de sintonização
- Tipo de placa opcional (opcional)
- Endereço Bluetooth
- Tipo de placa de expansão
- Versão DSP
- KG (Algoritmo seguro)
- Número de série
- Tamanho e tipo de Flash
- Bandas de RF
- Versão do processador
- Versão e ID do pacote de idiomas (somente quando o idioma do visor estiver configurado para um idioma diferente do inglês)
- Endereço MAC
- Alias do codeplug (opcional)

# **OBSERVAÇÃO:**

Para voltar à tela inicial, pressione  $\overline{\mathbf{n}}$  a qualquer momento.

#### **Procedimento:**

- **1.** Execute uma das seguintes ações:
	- Pressione o botão pré-programado Info.
	- ou para Info e pressione o botão **Selecionar menu** logo abaixo de Info.
- **2.** △ ou <del>◆</del> para Info rádio e pressione o botão Selecionar menu logo abaixo de Sel.

O visor exibe a tela de Informações.

- **3.** Execute uma das seguintes ações:
	- $\bullet$   $\bullet$  ou  $\bullet$  para percorrer as diferentes informações.
	- Para voltar à tela anterior, pressione o botão **Selecionar menu** logo abaixo de Voltar.
	- **•** Pressione  $\overline{m}$  para voltar à tela inicial.

### **7.31.18.2 Exibir as Informações de IP**

#### **Quando e onde usar:**

Este recurso exibe o nome do dispositivo, o endereço IP e o status do seu rádio.

#### **OBSERVAÇÃO:**

O nome do dispositivo do seu rádio é pré-programado. Obtenha mais informações com seu revendedor ou administrador do sistema.

#### **Procedimento:**

- **1.** Execute uma das seguintes ações:
	- Pressione o botão pré-programado **Info**.
	- **(ou)** para Info e pressione o botão Selecionar Menu diretamente abaixo de Info.
- **2.** △ ou <del>◆</del> para Info de IP e pressione o botão **Selecionar menu** logo abaixo de Selecionar.

O visor mostra a tela Informações de IP.

- **3.** Execute uma das seguintes ações:
	- △ ou → para percorrer as diferentes informações.
	- Pressione o botão **Selecionar menu** logo abaixo de Voltar para retornar à tela anterior.
	- **•** Pressione  $\overline{m}$  para voltar à tela Inicial.

### **7.31.18.3 Exibir as Atribuições dos Controles**

#### **Quando e onde usar:**

Este recurso exibe as funções de rádio programáveis atribuídas aos controles do seu rádio para o canal selecionado.

Consulte [Recursos programáveis na página 25](#page-24-0) para obter mais informações sobre os vários recursos programáveis do rádio.

#### **Procedimento:**

- **1.** Execute uma das seguintes ações:
	- Pressione o botão pré-programado Info.
	- **(ou)** para Info e pressione o botão Selecionar Menu diretamente abaixo de Info.
- **2.** △ ou <del>◆</del> para Mapa de controle e pressione o botão Selecionar menu logo abaixo de Selecionar.

O visor mostra a tela Mapa de controle.

- **3.** Execute uma das seguintes ações:
	- $\bullet$   $\bullet$  ou  $\bullet$  para percorrer as diferentes informações.
	- Pressione o botão **Selecionar menu** logo abaixo de Voltar para retornar à tela anterior.
	- **•** Pressione  $\overline{m}$  para voltar à tela Inicial.

### **7.31.18.4 Editar o ID Soft**

#### **Pré-requisitos:**

O rádio deve ser pré-programado para permitir que você use este recurso.

#### **Quando e onde usar:**

Este recurso permite alterar o nome do usuário.

#### **Procedimento:**

- **1.** Execute uma das seguintes ações:
	- Pressione o botão pré-programado **Info**.
	- **(ou)** para Info e pressione o botão Selecionar Menu diretamente abaixo de Info.
- **2.** △ ou **→** para ID soft e pressione o botão **Selecionar Menu** diretamente abaixo de Sel. O visor mostra o ID Soft atual.
- **3.** Execute uma das seguintes ações:
	- Pressione o botão **Selecionar Menu** logo abaixo de Editar para editar o ID Soft atual.
	- Pressione o botão **Selecionar menu** logo abaixo de Voltar para retornar à tela anterior.

Um cursor piscando aparecerá na tela Editar ID Soft.

- **4.** Use o teclado para editar o texto.
- **5.** Execute uma das seguintes ações:
	- Pressione o botão **Selecionar Menu** logo abaixo de Ok para salvar o novo ID Soft e voltar para a tela anterior.
	- Pressione o botão **Selecionar Menu** logo abaixo de Cncl para voltar à tela anterior.

#### **7.31.19**

## **Programação do painel frontal**

Você pode personalizar determinados parâmetros de recursos na Programação do Painel Frontal (FPP) para otimizar o uso do rádio.

O rádio pode ser programado de duas maneiras:

- Programação do Painel Frontal (FPP) usando os controles do painel frontal do rádio.
- Software de programação do cliente (CPS), com o rádio conectado a um computador PC.

Há dois métodos para programar um canal dentro de uma zona. Ou:

- Selecione a zona e o canal por meio da interface do rádio e, em seguida, inicie o recurso FPP. Ou,
- Inicie o recurso FPP e, em seguida, selecione a zona e o canal.

#### **OBSERVAÇÃO:**

Quando qualquer um dos parâmetros de Rx, como frequência de Rx, PL de Rx, DPL de Rx e NAC de Rx, é alterado, o FPP copia automaticamente esses valores de parâmetro de Rx para os parâmetros de operação direta equivalente (também conhecidos como operação Talkaround). Se você usar o FPP para alterar a frequência de recepção para que seja a mesma de transmissão e, em seguida, usar o CPS para ler e gravar no rádio, o modo Direto/Talkaround funcionará de forma diferente de quando um valor de parâmetro de canal de recepção for alterado por meio do FPP. Consulte os arquivos de ajuda do CPS para obter uma descrição da operação do Modo Direto/Talkaround em relação a uma gravação do CPS no rádio.

### **7.31.19.1 Iniciar o recurso FPP**

#### **Pré-requisitos:**

Antes de usar esse recurso, você deve:

- Familiarizar-se com o rádio.
- Remover a vedação do conector universal ou qualquer outro acessório conectado ao rádio.

#### **Procedimento:**

- **1.** Pressionar  $\{ou\}$  para FPP.
- **2.** Pressione o botão **Selecionar menu** logo abaixo de FPP.
	- Se você pretende programar zonas que não são protegidas por senha (suportadas apenas no FPP Federal), vá para etapa 4.
	- Se pretender programar um conjunto de zonas, das quais uma ou mais estão protegidas por senha, vá para etapa 3. O rádio exibirá Senha.
- **3.** Digite a senha.

O rádio exibirá Senha: \*\*\*\*\*\*\*\*.

**4.** Pressione **OK**.

O rádio exibirá Parâm. de Rádio e Parâm. de Zona/Canal.

### **7.31.19.2 Alterar a senha (opcional)**

Os rádios da fábrica da Motorola Solutions são fornecidos com uma senha em branco.

#### **Pré-requisitos:**

Para acessar os canais protegidos, pressione **OK** quando aparecer a mensagem Digitar senha antiga para alterar a senha.

#### **Procedimento:**

- **1.** Pressione **EDIT**.
- **2.** Insira a senha antiga.
- **3.** Insira a nova senha.
- **4.** Para aceitar a entrada, digite a nova senha novamente.

## **Selecionar um Canal dentro de uma Zona**

#### **Procedimento:**

**7.31.19.3**

- **1.** Pressione  $\{ou\}$  para PPF e pressione o botão **Selecionar Menu** diretamente abaixo de PPF. O rádio exibirá a tela Inserir senha
- **2.** Digite a senha e pressione o botão **Selecionar Menu** diretamente abaixo de Ok.
- **3.** Pressione  $\triangle$  ou  $\blacktriangleright$  para selecionar  $\text{Zn/Can}$ .
- **4.** Pressione **△** ou **▼** para selecionar a zona desejada e pressione **SEL** para visualizar os canais.

**5.** Pressione ▲ ou <del>◆</del> para selecionar o canal desejado e pressione **SEL** para acessar o parâmetro de canal.

O rádio exibirá a tela de parâmetro de canal.

**6.** Pressione **△** ou <del>◆</del> para selecionar o parâmetro de canal desejado.

### **7.31.19.4 Alterar um parâmetro de canal**

#### **Procedimento:**

- **1.** Pressione  $\{ou\}$  para PPF e pressione o botão **Selecionar Menu** diretamente abaixo de PPF. O rádio exibirá a tela Inserir senha
- **2.** Digite a senha e pressione o botão **Selecionar Menu** diretamente abaixo de Ok.
- **3.** △ ou <del>◆</del> para percorrer as diferentes informações.
- **4.** Pressione **EDITAR** para editar o parâmetro de canal.
- **5.** Altere o valor do parâmetro.
- **6.** Pressione **OK** para aceitar a alteração de parâmetro e retornar ao modo de exibição.
- **7.** Realize uma das seguintes ações e prossiga para a próxima etapa:
	- $\bullet \quad \blacktriangle$  ou  $\blacktriangleright$  para selecionar outros parâmetros de canal.
	- Pressione **VOLTAR** para acessar um canal diferente e fazer as alterações de programação necessárias.
- **8.** Pressione **VOLTAR** para retornar ao **Seletor de Lista de zonas**.
- **9.** Pressione **VOLTAR** para retornar ao menu principal do **PPF**.
- **10.** Pressione **m** para voltar à tela Inicial.

### **7.31.19.5 Editar parâmetros**

#### **Quando e onde usar:**

Use o teclado para inserir os dígitos numéricos. Cada tecla pode gerar diferentes caracteres do alfabeto ao pressionar várias vezes a mesma tecla. Para todos os parâmetros, exceto **Nome do canal**, **Nome da**

**zona, Nome do canal superior** e **Nome da zona superior**, os botões  $\{ \infty \}$  aumentam ou diminuem o valor selecionado percorrendo pelas entradas válidas.

#### **Procedimento:**

Execute as seguintes ações com base no tipo de parâmetro:

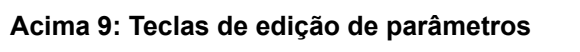

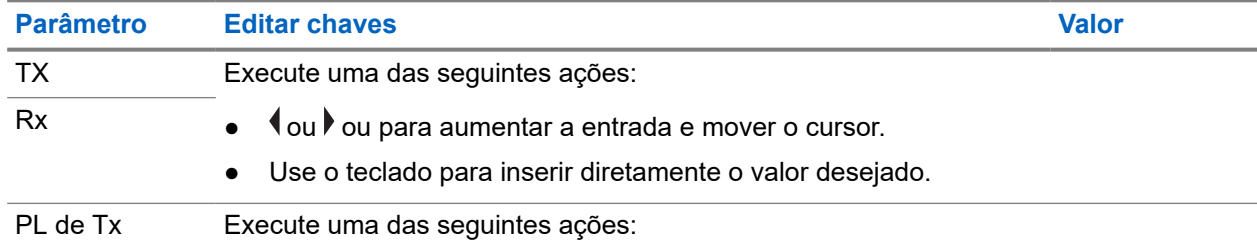

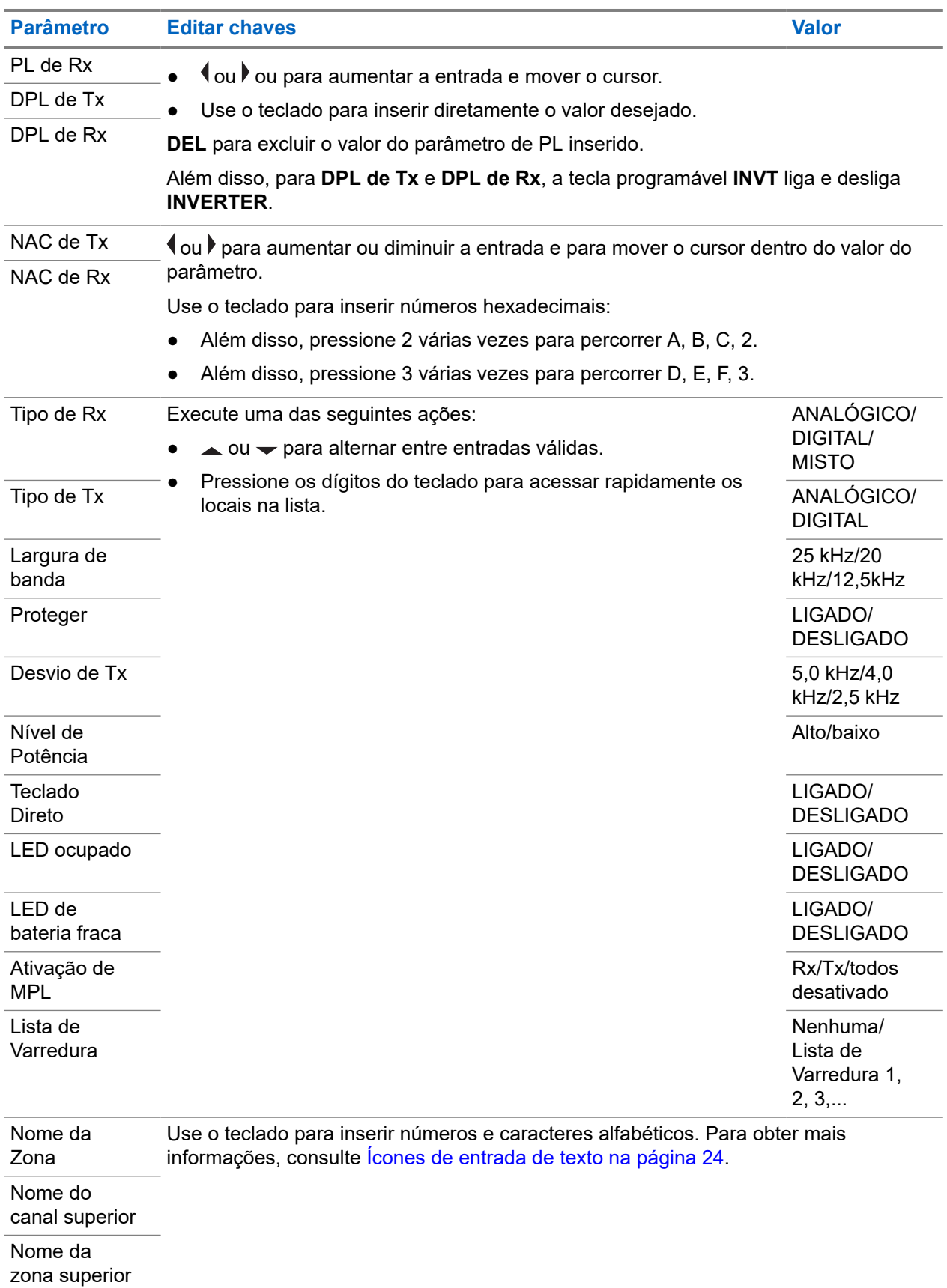

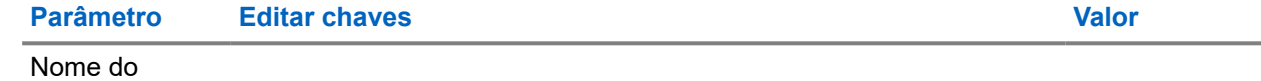

canal

#### **OBSERVAÇÃO:**

Para editar **PL de Tx**, **PL de Rx**, **DPL de Tx** e **DPL de Rx**, a configuração de PL deve ser definida como **Desabilitado**.

Se a configuração de PL estiver definida como **TUDO**, **Rx** ou **Tx**, a seleção **Editar** não estará disponível para alterar os códigos para **PL de Tx**, **PL de Rx**, **DPL de Tx** ou **DPL de Rx** .

Se a configuração de PL estiver definida como **Rx**, você só poderá editar os códigos **PL de Tx** e **DPL de Tx**.

Se a configuração de PL estiver definida como **Tx**, você só poderá editar os códigos **PL de Rx** e **DPL de Rx** .

### **Capítulo 8**

# **Acessórios**

Nem todos os acessórios são certificados pela FCC para operação com todos os modelos de rádio, divisões de banda ou ambos. Consulte as páginas de preço de rádio para obter uma lista de acessórios certificados pela FCC ou entre em contato com o representante de vendas para saber mais sobre a compatibilidade de acessórios.

Consulte<https://www.motorolasolutions.com> para saber mais sobre os acessórios compatíveis com esse rádio.

# **OBSERVAÇÃO:**

A antena somente GPS é usada em uma aplicação UHF de banda única ou de 700/800 MHz, em que o PSM é usado com a antena PSM correspondente. Essa antena serve somente para a recepção GPS e não pode ser usada para operação de recepção ou transmissão em UHF, VHF ou 700/800 MHz. Não use essa antena no PSM.

# **Declarações legais e de conformidade**

# **Isenção de responsabilidade**

As informações contidas neste documento foram cuidadosamente analisadas e consideradas inteiramente confiáveis. No entanto, não será assumida nenhuma responsabilidade por imprecisões.

Além disso, a Motorola Solutions reserva-se o direito de fazer alterações em quaisquer produtos para melhorar a legibilidade, as funções ou o design. A Motorola Solutions não se responsabiliza por aplicações ou uso de qualquer produto ou circuito aqui descrito, e não cobre nenhuma licença sob direitos de patente ou direitos de terceiros.

# **Declaração de conformidade**

De acordo com a CFR 47, Parte 2, Seção 2.1077(a) da FCC

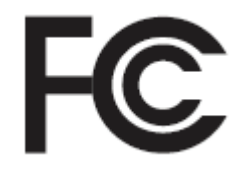

A parte responsável Nome: Motorola Solutions, Inc. Endereço: 2000 Progress Pkwy, Schaumburg, IL 60196-1078, U.S.A. Telefone: 1-800-927-2744 Declara que o produto: Nome do modelo: **APX 5000** está em conformidade com as seguintes normas: Parte 15, subparte B, seção 15.107(a), 15.107(d) e seção 15.109(a) da FCC

### **Dispositivo digital de Classe B**

Como periférico de computador pessoal, este dispositivo atende à Parte 15 das Normas da FCC. A operação está sujeita às duas condições a seguir:

**1.** Este dispositivo não deve causar interferências prejudiciais e

**2.** Este dispositivo deve aceitar qualquer interferência recebida, inclusive as que possam causar operação indesejada.

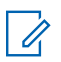

#### **OBSERVAÇÃO:**

Este equipamento foi testado e considerado em conformidade com os limites para um dispositivo digital de Classe B, nos termos da Parte 15 das Normas da FCC. Estes limites foram elaborados para fornecer uma proteção aceitável contra interferências prejudiciais em uma instalação residencial. Este equipamento gera, utiliza e pode irradiar energia de radiofrequência e, caso não seja instalado e usado de acordo com as instruções, poderá causar interferência prejudicial às comunicações de rádio. Entretanto, não há garantia de que não haverá interferências em uma instalação específica.

Se este equipamento causar interferência prejudicial à recepção de rádio ou televisão, o que pode ser determinado quando o equipamento for ligado e desligado, o usuário deverá tentar corrigir a interferência seguindo um ou mais dos procedimentos a seguir:

- Reorientar ou reposicionar a antena receptora.
- Aumentar a distância entre o equipamento e o receptor.
- Conectar o equipamento a uma tomada de um circuito diferente daquele ao qual o receptor está conectado.
- Falar com o revendedor ou um técnico de rádio ou TV experiente para obter ajuda.

## **Informações de segurança importantes**

#### **Guia de exposição à energia de RF e segurança do produto para rádios bidirecionais portáteis**

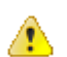

#### **ATENÇÃO:**

# **Este rádio é apenas para uso profissional.**

Antes de usar o rádio, leia o Guia de exposição à energia de RF e segurança do produto para rádios bidirecionais portáteis, que contém importantes instruções de operação para utilização segura, reconhecimento e controle de energia de RF de acordo com normas e regulamentações aplicáveis.

Para ter uma lista de antenas, baterias e outros acessórios aprovados pela Motorola Solutions, acesse o seguinte site:

#### <https://www.motorolasolutions.com>

*De acordo com os regulamentos do ISED (Innovation, Science, and Economic Development, departamento de inovação, ciência e desenvolvimento econômico) do Governo Federal do Canadá, este transmissor de rádio só pode operar com antena cujo tipo e ganho máximo (ou mínimo) tenha sido aprovado para o transmissor pelo ISED. Para reduzir a possibilidade de interferência do rádio em outros usuários, o tipo e o ganho de antena deverão ser escolhidos de modo que a EIRP (Equivalent Isotropically Radiated Power, potência irradiada isotrópica equivalente) não exceda a EIRP necessária para uma comunicação bem-sucedida.*

*Este transmissor de rádio é aprovado pelo ISED para operar com uma antena aprovada pela Motorola Solutions com o ganho máximo permitido e a impedância de antena necessária para cada tipo de antena indicado. O uso de tipos de antena não incluídos nesta lista, com um ganho superior ao ganho máximo indicado para este tipo, é estritamente proibido.*

Este produto está homologado pela Anatel de acordo com os procedimentos regulamentados para avaliação da conformidade de produtos para telecomunicações e atende aos requisitos técnicos aplicados, incluindo os limites de exposição da Taxa de Absorção Específica referente a campos elétricos, magnéticos e

eletromagnéticos de radiofrequência. Informamos que os máximos valores de SAR medidos para este produto são:

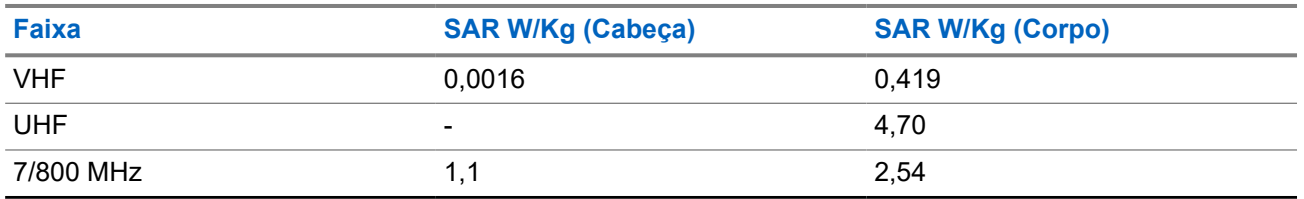

Este equipamento não tem direito à proteção contra interferência prejudicial e não pode causar interferência em sistemas devidamente autorizados.

# **Aviso aos usuários (FCC e Inovação, Ciência e Desenvolvimento Econômico do Canadá (ISED))**

Este dispositivo está em conformidade com a Parte 15 das Normas da FCC e com a RSS (Radio Standards Specification, especificação de padrões de rádios) isentas de licença de Inovação, Ciência e Desenvolvimento Econômico do Canadá, de acordo com as seguintes condições:

- Este dispositivo não pode causar interferências prejudiciais à saúde.
- O dispositivo deve aceitar qualquer interferência recebida, inclusive as que possam causar operação indesejada.
- Alterações ou modificações feitas neste dispositivo que não sejam expressamente aprovadas pela Motorola Solutions poderão anular o direito do usuário de operar o equipamento.

## **Informações de licenciamento da FCC**

Este dispositivo está em conformidade com as Partes 90 e 15 das Regras da FCC (Federal Communications Commission).

A operação está sujeita à condição de que este dispositivo não cause interferência prejudicial. O rádio opera em radiofrequências regulamentadas pela FCC (Federal Communications Commission). Para transmitir nessas frequências, é necessária uma licença emitida pela FCC. O aplicativo é disponibilizado no Formulário 601 da FCC e nas Programações D, H e no Formulário de remessa 159.

Para obter esses formulários da FCC, solicite o documento 000601, que inclui todos os formulários e instruções. Se desejar receber o documento via fax ou correio ou tiver dúvidas, use as informações de contato a seguir.

#### **Fax**

Entre em contato com o sistema Fax sob Demanda em 1-202-418-0177

#### **Correio**

Faça uma chamada para a linha direta dos formulários da FCC para 1-800-418-FORM ou 1-800-418-3676

#### **Contato**

Para esclarecer dúvidas sobre a licença da FCC, entre em contato pelo telefone 1-888-CALL-FCC, 1-888-225-5322 ou <http://www.fcc.gov>.

Antes de preencher sua aplicação, você deve decidir em qual frequência pode operar. Em caso de dúvidas sobre como determinar a radiofrequência, ligue para os Serviços de Produtos da Motorola Solutions: 1-800-448-6686. Alterações ou modificações que não sejam expressamente aprovadas pela Motorola Solutions poderão anular a autoridade do usuário concedida pela FCC de operar este rádio e não devem ser realizadas. Para ficar em conformidade com os requisitos da FCC, os ajustes no transmissor só devem

ser feitos por ou sob supervisão de uma pessoa certificada como tecnicamente qualificada para realizar manutenção no transmissor, reparos no rádio móvel terrestre privado e serviços fixos conforme certificado por uma organização representante do usuário desses serviços.

A reposição de qualquer componente do transmissor, como cristal, semicondutor, entre outros, não autorizada pela FCC para este rádio pode violar os regulamentos da FCC.

#### **OBSERVAÇÃO:**

O uso desse rádio fora do país no qual ele deveria ser distribuído está sujeito a regulamentos do governo e pode ser proibido.

## **Solicitar licença canadense**

A operação do rádio da Motorola Solutions está sujeita à Lei de radiocomunicações e deve estar em conformidade com as regras e regulamentos do departamento de Inovação, Ciência e Desenvolvimento Econômico do Governo Federal do Canadá (ISED). O ISED exige que todos os operadores que usam frequências móveis terrestres privadas obtenham uma licença de rádio antes de operar os próprios equipamentos.

#### **Pré-requisitos:**

Obtenha o formulário de solicitação de licença canadense mais recente em [http://www.ic.gc.ca/ic\\_wp-pa.htm](http://www.ic.gc.ca/ic_wp-pa.htm).

#### **Procedimento:**

- **1.** Preencha os itens de acordo com as instruções. Imprima de forma legível.
	- Se você precisar de mais espaço em algum item, use o verso do formulário.
- **2.** Faça uma cópia de seus arquivos.
- **3.** Prepare um cheque ou uma ordem de pagamento nominal ao "Receiver General for Canada" ("Receptor geral para o Canadá", em tradução livre) no valor de cada rádio adquirido.

A licença é renovada no dia 1º de abril de cada ano e tem validade de 12 meses.

**4.** Envie sua inscrição preenchida junto com o cheque ou ordem de pagamento para o escritório do ISED mais próximo.

# **Uso de rádio marítimo na faixa de frequência VHF**

# **Atribuições de canal especial**

## **Canal de emergência**

Se você estiver em uma situação de iminente e sério perigo no mar e necessitar de assistência de emergência, use o Canal VHF 16 para enviar um pedido de socorro às embarcações próximas e à Guarda Costeira Americana. Transmita a seguinte mensagem, nesta sequência:

- **1.** "MAYDAY, MAYDAY, MAYDAY."
- **2.** "THIS IS \_\_\_\_\_\_\_\_\_\_\_\_\_\_\_\_\_\_\_\_\_, CALL SIGN \_\_\_\_\_\_\_\_\_\_." Informe o nome da embarcação em apuros 3 vezes, seguido do sinal de chamada ou de outra identificação da embarcação, repetida 3 vezes.
- **3.** Repita "MAYDAY" e o nome da embarcação.
- **4.** "WE ARE LOCATED AT \_\_\_\_\_\_\_\_\_\_\_\_\_\_\_\_\_\_\_\_\_\_\_." Informe a posição da embarcação em perigo utilizando todas as informações que possam ajudar os receptores da mensagem a localizar você, por exemplo:
	- latitude e longitude
	- orientação segundo a bússola (informe se você está utilizando o norte verdadeiro ou o norte magnético)
	- distância em relação a um ponto de referência conhecido
	- curso, velocidade ou destino da embarcação
- **5.** Informe a natureza do perigo.
- **6.** Especifique o tipo de assistência necessária.
- **7.** Informe o número de pessoas a bordo e o número de pessoas que necessitam de cuidados médicos, se houver.
- **8.** Mencione qualquer outra informação que possa ser útil aos receptores da mensagem, como o tipo de embarcação, o comprimento e/ou o peso em toneladas da embarcação, a cor do casco etc.
- **9.** "OVER."
- **10.** Aguarde uma resposta.
- **11.** Se você não receber uma resposta imediata, permaneça próximo ao rádio e repita a transmissão em intervalos de tempo até receber uma resposta. Esteja preparado para seguir todas as instruções fornecidas a você.

### **Canal de chamadas não comerciais**

Para transmissões não comerciais, como relatórios de pesca, arranjos de encontros, agendamento de reparos ou informações de acostagem, use o **Canal VHF 9**.

# **Requisitos de frequência operacional**

Um rádio destinado ao uso a bordo deve atender à Parte 80 das Normas da FCC (Federal Communications Commission, comissão de comunicação federal), como a seguir:

- em barcos sujeitos à Parte II do Título III do Ato de Comunicações, o rádio deve ser capaz de operar na frequência de 156,800 MHz.
- em barcos sujeitos à Convenção de segurança, o rádio deve ser capaz de operar:
	- no modo simplex, na estação do barco que está transmitindo frequências especificadas na banda de frequência de 156,025 a 157,425 MHz, e
	- no modo semiduplex nos dois canais de frequência especificados na tabela abaixo.

#### **OBSERVAÇÃO:**

OBSERVAGAU.<br>Os canais simplex 3, 21, 23, 61, 64, 81, 82 e 83 não podem ser legalmente usados pelo público em geral em águas americanas.

Informações adicionais sobre os requisitos operacionais dos Serviços Marítimos podem ser obtidas no texto completo da Parte 80 das Normas da FCC e junto à Guarda Costeira Americana.

#### **Acima 10: Lista de canais marítimos VHF**

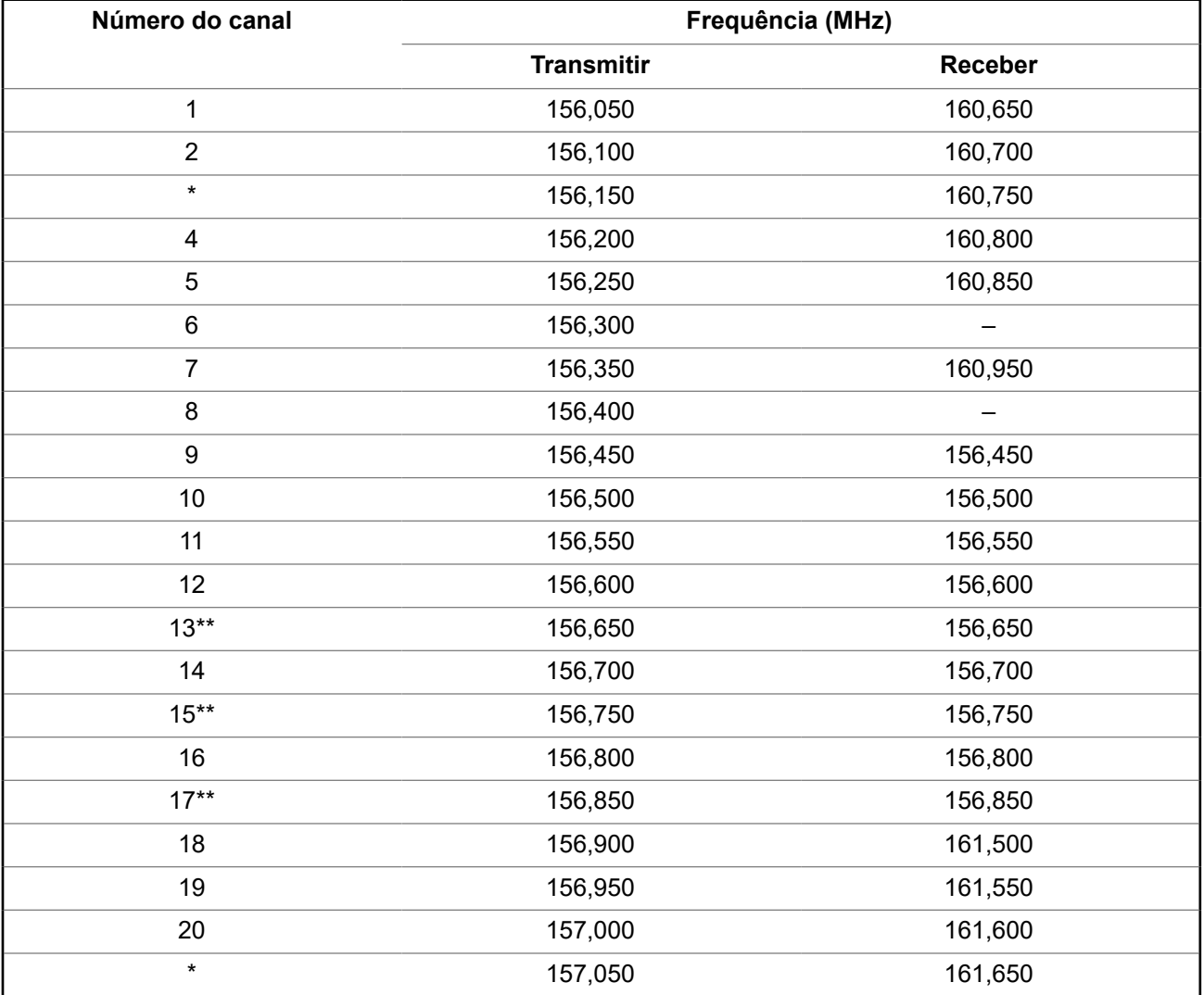

68009467001-JA Uso de rádio marítimo na faixa de frequência VHF

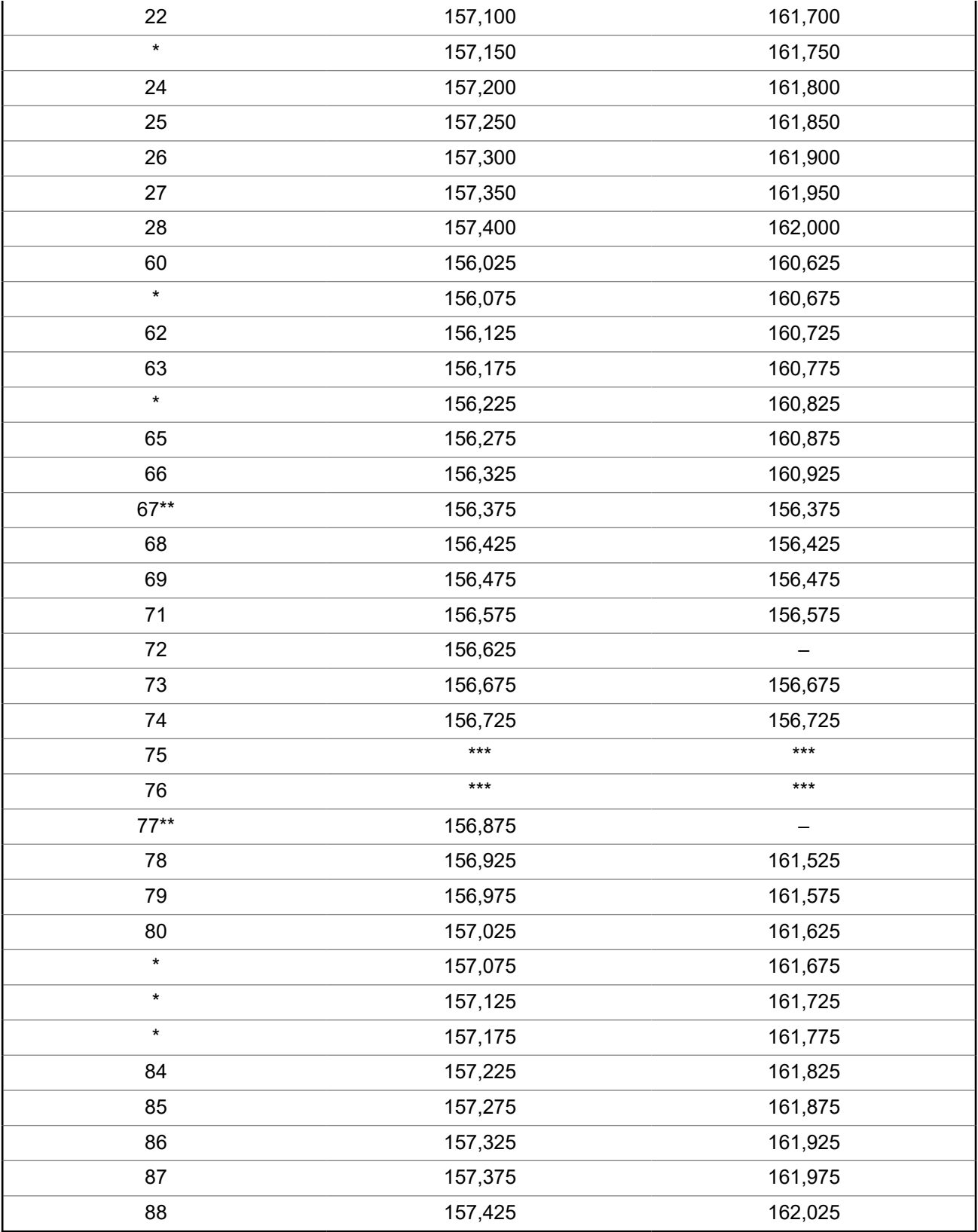

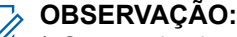

\* *Os canais simplex 3, 21, 23, 61, 64, 81, 82 e 83 não podem ser legalmente usados pelo público em geral em águas americanas.*

\*\* *Somente baixa potência (1 W).*

\*\*\**Banda de guarda.*

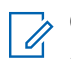

### **OBSERVAÇÃO:**

A UBSERVAGAU.<br>A – na coluna Receber, indica que o canal é somente de transmissão.

# **Declaração de conformidade com o uso de frequências de socorro e segurança**

O equipamento de rádio não emprega uma modulação diferente da modulação adotada internacionalmente para uso marítimo quando opera nas frequências de socorro e segurança especificadas na seção 7.3 RSS-182.

# **Parâmetros técnicos para interface de fontes de dados externas**

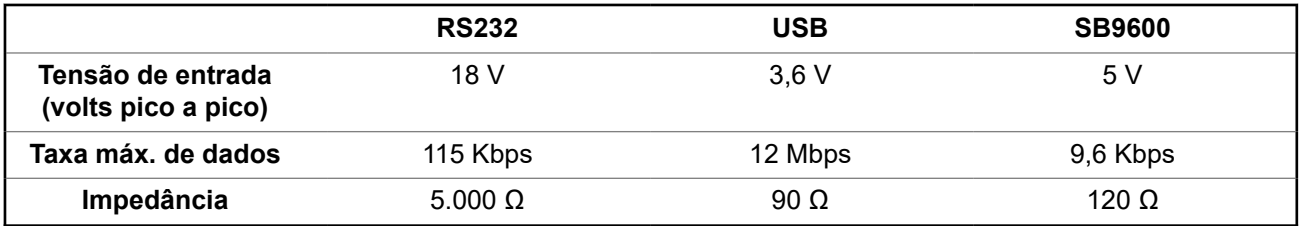

# **Garantia limitada**

# **PRODUTOS DE COMUNICAÇÃO MOTOROLA SOLUTIONS**

# **I. O QUE ESTA GARANTIA ABRANGE E QUAL É A SUA DURAÇÃO:**

MOTOROLA SOLUTIONS, INC. A ("MOTOROLA") garante que os Produtos de comunicação fabricados pela MOTOROLA SOLUTIONS listados a seguir ("Produto") são garantidos contra defeitos de material e mão de obra sob uso e serviço normais pelo período de tempo a partir da data da aquisição, conforme programação a seguir:

Para a região LACR:

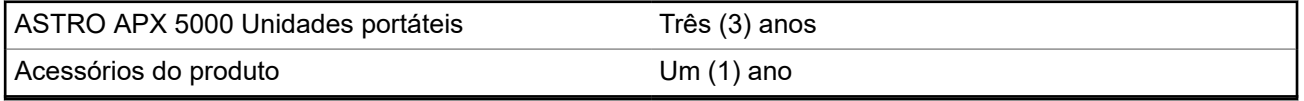

A MOTOROLA SOLUTIONS, a seu critério, consertará o Produto (com peças novas ou recondicionadas), substituirá o Produto (por um Produto novo ou recondicionado) ou reembolsará o valor da aquisição do Produto durante o período de garantia, sem nenhum custo adicional, desde que ele seja devolvido de acordo com os termos desta garantia. As peças ou placas substituídas são garantidas pelo período restante da garantia original aplicável. Todas as peças substituídas do Produto se tornarão propriedade da MOTOROLA SOLUTIONS.

Esta garantia limitada expressa é estendida pela MOTOROLA SOLUTIONS somente ao comprador usuário final original e não pode ser cedida ou transferida para terceiros. Esta é a garantia completa do Produto fabricado pela MOTOROLA SOLUTIONS. A MOTOROLA SOLUTIONS não assume obrigações ou responsabilidade por adições ou modificações nesta garantia, a menos que sejam feitas por escrito e assinadas por um funcionário da MOTOROLA SOLUTIONS.

A menos que seja feito um contrato separado entre a MOTOROLA SOLUTIONS e o comprador usuário final original, a MOTOROLA SOLUTIONS não garante a instalação, a manutenção ou os serviços do Produto.

A MOTOROLA SOLUTIONS não pode ser responsabilizada, de nenhum modo, por qualquer equipamento auxiliar não fornecido pela MOTOROLA SOLUTIONS que seja relacionado ou utilizado com o Produto ou para a operação do Produto com qualquer equipamento auxiliar, e todos esses equipamentos estão expressamente excluídos desta garantia. Como cada sistema que pode usar o Produto é único, a MOTOROLA SOLUTIONS não se responsabiliza pelo alcance, cobertura ou operação do sistema como um todo nesta garantia.

A MOTOROLA SOLUTIONS oferece os seguintes contratos opcionais de serviço estendido.

#### **DANO ACIDENTAL DE SERVIÇOS GERENCIADOS PELO DISPOSITIVO (DMS)**

Fornece cobertura estendida para reparo no hardware, INCLUINDO DANOS PROVOCADOS POR PRODUTOS QUÍMICOS, LÍQUIDOS, INCÊNDIO E OUTROS DANOS FÍSICOS. A cobertura para dano acidental está disponível em conjunto com a Garantia Comercial padrão da MOTOROLA SOLUTIONS e é iniciada no PRIMEIRO DIA em que o rádio é colocado em uso. O serviço realizado neste plano consiste no reparo ou na substituição de equipamentos por ele cobertos, conforme definido nos termos e condições. Os reparos serão feitos somente no depósito de reparo designado pela MOTOROLA SOLUTIONS. Os serviços locais não estão incluídos. A MOTOROLA SOLUTIONS pagará as despesas de entrega no local do reparo apenas se o serviço de entrega designado pela MOTOROLA SOLUTIONS for usado. A MOTOROLA SOLUTIONS pagará as despesas de entrega de volta para o cliente por meio dos métodos normais de entrega da MOTOROLA SOLUTIONS.

#### **HARDWARE PADRÃO DE SERVIÇOS GERENCIADOS PELO DISPOSITIVO (DMS)**

Oferece uma cobertura estendida para reparos de desgaste e uso normais do hardware, tendo início APÓS o término da garantia comercial padrão da MOTOROLA SOLUTIONS. O serviço realizado neste plano consiste no reparo de equipamentos por ele cobertos, conforme definido nos termos e condições. Os reparos serão feitos somente no depósito de reparo designado pela MOTOROLA SOLUTIONS. Os serviços locais não estão incluídos. A MOTOROLA SOLUTIONS pagará as despesas de entrega de volta para o cliente por meio dos métodos normais de entrega da MOTOROLA SOLUTIONS.

# **II. DISPOSIÇÕES GERAIS:**

Esta garantia define a extensão integral das responsabilidades da MOTOROLA SOLUTIONS em relação ao Produto. O reparo, a substituição ou o reembolso do preço de compra, a critério da MOTOROLA SOLUTIONS, são as únicas formas de indenização. ESTA GARANTIA É CONCEDIDA NO LUGAR DE OUTRAS GARANTIAS EXPRESSAS. GARANTIAS IMPLÍCITAS, INCLUINDO SEM LIMITAÇÃO, AS GARANTIAS IMPLÍCITAS DE COMERCIALIZAÇÃO E DE ADEQUAÇÃO A UM PROPÓSITO ESPECÍFICO, SÃO LIMITADAS À DURAÇÃO DESTA GARANTIA LIMITADA. EM HIPÓTESE ALGUMA A MOTOROLA SOLUTIONS SERÁ RESPONSABILIZADA POR DANOS QUE SUPEREM O PREÇO DA COMPRA DO PRODUTO, PELA IMPOSSIBILIDADE DE USO, PERDA DE TEMPO, INCONVENIÊNCIA, PERDA COMERCIAL, LUCROS CESSANTES OU PERDA DE ECONOMIAS OU OUTROS DANOS INCIDENTAIS, ESPECIAIS OU CONSEQUENTES, RESULTANTES DO USO OU DA INCAPACIDADE DE UTILIZAR ESTE PRODUTO, ATÉ O LIMITE QUE ESSES DANOS POSSAM SER NEGADOS POR LEI.

# **III. DIREITOS LEGAIS NOS ESTADOS:**

ALGUNS ESTADOS NÃO PERMITEM A EXCLUSÃO OU LIMITAÇÃO DE DANOS INCIDENTES OU CONSEQUENTES OU A LIMITAÇÃO DA DURAÇÃO DE UMA GARANTIA IMPLÍCITA. PORTANTO, A LIMITAÇÃO OU A EXCLUSÃO ACIMA PODE NÃO SER APLICÁVEL.

Esta garantia concede direitos legais específicos. É possível haver outros direitos que podem variar de estado para estado.

# **IV. COMO OBTER O SERVIÇO DE GARANTIA:**

Para receber o serviço de garantia, você deve fornecer o comprovante de compra (contendo a data de compra e o número de série do item do Produto) e também entregar ou enviar o item do Produto, com transporte e seguro pré-pagos, a um local autorizado de serviço de garantia. O serviço de garantia será fornecido pela MOTOROLA SOLUTIONS por meio de um de seus centros de serviço de garantia autorizados. Entrar em contato inicialmente com a empresa que vendeu o Produto (por exemplo, revendedor ou provedor de serviços de comunicação), pode facilitar a obtenção do serviço de garantia. Você também pode ligar para a MOTOROLA SOLUTIONS pelo telefone 1-800-927-2744 nos EUA/Canadá.

# **V. O QUE ESTA GARANTIA NÃO COBRE:**

- **1.** Defeitos ou danos resultantes do uso do Produto de maneira diferente da forma normal e tradicional.
- **2.** Defeitos ou danos resultantes de má utilização, acidentes, água ou negligência.
- **3.** Defeitos ou danos causados por testes, operação, manutenção, instalação, alteração, modificação ou ajuste inadequados.
- **4.** Quebra ou danos às antenas, exceto se provocados diretamente por defeitos de fabricação do material.
- **5.** Produto sujeito a modificações, desmontagens ou reparos não autorizados (incluindo, sem limitação, a adição ao Produto de equipamentos não fornecidos pela MOTOROLA SOLUTIONS) que afetem de forma adversa o desempenho do Produto ou que interfiram na inspeção e nos testes normais de garantia do Produto pela MOTOROLA SOLUTIONS para averiguação de qualquer reclamação de garantia.
- **6.** Um produto cujo número de série tenha sido removido ou esteja ilegível.
- **7.** Baterias recarregáveis se:
	- algum dos lacres do compartimento das células estiver quebrado ou com sinais de adulteração.
	- o defeito ou dano tiver sido provocado pelo carregamento ou uso da bateria em equipamentos ou serviços diferentes daqueles para os quais o Produto é especificado.
- **8.** Custos de frete até o depósito de reparo.
- **9.** Um Produto que, em função de alterações ilegais ou não autorizadas do software/firmware no Produto, não funcione de acordo com as especificações publicadas pela MOTOROLA SOLUTIONS ou pela etiqueta de certificação da FCC para o Produto no momento em que o Produto foi inicialmente distribuído pela MOTOROLA SOLUTIONS.
- **10.** Arranhões ou outros danos estéticos às superfícies do Produto que não afetem sua operação.
- **11.** Uso e desgaste normais.

# **VI. DISPOSIÇÕES SOBRE PATENTES E SOFTWARE:**

A MOTOROLA SOLUTIONS defenderá qualquer ação legal impetrada contra o comprador usuário final às suas próprias custas, desde que seja baseada em uma alegação de que o Produto ou determinadas peças violem uma patente nos Estados Unidos. A MOTOROLA SOLUTIONS pagará os custos e danos finalmente conferidos ao comprador usuário final em qualquer dessas ações que sejam atribuíveis a qualquer alegação, mas estes pagamento e defesa estão condicionados ao seguinte:

- **1.** a MOTOROLA SOLUTIONS será notificada imediatamente, por escrito, pelo comprador sobre qualquer comunicado de tais alegações,
- **2.** a MOTOROLA SOLUTIONS terá o controle absoluto da defesa dessa ação e de todas as negociações para a decisão ou acordo; e
- **3.** se o Produto ou as peças se tornarem ou, na opinião da MOTOROLA SOLUTIONS, tiverem a probabilidade de se tornar objetos de uma alegação de violação de patente dos Estados Unidos, o comprador permitirá que a MOTOROLA SOLUTIONS, a seu critério e às suas custas, obtenha desse comprador o direito de continuar a usar o Produto ou as peças, de substituir ou modificar o Produto ou as peças, para que eles não violem mais a patente, ou de conceder ao comprador um crédito para o Produto ou as Peças, de acordo com a depreciação e aceitação de sua devolução. A depreciação terá um valor igual por ano em relação à vida útil do Produto ou das peças, conforme estabelecido pela MOTOROLA SOLUTIONS.

A MOTOROLA SOLUTIONS não se responsabiliza por qualquer alegação de violação de patente que se baseie na combinação do Produto ou peças fornecidas por este instrumento com software, instrumentos ou dispositivos não fornecidos pela MOTOROLA SOLUTIONS e também não se responsabiliza pelo uso de equipamentos ou software auxiliares não fornecidos pela MOTOROLA SOLUTIONS que sejam conectados ou usados em conjunto com o Produto. O texto acima declara a responsabilidade total da MOTOROLA SOLUTIONS com respeito à violação de patentes pelo Produto ou por qualquer peça dele.

As leis dos Estados Unidos e de outros países garantem à MOTOROLA SOLUTIONS determinados direitos exclusivos para softwares MOTOROLA SOLUTIONS protegidos por direitos autorais, como direitos exclusivos de reprodução em cópias e distribuição de cópias de tal software da MOTOROLA SOLUTIONS. O software da MOTOROLA SOLUTIONS pode ser utilizado somente no Produto no qual o software foi originalmente instalado, e esse software, nesse Produto, não pode ser substituído, copiado,

distribuído, modificado de maneira alguma ou utilizado para produzir nenhum item derivado. Nenhum outro uso, incluindo, sem limitação, alteração, modificação, reprodução, distribuição ou engenharia reversa desse software da MOTOROLA SOLUTIONS ou o exercício de direitos nesse software da MOTOROLA SOLUTIONS, é permitido. Nenhuma licença é concedida por implicação, preclusão ou de outra forma, sob direitos de patente ou direitos autorais da MOTOROLA SOLUTIONS.

# **VII. LEGISLAÇÃO VIGENTE:**

Esta garantia é regida pelas leis do Estado de Illinois, EUA.

# **VIII. Somente para a Austrália**

Esta cláusula se aplica a produtos e serviços fornecidos pela Motorola Solutions aos consumidores regidos pela Australian Consumer Law (Lei australiana do consumidor). Esta garantia é concedida pela Motorola Solutions Australia Pty Limited (ABN 16 004 742 312) de Tally Ho Business Park, 10 Wesley Court. Burwood East, Victoria. Nossos produtos são acompanhados de garantias que não podem ser excluídas, em conformidade com a Lei australiana do consumidor. Para falhas graves no serviço, você tem direito a:

- Cancelar seu contrato de serviço conosco e
- Ser reembolsado pela parte não usada ou receber uma compensação por seu valor reduzido.

Você tem o direito de escolher uma substituição ou um reembolso por uma falha grave nos produtos. Se uma falha nos produtos ou serviços não for significativa, você terá o direito de corrigir a falha em um prazo razoável. Se isso não for feito, você terá direito a um reembolso para os produtos e cancelamento do contrato para o serviço e obtenção de um reembolso de qualquer parte não usada. Você também tem o direito de ser compensado por qualquer outra perda ou dano razoavelmente previsível decorrente de uma falha nos produtos ou serviços. Em caso de dúvidas, entre em contato com a Motorola Solutions Australia pelo número 1800 457 439. Você também pode acessar o nosso site: [https://www.motorolasolutions.com/](https://www.motorolasolutions.com/en_xa/support.html) en xa/support.html para conferir os termos atuais da garantia.

# **Glossário**

Este glossário contém uma listagem em ordem alfabética dos termos e suas definições que são aplicáveis aos produtos de rádio portátil e móvel.

#### **CON**

Acknowledgment of communication, confirmação de comunicação.

#### **Canal Ativo**

Um canal com tráfego.

#### **Sinal Analógico**

Um sinal de RF de natureza contínua, não pulsada nem discreta.

#### **ARS**

Automatic Registration Service, serviço de registro automático

#### **ASTRO 25**

Padrão da Motorola Solutions para comunicação de modo de entroncamento digital sem fio.

#### **ASTRO convencional**

Padrão da Motorola Solutions para comunicação convencional analógica ou digital sem fio.

#### **Varredura Automática**

Um recurso que permite que o rádio faça a varredura automática dos membros de uma lista de varredura.

#### **Bluetooth**

Bluetooth é uma tecnologia sem fio aberta e padrão para a troca de dados em distâncias curtas utilizando dispositivos fixos e móveis com altos níveis de segurança.

#### **Emparelhamento Bluetooth**

O emparelhamento Bluetooth ocorre quando dois dispositivos bluetooth fazem uma troca de senhas para formar uma conexão sem fio Bluetooth.

#### **Alerta de Chamada**

Envio de um pager privado para um usuário por meio de um alerta sonoro.

#### **Silenciador da Operadora**

Recurso que responde à presença de uma operadora de RF abrindo ou ativando um circuito de áudio do receptor. Um circuito silenciador emudece o rádio quando nenhum sinal está sendo recebido para que o usuário não fique escutando "ruído".

#### **Controlador Central**

Dispositivo controlado por software, acionado por computador, que recebe e gera dados para os rádios do entroncamento atribuídos a ele. Monitora e direciona as operações dos repetidores do entroncamento.

#### **Canal**

Um grupo de características, como pares de frequência de transmissão/recepção, parâmetros de rádio e codificação de criptografia.

### **Canal de Controle**

Em um sistema de entroncamento, um dos canais usado para fornecer um caminho de comunicação bidirecional/de dados contínuo entre o controlador central e todos os rádios do sistema.

#### **Convencional**

Normalmente, refere-se à comunicação de rádio a rádio, algumas vezes, via repetidor. As frequências são compartilhadas com outros usuários sem o auxílio de um controlador central para atribuir canais de comunicação.

#### **Lista de Varredura Convencional**

Uma lista de varredura que inclui somente canais convencionais.

#### **COTS**

Commercial Off-the-Shelf, comercialmente disponível e pronto para uso.

#### **Cursor**

Um marcador de rastreamento visual (uma linha piscando) que indica uma localização em um visor.

#### **Travado**

Exibido pelo rádio depois de três tentativas sem sucesso de desbloqueio. O rádio deve ser desligado e ligado novamente antes de outra tentativa.

#### **Linha privada digital**

Um tipo de comunicação digital que utiliza chamada privativa, além de bloqueio de canal de memória e de canal ocupado para aprimorar a eficiência da comunicação.

#### **Sinal Digital**

Um sinal de RF de natureza pulsada, ou discreta, e não de natureza contínua.

#### **Despachante**

Uma pessoa que tem responsabilidades e tarefas de gerenciamento do sistema de rádio.

#### **Processador de Sinal Digital**

Um microcontrolador projetado especificamente para realizar os cálculos matemáticos envolvidos na manipulação de informações analógicas, como som, que tenham sido convertidas em um formato digital. O DSP (Digital Signal Processor, processador de sinal digital) também indica o uso de uma técnica de compactação de dados.

#### **Reagrupamento Dinâmico**

Um recurso que permite ao despachante reatribuir temporariamente rádios selecionados em um único canal especial, para que eles possam se comunicar entre si.

#### **DSR**

68009467001-JA Glossário

Dynamic System Resilience, resiliência dinâmica de sistema.

#### **EID**

Encrypted Integrated Data, dados integrados criptografados.

#### **ESN**

Electrical Serial Number, número de série elétrico.

#### **Failsoft**

Um sistema de backup que permite a comunicação em um modo convencional, sem entroncamento, quando há falha no sistema troncalizado.

#### **FCC**

Federal Communications Commission, Comissão de Comunicação Federal.

#### **Desligar**

Desconectar.

#### **IV&D**

Integrated Voice and Data, voz e dados integrados.

**Key Variable Loader, Carregador de Chave Variável (KVL)** Um dispositivo portátil e resistente usado para transferir chaves de criptografia para um dispositivo de destino. As chaves de criptografia podem ser inseridas manualmente pelo usuário do KVL, geradas automaticamente pelo KVL, obtidas de (ou compartilhadas com) outro KVL ou baixadas de um KMF (Key Management Facility, local de gerenciamento de chaves).

#### **Visor de cristal líquido (LCD)**

Um LCD usa duas lâminas de material polarizado com uma solução de cristal líquido entre elas. Uma corrente elétrica passada através do líquido faz com que os cristais se alinhem de forma que a luz não possa passar através deles.

#### **Diodo de emissão de luz (LED)**

Um dispositivo eletrônico que acende quando eletricidade passa por ele.

#### **Íons de Lítio**

Íon de lítio.

#### **Man Down**

Um recurso de segurança que percebe que o usuário do rádio pode estar com problemas ao monitorar se o rádio está na posição vertical ou horizontal, ou se ele está sem movimentação. Quando esse recurso é acionado, o rádio avisa o usuário por meio de alertas sonoros e visuais. Ele também pode acionar o alarme de emergência se o timer pós-alerta não for cancelado.

#### **MCW**

Mission Critical Wireless, recursos sem fio críticos.

#### **MDC**

Motorola Solutions Digital Communications, Comunicações Digitais da Motorola Solutions.

#### **Entrada do Menu**

Um recurso ativado por software exibido na parte inferior do visor. A seleção de um recurso é controlada pela programação dos botões na lateral do rádio.

#### **Monitor**

Verifique se há atividade de canal pressionando o botão Monitor. Se o canal estiver livre, será possível ouvir o ruído estático. Se o canal estiver em uso, será possível ouvir a conversa. Serve também como uma forma de verificar o nível de volume do rádio, pois este "abre o silenciador" quando o botão Monitor é pressionado.

#### **Lista de Varredura de Grupo de Conversação de Multisistema**

Uma lista de varredura que pode incluir grupos de conversação (entroncamento) e canais (convencional).

#### **Código de Acesso à Rede**

Um NAC (Network Access Code, código de acesso à rede) opera em canais digitais para reduzir a interferência do canal de voz entre sistemas e sites adjacentes.

#### **NiMH**

Nickel-metal-hydride, níquel metal hidreto.

#### **Não Tático/Reverter**

O usuário pode falar em um canal de emergência pré-programado. O alarme de emergência é enviado nesse mesmo canal.

#### **OCW**

Operation Critical Wireless, operação crítica sem fio.

#### **Rechaveamento Over-The-Air**

Permite que o despachante reprograme remotamente as chaves de criptografia no rádio.

#### **Página**

Um alerta unilateral com mensagens de áudio e/ou visuais.

#### **Personalidade**

Um conjunto de recursos exclusivos, específicos do rádio.

#### **PIN**

Personal Identification Number, número de identificação pessoal.

#### **PremierOne**

Um aplicativo de software que dinamiza operações críticas em tempo real e simplifica a administração do sistema, de modo a oferecer remotamente aos solicitantes informações integradas, precisas e consistentes.

#### **Pré-programado**

Um recurso de software que foi ativado por um técnico de rádio qualificado.

#### **Chamada (Conversa) Privada**

Um recurso que permite você ter uma conversa privada com outro usuário de rádio no grupo.

#### **PL (Private Line, linha privada)**

Um alerta sonoro subaudível transmitido de forma a ser recebido somente pelos receptores que o decodificam.

#### **Programável**

Um controle de rádio que pode ter um recurso do rádio atribuído a ele.

#### **Push-to-Talk**

PTT-O switch ou botão normalmente localizado à esquerda do rádio que, quando pressionado, faz com que o rádio faça transmissões. Quando o PTT é liberado, a unidade retorna à operação de recepção.

#### **Frequência de Rádio**

RF-A porção do espectro eletromagnético entre o som audível e a luz infravermelha (aproximadamente 10 kHz a 10 GHz).

#### **Repetidor**

Instalação remota de transmissão/recepção que retransmite sinais recebidos para aumentar o alcance e a cobertura das comunicações (operação convencional).

#### **Chamada Seletiva**

Um recurso que permite você ligar para uma pessoa selecionada; destinado a dar privacidade e eliminar o incômodo de ter de escutar as conversas que não são de seu interesse.

#### **Switch seletivo**

Qualquer tráfego P25 digital que tem um Network Access Code e o grupo de conversação corretos.

#### **Silenciador**

Emudecimento de circuitos de áudio quando os níveis de sinal recebidos caem abaixo de um valor predeterminado. Com o silenciador da operadora, todas as atividades de canal que ultrapassarem o nível de silenciador predefinido poderão ser ouvidas.

#### **SSI (Synchronous Serial Interface, interface serial síncrona)**

Interface DSP para periféricos que consiste em uma linha de sinal de relógio, uma linha de sinal de sincronização de quadro e uma linha de dados.

#### **Em Espera**

Uma condição operacional na qual o alto-falante do rádio é atenuado, mas continua a receber dados.

#### **Chamadas de Status**

Mensagens de texto predefinidas, que permitem que o usuário envie uma mensagem convencional sem falar.

#### **Tático/Sem Reversão**

O usuário fala pelo canal que foi selecionado antes que o rádio entre no estado de emergência.

#### **Modo Direto**

Ignora um repetidor e conversa diretamente com outra unidade para facilitar a comunicação local entre unidades.

#### **Grupo de conversação**

Uma organização ou um grupo de usuários de rádio que se comunicam entre si, utilizando o mesmo caminho de comunicação.

#### **TMS**

Text Messaging Service, serviço de mensagens de texto.

#### **Entroncamento**

O compartilhamento automático de vias de comunicação entre um grande número de usuários. Permite que os usuários compartilhem um número menor de frequências porque um repetidor ou o caminho de comunicações está atribuído a um grupo de conversação durante uma conversa.

#### **Lista de Varredura do Monitor Prioritário do Entroncamento**

Uma lista de varredura que inclui grupos de conversação que estão todos no mesmo sistema de entroncamento.

#### **USK**

Unique Shadow Key, chave-sombra exclusiva.

#### **UTC**

Universal Time Coordinated, hora universal coordenada. O padrão de hora internacional (anteriormente Greenwich Mean Time, ou GMT). Zero hora UTC é meia-noite em Greenwich, Inglaterra, que fica localizado a 0 grau de longitude. Tudo a leste de Greenwich (até 180 graus) é mais tarde; tudo a oeste é mais cedo. Existem 42 autoridades de hora ao redor do mundo, que se sincronizam uma com as outras constantemente. Abreviado como UTC (Universal Time Coordinated, hora universal coordenada), também conhecida como hora Zulu (Z).

#### **VRS**

Vehicular Repeater System, sistema de repetidor veicular.

#### **Zona**

Um agrupamento de canais.